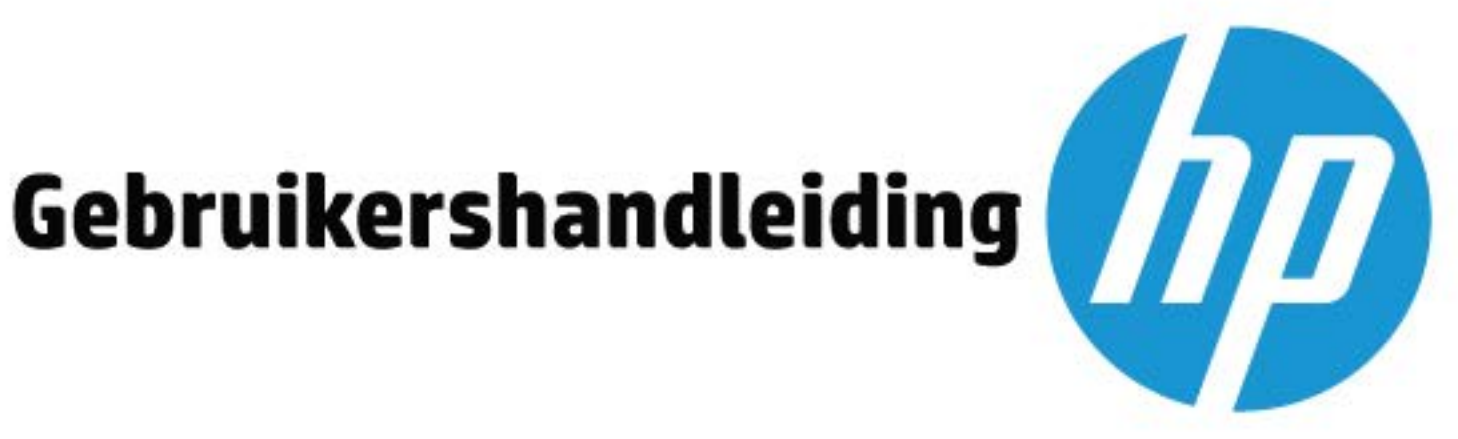

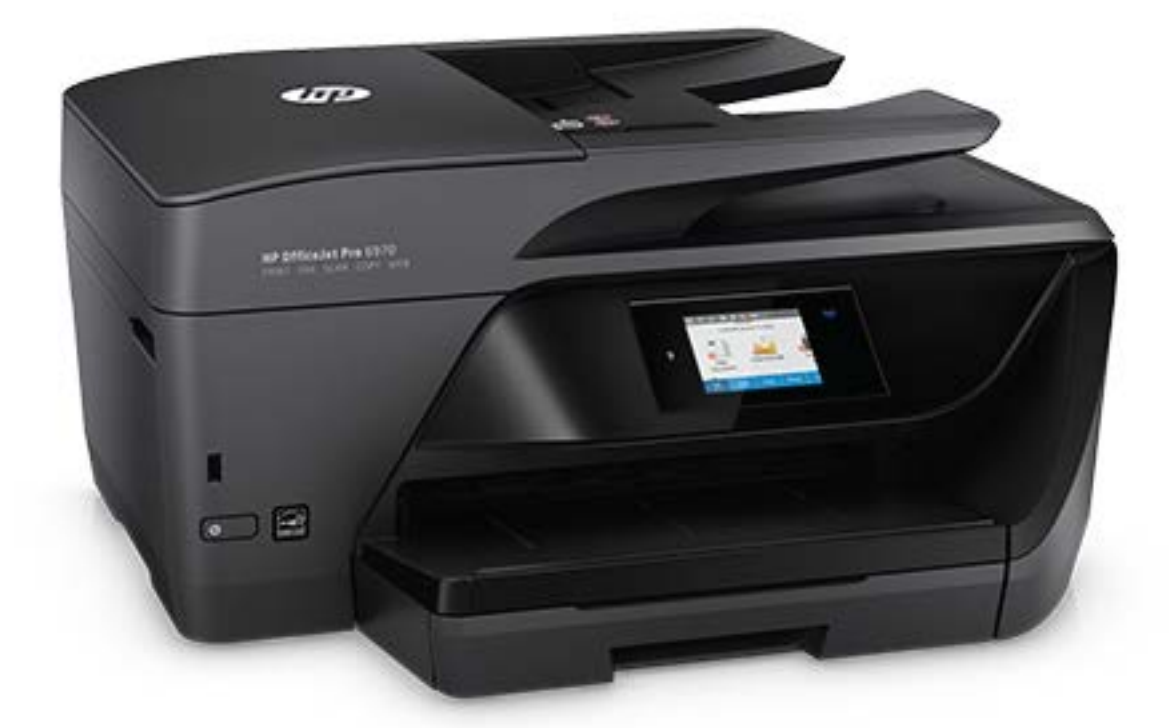

# **HP OfficeJet Pro** 6970

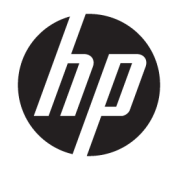

# HP OfficeJet Pro 6970 All-in-One series

Gebruikershandleiding

#### **Copyright informatie**

© Copyright 2018 HP Development Company, L.P.

#### **Kennisgeving van HP Company**

De informatie in dit document kan zonder kennisgeving worden gewijzigd.

Alle rechten voorbehouden. Reproductie, aanpassing of vertaling van dit materiaal is verboden zonder voorafgaande schriftelijke toestemming van HP, met uitzondering van wat is toegestaan onder de wet op de auteursrechten.

De enige garanties voor HP-producten en diensten zijn vermeld in de expliciete garantieverklaring die de producten en diensten vergezellen. Geen enkele melding in dit document kan worden beschouwd als bijkomende garantie. HP kan niet aansprakelijk worden gesteld voor technische of redactionele fouten of weglatingen in dit document.

#### **Dankbetuigingen**

Microsoft en Windows zijn gedeponeerde handelsmerken of handelsmerken van Microsoft Corporation in de Verenigde Staten en/of andere landen.

ENERGY STAR en het ENERGY STAR logo zijn geregistreerde handelsmerken van het United States Environmental Protection Agency.

Mac, OS X en AirPrint zijn in de Verenigde Staten en andere landen gedeponeerde handelsmerken van Apple Inc.

#### **Veiligheidsinformatie**

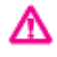

Volg altijd de standaard veiligheidsvoorschriften bij het gebruik van dit product. Op deze manier beperkt u het risico van verwondingen door brand of elektrische schokken.

- Lees en begrijp alle instructies in de documentatie bij uw printer.

- Neem alle op dit product vermelde waarschuwingen en instructies in acht.

- Haal de stekker van het netsnoer uit het stopcontact voordat u dit product reinigt.

- Plaats of gebruik dit product niet in de buurt van water of als u nat bent.

- Zorg dat het product stevig op een stabiel oppervlak staat.

- Zet het product op een veilige plaats waar niemand op het netsnoer kan trappen of erover kan struikelen en waar het netsnoer niet kan worden beschadigd.

- Zie [Een probleem oplossen](#page-119-0) als het product niet naar behoren werkt.

- U mag zelf geen onderdelen repareren. Voor reparatie- of onderhoudswerkzaamheden dient u contact op te nemen met een bevoegd technicus.

# **Inhoudsopgave**

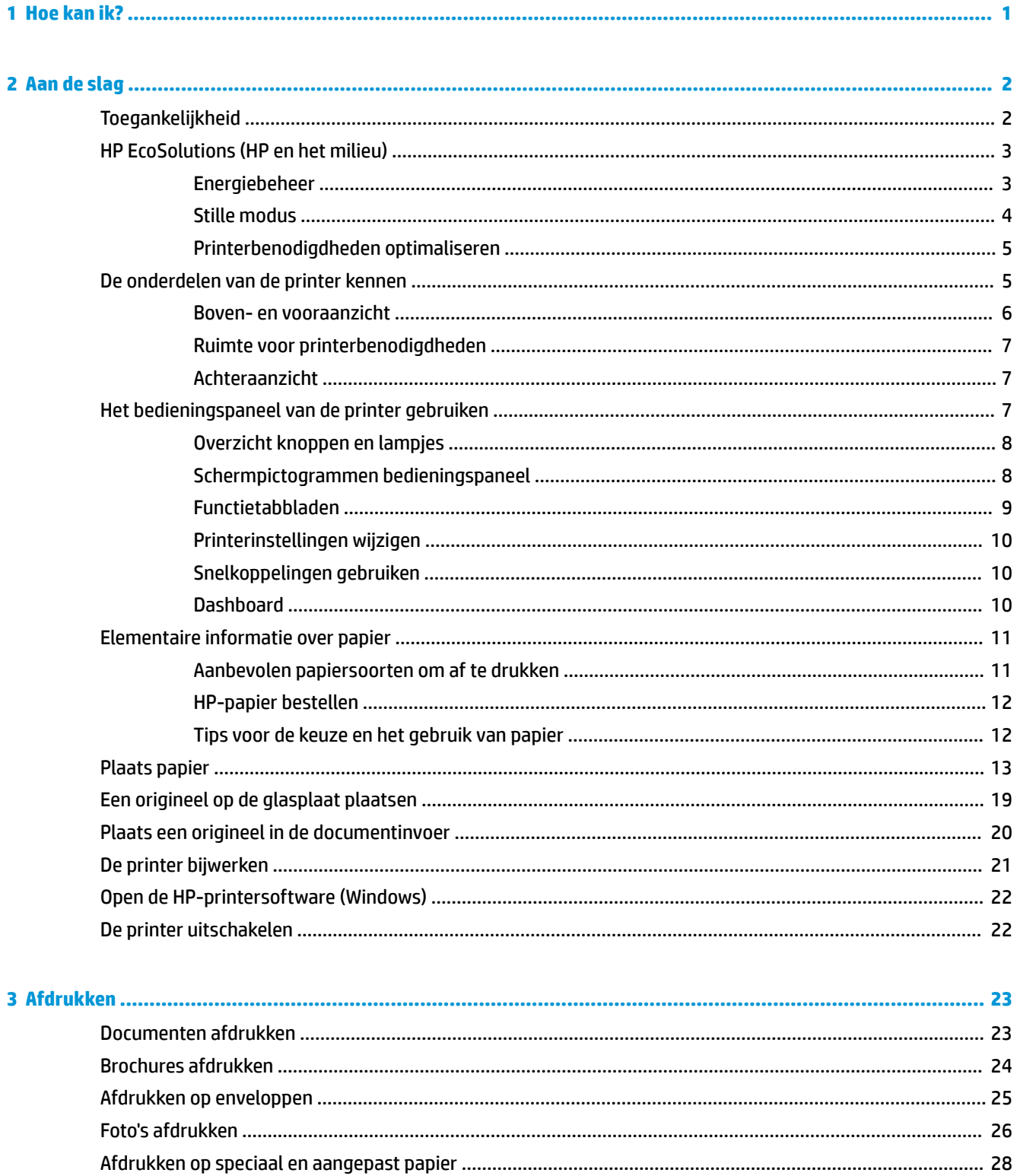

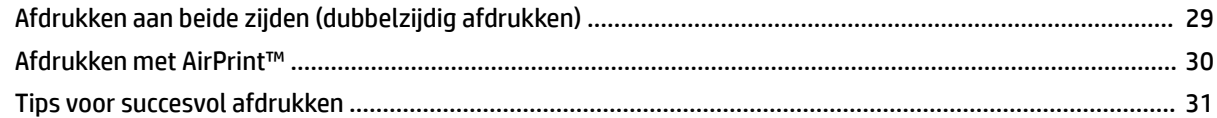

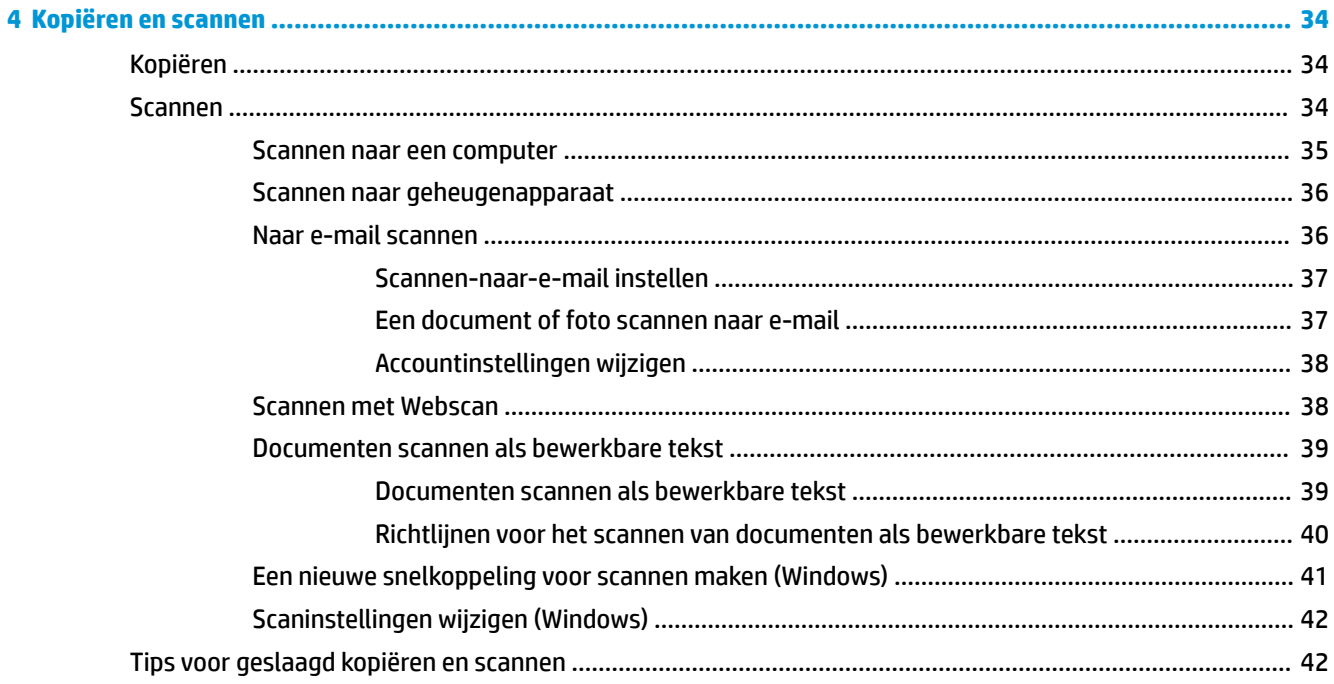

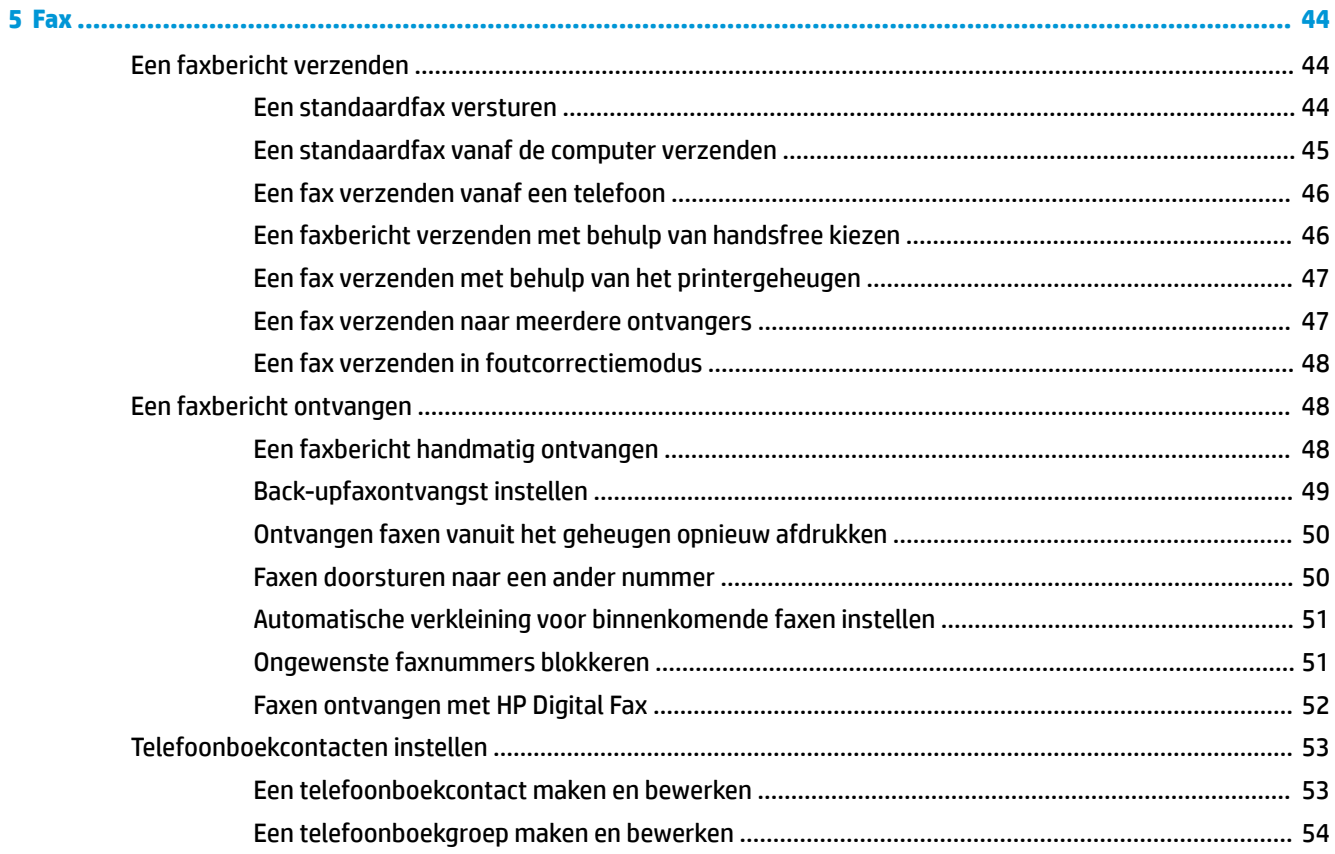

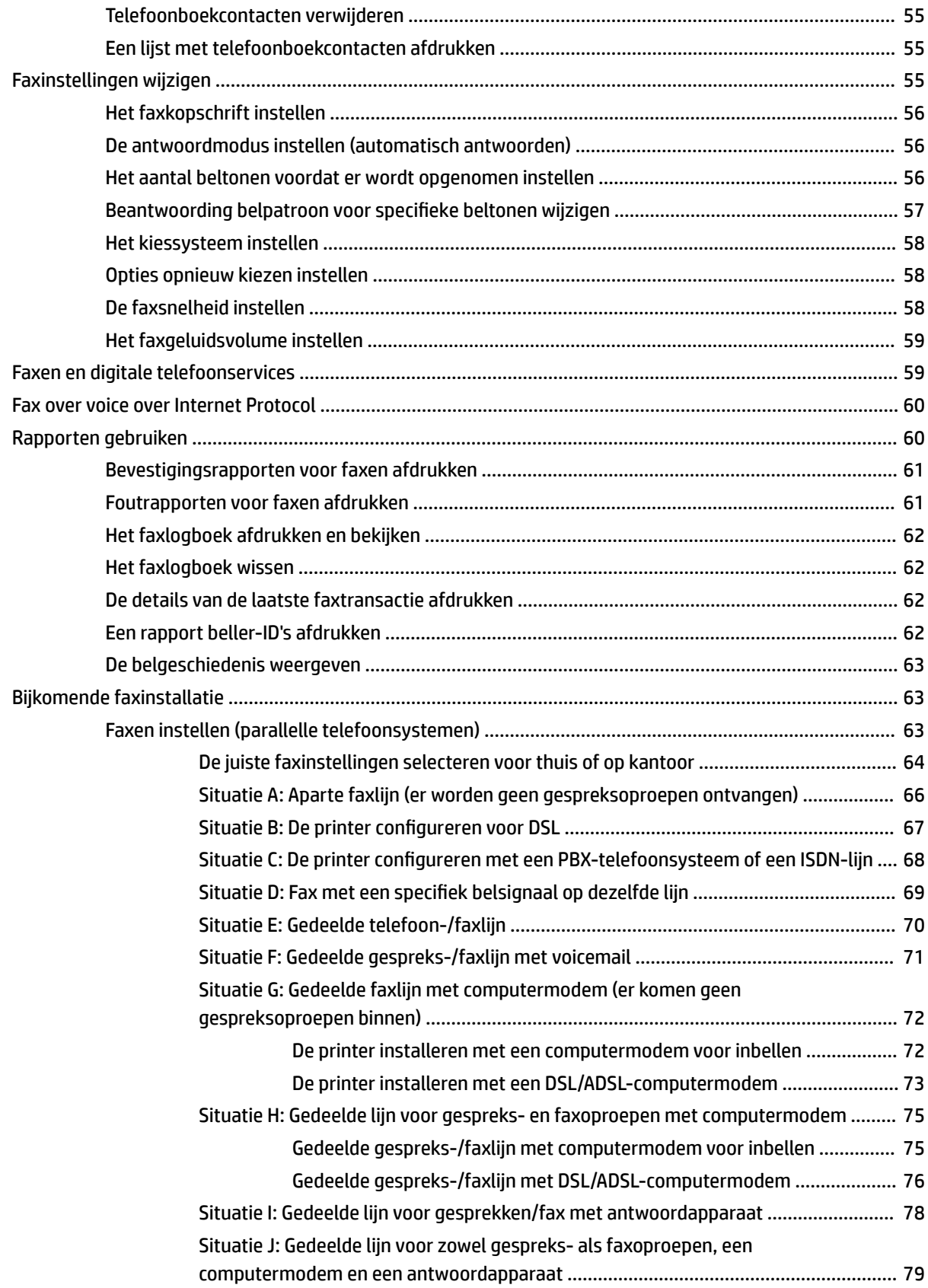

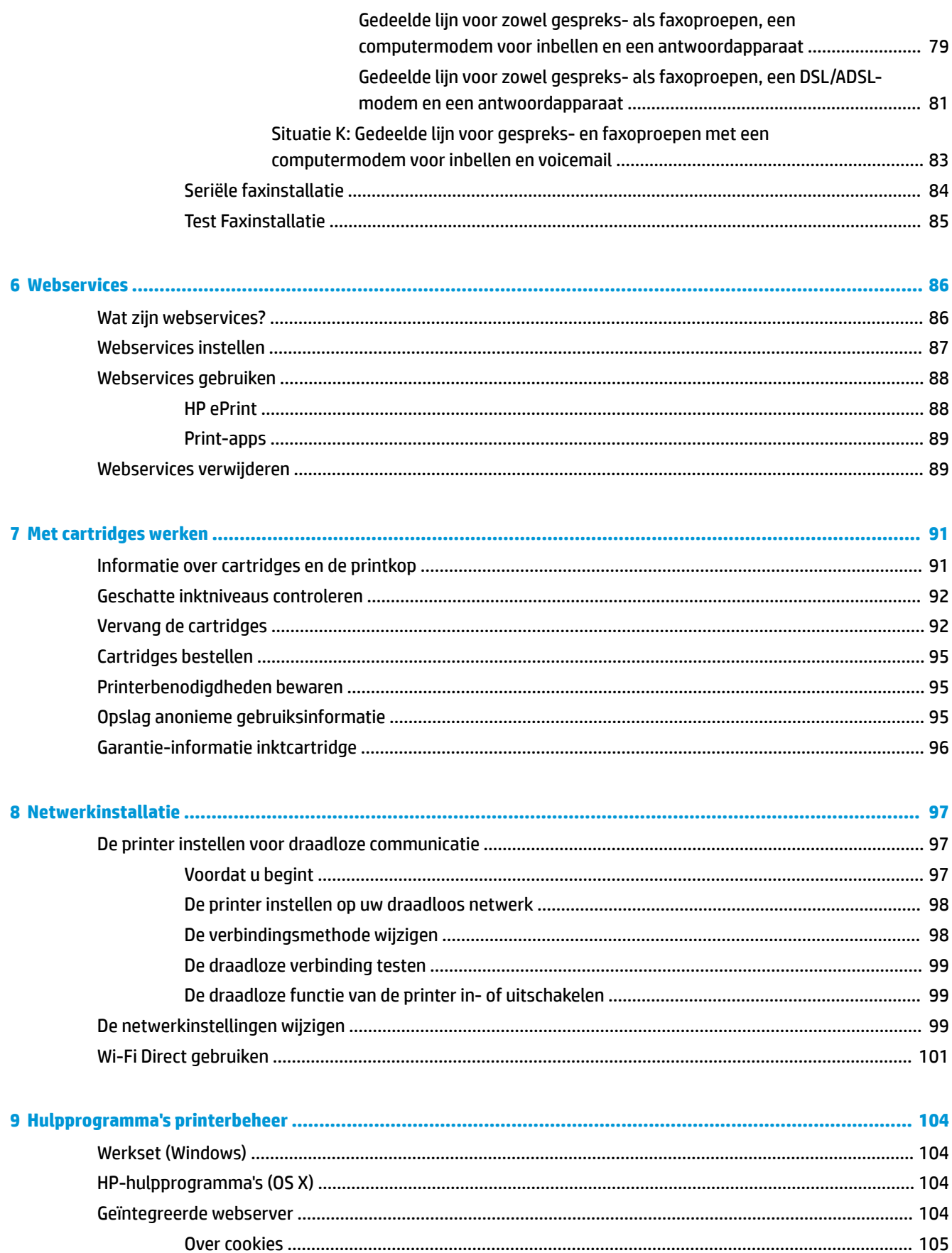

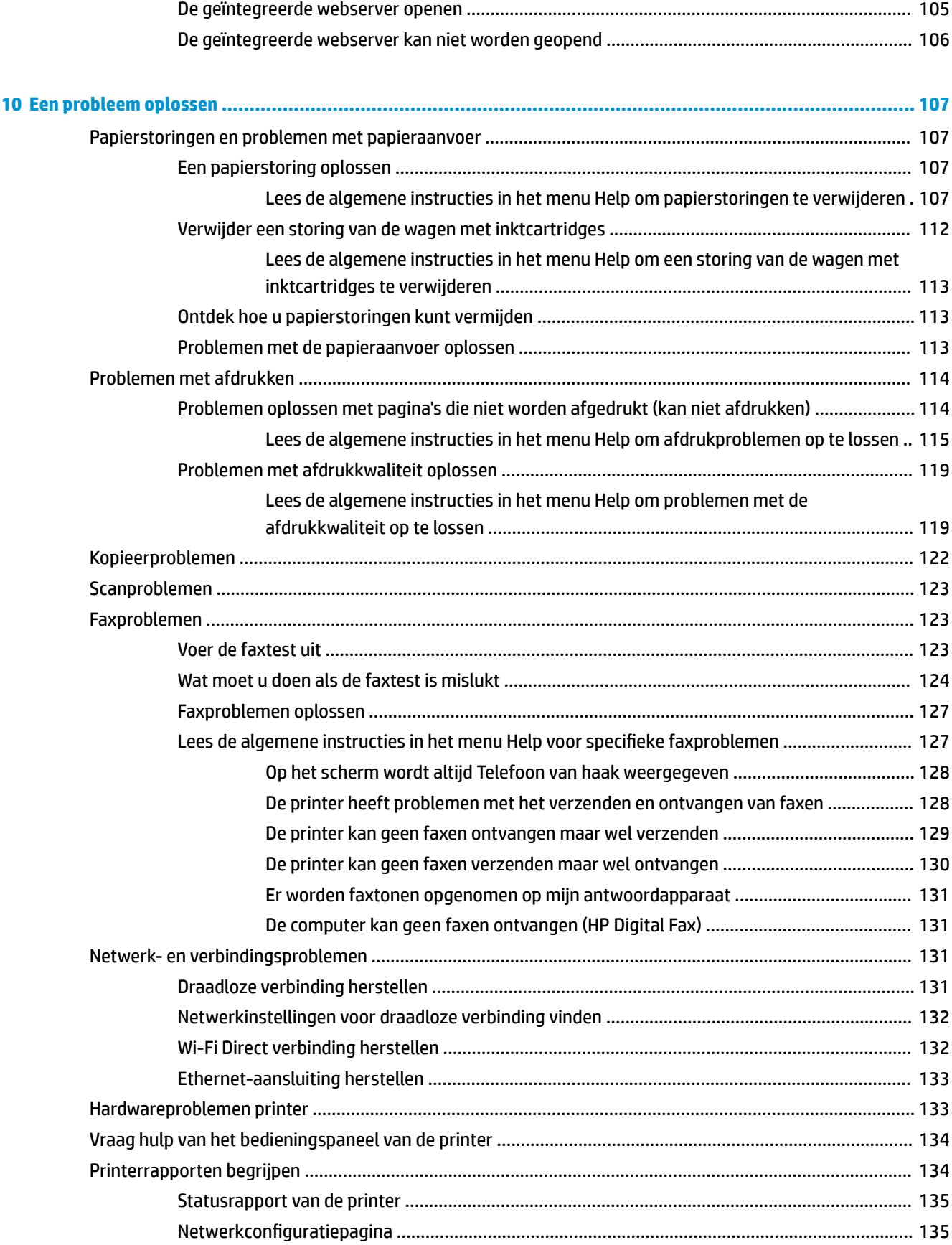

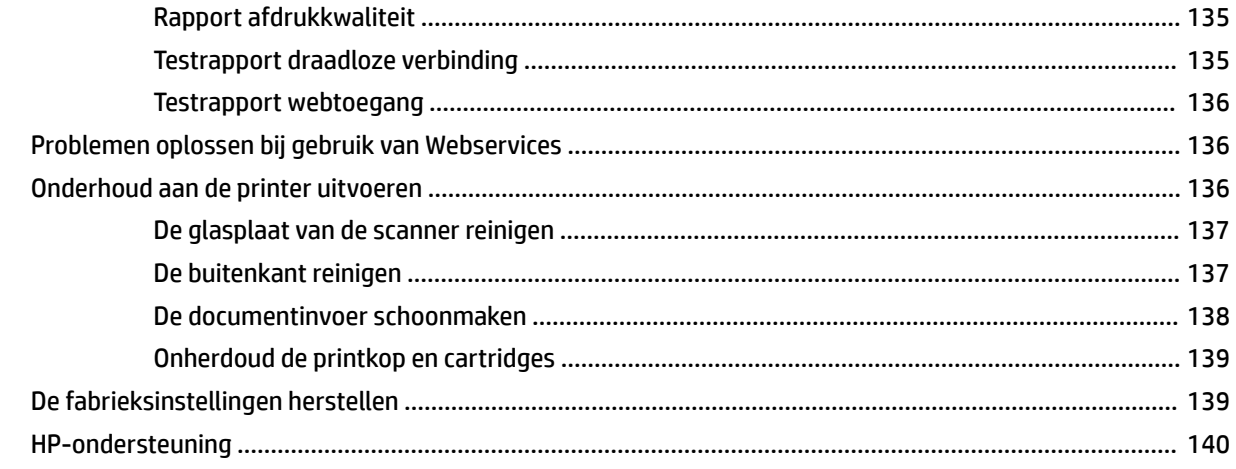

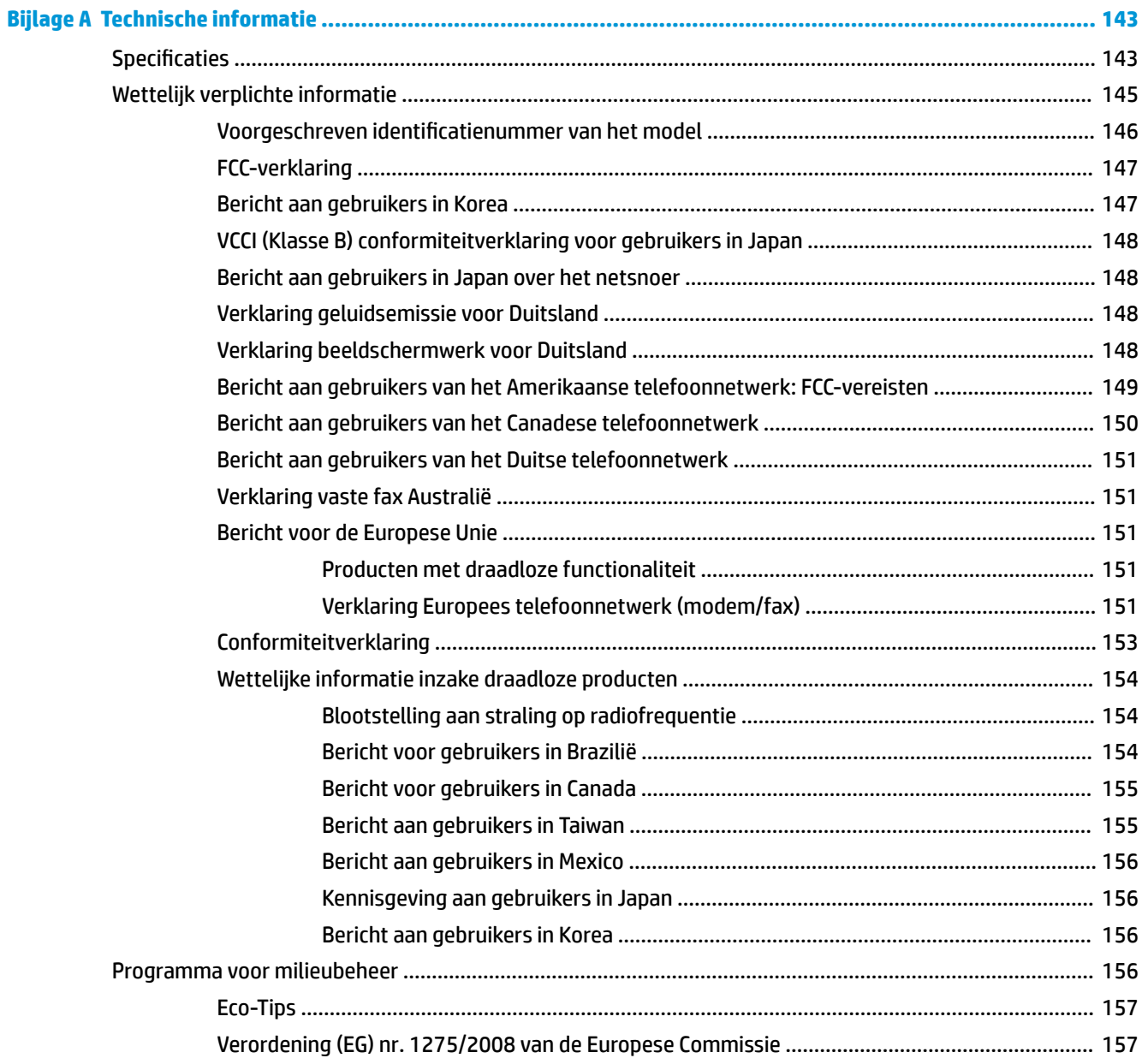

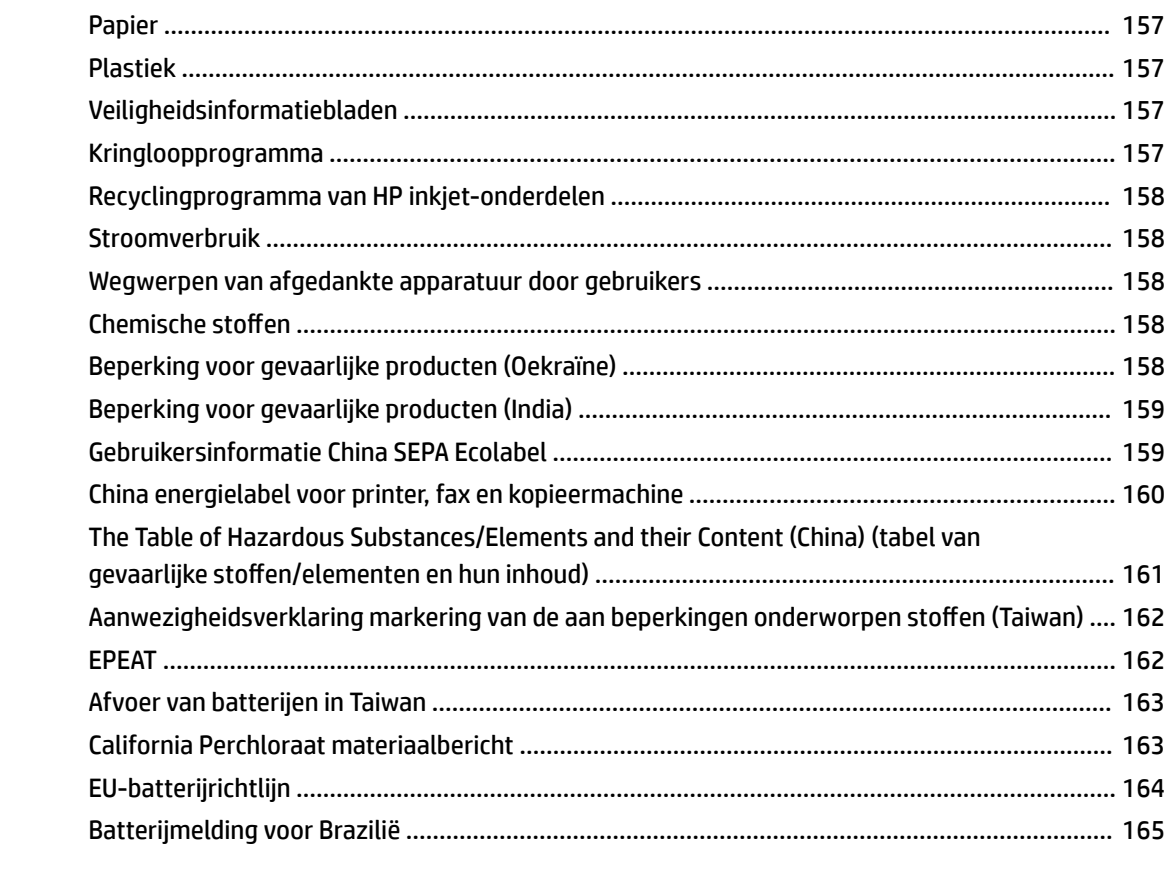

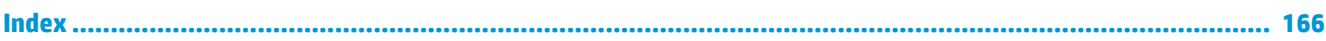

# <span id="page-13-0"></span>**1 Hoe kan ik?**

- [Aan de slag](#page-14-0)
- [Afdrukken](#page-35-0)
- [Kopiëren en scannen](#page-46-0)
- [Fax](#page-56-0)
- [Webservices](#page-98-0)
- [Met cartridges werken](#page-103-0)
- [Netwerkinstallatie](#page-109-0)
- [Een probleem oplossen](#page-119-0)

# <span id="page-14-0"></span>**2 Aan de slag**

In deze handleiding vindt u informatie over het gebruik van de printer en het oplossen van problemen.

- **Toegankelijkheid**
- [HP EcoSolutions \(HP en het milieu\)](#page-15-0)
- [De onderdelen van de printer kennen](#page-17-0)
- [Het bedieningspaneel van de printer gebruiken](#page-19-0)
- **[Elementaire informatie over papier](#page-23-0)**
- **[Plaats papier](#page-25-0)**
- [Een origineel op de glasplaat plaatsen](#page-31-0)
- [Plaats een origineel in de documentinvoer](#page-32-0)
- [De printer bijwerken](#page-33-0)
- [Open de HP-printersoftware \(Windows\)](#page-34-0)
- [De printer uitschakelen](#page-34-0)

### **Toegankelijkheid**

De printer beschikt over een aantal functies die de printer toegankelijk maken voor gebruikers met bepaalde handicaps.

### **Visuele handicap**

De HP software is toegankelijk voor gebruikers met een visuele handicap of verminderd zicht via de toegankelijkheidsopties en ‑functies van uw besturingssysteem. Ook ondersteunt de software de meeste technologische hulpprogramma's zoals schermlezers, braillelezers en spraak‑naar‑tekst‑toepassingen. Voor gebruikers die kleurenblind zijn, beschikken de gekleurde knoppen en tabs in de HP software over tekstlabels en pictogrammen die de vereiste actie aangeven.

### **Mobiliteit**

Voor gebruikers met mobiliteitsproblemen kunnen de functies van de HP-software worden uitgevoerd via toetsenbordopdrachten. De HP-software ondersteunt ook de toegankelijkheidsopties van Windows zoals StickyKeys, ToggleKeys, FilterKeys en MouseKeys. Ook gebruikers met beperkte kracht en een beperkt bereik kunnen de printerkleppen, knoppen, papierladen en breedtegeleiders voor het papier bedienen.

### **Ondersteuning**

Voor meer informatie over toegankelijkheidsoplossingen voor HP producten gaat u naar de HP toegankelijkheids- en verouderingswebsite ([www.hp.com/accessibility](http://www.hp.com/accessibility)).

Voor informatie over de toegankelijkheid op OS X gaat u naar de website van Apple op [www.apple.com/](http://www.apple.com/accessibility/) [accessibility.](http://www.apple.com/accessibility/)

### <span id="page-15-0"></span>**HP EcoSolutions (HP en het milieu)**

HP richt zich erop u te helpen bij het optimaliseren van uw ecologische voetafdruk en het mogelijk te maken voor u om verantwoord af te drukken - zowel thuis, als op kantoor.

Zie [Programma voor milieubeheer](#page-168-0) voor meer informatie over milieurichtlijnen die HP volgt tijdens het productieproces. Bezoek [www.hp.com/ecosolutions](http://www.hp.com/ecosolutions) voor meer informatie over de milieu-initiatieven die HP neemt.

- **Energiebeheer**
- **[Stille modus](#page-16-0)**
- [Printerbenodigdheden optimaliseren](#page-17-0)

### **Energiebeheer**

Gebruik **Slaapstand**, **Auto Uit** en **Printer aan/uit instellen** om elektriciteit te besparen

### **Slaapstand**

Het stroomverbruik wordt beperkt in Slaapstand. Na oorspronkelijke configuratie van de printer zal deze na vijf minuten inactiviteit naar Slaapstand gaan.

Gebruik de volgende instructies om de periode van inactivteit te wijzigen vooraleer de printer in slaapstand gaat.

- **1.** Ga als volgt te werk vanuit het bedieningspaneel van de printer.
	- $\bullet$  Tik of veeg over het tabblad bovenaan het scherm om het dashboard te openen en tik op  $\mathbb{N}$ .
	- $\bullet$  Tik of veeg over het tabblad bovenaan het scherm om het dashboard te openen, tik op  $\bullet$  en tik vervolgens op **Stroombeheer**.
- **2.** Druk op **Slaapstand** en selecteer dan de gewenste optie.

#### **Auto Uit**

Deze functie schakelt de printer uit na 8 uur inactiviteit om het stroomverbruik te helpen beperken. Auto Uit zet de printer helemaal uit. U moet dus de aan-knop gebruiken om hem weer aan te zetten.

Als uw printer deze stroombesparingsfunctie ondersteunt, wordt automatische uitschakeling in- of uitgeschakeld afhankelijk van de printermogelijkheden en de verbindingsopties. Zelfs wanneer Auto Uit is uitgeschakeld, schakelt de printer na 5 minuten inactiviteit automatisch in Slaapstand om het energieverbruik te helpen beperken

- Automatische uitschakeling wordt ingeschakeld als de printer wordt ingeschakeld, als de printer geen netwerk-, fax- of WiFi Direct-mogelijkheid heeft of deze mogelijkheden niet gebruikt.
- Auto uit wordt uitgeschakeld als de draadloze of mogelijkheid van de printer is ingeschakeld of als een printer met draadloze of Wi-Fi Direct mogelijkheid een fax-, USB-, of Ethernet-netwerkverbinding maakt.

#### **Planning Aan en Uit**

Gebruik deze functie om de printer op de geselecteerde dagen automatisch in of uit te schakelen. U kunt bijvoorbeeld de printer instellen om zichzelf in te schakelen om 8 uur en uit te schakelen om 20 uur van maandag tot vrijdag. Op deze manier bespaart u energie tijdens de nacht en de weekends.

Gebruik de volgende insructies om de dagen en de tijdstippen voor de in- en uitschakeling in te stellen.

- <span id="page-16-0"></span>**1.** Vanuit het bedieningspaneel van de printer tikt u of veegt u in het tabblad bovenaan het scherm naar beneden om het Dashboard te openen en tikt u op  $\mathbb{Q}$ .
- **2.** Druk op **Planning printer Aan/Uit**.
- **3.** Selecteer de gewenste optie en volg de berichten op het scherm om de dagen en tijdstippen voor de inen uitschakeling van de printer in te stellen.

**VOORZICHTIG:** Schakel de printer altijd correct uit met **Instellen uit** of (de knop Aan/uit ) vooraan links op de printer.

Als u de printer verkeerd uitschakelt, wordt de wagen met de cartridges mogelijk niet op de juiste positie teruggezet. Dit kan problemen met de cartridges en de afdrukkwaliteit veroorzaken.

Schakel de printer nooit uit wanneer er cartridges ontbreken. HP raadt aan om ontbrekende cartridges zo snel mogelijk te vervangen om problemen met de afdrukkwaliteit, mogelijk extra inktverbruik van de resterende cartridges of schade aan het inktsysteem te voorkomen.

### **Stille modus**

De stille modus vertraagt het afdrukken om het algemene geluid te verminderen zonder de afdrukkwaliteit te verminderen. Dit werkt alleen wanneer u op normaal papier afdrukt. Daarnaast wordt de stille modus uitgeschakeld als u de beste afdrukkwaliteit of presentatie afdrukkwaliteit gebruikt. Schakel de stille modus in om het geluid van de printer te verminderen. Schakel de stille modus terug uit om terug aan normale snelheid af te drukken. De stille modus is standaard uitgeschakeld.

**<sup>2</sup> OPMERKING:** De stille modus werkt niet als u foto's of enveloppen afdrukt.

U kunt een planning maken door te selecteren wanneer de printer in stille modus moet afdrukken. U kunt bijvoorbeeld instellen dat de printer van 22 u. tot 8 u. in de stille modus werkt.

### **De stille modus in- of uitschakelen via het bedieningspaneel van de printer**

- **1.** Vanuit het bedieningspaneel van de printer tikt u of veegt u in het tabblad bovenaan het scherm naar beneden om het Dashboard te openen, vervolgens tikt u op  $\bigcirc$  (Installatie).
- **2.** Raak **Stille modus** aan.
- **3.** Tik op **Uit** naast **Stille modus** om deze in te schakelen.

#### **Een planning voor stille modus maken via het bedieningspaneel van de printer**

- **1.** Vanuit het bedieningspaneel van de printer tikt u of veegt u in het tabblad bovenaan het scherm naar beneden om het Dashboard te openen, vervolgens tikt u op  $\bullet$  (Installatie).
- **2.** Raak **Stille modus** aan.
- **3.** Tik op **Uit** naast **Stille modus** om deze in te schakelen.
- **4.** Druk op **Uit** naast **Planning** en verander dan de begin- en eindtijd van de planning.

#### **De stille modus in- of uitschakelen terwijl de printer afdrukt**

- **1.** Vanuit het bedieningspaneel van de printer tikt u of veegt u in het tabblad bovenaan het scherm naar beneden om het Dashboard te openen, vervolgens selecteert u de afdruktaak die momenteel wordt uitgevoerd.
- **2.** Tik op het afdrukscherm op (Stille modus) om deze in te schakelen.

<span id="page-17-0"></span>**The OPMERKING:** De stille modus wordt alleen ingeschakeld nadat de huidige pagina is afgedrukt en wordt alleen gebruikt voor de huidige afdruktaak.

### **Stille modus in- of uitschakelen via de printersoftware (Windows)**

- **1.** Open de HP-printersoftware. Zie [Open de HP-printersoftware \(Windows\)](#page-34-0) voor meer informatie.
- **2.** Klik op **Stille modus** .
- **3.** Selecteer **Aan** of **Uit** .
- **4.** Klik op **Instelling opslaan**.

#### **Stille modus in- of uitschakelen via de printersoftware (OS X)**

- **1.** Open het HP Hulpprogramma. Zie [HP-hulpprogramma's \(OS X\)](#page-116-0) voor meer informatie.
- **2.** Selecteer de printer.
- **3.** Klik op **Stille modus** .
- **4.** Selecteer **Aan** of **Uit** .
- **5.** Klik op **Nu toepassen**.

#### **De stille modus in- of uitschakelen vanaf de geïntegreerde webserver (EWS)**

- **1.** Open EWS. Zie [De geïntegreerde webserver openen](#page-117-0) voor meer informatie.
- **2.** Klik in het tabblad **Instellingen** .
- **3.** In het gedeelte **Voorkeuren** selecteert u **Stille modus** en vervolgens **Aan** of **Uit** .
- **4.** Klik op **Toepassen** (Apply).

### **Printerbenodigdheden optimaliseren**

Om te besparen op printerbenodigdheden zoals inkt en papier kunt u het volgende doen:

- Recycle gebruikte, originele HP inktcartridges via HP Planet Partners. Bezoek [www.hp.com/recycle](http://www.hp.com/recycle) voor meer informatie.
- Verlaag het papierverbruik door op beide kanten van het papier af te drukken.
- Wijzig de afdrukkwaliteit in het printerstuurprogramma naar een conceptinstelling. Conceptinstellingen verbruiken minder inkt.
- Maak de printkop niet schoon als het niet nodig is. Dit verspilt inkt en verkort de levensduur van de cartridges.

### **De onderdelen van de printer kennen**

Dit gedeelte bevat de volgende onderwerpen:

- [Boven- en vooraanzicht](#page-18-0)
- [Ruimte voor printerbenodigdheden](#page-19-0)
- [Achteraanzicht](#page-19-0)

### <span id="page-18-0"></span>**Boven- en vooraanzicht**

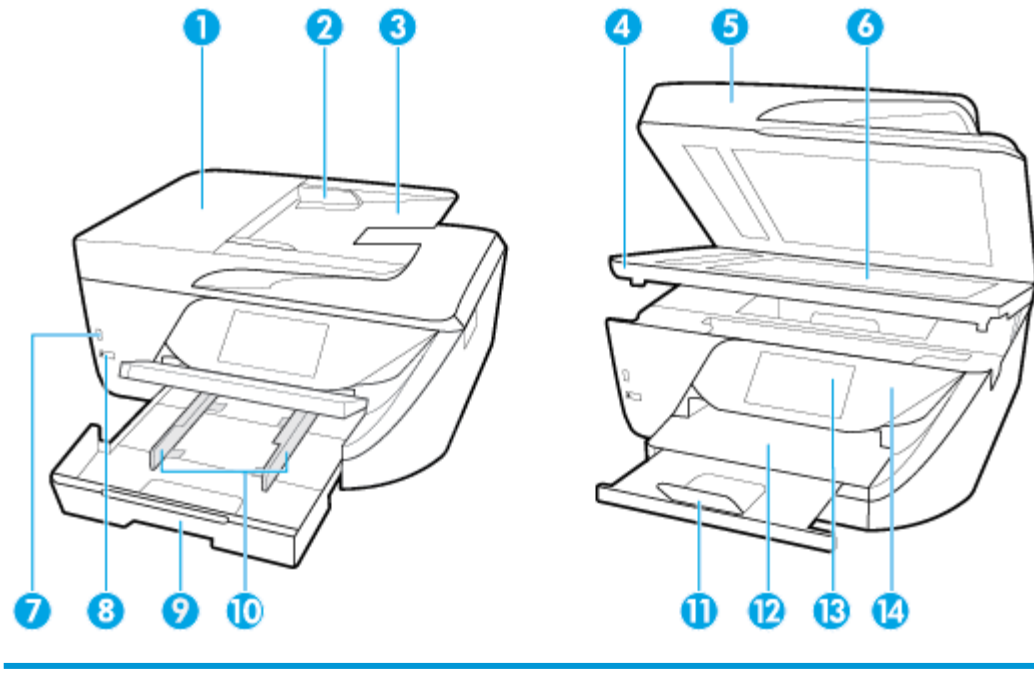

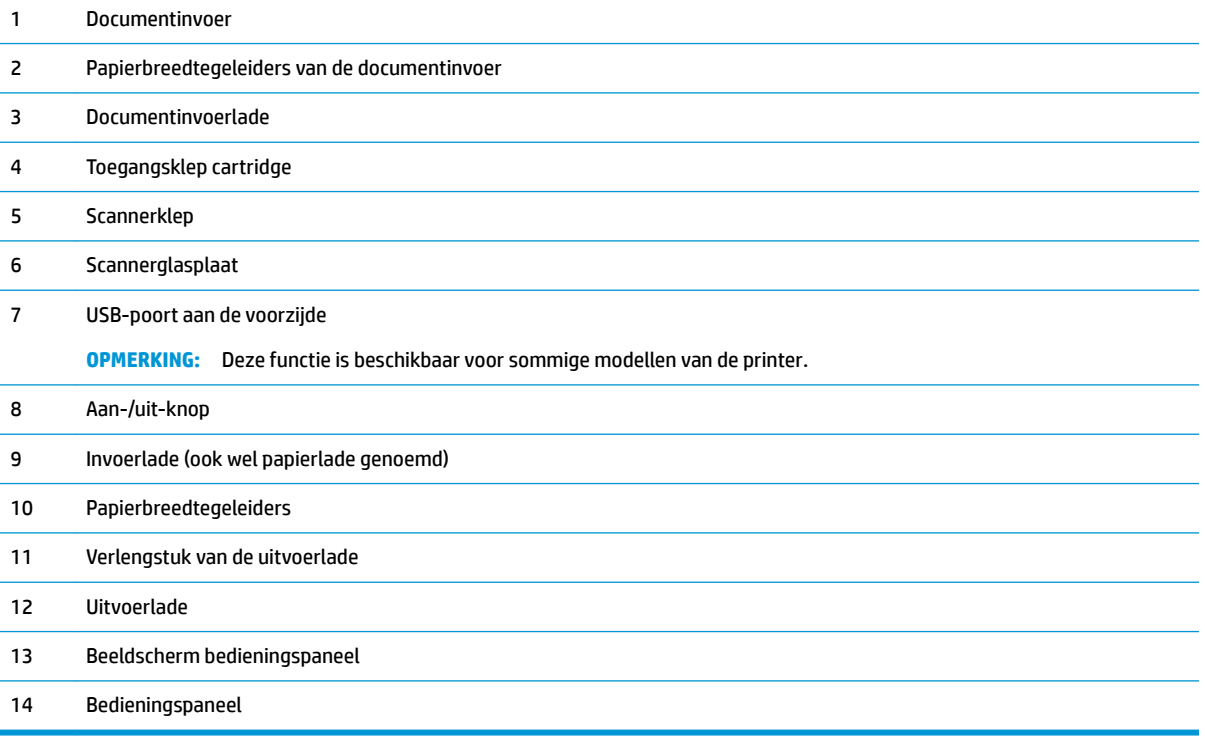

### <span id="page-19-0"></span>**Ruimte voor printerbenodigdheden**

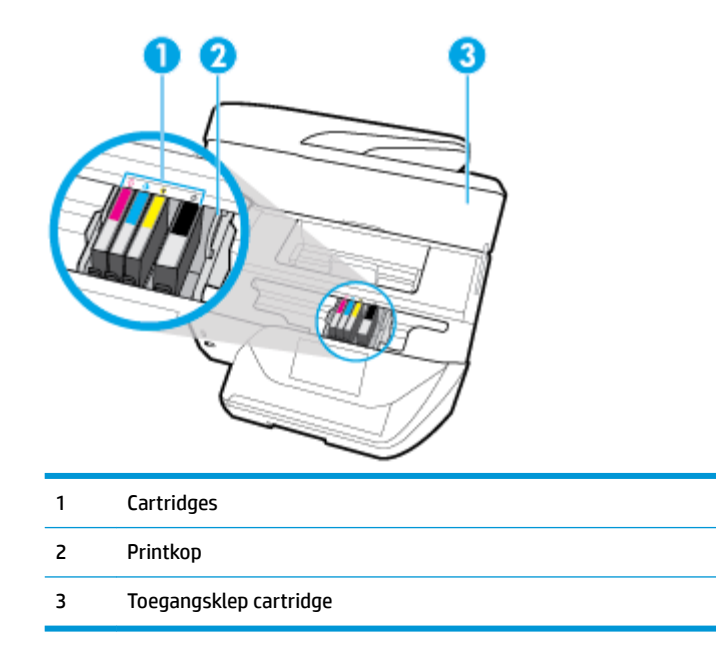

**The OPMERKING:** De cartridges moeten in de printer blijven om mogelijke problemen met de afdrukkwaliteit of schade aan de printkop te voorkomen. Verwijder de benodigdheden niet voor langere tijd. Schakel de printer niet uit wanneer een cartridge ontbreekt.

### **Achteraanzicht**

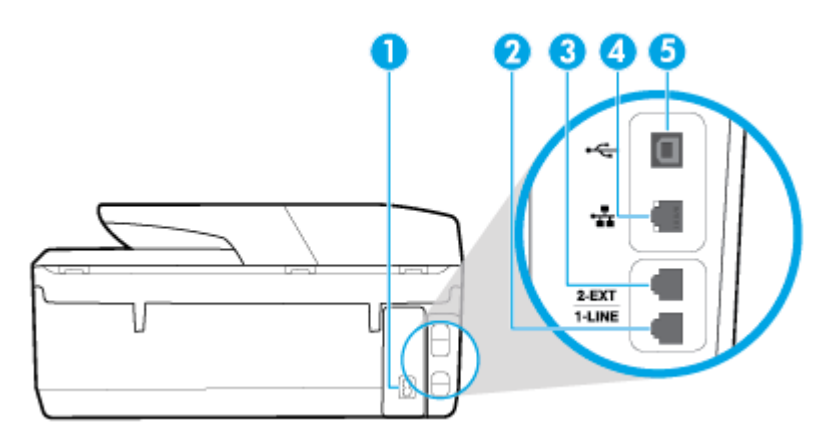

- 1 Stroomaansluiting
- 2 Faxpoort (1-LINE)
- 3 Faxpoort (2-EXT)
- 4 Ethernet-netwerkpoort
- 5 USB (Universal Serial Bus)-poort achteraan

### <span id="page-20-0"></span>**Het bedieningspaneel van de printer gebruiken**

Dit gedeelte bevat de volgende onderwerpen:

- Overzicht knoppen en lampjes
- Schermpictogrammen bedieningspaneel
- [Functietabbladen](#page-21-0)
- [Printerinstellingen wijzigen](#page-22-0)
- [Snelkoppelingen gebruiken](#page-22-0)
- [Dashboard](#page-22-0)

### **Overzicht knoppen en lampjes**

In het volgende diagram en de bijbehorende tabel vindt u een kort overzicht van de functies op het bedieningspaneel van de printer.

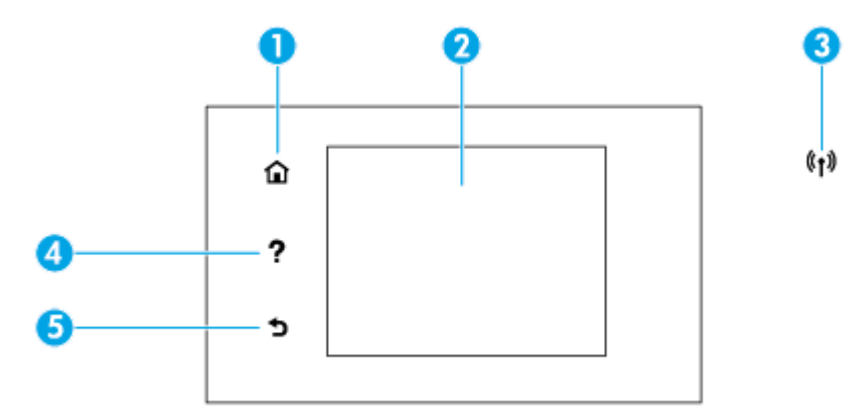

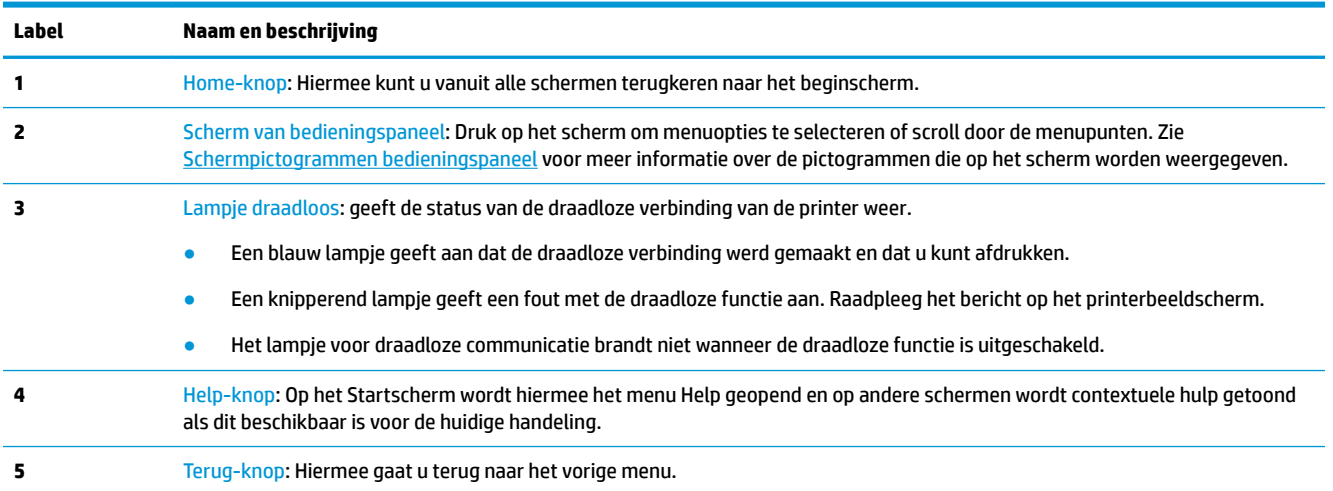

### **Schermpictogrammen bedieningspaneel**

Om de pictogrammen te zien, tikt u of veegt u in het tabblad bovenaan het scherm naar beneden om het Dashboard te openen, vervolgens tikt u op het pictogram.

<span id="page-21-0"></span>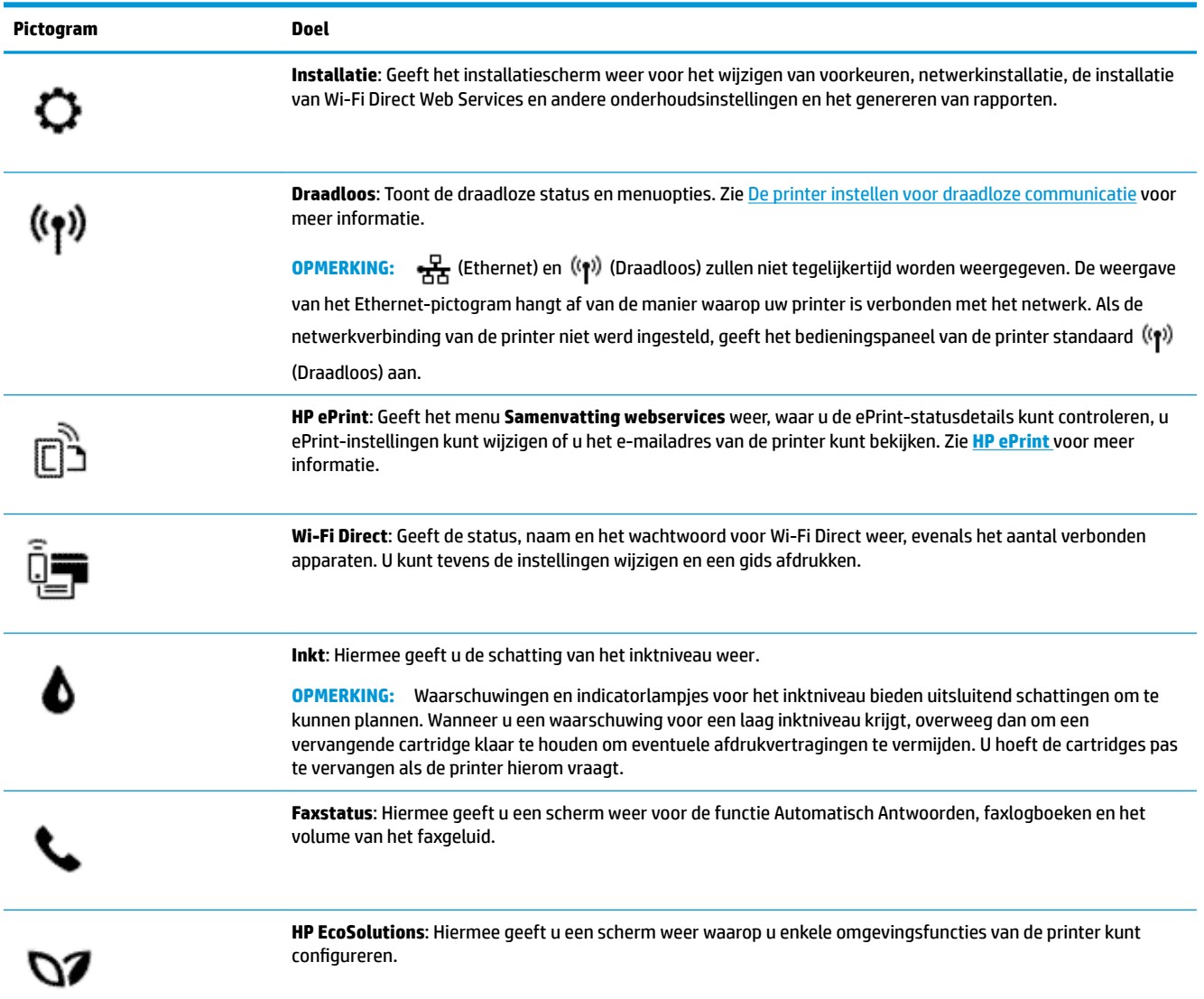

### **Functietabbladen**

Onderaan het scherm bevinden zich functietabbladen .

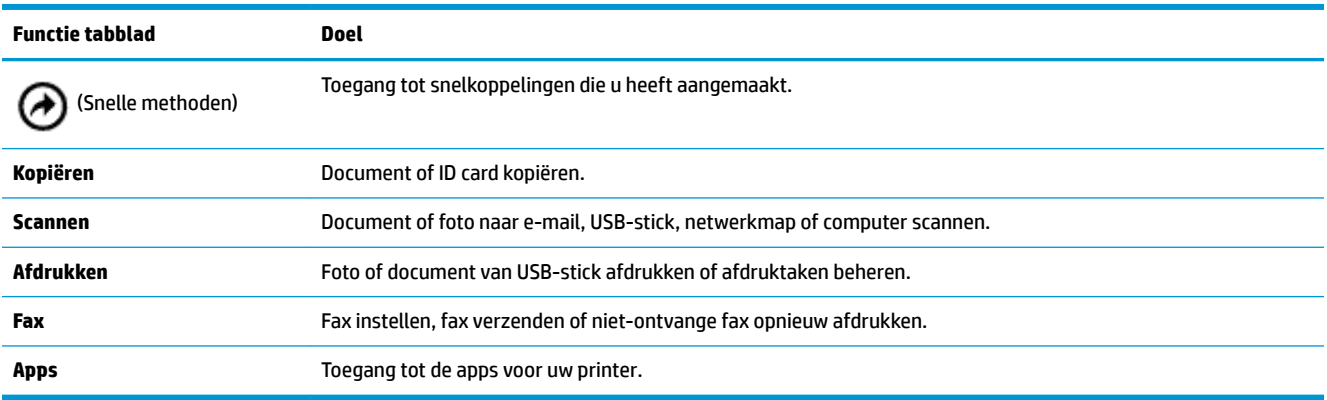

### <span id="page-22-0"></span>**Printerinstellingen wijzigen**

Gebruik het bedieningspaneel om de printerfuncties en -instellingen te wijzigen, rapporten af te drukken of de helpfunctie te openen.

**个 TIP:** Als de printer met een computer is verbonden, kunt u de printerinstellingen ook aanpassen via de hulpprogramma's voor printerbeheer op de computer.

Zie [Hulpprogramma's printerbeheer](#page-116-0) voor informatie over het gebruik van deze hulpprogramma's.

### **De instellingen voor een functie wijzigen**

Het Start scherm van het printerbedieningspaneel toont de beschikbare printerfuncties.

- **1.** Raak het scherm van het bedieningspaneel aan, selecteer een functietabblad en laat uw vinger over het scherm glijden. Raak dan het pictogram van de gewenste functie aan.
- **2.** Nadat u een functie hebt geselecteerd, tikt u op  $\bullet$  (Instellingen) en bladert u door de beschikbare instellingen. Vervolgens raakt u de te wijzigen instelling aan.
- **3.** Volg de opdrachten op het scherm van het bedieningspaneel om de instellingen te wijzigen.

**TIP:** Raak **(1)** (Start) aan om terug te keren naar het Start-scherm.

#### **De printerinstellingen wijzigen**

Om de printerinstellingen te wijzigen of rapporten af te drukken, gebruikt u de opties die beschikbaar zijn in het **Configuratiemenu**:

- **1.** Vanuit het bedieningspaneel van de printer tikt u of veegt u in het tabblad bovenaan het scherm naar beneden om het Dashboard te openen, vervolgens tikt u op  $\bullet$  (Installatie).
- **2.** Blader door de schermen en raak ze aan.
- **3.** Raak de schermelementen aan om schermen of opties te selecteren.

**TIP:** Raak **(**) (Start) aan om terug te keren naar het Start-scherm.

### **Snelkoppelingen gebruiken**

Door snelkoppelingen op het bedieningspaneel van de printer te gebruiken kunt u een verzameling van de taken die u vaak gebruikt aanmaken in de functiemappen.

Zodra snelkoppelingen zijn aangemaakt, kunt u deze openen vanuit het Startscherm of via het tabblad Snelle methoden.

### **Dashboard**

Met het Dashboard op het bedieningspaneel van de printer kunt u de pictogrammen op het scherm gebruiken, de status van de printer controleren of de huidige en geplande afdruktaken bekijken en beheren.

Om het Dashboard te openen, tikt of veegt u naar beneden in het tabblad bovenaan het scherm in het bedieningspaneel.

### <span id="page-23-0"></span>**Elementaire informatie over papier**

De printer is ontwikkeld voor het correct verwerken van de meeste afdrukmaterialen voor kantoorgebruik. Wij raden aan om enkele afdrukmaterialen te testen voordat u er grote hoeveelheden van aankoopt. Gebruik HPafdrukmateriaal voor de beste afdrukkwaliteit. Bezoek de website van HP op [www.hp.com](http://www.hp.com) voor meer informatie over HP-afdrukmateriaal.

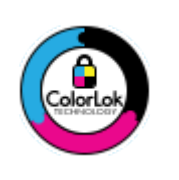

HP beveelt gewoon papier met het ColorLok-logo aan voor het afdrukken van alledaagse documenten. Alle papiersoorten met het ColorLok-logo werden door derden getest om te voldoen aan de hoogste maatstaven van betrouwbaarheid en afdrukkwaliteit, en produceren documenten met heldere, levendige kleuren, donkerder zwart, en droger sneller dan andere gewone papiersoorten. Zoek naar papier met het ColorLok-logo in verschillende gewichten en formaten van grote papierfabrikanten.

Dit gedeelte bevat de volgende onderwerpen:

- Aanbevolen papiersoorten om af te drukken
- **[HP-papier bestellen](#page-24-0)**
- [Tips voor de keuze en het gebruik van papier](#page-24-0)

### **Aanbevolen papiersoorten om af te drukken**

Voor een optimale afdrukkwaliteit adviseren wij u alleen HP-papier te gebruiken dat voor deze bepaalde afdruktaak is bedoeld.

Het is mogelijk dat in uw land/regio bepaalde papiersoorten niet beschikbaar zijn.

#### **Foto's printen**

### ● **HP Premium Plus fotopapier**

HP Premium Plus fotopapier is het beste fotopapier van HP voor de best mogelijke fotokwaliteit. Met HP Premium Plus fotopapier drukt u de mooiste foto's af die meteen droog zijn. U kunt ze dus meteen na het afdrukken doorgeven. De printer ondersteunt diverse formaten, waaronder A4, 21,6 x 27,9 cm (8,5 x 11 inch), 10 x 15 cm (4 x 6 inch) en 13 x 18 cm (5 x 7 inch) en in twee afwerkingen - glanzend of licht glanzend (halfglanzend). Ideaal om in te kaderen, als presentatie of om uw beste foto's en speciale fotoprojecten uit te delen. HP Premium Plus fotopapier biedt uitzonderlijke, duurzame resultaten van een professionele kwaliteit.

#### ● **HP Geavanceerd fotopapier**

Dit glanzende fotopapier heeft een sneldrogende, veegvaste afwerking. Het papier is bestand tegen water, vegen, vingerafdrukken en vochtigheid. De foto's die u op deze papiersoort afdrukt, lijken op foto's die u in een winkel hebt laten afdrukken. Het is verkrijgbaar in diverse formaten, waaronder A4, 8,5 x 11 inch 10 x 15 cm (4 x 6 inch), 13 x 18 cm (5 x 7 inch). Het is zuurvrij voor duurzame documenten.

### ● **HP Everyday fotopapier**

Druk kleurige, alledaagse snapshots goedkoop af, met papier dat is ontworpen voor gewone fotoafdrukken. Dit voordelige fotopapier droogt snel en is direct te verwerken. Dit papier produceert scherpe foto's met elke inkjetprinter. Het is verkrijgbaar in glanzende afwerking in diverse formaten, waaronder A4, 8.5 x 11 inch, 5 x 7 inch en 4 x 6 inch (10 x 15 cm). Het is zuurvrij voor duurzame documenten.

#### <span id="page-24-0"></span>**Zakelijke documenten**

### ● **HP Premium presentatiepapier 120 g mat of HP professioneel papier 120 mat**

Dit is zwaar dubbelzijdig mat papier, perfect voor presentaties, voorstellen, rapporten en nieuwsbrieven. Het is extra zwaar voor een indrukwekkende uitstraling.

### ● **HP brochurepapier 180 g glanzend** of **HP professioneel papier 180 glanzend**

Papier is glanzend gecoat aan twee zijden voor dubbelzijdig afdrukken. Dit papier is een ideale keuze voor reproducties van fotokwaliteit, omslagen van bedrijfsrapporten, speciale presentaties, brochures, mailings en kalenders.

### ● **HP brochurepapier 180 g mat** of **HP professioneel papier 180 mat**

Papier is mat gecoat aan twee zijden voor dubbelzijdig afdrukken. Dit papier is een ideale keuze voor reproducties van fotokwaliteit, omslagen van bedrijfsrapporten, speciale presentaties, brochures, mailings en kalenders.

#### **Standaard afdrukken**

Alle papieren op de lijst voor de dagelijkse afdrukfunctie ColorLok Technology voor minder vlekken, scherper zwart en heldere kleuren.

### ● **HP Helderwit Inkjetpapier**

HP Helderwit Inkjetpapier levert contrastrijke kleuren en scherp afgedrukte tekst op. Dit papier is dik genoeg voor dubbelzijdig afdrukken in kleur, zodat het ideaal is voor nieuwsbrieven, rapporten en folders.

### ● **HP -afdrukpapier**

HP Printing Paper is multifunctioneel papier van hoge kwaliteit. Hiermee vervaardigt u documenten die er veel professioneler uitzien dan documenten die op standaardpapier of kopieerpapier zijn afgedrukt. Het is zuurvrij voor duurzame documenten.

### ● **HP Office Paper**

HP Office Paper is multifunctioneel papier van hoge kwaliteit. Het is geschikt voor kopieën, schetsen, memo's en andere alledaagse documenten. Het is zuurvrij voor duurzame documenten.

### **HP-papier bestellen**

De printer is ontwikkeld voor het correct verwerken van de meeste afdrukmaterialen voor kantoorgebruik. Gebruik HP-afdrukmateriaal voor de beste afdrukkwaliteit.

Als u papier en andere materialen van HP wilt bestellen, gaat u naar [www.hp.com](http://www.hp.com) . Momenteel zijn sommige delen van de website van HP alleen beschikbaar in het Engels.

HP raadt eenvoudig papier met het ColorLok-logo aan voor het afdrukken en kopiëren van alledaagse documenten. Alle papiersoorten met het ColorLok-logo werden door derden getest om te voldoen aan de hoogste maatstaven van betrouwbaarheid en afdrukkwaliteit, en produceren documenten met heldere, levendige kleuren, donkerder zwart, en een kortere droogtijd dan andere gewone papiersoorten. Zoek naar papier met het ColorLok-logo in verschillende gewichten en formaten van grote papierfabrikanten.

### **Tips voor de keuze en het gebruik van papier**

Voor de beste resultaten moet u zich aan de volgende richtlijnen houden.

- <span id="page-25-0"></span>Plaats slechts een papiersoort en een maat papier tegelijkertijd in een lade of documentinvoer.
- Zorg ervoor dat het papier correct is geplaatst als het wordt geplaatst via de invoerlade of de documentinvoer.
- Plaats niet te veel papier in de lade of de documentinvoer.
- Om papierstoringen, een matige afdrukkwaliteit en andere afdrukproblemen te vermijden, kunt u de volgende papiersoorten beter niet in de lade of de documentinvoer plaatsen:
	- Formulieren die uit meerdere delen bestaan
	- Afdrukmateriaal dat is beschadigd, gekruld of verkreukeld
	- Afdrukmateriaal met inkepingen of perforaties
	- Afdrukmateriaal met een zware textuur of reliëf of afdrukmateriaal dat inkt niet goed absorbeert
	- Afdrukmateriaal dat te dun is of gemakkelijk kan worden uitgerekt
	- Afdrukmateriaal met nietjes of paperclips

### **Plaats papier**

### **Om papier met standaardformaat te laden**

**1.** Trek de uitvoerlade naar boven.

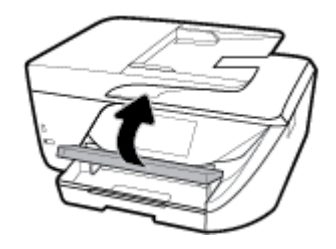

**2.** Trek de invoerlade naar buiten om ze te verlengen.

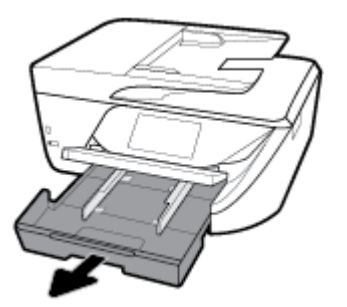

**3.** Schuif de breedtegeleiders voor het papier zo ver mogelijk naar buiten.

**4.** Plaats het papier met de afdrukzijde naar beneden in het midden van de lade en schuif het naar voren totdat het stopt.

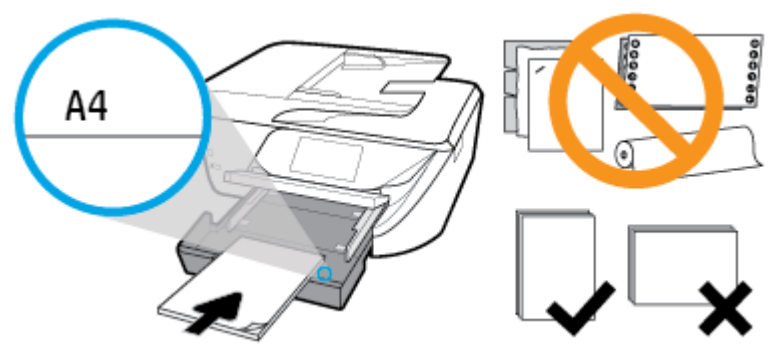

Zorg ervoor dat de stapel papier is uitgelijnd met de juiste papierformaatlijnen op de bodem van de invoerlade en dat hij de stapelhoogtemarkering op de zijkant van de lade niet overschrijdt.

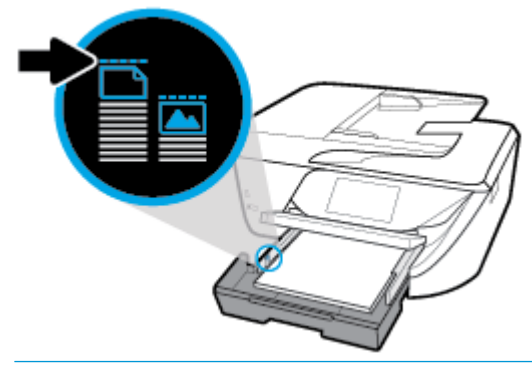

- **<sup>2</sup> OPMERKING:** Vul nooit papier bij terwijl de printer nog aan het afdrukken is.
- **5.** Schuif de papierbreedtegeleiders in de lade tot ze de rand van de stapel papier raken en sluit vervolgens de lade.

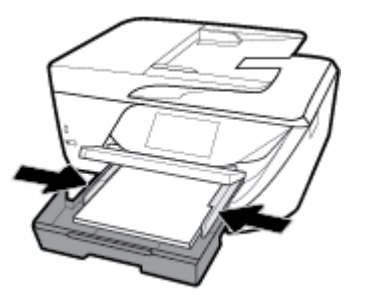

- **6.** Op het scherm van het bedieningspaneel verschijnt een bericht met de herinnering om de papierinstellingen te wijzigen als u het mediatype of formaat hebt gewijzigd, of om de instellingen te behouden als u het mediatype hebt behouden.
- **7.** Klap het verlengstuk van de uitvoerlade uit.

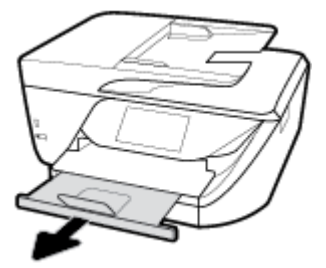

### **Om kaarten en fotopapier te plaatsen**

**1.** Trek de uitvoerlade naar boven.

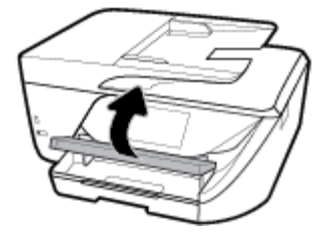

**2.** Trek de invoerlade naar buiten om ze te verlengen.

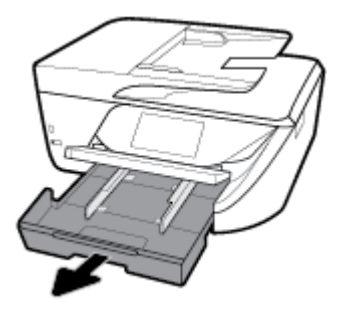

**3.** Plaats het papier met de afdrukzijde naar beneden in het midden van de lade en schuif het naar voren totdat het stopt.

Zorg ervoor dat de stapel papier is uitgelijnd met de juiste papierformaatlijnen op de bodem van de invoerlade en dat hij de stapelhoogtemarkering op de zijkant van de lade niet overschrijdt.

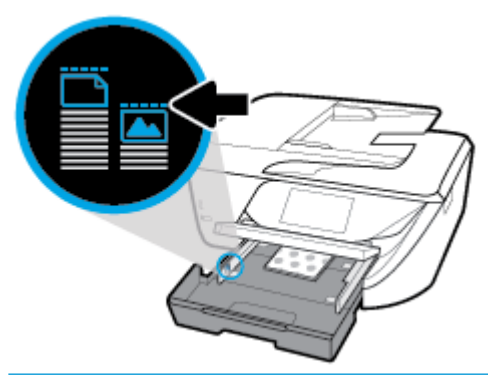

- **<sup>2</sup> OPMERKING:** Vul nooit papier bij terwijl de printer nog aan het afdrukken is.
- **4.** Schuif de papierbreedtegeleiders in de lade tot ze de rand van de stapel papier raken en sluit vervolgens de lade.

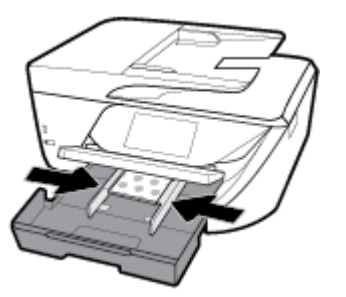

- **5.** Op het scherm van het bedieningspaneel verschijnt een bericht met de herinnering om de papierinstellingen te wijzigen als u het mediatype of formaat hebt gewijzigd, of om de instellingen te behouden als u het mediatype hebt behouden.
- **6.** Klap het verlengstuk van de uitvoerlade uit.

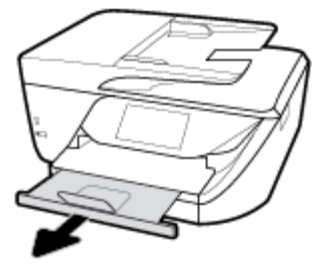

### **Legal-papier plaatsen**

**1.** Trek de papierlade naar buiten, schuif de papierbreedtegeleiders naar buiten en verwijder alle andere media uit de lade.

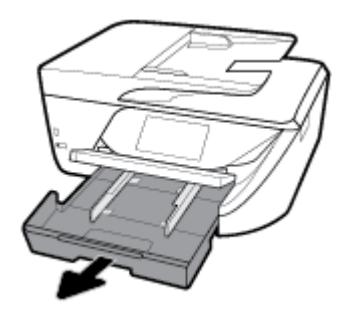

**2.** Ontgrendel en open de voorkant van de papierlade.

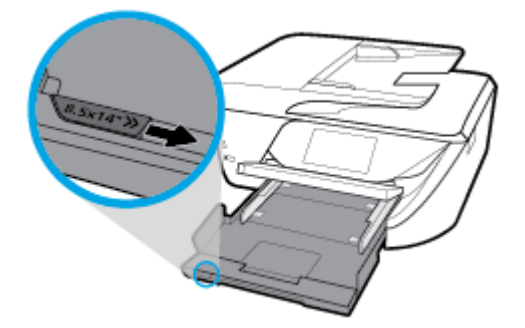

- **3.** Plaats papier.
	- Plaats de stapel papier in de papierlade met de korte rand naar voren en de afdrukzijde naar beneden.

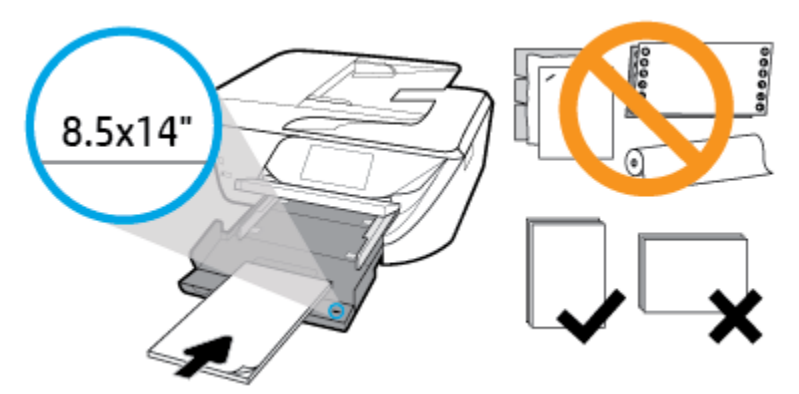

Zorg ervoor dat de stapel papier overeenkomt met de lijnen van het juiste formaat papier op de voorzijde van de lade. Zorg ervoor dat de stapel papier niet boven de lijnmarkering uitsteekt op de rand van de lade.

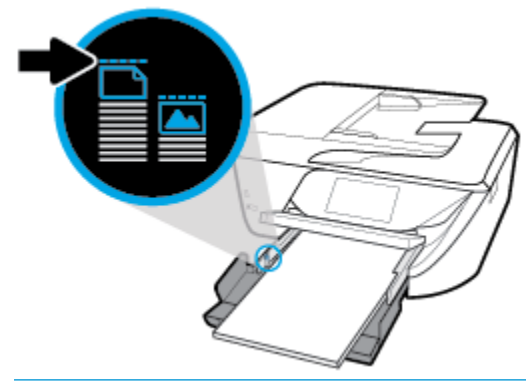

- **The OPMERKING:** Vul nooit papier bij terwijl de printer nog aan het afdrukken is.
- Schuif het papier zo ver mogelijk in de printer.
- Schuif de papierbreedtegeleiders naar binnen tot deze tegen de rand van het papier aankomen.

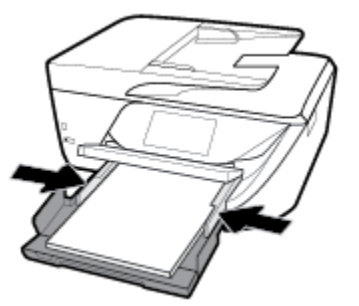

- **4.** Druk de papierlade weer naar binnen.
- **5.** Klap het verlengstuk van de uitvoerlade uit.

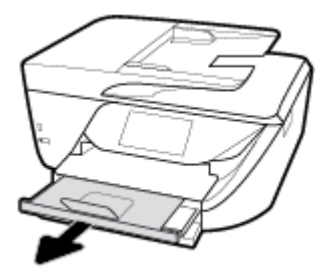

### **Om een enveloppe te plaatsen**

**1.** Trek de uitvoerlade naar boven.

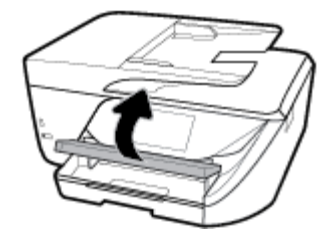

**2.** Trek de invoerlade naar buiten om ze te verlengen.

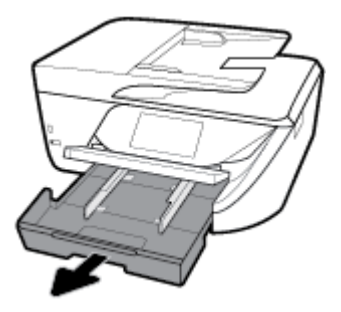

**3.** Leg de enveloppen met de gewenste afdrukzijde naar beneden en plaats ze volgens de afbeelding.

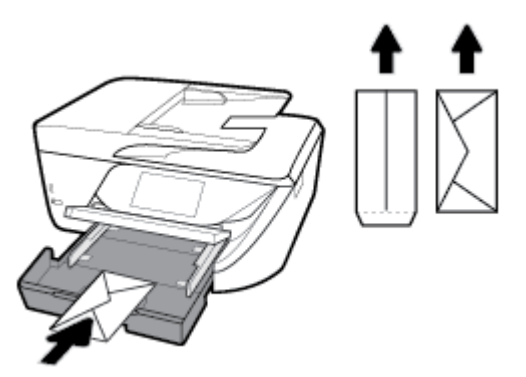

Zorg ervoor dat de stapel papier is uitgelijnd met de juiste papierformaatlijnen op de bodem van de invoerlade en dat hij de stapelhoogtemarkering op de zijkant van de lade niet overschrijdt.

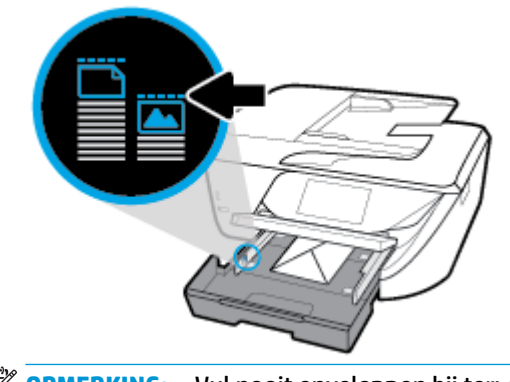

**OPMERKING:** Vul nooit enveloppen bij terwijl de printer nog aan het afdrukken is.

<span id="page-31-0"></span>**4.** Schuif de papierbreedtegeleiders in de lade tot ze de rand van de stapel enveloppen raken en schuif vervolgens de lade naar binnen om hem te sluiten.

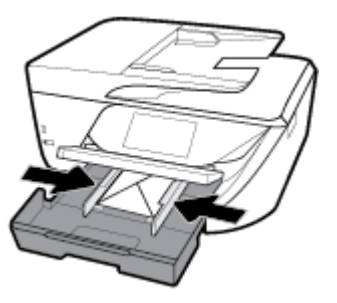

- **5.** Op het scherm van het bedieningspaneel verschijnt een bericht met de herinnering om de papierinstellingen te wijzigen als u het mediatype of formaat hebt gewijzigd, of om de instellingen te behouden als u het mediatype hebt behouden.
- **6.** Klap het verlengstuk van de uitvoerlade uit.

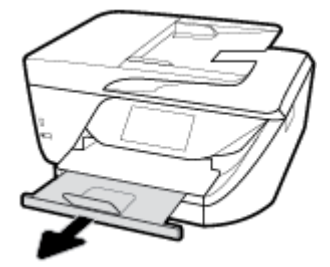

### **Een origineel op de glasplaat plaatsen**

U kunt originelen van maximaal Legal-formaat kopiëren, scannen of faxen door ze op de glasplaat te plaatsen.

- **The OPMERKING:** Veel van de speciale functies werken niet juist als de glasplaat en klep niet schoon zijn. Zie [Onderhoud aan de printer uitvoeren](#page-148-0) voor meer informatie.
- **<sup>2</sup> OPMERKING:** Verwijder alle originelen uit de documentinvoerlade voordat u de klep van de printer optilt.

### **Een origineel op de glasplaat van de scanner plaatsen**

**1.** Til de scannerklep op.

- <span id="page-32-0"></span>**2.** Plaats uw origineel met de afdrukzijde naar beneden tot het de rand links achterin van het glas raakt.
	- **TIP:** Raadpleeg de gegraveerde geleiders langs de glasplaat voor meer hulp bij het plaatsen van originelen.

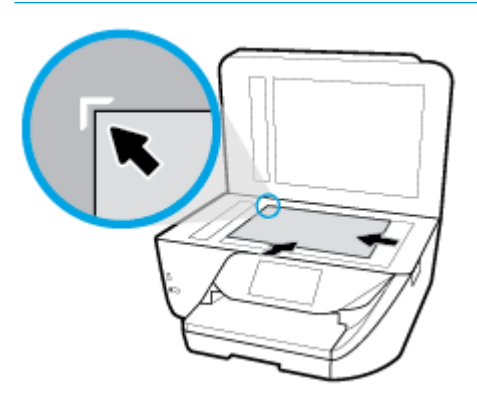

**3.** Sluit de klep.

### **Plaats een origineel in de documentinvoer**

U kunt een document kopiëren, scannen of faxen door het in de doumentinvoer te plaatsen.

- **VOORZICHTIG:** Plaats geen foto's in de documentinvoer; dit kan uw foto's beschadigen. Gebruik enkel papier dat door de documentinvoer wordt ondersteund.
- **OPMERKING:** Bepaalde functies, zoals de kopieerfunctie **Aanpassen aan pagina** , werken niet wanneer u originelen in de documentinvoer plaatst. Om deze functies te laten werken, moet u uw originelen op de glasplaat van de scanner plaatsen.

### **Om een origineel in de documentinvoer te laden**

- **1.** Til het verlengstuk van de documentinvoer op.
- $\mathbb{R}$ **OPMERKING:** Deze functie is beschikbaar voor sommige modellen van de printer.

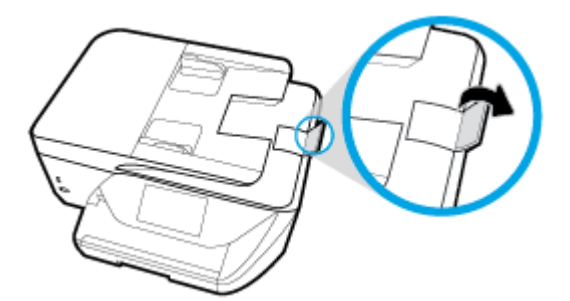

- **2.** Plaats uw origineel met de bedrukte zijde naar boven in de documentinvoer.
	- **a.** Wanneer u een origineel document plaatst in staande afdrukstand, plaats de pagina's dan zo dat de bovenrand van het document eerst wordt ingevoerd. Wanneer u een origineel document plaatst in liggende afdrukstand, plaats de pagina's dan zo dat de linkerrand van het document eerst wordt ingevoerd.
	- **b.** Schuif het papier in de documentinvoer tot u een geluid hoort of tot er op het scherm van het bedieningspaneel een bericht verschijnt dat aangeeft dat de geplaatste pagina's zijn gedetecteerd.

<span id="page-33-0"></span>**TIP:** Raadpleeg het diagram in de documentinvoerlade voor hulp bij het plaatsen van originelen in de documentinvoer.

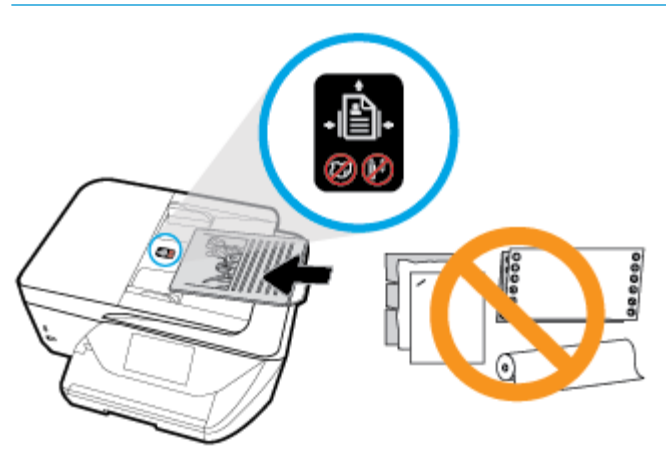

**3.** Schuif de breedtegeleiders voor het papier tegen de linker- en rechterrand van het papier.

### **De printer bijwerken**

Normaal controleert de printer automatisch op updates wanneer hij is verbonden met het netwerk en webservices zijn ingeschakeld.

### **De printer bijwerken met het bedieningspaneel van de printer**

- **1.** Vanaf de bovenkant van het scherm tikt of veegt u in het tabblad naar beneden om het Dashboard te openen en tikt u op  $\bullet$  (**Installatie**)
- **2.** Raak **Printeronderhoud** aan.
- **3.** Druk op **De printer bijwerken** .
- **4.** Tik op **Printer nu controleren op updates**.

#### **De printer automatisch laten zoeken naar updates**

- **1.** Vanuit het bedieningspaneel van de printer tikt of veegt u over het tabblad bovenaan het scherm om het dashboard te openen en tik op **←** (Installatie).
- **2.** Raak **Printeronderhoud** aan.
- **3.** Raak **De printer bijwerken** aan.
- **4.** Selecteer **Automatisch installeren (aanbevolen)** of **Aangeven indien beschikbaar**.

### **De printer bijwerken met de embedded web server (EWS)**

**1.** Open EWS.

Zie [Geïntegreerde webserver](#page-116-0) voor meer informatie.

- **2.** Klik op het tabblad **Extra**.
- **3.** Klik in het gedeelte **Printerupdates** op **Firmware-updates** en volg de instructies op het scherm.
- **OPMERKING:** Als er een printerupdate beschikbaar is, zal de printer de update downloaden en installeren en vervolgens opnieuw opstarten.

<span id="page-34-0"></span>**EX OPMERKING:** Als er u wordt gevraagd naar proxy-instellingen en als uw netwerk proxy-instellingen gebruikt, volgt u de instructies op het scherm om een proxyserver in te stellen. Als u niet beschikt over de details, neem dan contact op met uw netwerkbeheerder of de persoon die het netwerk heeft ingesteld.

### **Open de HP-printersoftware (Windows)**

Na het installeren van de HP-printersoftware kunt u, afhankelijk van uw besturingssysteem, het volgende doen:

- **Windows 10**: Klik in het bureaublad op **Start**, selecteer **Alle programma's**, klik op **HP** en selecteer het pictogram met de printernaam.
- **Windows 8.1**: Klik op de pijl naar beneden in de linkerbenedenhoek van het Start-scherm en selecteer de printernaam.
- **Windows 8**: Klik met de rechtermuisknop op een leeg gebied van het Start-scherm en klik op **Alle apps**  op de app-balk en selecteer de printernaam.
- **Windows 7**, **Windows Vista** en **Windows XP**: Klik in het bureaublad op **Start**, selecteer **Alle programma's**, klik op **HP** en klik op de map van de printer. Selecteer dan het pictogram met de printernaam.

### **De printer uitschakelen**

Druk op (de Aan/uit-knop) om de printer uit te zetten. Wacht tot het lampje uitgaat voor u de stekker loskoppelt of een wandschakelaar omzet.

**VOORZICHTIG:** Als u de printer verkeerd uitschakelt, wordt de wagen met de printcartridges mogelijk niet op de juiste positie teruggezet. Dit kan problemen met de printcartridges en de afdrukkwaliteit veroorzaken.

# <span id="page-35-0"></span>**3 Afdrukken**

De meeste afdrukinstellingen worden in de software automatisch afgehandeld. Wijzig de instellingen uitsluitend handmatig indien u de afdrukkwaliteit wilt veranderen, u wilt afdrukken op speciale papiersoorten of als u speciale functies wilt gebruiken.

**TIP:** Deze printer bevat **HP ePrint** , een gratis dienst van HP waarmee u op elk ogenblik en vanaf elke locatie documenten kunt afdrukken met uw printer voorzien van HP ePrint, zonder extra software of printerstuurprogramma's. Zie **[HP ePrint](#page-100-0)** voor meer informatie.

**TIP:** U kunt deze printer gebruiken om documenten en foto's op uw mobiel toestel (zoals een smartphone of tablet) af te drukken. Bezoek de website van HP Mobile Printing (www.hp.com/go/mobileprinting) voor meer informatie. Deze website is momenteel nog niet beschikbaar in alle talen).

- Documenten afdrukken
- **[Brochures afdrukken](#page-36-0)**
- [Afdrukken op enveloppen](#page-37-0)
- [Foto's afdrukken](#page-38-0)
- [Afdrukken op speciaal en aangepast papier](#page-40-0)
- [Afdrukken aan beide zijden \(dubbelzijdig afdrukken\)](#page-41-0)
- [Afdrukken met AirPrint™](#page-42-0)
- [Tips voor succesvol afdrukken](#page-43-0)

### **Documenten afdrukken**

### **Om documenten af te drukken (Windows)**

- **1.** Plaats papier in de invoerlade. Zie [Plaats papier](#page-25-0) voor meer informatie.
- **2.** Selecteer **Afdrukken** in uw software.
- **3.** Zorg ervoor dat uw printer is geselecteerd.
- **4.** Klik op de knop waarmee u het dialoogvenster **Eigenschappen** opent.

Afhankelijk van uw softwaretoepassing heeft deze knop de naam **Eigenschappen**, **Opties**, **Printerinstellingen**, **Printereigenschappen**, **Printer** of **Voorkeuren**.

- **The OPMERKING:** Afdrukinstellingen die van toepassing zijn op alle afdruktaken moeten worden geselecteerd in de HP software. Zie [Hulpprogramma's printerbeheer](#page-116-0) voor meer informatie over de HP software.
- **5.** Selecteer de gepaste opties in het tabblad **Snekoppeling afdrukken**.

Om andere afdrukinstellingen te wijzigen, klikt u op de andere tabbladen.

Voor meer afdruktips, zie [Tips voor succesvol afdrukken](#page-43-0).
- **The OPMERKING:** Als u het Papierformaat wijzigt, zorg er dan voor dat u het correcte papier in de invoerlade plaatst en dat u het papierformaat op het bedieningspaneel van de printer instelt.
- **6.** Klik op **OK** om het dialoogvenster **Eigenschappen** te sluiten.
- **7.** Klik op **Afdrukken** of **OK** om het afdrukken te starten.

#### **Om documenten af te drukken (OS X)**

- **1.** In het menu **Bestand** in uw software kiest u **Afdrukken**.
- **2.** Zorg ervoor dat uw printer is geselecteerd.
- **3.** Stel de afdrukopties in.

Als het gedeelte Opties in het dialoogvenster Afdrukken niet wordt weergegeven, klik dan op **Details weergeven**.

● Kies in het pop-upmenu **Papierformaat** Het juiste papierformaat.

*P* **OPMERKING:** Zorg ervoor dat u het juiste papier gebruikt wanneer u het papier vervangt.

- Selecteer de afdrukstand.
- Geef het vergrotings- of verkleiningspercentage op.
- **4.** Klik op **Afdrukken**.

# **Brochures afdrukken**

#### **Om brochures af te drukken (Windows)**

- **1.** Plaats papier in de invoerlade. Zie [Plaats papier](#page-25-0) voor meer informatie.
- **2.** Klik op **Bestand** in het menu **Afdrukken** van uw softwaretoepassing.
- **3.** Zorg ervoor dat uw printer is geselecteerd.
- **4.** Klik op de knop waarmee u het dialoogvenster **Eigenschappen** opent om de instellingen te wijzigen.

Afhankelijk van uw softwaretoepassing kan deze knop de volgende naam hebben: **Eigenschappen** , **Opties** , **Printerinstellingen** , **Printer** , of **Voorkeuren** .

- **<sup>2</sup> OPMERKING:** Afdrukinstellingen die van toepassing zijn op alle afdruktaken moeten worden geselecteerd in de HP software. Zie [Hulpprogramma's printerbeheer](#page-116-0) voor meer informatie over de HP software.
- **5.** Selecteer de gepaste opties in het tabblad **Snekoppeling afdrukken**.

Om andere afdrukinstellingen te wijzigen, klikt u op de andere tabbladen.

Voor meer afdruktips, zie [Tips voor succesvol afdrukken](#page-43-0).

- **W OPMERKING:** Als u het Papierformaat wijzigt, zorg er dan voor dat u het correcte papier in de invoerlade plaatst en dat u het papierformaat op het bedieningspaneel van de printer instelt.
- **6.** Klik op **OK** om het dialoogvenster **Eigenschappen** te sluiten.
- **7.** Klik op **Afdrukken** of **OK** om te beginnen met afdrukken.

#### **Om brochures af te drukken (OS X)**

- **1.** In het menu **Bestand** in uw software kiest u **Afdrukken**.
- **2.** Zorg ervoor dat uw printer is geselecteerd.
- **3.** Stel de afdrukopties in.

Als het gedeelte Opties in het dialoogvenster Afdrukken niet wordt weergegeven, klik dan op **Details weergeven**.

**a.** Kies in het pop-upmenu **Papierformaat** Het juiste papierformaat.

**<sup>2</sup> OPMERKING:** Zorg ervoor dat u het juiste papier gebruikt wanneer u het papier vervangt.

- **b.** In het pop-upmenu kiest u **Papiersoort/Kwaliteit**en vervolgens de optie die de beste kwaliteit of de maximale dpi biedt.
- **4.** Klik op **Afdrukken**.

# **Afdrukken op enveloppen**

Vermijd het gebruik van enveloppen met de volgende kenmerken:

- Zeer gladde afwerking
- Plakbanden, sluitingen of vensters
- Dikke, onregelmatige of gekrulde randen
- Gekreukelde, gescheurde of anderszins beschadigde enveloppen

Zorg ervoor dat de enveloppen die u in de printer plaatst scherp gevouwen zijn.

**<sup>2</sup> OPMERKING:** Zie voor meer informatie over afdrukken op enveloppen de documentatie van het softwareprogramma dat u gebruikt.

#### **Enveloppen afdrukken (Windows)**

- **1.** Plaats papier in de invoerlade. Zie [Plaats papier](#page-25-0) voor meer informatie.
- **2.** In het menu **Bestand** van uw software klikt u op **Afdrukken**.
- **3.** Zorg ervoor dat uw printer is geselecteerd.
- **4.** Klik op de knop waarmee u het dialoogvenster **Eigenschappen** opent.

Afhankelijk van uw softwaretoepassing heeft deze knop de naam **Eigenschappen**, **Opties**, **Printerinstellingen**, **Printereigenschappen**, **Printer** of **Voorkeuren**.

**<sup>EX</sup> OPMERKING:** Afdrukinstellingen die van toepassing zijn op alle afdruktaken moeten worden geselecteerd in de HP software. Zie [Hulpprogramma's printerbeheer](#page-116-0) voor meer informatie over de HP software.

**5.** Selecteer de gepaste opties in het tabblad **Snekoppeling afdrukken**.

Om andere afdrukinstellingen te wijzigen, klikt u op de andere tabbladen.

Voor meer afdruktips, zie [Tips voor succesvol afdrukken](#page-43-0).

**The PT OPMERKING:** Als u het Papierformaat wijzigt, zorg er dan voor dat u het correcte papier in de invoerlade plaatst en dat u het papierformaat op het bedieningspaneel van de printer instelt.

- **6.** Klik op **OK** om het dialoogvenster **Eigenschappen** te sluiten.
- **7.** Klik op **Afdrukken** of **OK** om het afdrukken te starten.

#### **Enveloppen afdrukken (OS X)**

- **1.** In het menu **Bestand** in uw software kiest u **Afdrukken**.
- **2.** Zorg ervoor dat uw printer is geselecteerd.
- **3.** Selecteer het juiste envelopformaat in het pop-upmenu **Papierformaat**.

Als het gedeelte Opties in het dialoogvenster Afdrukken niet wordt weergegeven, klik dan op **Details weergeven**.

- *P* **OPMERKING:** Zorg ervoor dat u het juiste papier gebruikt wanneer u het papier vervangt.
- **4.** In het pop-upmenu kiest u **Papiersoort/kwaliteit** en controleert u of de instelling papiersoort is ingesteld op **Gewoon papier**.
- **5.** Klik op **Afdrukken**.

# **Foto's afdrukken**

U kunt een foto afdrukken van een computer of een USB-stick.

- **<sup>2</sup> OPMERKING:** Deze functie is beschikbaar voor sommige modellen van de printer.
- **VOORZICHTIG:** Verwijder de USB-stick niet uit de USB-poort van de printer terwijl deze door de printer wordt gebruikt. Hierdoor kunt u de bestanden op de stick beschadigen. Controleer of het lampje van de USBpoort niet knippert wanneer u de USB-stick verwijdert.
- **The POPMERKING:** De printer ondersteunt geen gecodeerde USB-sticks of USB-sticks die het NTFS bestandsssyteem gebruiken.

Laat ongebruikt fotopapier niet in de invoerlade zitten. Het fotopapier kan omkrullen, waardoor de afdrukkwaliteit kan verminderen. Fotopapier moet vlak zijn om er goed op te kunnen afdrukken.

**TIP:** U kunt deze printer gebruiken om documenten en foto's op uw mobiel toestel (zoals een smartphone of tablet) af te drukken. Bezoek de website van HP Mobile Printing (www.hp.com/go/mobileprinting) voor meer informatie. Deze website is momenteel nog niet beschikbaar in alle talen).

#### **Foto's afdrukken vanaf de computer (Windows)**

- **1.** Plaats papier in de invoerlade. Zie [Plaats papier](#page-25-0) voor meer informatie.
- **2.** Selecteer **Afdrukken** in uw software.
- **3.** Zorg ervoor dat uw printer is geselecteerd.
- **4.** Klik op de knop waarmee u het dialoogvenster **Eigenschappen** opent.

Afhankelijk van uw softwaretoepassing heeft deze knop de naam **Eigenschappen**, **Opties**, **Printerinstellingen**, **Printereigenschappen**, **Printer** of **Voorkeuren**.

**5.** Selecteer de gepaste opties in het tabblad **Snekoppeling afdrukken**.

Om andere afdrukinstellingen te wijzigen, klikt u op de andere tabbladen.

Voor meer afdruktips, zie [Tips voor succesvol afdrukken](#page-43-0).

- **The OPMERKING:** Als u het Papierformaat wijzigt, zorg er dan voor dat u het correcte papier in de invoerlade plaatst en dat u het papierformaat op het bedieningspaneel van de printer instelt.
- **6.** Klik op **OK** om het dialoogvenster **Eigenschappen** te sluiten.
- **7.** Klik op **Afdrukken** of **OK** om het afdrukken te starten.
- **OPMERKING:** Na het voltooien van de afdruk moet u ongebruikt fotopapier uit de lade verwijderen. Bewaar fotopapier zo dat het niet kan omkrullen, dit leidt tot een mindere kwaliteit van de afdrukken.

#### **Foto's afdrukken vanaf de computer (OS X)**

- **1.** In het menu **Bestand** in uw software kiest u **Afdrukken**.
- **2.** Zorg ervoor dat uw printer is geselecteerd.
- **3.** Stel de afdrukopties in.

Als het gedeelte Opties in het dialoogvenster Afdrukken niet wordt weergegeven, klik dan op **Details weergeven**.

● Kies in het pop-upmenu **Papierformaat** Het juiste papierformaat.

**The IMMUS OPMERKING:** Zorg ervoor dat u het juiste papier gebruikt wanneer u het papier vervangt.

- Selecteer de afdrukstand.
- **4.** Kies uit het pop-upmenu **Papiersoort/Kwaliteit** en kies vervolgens de volgende instellingen:
	- **Papiertype**: de juiste soort fotopapier
	- **Kwaliteit**: Selecteer de optie die de beste kwaliteit of de maximale dpi biedt.
	- Klik op het driehoekje **Kleuropties** en selecteer dan de juiste **Fotoherstel** optie.
		- **Uit**: brengt geen wijzigingen aan de afbeelding.
		- **Aan**: hiermee wordt het beeld automatisch scherp gesteld; hiermee past u de scherpte van het beeld enigszins aan.
- **5.** Selecteer desgewenst nog andere afdrukinstellingen en klik op **Afdrukken**.

#### **Om foto's van een USB-stick af te drukken**

U kunt een USB-stick (of een geheugenpen) aansluiten op de USB-poort aan de voorkant van de printer.

**W OPMERKING:** Deze functie is beschikbaar voor sommige modellen van de printer.

- **1.** Plaats de USB-stick in de USB-poort vooraan.
- **2.** Raak het tabblad **Foto** aan in het scherm van het bedieningspaneel.
- **3.** Vanuit het menu **Foto** raakt u **Weergeven en afdrukken** aan om de foto's te tonen.
- **4.** Selecteer op het scherm van de printer een foto die u wilt afdrukken en druk op **Doorgaan**.
- **5.** Schuif naar boven of naar beneden om het aantal af te drukken foto's aan te geven.
- **6.** Raak (**Bewerken**) aan om de opties voor het bewerken van geselecteerde foto's te selecteren. U kunt een foto draaien, bijsnijden of de helderheid aanpassen.
- **7.** Raak **Gereed** en **Doorgaan** aan om een voorbeeld van de geselecteerde foto te bekijken. Indien u de layout of de papiersoort wilt aanpassen, raakt u (**Instellingen**) en uw selectie aan.
- **8.** Raak **Afdrukken** aan om te beginnen met afdrukken.

# **Afdrukken op speciaal en aangepast papier**

Als uw toepassing een aangepast papierformaat ondersteunt, stelt u het papierformaat eerst in de toepassing in voordat u het document afdrukt. Zo niet, stelt u het papierformaat in het printerstuurprogramma in. U moet wellicht de opmaak van bestaande documenten aanpassen om deze correct te kunnen afdrukken op een aangepast papierformaat.

#### **Om aangepaste formaten in te stellen (Windows)**

- **1.** Ga, afhankelijk van het besturingssysteem, op een van de volgende manieren te werk:
	- **Windows 10**: Vanuit het Windows menu **Start** klikt u op **Alle apps**, selecteert u **Windows systeem**  en vervolgens klikt u op **Apparaten**, selecteert u **Apparaten en printers** onder het menu **Soortgelijke instellingen**. Selecteer de printernaam en selecteer **Eigenschappen afdrukserver**.
	- **Windows 8.1** en **Windows 8**: Wijs of tik in de rechterbovenhoek van het scherm om de Emoticonsbalk te openen, klik op het pictogram **Instellingen**, klik of tik op **Configuratiescherm** en klik of tik op **Apparaten en printers bekijken**. Klik of tik op de printernaam en klik of tik op **Eigenschappen afdrukserver**.
	- **Windows 7**: Klik in het menu **Start** van Windows op **Apparaten en printers**. Selecteer de printernaam en klik op **Eigenschappen afdrukserver**.
	- **Windows Vista: Klik vanuit het Start-menu van Windows op Configuratiescherm** en klik vervolgens op **Printers**. Klik met de rechtermuisknop op een leeg gebied van het venster **Printers**  en selecteer **Eigenschappen server**.
	- **Windows XP**: Klik vanuit het **Start**-menu van Windows op **Configuratiescherm** en klik vervolgens op **Printers en faxen**. Klik in het menu **Bestand** op **Servereigenschappen**.
- **2.** Selecteer het vakje **Een nieuwe vorm maken**.
- **3.** Voer de naam van het aangepaste papierformaat in.
- **4.** Voer de afmetingen van het aangepaste papierformaat in het gedeelte **Vormbeschrijving (afmetingen)**.
- **5.** Klik op **Vorm opslaan**, en vervolgens op **Sluiten**.

#### **Om op speciaal en aangepast papier af te drukken (Windows)**

- **The OPMERKING:** Vooraleer u op aangepast papier kunt afdrukken, moet u het aangepaste formaat instellen in Eigenschappen afdrukserver.
	- **1.** Plaats het juiste papier in de invoerlade. Zie [Plaats papier](#page-25-0) voor meer informatie.
	- **2.** Klik op **Afdrukken** in het menu **Bestand** van uw softwaretoepassing.
	- **3.** Zorg ervoor dat uw printer is geselecteerd.
	- **4.** Klik op de knop waarmee u het dialoogvenster **Eigenschappen** opent.

Afhankelijk van uw softwaretoepassing heeft deze knop de naam **Eigenschappen**, **Opties**, **Printerinstellingen**, **Printereigenschappen**, **Printer** of **Voorkeuren**.

- <span id="page-41-0"></span>**<sup>2</sup> OPMERKING:** Afdrukinstellingen die van toepassing zijn op alle afdruktaken moeten worden geselecteerd in de HP software. Zie [Hulpprogramma's printerbeheer](#page-116-0) voor meer informatie over de HP software.
- **5.** Klik in het tabblad **Layout** of **Papier/kwaliteit** op de knop **Geavanceerd**.
- **6.** Selecteer in het tabblad **Papier / kwaliteit** het aangepaste papierformaat uit de vervolgkeuzelijst **Papierformaat**.
- **The OPMERKING:** Als u het Papierformaat wijzigt, zorg er dan voor dat u het correcte papier in de invoerlade plaatst en dat u het papierformaat op het bedieningspaneel van de printer instelt.
- **7.** Selecteer desgewenst nog andere afdrukinstellingen en klik op **OK**.
- **8.** Klik op **Afdrukken** of **OK** om het afdrukken te starten.

#### **Om op speciaal en aangepast papier af te drukken (OS X)**

Vooraleer u op aangepast papier kunt afdrukken, moet u het aangepaste formaat instellen in de HP-software.

- **1.** Plaats het juiste papier in de lade.
- **2.** Een nieuw, aangepast papierformaat maken.
	- **a.** Klik in het programma van waaruit u wilt afdrukken op **Bestand** en **Afdrukken**.
	- **b.** Zorg ervoor dat uw printer is geselecteerd.
	- **c.** Klik op **Speciale papierformaten beheren** in het pop-upmenu **Papierformaat**.

Als het gedeelte Opties in het dialoogvenster Afdrukken niet wordt weergegeven, klik dan op **Details weergeven**.

- **d.** Klik op **+** en selecteer het nieuwe onderdeel in de lijst. Typ een naam voor het aangepaste papierformaat.
- **e.** Voer de lengte en de breedte in van uw aangepaste papier.
- **f.** Klik op **Klaar** of **OK** en klik vervolgens op **Opslaan**.
- **3.** Gebruik het aangepaste papierformaat om af te drukken.
	- **a.** Klik op **Afdrukken** in het menu **Bestand** van uw softwaretoepassing.
	- **b.** Zorg ervoor dat uw printer is geselecteerd.
	- **c.** Kies in het pop-upmenu **Papierformaat** de naam van het juiste papierformaat dat u heeft aangemaakt.
	- **d.** Selecteer desgewenst nog andere afdrukinstellingen en klik op **Afdrukken**.

# **Afdrukken aan beide zijden (dubbelzijdig afdrukken)**

#### **Afdrukken op beide zijden van de pagina (Windows)**

- **1.** Plaats papier in de invoerlade. Zie [Plaats papier](#page-25-0) voor meer informatie.
- **2.** Selecteer **Afdrukken** in uw software.
- **3.** Zorg ervoor dat uw printer is geselecteerd.

**4.** Klik op de knop waarmee u het dialoogvenster **Eigenschappen** opent.

Afhankelijk van uw softwaretoepassing heeft deze knop de naam **Eigenschappen**, **Opties**, **Printerinstellingen**, **Printereigenschappen**, **Printer** of **Voorkeuren**.

- **The OPMERKING:** Afdrukinstellingen die van toepassing zijn op alle afdruktaken moeten worden geselecteerd in de HP software. Zie [Hulpprogramma's printerbeheer](#page-116-0) voor meer informatie over de HP software.
- **5.** In het tabblad **Snelkoppeling afdrukken** selecteert u een snelkoppeling die de instelling **Dubbelzijdig afdrukken** ondersteunt. Selecteer een optie uit de vervolgkeuzelijst **Dubbelzijdig afdrukken**.

Om andere afdrukinstellingen te wijzigen, klikt u op de andere tabbladen.

Voor meer afdruktips, zie [Tips voor succesvol afdrukken](#page-43-0).

- **The OPMERKING:** Als u het Papierformaat wijzigt, zorg er dan voor dat u het correcte papier in de invoerlade plaatst en dat u het papierformaat op het bedieningspaneel van de printer instelt.
- **6.** Klik op **OK** om het dialoogvenster **Eigenschappen** te sluiten.
- **7.** Klik op **Afdrukken** of **OK** om het afdrukken te starten.

#### **Om op beide zijden van het papier af te drukken (OS X)**

- **1.** In het menu **Bestand** in uw software kiest u **Afdrukken**.
- **2.** In het dialoogvenster Afdrukken kiest u in de vervolgkeuzelijst voor **Instellingen**.
- **3.** Kies hoe u de dubbelzijdige afdrukken wilt binden en klik op **Afdrukken**.

# **Afdrukken met AirPrint™**

Afdrukken door middel van AirPrint van Apple wordt ondersteund voor iOS 4.2 en Mac OS X 10.7 of later. Gebruik AirPrint om draadloos vanaf een iPad (iOS 4.2), iPhone (3GS of later), of iPod touch (derde generatie of later) af te drukken in de volgende mobiele toepassingen:

- **Mail**
- Foto's
- **Safari**
- Ondersteunde toepassingen van derden, bijvoorbeeld Evernote

Om AirPrint te kunnen gebruiken, moet u voor het volgende zorgen:

- De printer moet verbonden zijn met hetzelfde netwerk als uw apparaat met AirPrint. Meer informatie over het gebruik van AirPrint en de HP producten die compatibel zijn met AirPrint is te vinden op de website van HP mobiel printen op [www.hp.com/go/mobileprinting](http://www.hp.com/go/mobileprinting) . Als er geen lokale versie van deze website beschikbaar is in uw taal of voor uw land of regio, wordt u mogelijk doorgestuurd naar een website in een andere taal of voor een ander land of een andere regio.
- **Laad papier dat overeenstemt met de papierinstellingen van de printer (zie [Plaats papier](#page-25-0) voor meer** informatie). De nauwkeurige instelling van het formaat van het geladen papier zorgt ervoor dat een mobiel apparaat weet welk papierformaat er wordt afgedrukt.

# <span id="page-43-0"></span>**Tips voor succesvol afdrukken**

Software-instellingen geselecteerd in de print driver zijn enkel van toepassing op afdrukken, niet op kopiëren of scannen.

U kunt uw document op beide zijden van het vel papier afdrukken. Zie [Afdrukken aan beide zijden](#page-41-0)  [\(dubbelzijdig afdrukken\)](#page-41-0) voor meer informatie.

#### **Inkttips**

- Raadpleeg [Problemen met afdrukken](#page-126-0) voor meer informatie als de afdrukkwaliteit onaanvaardbaar is.
- Gebruik originele HP-cartridges.

HP-cartridges zijn ontworpen voor en getest op HP-printers en HP-papier, zodat u altijd bent verzekerd van fantastische resultaten.

**<sup>2</sup> OPMERKING:** HP kan de kwaliteit of betrouwbaarheid van materiaal dat niet van HP is, niet garanderen. Onderhoud of herstellingen aan het apparaat die nodig zijn door het gebruik van dergelijk materiaal, worden niet gedekt door de garantie.

Als u gelooft dat u oorspronkelijke HP-cartridges hebt gekocht, surf dan naar [www.hp.com/go/](http://www.hp.com/go/anticounterfeit) [anticounterfeit.](http://www.hp.com/go/anticounterfeit)

Plaats de zwarte cartridge en de kleurencartridge zoals aangegeven.

Zie [Vervang de cartridges](#page-104-0) voor meer informatie.

Controleer de geschatte inktniveau in de cartridges om er zeker van te zijn dat er voldoende inkt is.

Waarschuwingen en indicatorlampjes voor het inktniveau bieden uitsluitend schattingen om te kunnen plannen.

Zie [Geschatte inktniveaus controleren](#page-104-0) voor meer informatie.

- **W** OPMERKING: Wanneer u een waarschuwingsbericht voor een laag inktniveau krijgt, overweeg dan om een vervangcartridge klaar te houden om eventuele afdrukvertragingen te vermijden. U hoeft de printcartridges niet te vervangen voor de afdrukkwaliteit onaanvaardbaar wordt.
- Schakel de printer altijd door op de (J) (de Aan/uit-knop) te drukken zodat de printer tijd heeft om de spuitkoppen te beschermen.

#### **Tips voor het plaatsen van papier**

Zie ook [Plaats papier](#page-25-0) voor meer informatie.

- Zorg ervoor dat het papier correct in de invoerlade is geplaast, en stel de correcte grootte en het correcte type van het materiaal in. Als u papier in de invoerlade plaatst, wordt u gevraagd de grootte en het type van het materiaal in te stellen.
- Plaats een stapel papier (niet slechts een pagina). Al het papier in de stapel moet van hetzelfde formaat en dezelfde soort zijn om een papierstoring te voorkomen.
- Plaats het papier met de afdrukzijde naar beneden.
- Zorg dat het papier plat in de invoerlade ligt en dat de randen niet omgevouwen of gescheurd zijn.

#### **Tips voor printerinstellingen (Windows)**

● Om de standaardinstellingen te wijzigen, klikt u op **Afdrukken, scannen en faxen.** , en vervolgens op **Voorkeuren instellen** in de HP-printersoftware.

Zie [Open de HP-printersoftware \(Windows\)](#page-34-0) voor meer informatie over het openen van de HPprintersoftware.

- Om het aantal pagina's per blad te kiezen, selecteert u in het tabblad **Indeling** van het printerstuurprogramma de juiste optie in de vervolgkeuzelijst **Pagina's per blad**.
- Als de de ligging van de pagina wilt wijzigen selecteert u in het tabblad **Layout** van het stuurprogramma van de printer de juiste optie in het deel **Ligging**.
- Voor meer afdrukopties klikt u in het tabblad **Indeling** of **Papier/kwaliteit** van het printerstuurprogramma op **Geavanceerd** om het dialoogvenster **Geavanceerde opties** te openen.

**<sup>2</sup> OPMERKING:** De voorbeeldweergave in het tabblad **Indeling** kan geen voorstelling geven van wat u hebt geselecteerd in de vervolgkeuzelijsten **Indeling pagina's per vel**, **Brochure**, of **Paginranden**.

- **Afdrukken in grijstinten**: Hiermee kunt u documenten in zwart-wit afdrukken en wordt dus alleen de zwarte inkt gebruikt. Selecteer **Alleen zwarte inkt** en klik dan op **OK**.
- **Layout pagina's per vel**: Helpt u te bepalen in welke volgorde de pagina's moeten liggen als u het document afdrukt in meer dan twee pagina's per vel.
- **Afdrukken zonder rand**: Selecteer deze optie om foto's zonder rand af te drukken. Niet alle papiersoorten zijn geschikt voor deze optie. Er verschijnt een waarschuwingspictogram naast de optie als de gekozen papiersoort in de vervolgkeuzelijst **Media** niet wordt ondersteund.
- **Lay-out bewaren**: Deze functie werkt alleen met dubbelzijdig afdrukken. Als de afbeelding groter is dan het afdrukbare gebied, selecteer deze functie dan om de grootte van de pagina-inhoud aan te passen aan de smallere marges, zodat er geen extra pagina's worden afgedrukt.
- **HP Real Life-technologieën**: Deze functie maakt afbeeldingen en grafische elementen egaler en scherper, voor een betere afdrukkwaliteit.
- **Brochure**: Een document met meerdere pagina's afdrukken als brochure. Hierbij worden twee pagina's op iedere zijde van het blad geplaatst, dat dan kan worden dichtgevouwen in de helft van het vel papier. Selecteer een bindingsmethode in de vervolgkeuzelijst en klik vervolgens op **OK**.
	- **Brochure-LinksBinden**: De brochure wordt aan de linkerzijde ingebonden. Selecteer deze optie als u van links naar rechts leest.
	- **Brochure-RechtsBinden**: De brochure wordt aan de rechterzijde ingebonden. Selecteer deze optie als u van rechts naar links leest.
- **Paginaranden**: Zorgt ervoor dat u randen aan de pagina's toevoegt als u het document in twee of meer pagina's per blad afdrukt.
- Om tijd te besparen, kunt u gebruikmaken van afdruksnelkoppelingen met afdrukvoorkeuren. In een afdruksnelkoppeling worden de opties bewaard die u hebt ingesteld voor een bepaalde afdruktaak, zodat u al deze opties in één muisklik kunt instellen.

Ga hiervoor naar het tabblad **Afdruksnelkoppeling**, selecteer een afdruksnelkoppeling en klik dan op **OK**.

Om een afdruksnelkoppeling te verwijderen, selecteert u die en klikt u op **Verwijderen**.

**THERKING:** De standaardsnelkoppelingen kunnen niet worden verwijderd.

#### **Tips voor printerinstellingen (OS X)**

- Gebruik op het dialoogvenster Afdrukken het vervolgkeuzemenu **Papierformaat** om het formaat te selecteren van het papier dat in de printer is geplaatst.
- Kies op het dialoogvenster Afdrukken het pop-upmenu **Papiersoort/kwaliteit** om de juiste papiersoort en -kwaliteit te selecteren.

# **4 Kopiëren en scannen**

- **Kopiëren**
- **Scannen**
- [Tips voor geslaagd kopiëren en scannen](#page-54-0)

# **Kopiëren**

#### **Een document of ID card kopiëren**

- **1.** Zorg ervoor dat er papier in de invoerlade is geplaatst. Zie [Plaats papier](#page-25-0) voor meer informatie.
- **2.** Plaats uw origineel met de bedrukte zijde naar beneden op de glasplaat van de scanner of met de bedrukte zijde naar boven in de documentinvoer.
- **3.** Raak **Kopiëren** aan op het scherm van het bedieningspaneel van de printer.
- **4.** Selecteer **Document** , **ID Card** of **Foto**.
- **5.** Blader naar links of rechts om het aantal kopieën te selecteren of andere instellingen te wijzigen.
- **TIP:** Tik op  $\bullet$  (Kopieerinstellingen) om uw instellingen op te slaan als standaard voor toekomstige taken en tik op **Huidige instellingen opslaan**.
- **6.** Raak **Start zwart-wit** of **Start kleur** aan.

# **Scannen**

U kunt documenten, foto's en andere papiersoorten scannen en ze naar diverse bestemmingen zoals een computer of een e-mailadres sturen.

Bij het scannen van documenten met de HP-printersoftware kunt u scannen naar een formaat waarin kan worden gezocht en wijzigingen kunnen worden aangebracht.

Bij het scannen van een origineel zonder randen moet u de glasplaat van de scanner gebruiken in plaats van de documentinvoer.

**<sup>2</sup> OPMERKING:** Sommige scanfuncties zijn alleen beschikbaar nadat u de HP-software hebt geïnstalleerd.

- **TIP:** Zie [Scanproblemen](#page-135-0) als u problemen hebt met het scannen van documenten.
	- [Scannen naar een computer](#page-47-0)
	- [Scannen naar geheugenapparaat](#page-48-0)
	- Naar e-mail scannen
	- [Scannen met Webscan](#page-50-0)
- <span id="page-47-0"></span>● [Documenten scannen als bewerkbare tekst](#page-51-0)
- [Een nieuwe snelkoppeling voor scannen maken \(Windows\)](#page-53-0)
- [Scaninstellingen wijzigen \(Windows\)](#page-54-0)

### **Scannen naar een computer**

Vooraleer u naar een computer scant, moet u ervoor zorgen dat u de HP-printersoftware reeds hebt geïnstalleerd. De printer en de computer moeten zijn aangesloten en ingeschakeld.

Daarnaast moet, op Windows-computers, de HP-software werken voor u scant.

U kunt de HP-printersoftware gebruiken om documenten in te scannen als bewerkbare tekst. Zie [Documenten](#page-51-0) [scannen als bewerkbare tekst](#page-51-0) voor meer informatie.

#### **Om de functie Scannen naar een computer in te activeren (Windows)**

Als de printer via een USB-verbinding met de computer is verbonden is de functie voor scannen naar de computer standaard ingeschakeld en kan niet worden uitgeschakeld.

Als u een netwerkverbinding gebruikt, volgt u deze instructies als de functie is gedeactiveerd en u ze opnieuw wilt activeren.

- **1.** Open de HP-printersoftware. Zie [Open de HP-printersoftware \(Windows\)](#page-34-0) voor meer informatie.
- **2.** Ga naar het gedeelte **Scannen** .
- **3.** Klik op **Scannen naar computer beheren**.
- **4.** Klik op **Activeren**.

#### **Om de functie Scannen naar een computer in te activeren (OS X)**

De functie Scannen naar een computer is in de fabrieksinstellingen geactiveerd. Volg deze instructies als de functie is gedeactiveerd en u ze opnieuw wilt activeren.

- **1.** Open HP-hulpprogramma.
- **OPMERKING:** U vindt HP-hulpprogramma in de map **HP** in de map **Toepassingen** op het hoogste niveau van de harde schijf.
- **2.** Klik bij **Scaninstellingen** op **Scannen naar computer**.
- **3.** Zorg ervoor dat **Scannen naar computer activeren** is geselecteerd.

#### **Een document of foto naar een bestand (Windows) scannen**

- **1.** Plaats uw origineel met de bedrukte zijde naar beneden op de glasplaat van de scanner of met de bedrukte zijde naar boven in de documentinvoer.
- **2.** Open de HP-printersoftware. Zie [Open de HP-printersoftware \(Windows\)](#page-34-0) voor meer informatie.
- **3.** Klik in de printersoftware op **Een document of foto scannen** .
- **4.** Selecteer het type scan dat u wilt en klik dan op **Scannen** .
	- Kies **Opslaan als PDF** om het document (of de foto) als pdf-bestand op te slaan.
	- Kies **Opslaan als JPEG** om het document (of de foto) als afbeeldingsbestand op te slaan.

<span id="page-48-0"></span>**OPMERKING:** Op het eerste scherm kunt u de basisinstellingen controleren en wijzigen. Klik op de koppeling **Meer** in de rechterbovenhoek van het dialoogvenster Scannen om de instellingen voor scans te controleren en te wijzigen.

Zie [Scaninstellingen wijzigen \(Windows\)](#page-54-0) voor meer informatie.

Als **Toon Viewer na scan** werd geselecteerd, kunt u in het voorbeeldscherm aanpassingen aan de gescande afbeelding aanbrengen.

#### **Een origineel scannen vanuit de HP-printersoftware (OS X)**

**1.** Open HP Scan.

U vindt HP Scan in de map **Toepassingen**/**HP** op het hoogste niveau van de harde schijf.

- **2.** Klik op **Scannen** .
- **3.** Kies het gewenste type scanprofiel en volg de instructies op het scherm.

### **Scannen naar geheugenapparaat**

U kunt rechtstreeks scannen naar een USB-Ʈashstation vanaf het bedieningspaneel van de printer; dit kan zonder computer of HP printersoftware.

- **<sup>EX</sup> OPMERKING:** Deze functie is beschikbaar voor sommige modellen van de printer.
- **VOORZICHTIG:** Verwijder de USB-stick niet terwijl deze door de printer wordt gebruikt. Dit kan de bestanden op de USB-stick beschadigen.
- **COPMERKING:** De printer ondersteunt geen gecodeerde USB-sticks.

U kunt de HP software ook gebruiken om documenten in te scannen als bewerkbare tekst. Zie [Documenten](#page-51-0)  [scannen als bewerkbare tekst](#page-51-0) voor meer informatie.

#### **Een origineel scannen naar een geheugenkaart vanaf het bedieningspaneel van de printer**

- **1.** Plaats uw origineel met de bedrukte zijde naar beneden op de glasplaat van de scanner of met de bedrukte zijde naar boven in de documentinvoer.
- **2.** Plaats een USB-stick.

Het scherm **Opties geheugenapparaat** verschijnt.

- **3.** Maak indien nodig wijzigingen aan de scanopties.
- **4.** Raak **Start scannen** aan.

## **Naar e-mail scannen**

De Scannen-naar-e-mail-app is een toepassing waarmee u rechtstreeks vanaf uw HP All-in-One printer snel foto's en documenten kunt scannen en ze naar de opgegeven e-mailadressen kunt sturen. U kunt uw emailaders instellen, inloggen op uw accounts met de gegeven PIN-codes en vervolgens uw documenten inscannen en e-mailen.

Dit gedeelte bevat de volgende onderwerpen:

- [Scannen-naar-e-mail instellen](#page-49-0)
- [Een document of foto scannen naar e-mail](#page-49-0)
- [Accountinstellingen wijzigen](#page-50-0)

## <span id="page-49-0"></span>**Scannen-naar-e-mail instellen**

#### **Om scannen-naar-e-mail instellen**

- **1.** Activeer Webservices op de printer. Zie [Webservices instellen](#page-99-0) voor meer informatie.
- **2.** Tik in het Startscherm op **Apps** en tik dan op de app **Scannen naar e-mail**.
- **3.** Druk in het scherm **Welkom** op **Doorgaan**.
- **4.** Druk in het kadertje **E-mail:** om uw e-mailadres in te voeren en druk vervolgens op **Gereed**.
- **5.** Druk op **Doorgaan**.
- **6.** Er wordt een PIN-code naar het ingevoerde e-mailadres gestuurd. Druk op **Doorgaan**.
- **7.** Druk op **PIN** om uw PIN-code in te voeren en druk vervolgens op **Gereed**.
- **8.** Druk op **E-mailadres opslaan** of **Automatische login**, afhankelijk van hoe u wilt dat de printer uw logingegevens opslaat.
- **9.** Selecteer uw scantype door te drukken op **Foto** of **Document**.
- **10.** Voor foto's selecteert u de scaninstellingen en drukt u op **Doorgaan**.

Voor documenten gaat u verder met de volgende stap.

- **11.** Controleer het e-mailadres en druk op **Doorgaan**.
- **12.** Raak **Naar e-mail scannen** aan.
- **13.** Druk op **OK** als de scan is voltooid en druk vervolgen op **Ja** om nog een e-mail te sturen of op **Nee** om af te sluiten.

### **Een document of foto scannen naar e-mail**

#### **Een document of foto scannen naar e-mail vanaf het bedieningspaneel**

- **1.** Plaats uw origineel met de bedrukte zijde naar beneden op de glasplaat van de scanner of met de bedrukte zijde naar boven in de documentinvoer.
- **2.** Tik in het Startscherm op **Apps** en tik dan op de app **Scannen naar e-mail**.
- **3.** Selecteer op het scherm van het bedieningspaneel de account die u wilt gebruiken en druk op **Doorgaan**.
- **The OPMERKING:** Selecteer **Mijn account staat niet in de lijst** als u geen account hebt. U wordt gevraagd om uw e-mailadres in te voeren waarop u een PIN-code zult ontvangen.
- **4.** Voer de pincode in indien dit wordt gevraagd.
- **5.** Selecteer uw scantype door te drukken op **Foto** of **Document**.
- **6.** Voor foto's selecteert u de scaninstellingen en drukt u op **Doorgaan**.

Voor documenten gaat u verder met de volgende stap.

- **7.** Druk op **Ontvanger(s) wijzigen** om ontvangers toe te voegen of te verwijderen en druk op **Gereed** als u klaar bent.
- **8.** Controleer het e-mailadres en druk op **Doorgaan**.
- **9.** Raak **Naar e-mail scannen** aan.
- **10.** Druk op **OK** als de scan is voltooid en druk vervolgen op **Ja** om nog een e-mail te sturen of op **Nee** om af te sluiten.

#### <span id="page-50-0"></span>**Een document of foto scannen naar e-mail vanaf de HP-printersoftware (Windows)**

- **1.** Plaats uw origineel met de bedrukte zijde naar beneden op de glasplaat van de scanner of met de bedrukte zijde naar boven in de documentinvoer.
- **2.** Open de HP-printersoftware. Zie [Open de HP-printersoftware \(Windows\)](#page-34-0) voor meer informatie.
- **3.** Klik in de printersoftware op **Een document of foto scannen** .
- **4.** Selecteer het gewenste type scan en klik vervolgens op **Scannen** .

Kies **E-mailen als pdf** of **E-mailen als jpeg** om uw e-mailsoftware te openen met het gescande bestand als bijlage.

**The OPMERKING:** Op het eerste scherm kunt u de basisinstellingen controleren en wijzigen. Klik op de koppeling **Meer** in de rechterbovenhoek van het dialoogvenster Scannen om de instellingen voor scans te controleren en te wijzigen.

Zie [Scaninstellingen wijzigen \(Windows\)](#page-54-0) voor meer informatie.

Als **Toon Viewer na scan** werd geselecteerd, kunt u in het voorbeeldscherm aanpassingen aan de gescande afbeelding aanbrengen.

### **Accountinstellingen wijzigen**

#### **De accountinstellingen wijzigen vanaf het bedieningspaneel van de printer**

- **1.** Tik in het Startscherm op **Apps** en tik dan op de app **Scannen naar e-mail**.
- **2.** Selecteer het e-mailaccount dat u wilt wijzigen en tik op **Wijzigen**.
- **3.** Selecteer welke instellingen u wilt wijzigen en volg de berichten op het scherm.
	- Automatische login
	- E-mailadres opslaan
	- Uit lijst verwijderen
	- PIN-code wijzigen
	- Account verwijderen

### **Scannen met Webscan**

Webscan is een functie van de geïntegreerde webserver waarmee u foto's en documenten kunt scannen van uw printer naar uw computer met een webbrowser.

Deze functie is zelfs beschikbaar als u de printersoftware niet op uw computer hebt geïnstalleerd.

Zie [Geïntegreerde webserver](#page-116-0) voor meer informatie.

**<sup>2</sup> OPMERKING:** Webscan is standaard uitgeschakeld. U kunt deze functie vanaf de EWS activeren.

Als u Webscan in de EWS niet kunt openen, is dit door uw netwerkbeheerder mogelijk uitgeschakeld. Neem contact op met uw netwerkbeheerder of met de persoon die uw netwerk heeft ingesteld voor meer informatie.

#### **Webscan gebruiken**

- **1.** Open de geïntegreerde webserver. Raadpleeg [Geïntegreerde webserver](#page-116-0) voor meer informatie.
- **2.** Klik in het tabblad **Instellingen** .
- <span id="page-51-0"></span>**3.** Klik in het gedeelte **Beveiliging** op **Beheerdersinstellingen**.
- **4.** Selecteer **WebScan vanaf EWS** om WebScan in te schakelen.
- **5.** Klik op **Toepassen** (Apply).

#### **Een scan maken met Webscan**

Bij scannen met WebScan zijn de belangrijkste scanopties beschikbaar. Voor meer scanopties of -functies moet u de HP-printersoftware gebruiken.

- **1.** Plaats uw origineel met de bedrukte zijde naar beneden op de glasplaat van de scanner of met de bedrukte zijde naar boven in de documentinvoer.
- **2.** Open de geïntegreerde webserver. Raadpleeg [Geïntegreerde webserver](#page-116-0) voor meer informatie.
- **3.** Klik in het tabblad **Scannen** .
- **4.** Klik in het linkerpaneel op **Webscan**, wijzig eventueel de instellingen en klik vervolgens op **Start scannen** .
- **TIP:** Installeer de HP printersoftware om documenten te scannen als bewerkbare tekst. Zie Documenten scannen als bewerkbare tekst voor meer informatie.

## **Documenten scannen als bewerkbare tekst**

U kunt de HP-software gebruiken om tekst in gescande documenten te converteren naar een indeling waarin u tekst kunt zoeken, kopiëren, plakken en bewerken. Hiermee kunt u brieven, krantenknipsels en vele andere documenten bewerken.

- Documenten scannen als bewerkbare tekst
- [Richtlijnen voor het scannen van documenten als bewerkbare tekst](#page-52-0)

#### **Documenten scannen als bewerkbare tekst**

Gebruik de volgende richtlijnen om documenten te scannen als bewerkbare tekst.

#### **Een document scannen naar bewerkbare tekst (Windows)**

U kunt verschillende types afgedrukte documenten scannen naar een formaat waarin u inhoud kunt opzoeken en bewerken.

Als **Opslaan als bewerkbare tekst (OCR)** zich niet in de lijst met beschikbare scanopties bevindt, moet u uw software opnieuw installeren en die optie kiezen.

- **1.** Plaats uw origineel met de bedrukte zijde naar beneden op de glasplaat van de scanner of met de bedrukte zijde naar boven in de documentinvoer.
- **2.** Open de HP-printersoftware. Zie [Open de HP-printersoftware \(Windows\)](#page-34-0) voor meer informatie.
- **3.** Klik in de printersoftware op **Een document of foto scannen** .
- **4.** Selecteer **Opslaan als bewerkbare tekst (OCR)** en klik op **Scannen** .

<span id="page-52-0"></span>**The OPMERKING:** Op het eerste scherm kunt u de basisinstellingen controleren en wijzigen. Klik op de koppeling **Meer** in de rechterbovenhoek van het dialoogvenster Scannen om de instellingen voor scans te controleren en te wijzigen.

Zie [Scaninstellingen wijzigen \(Windows\)](#page-54-0) voor meer informatie.

Als **Toon Viewer na scan** is geselecteerd, kunt u in het voorbeeldscherm aanpassingen aan de gescande afbeelding aanbrengen.

#### **Documenten scannen als bewerkbare tekst (OS X)**

- **1.** Plaats uw origineel met de bedrukte zijde naar beneden op de glasplaat van de scanner of met de bedrukte zijde naar boven in de documentinvoer.
- **2.** Open HP Scan.

U vindt HP Scan in de map **Toepassingen** / **HP** op het hoogste niveau van de harde schijf.

- **3.** Klik op de knop **Scannen**. Er verschijnt een dialoogvenster waarin om bevestiging wordt gevraagd van uw scanapparaat en de vooraf ingestelde scaninstellingen.
- **4.** Voer de scan uit aan de hand van de instructies op het scherm.
- **5.** Selecteer als alle pagina's zijn gescand **Opslaan** uit het menu **Bestand**. Het dialoogvenster Opslaan verschijnt.
- **6.** Selecteer het type bewerkbare tekst.

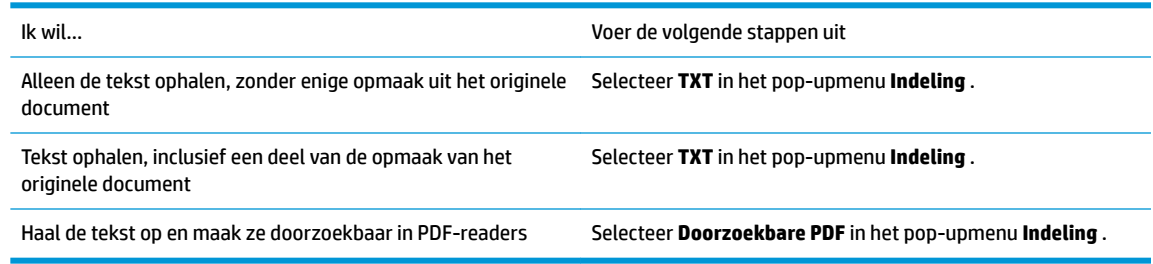

#### **7.** Klik op **Opslaan**.

### **Richtlijnen voor het scannen van documenten als bewerkbare tekst**

Gebruik de volgende richtlijnen om ervoor te zorgen dat de software uw documenten succesvol converteert.

● **Zorg ervoor dat de glasplaat van de scanner of het venster van de documentinvoer schoon is.**

Door vegen of stof op de scannerglasplaat of de documentinvoer kan de software het document mogelijk niet converteren naar bewerkbare tekst

#### ● **Zorg ervoor dat het document juist is geplaatst**

Zorg ervoor dat het origineel goed geplaatst is en de markering in de hoek links achterin van de glasplaat raakt. Zorg ervoor dat het document niet scheef komt te liggen.

#### ● **Zorg ervoor dat de tekst in het document duidelijk is afgedrukt.**

Als u het document met succes naar bewerkbare tekst wilt converteren, moet het origineel duidelijk weergegeven tekst bevatten van hoge kwaliteit.

De volgende omstandigheden kunnen ertoe leiden dat de software het document niet goed kan converteren:

- <span id="page-53-0"></span>De tekst van het origineel is vaag of het origineel is gekreukeld.
- De tekst is te klein.
- De structuur van het document is te complex.
- De spaties tussen de letters zijn te klein. Hierdoor kunnen in de tekst die door het OCR-programma is omgezet, tekens ontbreken of tekens worden gecombineerd. De combinatie van de tekens "rn" kan dan bijvoorbeeld worden weergegeven als "m".
- De tekst bevindt zich op een gekleurde achtergrond. De afbeeldingen op de voorgrond kunnen te veel opgaan in een gekleurde achtergrond.

#### ● **Kies het juiste profiel.**

Selecteer een snelkoppeling of voorinstelling waarmee scannen als bewerkbare tekst mogelijk is. Deze opties gebruiken scaninstellingen waarmee u een optimale kwaliteit krijgt voor de OCR-scan.

**Windows**: Gebruik de snelkoppelingen **Bewerkbare tekst (OCR)** of **Opslaan als PDF**.

**OS X**: Gebruik de vooraf ingestelde **Documenten met tekst**.

● **Sla het bestand op met de juiste indeling.**

Als u alleen de tekst uit het document wilt ophalen, zonder enige opmaak uit het oorspronkelijke document over te nemen, moet u een indeling voor kale tekst selecteren zoals **Text (.txt)** of **TXT**.

Als u de tekst wilt ophalen met de opmaak uit het oorspronkelijke documenten, moet u een Rich Text Format selecteren zoals **Rich Text (.rtf)** of **RTF**, of een doorzoekbaar PDF-formaat zoals **Doorzoekbare PDF (.pdf)** of **Doorzoekbare PDF** .

## **Een nieuwe snelkoppeling voor scannen maken (Windows)**

U kunt uw eigen scan-snelkoppeling maken om het scannen te vereenvoudigen. U wilt bijvoorbeeld regelmatig foto's scannen en opslaan in het formaat png in plaats van jpeg.

- **1.** Plaats uw origineel met de bedrukte zijde naar beneden op de glasplaat van de scanner of met de bedrukte zijde naar boven in de documentinvoer.
- **2.** Open de HP-printersoftware. Zie [Open de HP-printersoftware \(Windows\)](#page-34-0) voor meer informatie.
- **3.** Klik in de printersoftware op **Een document of foto scannen** .
- **4.** Klik op **Nieuwe scansnelkoppeling maken** .
- **5.** Voer een beschrijvende naam in, kies een bestaande snelkoppeling waarop u uw nieuwe snelkoppeling wilt baseren en klik dan op **Maken** .

Als u bijvoorbeeld een nieuwe snelkoppeling voor foto's maakt, kiest u ofwel **Opslaan als JPEG** , ofwel **Emailen als jpeg** . Hierdoor komen grafische opties vrij tijdens het scannen.

- **6.** Verander de instellingen voor uw nieuwe snelkoppeling op basis van uw behoeften en klik dan op het pictogram 'opslaan' rechts van de snelkoppeling.
- **The OPMERKING:** Op het eerste scherm kunt u de basisinstellingen controleren en wijzigen. Klik op de koppeling **Meer** in de rechterbovenhoek van het dialoogvenster Scannen om de instellingen voor scans te controleren en te wijzigen.

Zie [Scaninstellingen wijzigen \(Windows\)](#page-54-0) voor meer informatie.

# <span id="page-54-0"></span>**Scaninstellingen wijzigen (Windows)**

U kunt eender welke scaninstelling wijzigen voor een enkel gebruik of u kunt de wijzigingen opslaan om permanent te gebruiken. Deze instellingen omvatten opties zoals paginagrootte en -oriëntatie, scanresolutie, contrast en de locatie van de map voor opgeslagen scans.

- **1.** Plaats uw origineel met de bedrukte zijde naar beneden op de glasplaat van de scanner of met de bedrukte zijde naar boven in de documentinvoer.
- **2.** Open de HP-printersoftware. Zie [Open de HP-printersoftware \(Windows\)](#page-34-0) voor meer informatie.
- **3.** Klik in de printersoftware op **Een document of foto scannen** .
- **4.** Klik op de link **Meer** in de rechterbovenhoek van het dialoogvenster HP Scan.

Het deelvenster met gedetailleerde instellingen verschijnt rechts. De linkse kolom vat de huidige instellingen voor iedere sectie samen. Met de rechtse kolom kunt u instellingen in het gemarkeerde deel veranderen.

**5.** Klik op iedere sectie aan de linkerkant van het deelvenster gedetailleerde instellingen om de instellingen in die sectie te controleren.

U kunt de meeste instellingen bekijken en veranderen via vervolgkeuzemenu's.

Sommige instellingen bieden meer flexibiliteit door een nieuw deelvenster te openen. Dit wordt aangegeven door een + (plusteken) rechts van de instelling. U moet instellingen in dit deelvenster aanvaarden of annuleren om terug te gaan naar het deelvenster met gedetailleerde instellingen.

- **6.** Als u klaar bent met het wijzigen van de instellingen, kunt u het volgende doen.
	- Klik op **Scannen** . U wordt gevraagd om de wijzigingen aan de snelkoppeling op te slaan of te verwerpen nadat de scan klaar is.
	- Klik op het pictogram 'opslaan' rechts van de snelkoppeling. Hiermee worden de veranderingen in de snelkoppeling opgeslagen zodat u ze de volgende keer opnieuw kunt gebruiken. Anders zijn de veranderingen alleen van toepassing op de huidige scan. Klik vervolgens op **Scannen** .

Meer lezen over de HP Scan software. [Klik hier voor meer informatie online](http://www.hp.com/embed/sfs/doc?client=IWS-eLP&lc=nl&cc=nl&ProductNameOID=8289586&TapasOnline=TIPS_SW_SCAN). Deze website is momenteel nog niet beschikbaar in alle talen.

- Scaninstellingen wijzigen zoals het type afbeeldingsbestand, de scanresolutie en de contrastniveaus.
- Scannen naar netwerkmappen en cloud drives.
- Het bekijken van een voorbeeld en het wijzigen van afbeeldingen voorafgaand aan het scannen.

# **Tips voor geslaagd kopiëren en scannen**

Gebruik de volgende tips om geslaagd te kopiëren en scannen.

- Houd de glasplaat en de achterkant van de klep schoon. De scanner interpreteert alles wat hij op de glasplaat detecteert als een onderdeel van de afbeelding.
- Plaats uw origineel met de afdrukzijde naar beneden op de glasplaat van de scanner tot het de rand links achterin van het glas raakt.
- Om een grote kopie te maken van een klein origineel, scant u het origineel naar de computer, vergroot u de afbeelding in de scansoftware en drukt u vervolgens een kopie af van de vergrote afbeelding.
- Als u het scanformaat, het uitvoertype, de scanresolutie of de bestandsindeling enz. wilt aanpassen, start u het scannen vanaf de printersoftware.
- Zorg ervoor dat de helderheid goed is ingesteld in de software, om verkeerde of ontbrekende gescande tekst te vermijden.
- Als u een document van meerdere pagina's wilt scannen in een bestand in plaats van in meerdere bestanden, start u het scannen met de printersoftware in plaats van **Scannen** vanaf het printerbeeldscherm.

# **5 Fax**

U kunt de printer gebruiken voor het verzenden en ontvangen van faxen, inclusief kleurenfaxen. U kunt het verzenden van faxen op een later tijdstip binnen 24 uur plannen en telefoonboekcontacten instellen om snel en gemakkelijk faxen te verzenden naar veelgebruikte nummers. Op het bedieningspaneel van de printer kunt u ook een aantal faxopties instellen, zoals de resolutie en het contrast tussen licht en donker op de faxen die u verzendt.

**The OPMERKING:** Zorg ervoor dat u de printer correct hebt ingesteld voordat u begint met faxen. U kunt controleren of de fax correct is ingesteld door de faxinstallatietest vanaf het bedieningspaneel van de printer uit te voeren.

- Een faxbericht verzenden
- [Een faxbericht ontvangen](#page-60-0)
- [Telefoonboekcontacten instellen](#page-65-0)
- [Faxinstellingen wijzigen](#page-67-0)
- [Faxen en digitale telefoonservices](#page-71-0)
- [Fax over voice over Internet Protocol](#page-72-0)
- [Rapporten gebruiken](#page-72-0)
- **[Bijkomende faxinstallatie](#page-75-0)**

# **Een faxbericht verzenden**

U kunt een fax op verschillende manieren verzenden, afhankelijk van uw situatie of behoefte.

- Een standaardfax versturen
- [Een standaardfax vanaf de computer verzenden](#page-57-0)
- [Een fax verzenden vanaf een telefoon](#page-58-0)
- [Een faxbericht verzenden met behulp van handsfree kiezen](#page-58-0)
- [Een fax verzenden met behulp van het printergeheugen](#page-59-0)
- [Een fax verzenden naar meerdere ontvangers](#page-59-0)
- [Een fax verzenden in foutcorrectiemodus](#page-60-0)

## **Een standaardfax versturen**

U kunt met het bedieningspaneel van de printer eenvoudig een fax in zwart-wit of in kleuren van een of meer pagina's verzenden.

- **The OPMERKING:** Verzend faxen van één pagina door het origineel op de glasplaat te plaatsen. Verzend faxen van meerdere pagina's via de documentinvoer.
- **The OPMERKING:** Als u een afgedrukte bevestiging wilt van faxberichten die goed zijn verzonden, moet u de optie faxbevestiging inschakelen.

#### <span id="page-57-0"></span>**Een standaardfax versturen vanaf het bedieningspaneel van de printer**

- **1.** Plaats uw origineel met de bedrukte zijde naar beneden op de glasplaat van de scanner of met de bedrukte zijde naar boven in de documentinvoer.
- **2.** Raak **Fax** aan op het scherm van het bedieningspaneel van de printer.
- **3.** Raak **Nu versturen** aan.
- **4.** Voer het faxnummer in met behulp van het toetsenblok of selecteer het nummer uit het telefoonboek
- **TIP:** Als u een pauze wilt invoegen in het faxnummer dat u invoert, raakt u **\*** herhaaldelijk aan totdat er een streepje (**-**) op het scherm verschijnt.
- **5.** Raak **Zwart** of **Kleur** aan.

Als de printer een origineel in de documentinvoer detecteert, wordt dit document naar het ingevoerde nummer gestuurd.

 $\hat{X}$  TIP: Als u van de ontvanger te horen krijgt dat de kwaliteit van de door u verzonden fax niet goed is, kunt u de resolutie of het contrast van uw fax wijzigen.

## **Een standaardfax vanaf de computer verzenden**

U kunt een document rechtstreeks vanaf uw computer faxen zonder het eerst af te drukken.

Om deze functie te gebruiken, moet u ervoor zorgen dat u de HP-printersoftware op uw computer hebt geïnstalleerd, dat de printer is aangesloten op een werkende telefoonlijn en dat de faxfunctie correct is ingesteld en correct werkt.

#### **Een standaardfax vanaf de computer verzenden (Windows)**

- **1.** Open het document dat u wilt faxen op uw computer.
- **2.** Klik op **Afdrukken** in het menu **Bestand** van uw softwaretoepassing.
- **3.** Selecteer in de lijst **Naam** de printer met het woord **"fax"** in de naam.
- **4.** Als u instellingen wilt wijzigen (als u bijvoorbeeld het document als zwart-witfax of als kleurenfax wilt verzenden), klikt u op de knop waarmee het dialoogvenster **Eigenschappen** wordt geopend. Afhankelijk van uw softwaretoepassing heeft deze knop de naam **Eigenschappen**, **Opties**, **Printerinstellingen**, **Printer** of **Voorkeuren**.
- **5.** Nadat u instellingen hebt gewijzigd, klikt u op **OK**.
- **6.** Klik op **Afdrukken** of **OK**.
- **7.** Geef het faxnummer en andere informatie voor de bestemmeling op, wijzig eventueel instellingen voor de fax en klik vervolgens op **Fax verzenden**. De printer begint het faxnummer te vormen en het document te faxen.

#### **Om een standaardfax vanaf de computer te verzenden (OS X)**

- **1.** Open het document dat u wilt faxen op uw computer.
- **2.** In het menu **Bestand** van uw software klikt u op **Afdrukken**.
- **3.** Selecteer de printer met **"Fax"** in de naam.
- **4.** Voer een faxnummer of een naam van uw Contacten met een faxnummerinvoer in.
- **5.** Als u de faxinformatie hebt ingevuld, klikt u op **Fax**.

# <span id="page-58-0"></span>**Een fax verzenden vanaf een telefoon**

U kunt een fax verzenden via uw extra telefoon. Hierdoor kunt u met de toekomstige ontvanger praten vooraleer u de fax verzendt.

#### **Om een fax via een extra telefoon te verzenden**

- **1.** Plaats uw origineel met de bedrukte zijde naar beneden op de glasplaat van de scanner of met de bedrukte zijde naar boven in de documentinvoer.
- **2.** Kies het nummer met behulp van het toetsenblok op de telefoon die op de printer is aangesloten.

Als de ontvanger de telefoon opneemt, informeer hem dan dat hij na enkele faxtonen een fax zou moeten ontvangen op zijn faxmachine. Als een faxapparaat de oproep beantwoordt, hoort u de faxtonen van het ontvangende apparaat.

- **3.** Raak **Fax** aan op het scherm van het bedieningspaneel van de printer.
- **4.** Raak **Nu versturen** aan.
- **5.** Druk op **Zwart** of op **Kleur** als u klaar bent om de fax te verzenden.

De telefoonlijn is stil terwijl de fax wordt verzonden. Als u nadien nog met de ontvanger wilt spreken, moet u aan de lijn blijven tot de fax volledig is verzonden. Als uw gesprek met de ontvanger was afgelopen, kunt u de telefoon ophangen van zodra de fax wordt verzonden.

# **Een faxbericht verzenden met behulp van handsfree kiezen**

Als u een fax verzendt met behulp van handsfree kiezen, kunt u de kiestonen, telefonische aanwijzingen en andere geluiden horen via de luidsprekers op de printer. Hierdoor kunt u reageren op aanwijzingen tijdens het kiezen en de kiessnelheid zelf bepalen.

- **TIP:** Indien u een belkaart gebruikt en uw PIN-code niet snel genoeg invoert, kan de printer te snel beginnen met het sturen van faxtonen en ervoor zorgen dat uw PIN-code niet wordt herkend door de belkaartdienst. Als dat het geval is, kunt u een contactpersoon maken om de PIN-code voor u belkaart op te slaan.
- **COPMERKING:** Zorg dat het geluid hard genoeg is om de kiestoon te horen.

**Een fax verzenden met behulp van handsfree kiezen via het bedieningspaneel van de printer**

- **1.** Plaats uw origineel met de bedrukte zijde naar beneden op de glasplaat van de scanner of met de bedrukte zijde naar boven in de documentinvoer.
- **2.** Raak **Fax** aan op het scherm van het bedieningspaneel van de printer.
- **3.** Raak **Nu versturen** aan.
- **4.** Raak **Zwart** of **Kleur** aan.
- **5.** Als u de kiestoon hoort, voert u het nummer in met behulp van het toetsenbord op het bedieningspaneel van de printer.
- **6.** Volg de eventuele aanwijzingen op het scherm.
	- **TIP:** Als u een belkaart gebruikt om een fax te verzenden en u uw PIN-code als een telefoonboekcontact hebt opgeslagen, kunt u, op het moment dat naar uw PIN-code wordt gevraagd, op ( **Telefoonboek** ) drukken en vervolgens op ( **Contact** ) om het telefoonboekcontact waaronder u uw PIN-code hebt opgeslagen, te selecteren.

Uw fax wordt verzonden als het ontvangende faxapparaat reageert.

# <span id="page-59-0"></span>**Een fax verzenden met behulp van het printergeheugen**

U kunt ook een zwartwitfax scannen naar het geheugen om de fax vervolgens vanuit het geheugen te verzenden. Deze functie is nuttig als het faxnummer dat u probeert te bereiken, in gesprek is of tijdelijk niet beschikbaar is. De originelen worden door de printer in het geheugen gescand. Als er een verbinding met het ontvangende faxapparaat tot stand is gebracht, worden de originelen verzonden. Nadat de printer de pagina's in het geheugen scant, kunt u de originelen onmiddellijk verwijderen van de documentinvoerlade of de glasplaat.

**The OPMERKING:** U kunt alleen een zwart-witfax vanuit het geheugen verzenden.

#### **Een faxbericht verzenden met behulp van het printergeheugen**

- **1.** Zorg ervoor dat **Scan- en faxmethode** is ingeschakeld.
	- **a.** Druk op het scherm van het bedieningspaneel van de printer op **Fax** .
	- **b.** Druk op **Installatie** , en vervolgens op **Voorkeuren** .
	- **c.** Tik op **Scan- en faxmethode** om deze in te schakelen.
- **2.** Plaats uw origineel met de bedrukte zijde naar boven in de documentinvoer.
- **3.** Raak **Fax** aan op het scherm van het bedieningspaneel van de printer.
- **4.** Raak **Nu versturen** aan.
- **5.** Voer het faxnummer in met behulp van het toetsenblok.

**Of tik op**  $\overline{A}$  **( Telefoonboek** ) en tik vervolgens op  $\overline{A}$  ( **Contact** ),  $\overline{A}$  ( **Groep** ) of  $\overline{C}$ ( **Oproepgeschiedenis** ) om een nummer of groep te selecteren dat u wilt kiezen.

**6.** Raak **Fax verzenden** aan.

De printer scant de originelen naar het geheugen en de fax wordt verzonden als het ontvangende faxapparaat beschikbaar is.

## **Een fax verzenden naar meerdere ontvangers**

U kunt een fax verzenden naar meerdere ontvangers door een telefoonboekgroep te maken die bestaat uit twee of meerdere individuele ontvangers.

#### **Om een fax naar meerdere ontvangers te verzenden door middel van een telefoonboekgroep**

- **1.** Plaats uw origineel met de bedrukte zijde naar beneden op de glasplaat van de scanner of met de bedrukte zijde naar boven in de documentinvoer.
- **2.** Raak **Fax** aan op het scherm van het bedieningspaneel van de printer.
- **3.** Raak **Nu versturen** aan.
- **4.** Tik op **Ta** (**Telefoonboek**) en raak vervolgens op **de** (Groep).
- **5.** Raak de naam van de computer aan waar u naar wilt verzenden.
- **6.** Raak **Fax verzenden** aan.

De printer verzendt het document naar alle nummers in de geselecteerde groep.

 $\mathcal{F}$  **TIP:** Als u van de ontvanger te horen krijgt dat de kwaliteit van de door u verzonden fax niet goed is, kunt u de resolutie of het contrast van uw fax wijzigen.

# <span id="page-60-0"></span>**Een fax verzenden in foutcorrectiemodus**

**Foutcorrectiemodus** (ECM) voorkomt gegevensverlies door slechte telefoonlijnen door fouten te detecteren die voorkomen tijdens de overdracht en automatisch te verzoeken dat het foute gedeelte opnieuw wordt overgedragen. De telefoonkosten blijven hetzelfde of nemen zelfs af, op goede telefoonlijnen. Op slechte telefoonlijnen verhoogt ECM de verzendtijd en telefoonkosten maar wordt het verzenden van de gegevens veel betrouwbaarder. De standaardinstelling is **Aan** . Schakel ECM uitsluitend uit als de telefoonkosten sterk stijgen en als u slechtere kwaliteit in ruil voor lagere kosten kunt accepteren.

Als u ECM uitschakelt:

- worden de kwaliteit en transmissiesnelheid van verzonden en ontvangen faxen beïnvloed.
- wordt de **Snelheid** automatisch ingesteld op **Normaal** .
- kunt u geen kleurenfaxen meer verzenden of ontvangen.

#### **De instelling Licht./Donkerder wijzigen vanaf het bedieningspaneel**

- **1.** Druk op het scherm van het bedieningspaneel van de printer op **Fax** .
- **2.** Raak **Installatie** aan.
- **3.** Raak **Voorkeuren** aan.
- **4.** Scroll naar **Foutcorrectiemodus** om aan te raken om de functie in of uit te schakelen.

# **Een faxbericht ontvangen**

U kunt automatisch of handmatig faxen ontvangen. Indien u de optie **Automatisch antwoorden** uitschakelt, moet u faxen handmatig ontvangen. Indien u de optie **Automatisch antwoorden** inschakelt (de standaardinstelling), dan beantwoordt de printer automatisch inkomende oproepen en worden faxen ontvangen na het aantal keer overgaan dat is opgegeven via de instelling **Hoe vaak overgaan** . (De standaard instelling **Hoe vaak overgaan** is vijf keer overgaan.)

Als u een faxbericht op papier van Legal-formaat of groter ontvangt, terwijl de printer niet is ingesteld op het gebruik van dat papierformaat, wordt het faxbericht automatisch verkleind zodat het op het geplaatste papier past. Als u de functie **Automatische verkleining** hebt uitgeschakeld, drukt de printer het faxbericht op twee pagina's af.

**The OPMERKING:** Als u een document aan het kopiëren bent wanneer een fax binnenkomt, wordt de fax opgeslagen in het printergeheugen totdat het kopiëren is voltooid.

- Een faxbericht handmatig ontvangen
- [Back-upfaxontvangst instellen](#page-61-0)
- [Ontvangen faxen vanuit het geheugen opnieuw afdrukken](#page-62-0)
- [Faxen doorsturen naar een ander nummer](#page-62-0)
- [Automatische verkleining voor binnenkomende faxen instellen](#page-63-0)
- [Ongewenste faxnummers blokkeren](#page-63-0)
- [Faxen ontvangen met HP Digital Fax](#page-64-0)

## **Een faxbericht handmatig ontvangen**

Als u aan de telefoon bent, kan de persoon met wie u spreekt u een fax sturen terwijl u nog verbonden bent. U kunt de handset opnemen om te praten of om te luisteren of er faxtonen weerklinken.

U kunt manueel faxen ontvangen van een telefoon die rechtstreeks is verbonden met de printer (aan de 2- EXT-poort).

#### <span id="page-61-0"></span>**Een fax handmatig ontvangen**

- **1.** Controleer of de printer is ingeschakeld en of er papier in de hoofdlade is geplaatst.
- **2.** Verwijder eventuele originelen uit de documentinvoerlade.
- **3.** Stel de instelling **Hoe vaak overgaan** in op een hoog getal zodat u eerst de binnenkomende oproepen kunt beantwoorden voordat de printer de belsignalen gaat beantwoorden. U kunt ook de instelling **Automatisch antwoorden** uitschakelen zodat de printer niet automatisch binnenkomende oproepen beantwoordt.
- **4.** Als u momenteel een gesprek voert met de verzender, zegt u tegen de verzender dat **Start** moet worden ingedrukt op hun faxapparaat.
- **5.** Doe het volgende als u faxtonen hoort van een verzendende fax.
	- **a.** Druk op het scherm van het bedieningspaneel van de printer op **Fax** , vervolgens op **Verzenden en ontvangen**, en ten slotte op **Nu ontvangen**.
	- **b.** Zodra de printer de fax begint te ontvangen, kunt u de telefoon ophangen of aan de lijn blijven. De telefoonlijn is tijdens de faxtransmissie stil.

# **Back-upfaxontvangst instellen**

Afhankelijk van uw voorkeuren en beveiligingseisen kunt u de printer instellen om alle ontvangen faxen op te slaan, alleen de faxen op te slaan die zijn ontvangen terwijl de printer door een fout niet functioneerde of om geen van de ontvangen faxen op te slaan.

#### **Back-upfaxontvangst vanaf het bedieningspaneel van de printer instellen**

- **1.** Druk op het scherm van het bedieningspaneel van de printer op **Fax** .
- **2.** Raak **Installatie** aan.
- **3.** Raak **Voorkeuren** aan.
- **4.** Raak **Backup-faxontvangst** aan.
- **5.** Raak de vereiste instelling aan:

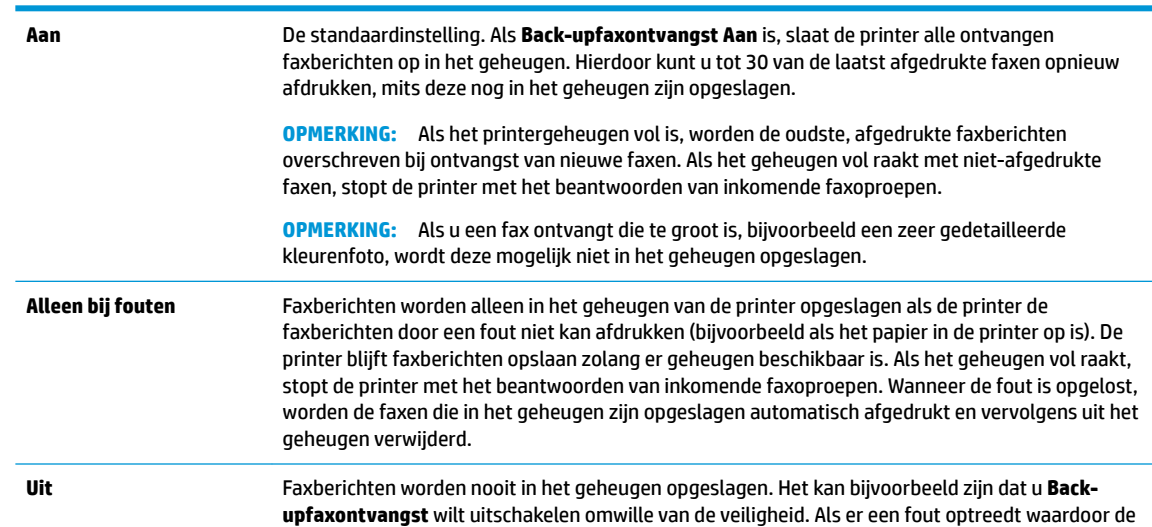

printer niet kan afdrukken (bijvoorbeeld als het papier in de printer op is), stopt de printer met het beantwoorden van inkomende faxoproepen.

# <span id="page-62-0"></span>**Ontvangen faxen vanuit het geheugen opnieuw afdrukken**

Ontvangen faxen die niet worden afgedrukt, worden in het geheugen opgeslagen.

**<sup>2</sup> OPMERKING:** Als het geheugen vol is, kan de printer geen nieuwe fax ontvangen totdat u de faxen in het geheugen afdrukt of verwijdert. Het kan ook zijn dat u met het oog op beveiliging of privacy de faxen uit het geheugen wilt verwijderen.

U kunt 30 van de laatst afgedrukte faxen opnieuw afdrukken, mits deze nog in het geheugen zijn opgeslagen. Het kan bijvoorbeeld nodig zijn om faxen opnieuw af te drukken als u de vorige afdruk kwijt bent.

#### **Faxen in het geheugen opnieuw afdrukken vanaf het bedieningspaneel van de printer**

- **1.** Zorg ervoor dat er papier in de hoofdlade is geplaatst. Raadpleeg [Plaats papier](#page-25-0) voor meer informatie.
- **2.** Raak **Fax** aan op het scherm van het bedieningspaneel van de printer.
- **3.** Raak **Opnieuw afdrukken** aan.

De faxen worden afgedrukt in omgekeerde volgorde als die waarin ze zijn ontvangen waarbij de meest recent ontvangen fax het eerst wordt afgedrukt, enz.

- **4.** Tik op **Lijst ontvangen faxberichten**.
- **5.** Raak een fax aan om deze te selecteren en raak vervolgens **Afdrukken** aan.

Raak  $\bigtimes$  (Annuleren) aan als u wilt stoppen met het opnieuw afdrukken van de faxen in het geheugen.

## **Faxen doorsturen naar een ander nummer**

U kunt de printer zo instellen dat uw faxen worden doorgestuurd naar een ander faxnummer. Alle faxen worden in zwart-wit doorgestuurd, ongeacht hoe ze oorspronkelijk werden gestuurd.

Het verdient aanbeveling te controleren of het nummer waarnaar u de fax doorstuurt, een werkende faxlijn is. Verstuur een testfax zodat u zeker weet dat het faxapparaat de doorgestuurde faxberichten kan ontvangen.

#### **Faxen doorsturen vanaf het bedieningspaneel van de printer**

- **1.** Druk op het scherm van het bedieningspaneel van de printer op **Fax** .
- **2.** Raak **Installatie** aan.
- **3.** Raak **Voorkeuren** aan.
- **4.** Raak **Fax doorsturen** aan.
- **5.** Raak **Aan (Afdrukken en doorsturen)** aan om de fax af te drukken en door te sturen of selecteer **Aan (Doorsturen)** aan om de fax door te sturen.
- **The OPMERKING:** Als de printer het faxbericht niet kan doorsturen naar het opgegeven faxapparaat (als dit bijvoorbeeld is uitgeschakeld), wordt de fax afgedrukt door de printer. Als u de printer instelt op het afdrukken van foutrapporten voor ontvangen faxen, wordt ook een foutrapport afgedrukt.
- <span id="page-63-0"></span>**6.** Als u hierom wordt gevraagd, voert u het nummer in van het apparaat waarmee de doorgestuurde faxen worden ontvangen, en drukt u op **Gereed** . Voer voor elk van de volgende opdrachten de vereiste gegevens in: begindatum, begintijd, einddatum en eindtijd.
- **7.** Fax doorsturen is geactiveerd. Raak **OK** aan om te bevestigen.

Als de printer geen stroom meer krijgt wanneer het doorsturen van faxen wordt ingesteld, slaat de printer de instelling voor het doorsturen van faxen en het telefoonnummer op. Wanneer de printer weer stroom krijgt, is de instelling voor het doorsturen van faxen nog steeds **Aan** .

**OPMERKING:** U kunt het doorsturen van faxen annuleren door **Uit** te selecteren in het menu **Fax doorsturen**.

# **Automatische verkleining voor binnenkomende faxen instellen**

De instelling **Automatische verkleining** bepaalt wat de printer doet als er een fax binnenkomt die te groot is voor het geplaatst papierformaat. Deze instelling is standaard ingeschakeld, zodat de afbeelding van de binnenkomende fax indien mogelijk wordt verkleind en dus op een pagina past. Als deze functie is uitgeschakeld, worden de gegevens die niet op de eerste pagina passen, op de volgende pagina afgedrukt. **Automatische verkleining** komt van pas als u een fax langer dan A4-/Letter-formaat ontvangt terwijl in de invoerlade papier van A4-/Letter-formaat is geplaatst.

#### **Automatische verkleining instellen vanaf het bedieningspaneel van de printer**

- **1.** Druk op het scherm van het bedieningspaneel van de printer op **Fax** .
- **2.** Raak **Installatie** aan.
- **3.** Raak **Voorkeuren** aan.
- **4.** Scroll naar **Automatische verkleining** en raak aan om de functie in of uit te schakelen.

## **Ongewenste faxnummers blokkeren**

Als u via uw telefoonaanbieder gebruikmaakt van een service voor nummerherkenning, kunt u bepaalde faxnummers blokkeren zodat de printer geen faxen meer ontvangt die afkomstig zijn van deze nummers. Bij een binnenkomende faxoproep vergelijkt de printer het nummer met de ingestelde lijst met ongewenste faxnummers om vast te stellen of de oproep moet worden geblokkeerd. Als het nummer overeenkomt met een nummer in de lijst met geblokkeerde nummers, wordt de fax niet ontvangen. (Het maximum aantal faxnummers dat u kunt blokkeren, verschilt per model.)

**<sup>2</sup> OPMERKING:** Deze functie wordt niet in alle landen/regio's ondersteund. Als de functie niet wordt ondersteund in uw land/regio, wordt het item **Blokkering van ongewenste faxnummers** niet weergegeven in het menu **Voorkeuren** .

**The OPMERKING:** Als er geen telefoonnummers in de lijst met beller-ID's staan, wordt verondersteld dat u niet op een service Beller-ID bent geabonneerd bij de telefoonmaatschappij.

U kunt bepaalde faxnummers blokkeren door ze toe te voegen aan de lijst met ongewenste faxnummers, u kunt ze deblokkeren door ze uit de lijst met ongewenste faxnummers te verwijderen en u kunt een lijst met geblokkeerde ongewenste faxnummers afdrukken.

#### **Een nummer toevoegen aan de lijst met ongewenste faxnummers**

- **1.** Druk op het scherm van het bedieningspaneel van de printer op **Fax** .
- **2.** Raak **Installatie** aan.
- **3.** Raak **Voorkeuren** aan.
- <span id="page-64-0"></span>**4.** Raak **Blokkering van ongewenste faxnummers** aan.
- **5.** Druk op **e** (plusteken)
- **6.** Voer een van de volgende bewerkingen uit.
	- Om een te blokkeren faxnummer uit de lijst van de oproepgeschiedenis te selecteren, moet u op ( **Oproepgeschiedenis** ) drukken.
	- Voer handmatig een te blokkeren faxnummer in en druk op **Toevoegen**.

#### **Om nummers uit de lijst met ongewenste faxnummers te verwijderen**

Als u een faxnummer niet langer wilt blokkeren, kunt u het uit de lijst met ongewenste faxnummers verwijderen.

- **1.** Druk op het scherm van het bedieningspaneel van de printer op **Fax** .
- **2.** Raak **Installatie** aan.
- **3.** Raak **Voorkeuren** aan.
- **4.** Raak **Blokkering van ongewenste faxnummers** aan.
- **5.** Druk op het nummer dat u wilt verwijderen en druk dan op **Verwijderen**.

#### **Om een lijst met ongewenste faxnummers af te drukken**

- **1.** Druk op het scherm van het bedieningspaneel van de printer op **Fax** .
- **2.** Druk op **Installatie** , en vervolgens op **Rapporten** .
- **3.** Raak **Faxrapporten afdrukken** aan.
- **4.** Druk op **Rapport ongewenste faxen**.
- **5.** Raak **Afdrukken** aan om te beginnen met afdrukken.

## **Faxen ontvangen met HP Digital Fax**

U kunt gebruikmaken van HP Digital Fax om faxen automatisch te ontvangen en ze op uw computer op te slaan. Dit bespaart papier en inkt.

Ontvangen faxen worden opgeslagen als TIFF- (Tagged Image File Format) of PDF-bestanden (Portable Document Format).

De bestanden worden als volgt benoemd: XXXX\_YYYYYYYY\_ZZZZZZ.tif, waar X de zenderinfo, Y de datum en Z het tijdstip van faxontvangst voorstellen.

**<sup>2</sup> OPMERKING:** Faxen naar computer is enkel beschikbaar voor het ontvangen van zwart-witfaxen. Faxberichten in kleur zullen worden afgedrukt.

#### **Vereisten voor HP Digital Fax**

- De doelmap van de computer moet altijd beschikbaar zijn. De faxen worden niet opgeslagen als de computer in de slaapstand of stand-bymodus staat.
- Er moet papier in de invoerlade zitten. Raadpleeg [Plaats papier](#page-25-0) voor meer informatie.

**W OPMERKING:** Zorg ervoor dat u het faxnummer invoert zoals het op het scherm van het bedieningspaneel wordt weergegeven en niet zoals het in het kopschrift van de ontvangen fax wordt weergegeven. Deze nummers kunnen verschillend zijn.

#### <span id="page-65-0"></span>**HP Digital Fax instellen of wijzigen (Windows)**

- **1.** Open de HP-printersoftware. Zie [Open de HP-printersoftware \(Windows\)](#page-34-0) voor meer informatie.
- **2.** Klik op **Afdrukken, scannen en faxen.** en vervolgens op **Wizard digitale faxinstellingen** .
- **3.** Volg de instructies op het scherm.

#### **HP Digital Fax instellen of wijzigen (OS X)**

- **1.** Open Hulpprogramma's van HP. Raadpleeg [HP-hulpprogramma's \(OS X\)](#page-116-0) voor meer informatie.
- **2.** Selecteer de printer.
- **3.** Klik op **Digitaal Faxarchief** in de afdeling faxinstellingen.

#### **HP Digital Fax uitschakelen**

- **1.** Druk op het scherm van het bedieningspaneel van de printer op **Fax** .
- **2.** Raak **Installatie** aan.
- **3.** Raak **Voorkeuren** en vervolgens **HP Digital Fax** aan.
- **4.** Druk op **HP Digital Fax uitschakelen**.
- **5.** Raak **Ja** aan.

# **Telefoonboekcontacten instellen**

U kunt veelgebruikte faxnummers instellen als telefoonboekcontacten. Hierdoor kunt u deze nummers snel kiezen door middel van het bedieningspaneel van de printer.

- **TIP:** Voor het maken en beheren van contactpersonen kunt u niet alleen het bedieningspaneel van de printer gebruiken, u kunt ook gebruik maken van hulpprogramma's die beschikbaar zijn op u computer, zoals de HP printersoftware en de EWS van de printer. Zie [Hulpprogramma's printerbeheer](#page-116-0) voor meer informatie.
	- Een telefoonboekcontact maken en bewerken
	- [Een telefoonboekgroep maken en bewerken](#page-66-0)
	- [Telefoonboekcontacten verwijderen](#page-67-0)
	- [Een lijst met telefoonboekcontacten afdrukken](#page-67-0)

## **Een telefoonboekcontact maken en bewerken**

U kunt faxnummer opslaan als telefoonboekcontacten.

#### **Om telefoonboekcontacten in te stellen**

- **1.** Raak **Fax** aan op het scherm van het bedieningspaneel van de printer.
- **2.** Raak **Nu versturen** aan.
- **3.** Tik op **Telefoonboek** ) en raak vervolgens op **4** ( **Contact** ).
- **4.** Druk op **L** (Plusteken) om een contact toe te voegen.
- **5.** Druk op **Naam** en voer de naam in van het telefoonboekcontact en druk op **Gereed** .
- **6.** Druk op **Faxnummer** en voer het faxnummer in van het telefoonboekcontact en druk op **Gereed** .
- <span id="page-66-0"></span>**<sup>2</sup> OPMERKING:** Vergeet niet om eventuele pauzes en andere noodzakelijke nummers in te voeren, zoals het kengetal, een toegangscode voor nummers buiten een PBX-systeem (meestal een 9 of 0) of een kengetal voor internationaal bellen.
- **7.** Druk op **Toevoegen**.

#### **Om telefoonboekcontacten te wijzigen**

- **1.** Raak **Fax** aan op het scherm van het bedieningspaneel van de printer.
- **2.** Raak **Nu versturen** aan.
- **3.** Tik op  $\mathbf{F}$  (**Telefoonboek**) en raak vervolgens op **4** (**Contact**).
- **4.** Druk op (**Bewerken**) om een contact te bewerken.
- **5.** Druk op het telefoonboekcontact dat u wilt bewerken.
- **6.** Druk op **Naam** en bewerk de naam van het telefoonboekcontact en druk op **Gereed** .
- **7.** Druk op **Faxnummer** en bewerk het faxnummer van het telefoonboekcontact en druk op **Gereed** .

**OPMERKING:** Vergeet niet om eventuele pauzes en andere noodzakelijke nummers in te voeren, zoals het kengetal, een toegangscode voor nummers buiten een PBX-systeem (meestal een 9 of 0) of een kengetal voor internationaal bellen.

**8.** Raak **Gereed** aan.

## **Een telefoonboekgroep maken en bewerken**

U kunt meerdere faxnummers opslaan een telefoonboekgroep.

#### **Om telefoonboekgroepen in te stellen**

- **<sup>2</sup> OPMERKING:** Vooraleer u een telefoonboekgroep kunt creëren, moet u reeds minstens een telefoonboekcontact hebben gecreëerd.
	- **1.** Raak **Fax** aan op het scherm van het bedieningspaneel van de printer.
	- **2.** Raak **Nu versturen** aan.
	- **3.** Tik op  $\overline{A}$  (**Telefoonboek**) en raak vervolgens op  $\overline{A}$  (Groep).
	- **4.** Druk op **e** (Plusteken) om een groep toe te voegen.
	- **5.** Tik op **Naam**, voer de naam van de groep en druk dan op **Gereed** .
	- **6.** Druk op **Aantal leden**, selecteer de telefoonboekcontacten die u aan de groep wilt toevoegen en druk op **Selecteren**.
	- **7.** Raak **Maken** aan.

#### **Om telefoonboekgroepen te wijzigen**

- **1.** Raak **Fax** aan op het scherm van het bedieningspaneel van de printer.
- **2.** Raak **Nu versturen** aan.
- **3.** Tik op **[**a] (**Telefoonboek**) en raak vervolgens op **de** (**Groep**).
- <span id="page-67-0"></span>**4.** Druk op **(***C*) (Bewerken) om een groep te bewerken.
- **5.** Druk op de telefoonboekgroep die u wilt bewerken.
- **6.** Druk op **Naam** en bewerk de naam van de telefoonboekgroep en druk op **Gereed** .
- **7.** Druk op **Aantal leden**.
- 8. Als u een contactpersoon aan de groep wilt toevoegen, tikt u op **1. (plus-teken**). Tik op de naam van een contactpersoon en tik vervolgens op **Selecteren**.

Als u een contactpersoon uit de groep wilt verwijderen, tikt u op erop om de contactpersoon te deselecteren.

**9.** Raak **Gereed** aan.

# **Telefoonboekcontacten verwijderen**

U kunt telefoonboekcontacten of -groepen verwijderen.

- **1.** Raak **Fax** aan op het scherm van het bedieningspaneel van de printer.
- **2.** Raak **Nu versturen** aan.
- **3.** Tik op **T** (**Telefoonboek**) en raak vervolgens op **C** ( **Contact** ).
- **4.** Druk op (**Bewerken**).
- **5.** Druk op de naam van het telefoonboekcontact dat u wilt verwijderen.
- **6.** Druk op **Verwijderen**.
- **7.** Raak **Ja** aan om uw keuze te bevestigen.

## **Een lijst met telefoonboekcontacten afdrukken**

U kunt een lijst met uw telefoonboekcontacten afdrukken

- **1.** [Plaats papier](#page-25-0) in de lade. Raadpleeg **Plaats papier** voor meer informatie.
- **2.** Druk op het scherm van het bedieningspaneel van de printer op **Fax** .
- **3.** Druk op **Installatie** , en vervolgens op **Rapporten** .
- **4.** Druk op **Telefoonboek afdrukken**.

# **Faxinstellingen wijzigen**

Als u de stappen uit de Aan-de-slaggids die bij de printer is geleverd hebt voltooid, kunt u in de volgende stappen de basisinstellingen wijzigen of andere faxopties configureren.

- [Het faxkopschrift instellen](#page-68-0)
- [De antwoordmodus instellen \(automatisch antwoorden\)](#page-68-0)
- [Het aantal beltonen voordat er wordt opgenomen instellen](#page-68-0)
- [Beantwoording belpatroon voor specifieke beltonen wijzigen](#page-69-0)
- [Het kiessysteem instellen](#page-70-0)
- [Opties opnieuw kiezen instellen](#page-70-0)
- <span id="page-68-0"></span>[De faxsnelheid instellen](#page-70-0)
- [Het faxgeluidsvolume instellen](#page-71-0)

# **Het faxkopschrift instellen**

De faxkopregel is de regel tekst met uw naam en faxnummer die wordt afgedrukt boven aan elke fax die u verstuurt. HP raadt aan om de faxkoptekst met de HP printersoftware in te stellen. U kunt de faxkopregel ook instellen vanaf het bedieningspaneel van de printer, zoals hier wordt beschreven.

**<sup>2</sup> OPMERKING:** In sommige landen/regio's is de informatie in het faxkopschrift wettelijk vereist.

#### **Het faxkopschrift instellen of wijzigen**

- **1.** Druk op het scherm van het bedieningspaneel van de printer op **Fax** .
- **2.** Druk op **Installatie** , en vervolgens op **Voorkeuren** .
- **3.** Raak **Faxkop** aan.
- **4.** Geef uw naam of uw bedrijfsnaam op en raak vervolgens **Gereed** aan.
- **5.** Voer uw faxnummer in en raak vervolgens **Gereed** aan.

## **De antwoordmodus instellen (automatisch antwoorden)**

De antwoordmodus bepaalt of binnenkomende oproepen door de printer worden beantwoord.

- Schakel de optie **Automatisch antwoorden** in als u wilt dat de printer faxen **automatisch** beantwoordt. Alle binnenkomende oproepen en faxen worden door de printer beantwoord.
- Schakel de optie **Automatisch antwoorden** uit als u faxen **handmatig** wilt ontvangen. U moet zelf aanwezig zijn om de binnenkomende faxoproepen te beantwoorden, anders kan de printer geen faxberichten ontvangen.

#### **De antwoordmodus instellen**

- **1.** Druk op het scherm van het bedieningspaneel van de printer op **Fax** .
- **2.** Druk op **Installatie** , en vervolgens op **Voorkeuren** .
- **3.** Raak **Automatisch antwoorden** aan om in- of uit te schakelen.

U kunt deze functie ook bereiken door te drukken op (de knop **Faxstatus**) op het Home-scherm.

## **Het aantal beltonen voordat er wordt opgenomen instellen**

Als u de optie **Automatisch antwoorden** inschakelt, kunt u opgeven na hoeveel belsignalen de binnenkomende oproep automatisch moet worden beantwoord.

De instelling **Hoe vaak overgaan** is belangrijk als er een antwoordapparaat is aangesloten op dezelfde telefoonlijn als de printer omdat het antwoordapparaat de telefoon moet beantwoorden voordat de printer dat doet. Het aantal belsignalen voor beantwoorden moet voor de printer groter zijn dan voor het antwoordapparaat.

Stel bijvoorbeeld uw antwoordapparaat in om te beantwoorden na een laag aantal belsignalen en stel de printer in om te antwoorden na het maximale aantal belsignalen. (Het maximum aantal belsignalen varieert per land/regio.) Bij deze instelling beantwoordt het antwoordapparaat de oproep en bewaakt de printer de lijn. Als de printer faxsignalen detecteert, zal deze de fax ontvangen. Als de oproep een gespreksoproep betreft, zal het antwoordapparaat het binnenkomende bericht opnemen.

#### <span id="page-69-0"></span>**Het aantal belsignalen voordat er wordt opgenomen instellen**

- **1.** Druk op het scherm van het bedieningspaneel van de printer op **Fax** .
- **2.** Druk op **Installatie** , en vervolgens op **Voorkeuren** .
- **3.** Raak **Hoe vaak overgaan** aan.
- **4.** Tik om het aantal belsignalen te wijzigen.
- **5.** Raak **Gereed** aan.

## **Beantwoording belpatroon voor specifieke beltonen wijzigen**

Veel telefoonmaatschappijen bieden een service aan waarbij abonnees voor één telefoonlijn meerdere telefoonnummers krijgen toegewezen die elk hun eigen specifieke belsignalen hebben. Als u zich op deze service abonneert, wordt er aan elk telefoonnummer een ander belsignaal toegekend. U kunt de printer instellen voor het beantwoorden van binnenkomende oproepen die een bepaald belsignaal hebben.

Als u de printer aansluit op een telefoonlijn met specifieke belsignalen, moet u de telefoonmaatschappij verzoeken om twee verschillende belsignalen toe te wijzen aan binnenkomende gespreksoproepen en faxoproepen. Het is raadzaam om voor een faxnummer dubbele of drievoudige belsignalen aan te vragen. Als de printer het specifieke belpatroon detecteert, zal deze de oproep beantwoorden en de fax ontvangen.

**TIP:** U kunt ook de functie voor belpatroondetectie op het bedieningspaneel van de printer gebruiken om een specifiek belsignaal in te stellen. Met deze functie herkent de printer het belpatroon van een binnenkomende oproep en wordt dit belpatroon vastgelegd. Gebaseerd op deze oproep wordt automatisch het specifieke belpatroon bepaald dat door uw telefoonbedrijf aan faxoproepen is toegewezen.

Als deze service niet beschikbaar is, gebruikt u het standaard belsignaal **Alle standaard ringen** .

**The OPMERKING:** De printer kan geen faxen ontvangen als de hoorn van het toestel met het hoofdtelefoonnummer van de haak is.

#### **Het belpatroon voor beantwoorden van een specifiek belsignaal wijzigen**

**1.** Controleer of de printer is ingesteld om faxoproepen automatisch te beantwoorden.

Zie [De antwoordmodus instellen \(automatisch antwoorden\)](#page-68-0) voor meer informatie.

- **2.** Druk op het scherm van het bedieningspaneel van de printer op **Fax** .
- **3.** Druk op **Installatie** en selecteer vervolgens **Voorkeuren** .
- **4.** Raak **6pecifiek belsignaal** aan.
- **5.** Een bericht wordt weergegeven waarin staat dat deze instelling niet moet worden gewijzigd tenzij u meerdere nummers op dezelfde telefoonlijn hebt. Druk op **Ja** aan om verder te gaan.
- **6.** Voer een van de volgende handelingen uit:
	- Tik op een belsignaal, tik vervolgens op **Faxwizard** en volg dan de wizard.
	- Raak **Belpatroondetectie** aan en volg de instructies op het bedieningspaneel van de printer.

**<sup>2</sup> OPMERKING:** Als de functie Belpatroondetectie het belpatroon niet kan detecteren of als u de functie annuleert voordat de detectie is voltooid, wordt het belpatroon automatisch ingesteld op de standaardwaarde, namelijk **Alle standaard ringen** .

**EX OPMERKING:** Indien u een PBX-telefoonsysteem gebruikt met verschillende oproeppatronen voor interne en externe oproepen, moet u het faxnummer oproepen via een extern nummer.

# <span id="page-70-0"></span>**Het kiessysteem instellen**

Stel de toonkeuze- of pulskeuzemodus in met deze procedure. De standaardinstelling is **Toon**. Wijzig deze instelling niet tenzij u weet dat uw telefoonlijn niet werkt met toonkeuze.

**The OPMERKING:** De optie pulskeuze is niet beschikbaar in alle landen of regio's.

#### **Het kiessysteem instellen**

- **1.** Druk op het scherm van het bedieningspaneel van de printer op **Fax** .
- **2.** Druk op **Installatie** , en vervolgens op **Voorkeuren** .
- **3.** Raak **Kiestype** aan.
- **4.** Druk om **Toon** of **Pulse** te selecteren.

# **Opties opnieuw kiezen instellen**

Als de printer een fax niet kon verzenden omdat het ontvangende faxapparaat niet antwoordde of bezet was, dan probeert de printer opnieuw te bellen op basis van de instellingen van de optie voor Opnieuw kiezen. Gebruik de volgende procedure om de opties aan of uit te schakelen.

- **Opnieuw kiezen indien bezet**: Als deze optie is ingeschakeld, zendt de printer automatisch opnieuw als de lijn bezet is. De standaardinstelling is **Aan** .
- **Opnieuw kiezen zonder antwoord**: Als deze optie is ingeschakeld, kiest de printer automatisch opnieuw wanneer het ontvangende faxapparaat niet antwoordt. De standaardinstelling is **Uit** .
- **Opnieuw kiezen bij verbindingsprobleem**: Als deze optie is ingeschakeld, kiest de printer automatisch opnieuw als er een probleem is met de verbinding met het ontvangen faxapparaat. Opnieuw kiezen bij verbindingsprobleem werkt enkel voor de verzending van faxen uit het geheugen. De standaardinstelling is **Aan** .

#### **De opties opnieuw bellen instellen**

- **1.** Druk op het scherm van het bedieningspaneel van de printer op **Fax** .
- **2.** Druk op **Installatie** , en vervolgens op **Voorkeuren** .
- **3.** Raak **Automatisch opnieuw kiezen** aan.
- **4.** Raak **Opnieuw zenden bij in gesprek** , **Opnieuw zenden bij geen antwoord** of **Opnieuw kiezen bij verbindingsprobleem** aan om in of uit te schakelen.

# **De faxsnelheid instellen**

U kunt de gebruikte faxsnelheid instellen voor de communicatie tussen uw printer en overige faxapparaten tijdens het verzenden en ontvangen van faxberichten.

Als u een van de volgende opties gebruikt, is het wellicht nodig om de faxsnelheid te verlagen:

- Een Internet-telefoonservice
- Een PBX-systeem (private branch exchange)
- Fax over Voice over Internet Protocol (VoIP)
- Een ISDN-service

Als u problemen ondervindt bij het verzenden en ontvangen van faxen, probeer dan een tragere **Snelheid** . De volgende tabel biedt de mogelijke faxsnelheden.

<span id="page-71-0"></span>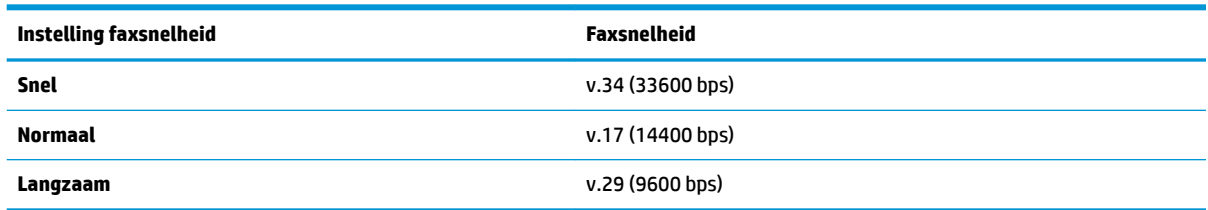

#### **De faxsnelheid instellen**

- **1.** Druk op het scherm van het bedieningspaneel van de printer op **Fax** .
- **2.** Druk op **Installatie** , en vervolgens op **Voorkeuren** .
- **3.** Raak **Snelheid** aan.
- **4.** Raak de optie aan die u wilt selecteren.

# **Het faxgeluidsvolume instellen**

U kunt het volume van de faxtonen wijzigen.

#### **Het geluidsvolume voor faxen instellen**

- **1.** Druk op het scherm van het bedieningspaneel van de printer op **Fax** .
- **2.** Druk op **Installatie** , en vervolgens op **Voorkeuren** .
- **3.** Druk op **Faxvolume**.
- **4.** Raak **Zacht**, **Hard**, of **Uit** aan om die instelling te selecteren.

U kunt deze functie ook bereiken door te drukken op (de knop **Faxstatus**) op het Home-scherm.

# **Faxen en digitale telefoonservices**

Veel telefoonbedrijven bieden hun klanten digitale telefoonservices, zoals de volgende services:

- DSL: U hebt een DSL-service (Digital Subscriber Line) via uw telefoonmaatschappij. (DSL wordt in uw land/regio mogelijk ADSL genoemd.)
- PBX: Een PBX-telefoonsysteem (Private Branch eXchange).
- ISDN: Een ISDN-systeem (Integrated Services Digital Network)
- VoIP: Een goedkope telefoonservice die u de mogelijkheid biedt faxen met uw printer te ontvangen en te verzenden via internet. Deze methode wordt Fax over Voice over Internet Protocol (VoIP) genoemd.

Zie [Fax over voice over Internet Protocol](#page-72-0) voor meer informatie.

HP-printers zijn specifiek ontworpen voor gebruik in combinatie met traditionele analoge telefoonservices. In een digitale telefoonomgeving (zoals DSL/ADSL, PBX of ISDN) moet u eventueel digitaal-naar-analoog filters of converters gebruiken bij het instellen van de printer voor faxen.

**The PTMERKING:** HP garandeert niet dat de printer compatibel zal zijn met lijnen of providers voor digitaal telefoneren in digitale omgevingen of met alle converters voor conversie van digitaal naar analoog. U wordt aangeraden om in alle gevallen rechtstreeks met het telefoonbedrijf te bespreken wat de juiste configuratieopties zijn op basis van de services die het bedrijf levert.
## **Fax over voice over Internet Protocol**

U kunt mogelijk inschrijven op een goedkope telefoonservice waarmee u faxen kunt verzenden en ontvangen met uw printer via internet. Deze methode wordt Fax op Voice over Internet-protocol (VoIP) genoemd.

Wat volgt zijn indicaties dat u waarschijnlijk een VoIP-service gebruikt.

- Kies een speciale toegangscode samen met het faxnummer.
- een IP-converter hebt om verbinding te maken met Internet; deze biedt ook analoge telefoonpoorten voor de faxlijn.
- **<sup>2</sup> OPMERKING:** U kunt uitsluitend faxen verzenden en ontvangen door een telefoonsnoer aan te sluiten op de 1-LINE-poort op de printer. Dit betekent, dat de verbinding met het Internet tot stand moet worden gebracht via een converter (die is uitgerust met een gewone analoge telefooningangen voor de fax) of via uw telefoonmaatschappij.
- **TIP:** De ondersteuning voor traditionele faxverzending via een IP-telefoonsysteem is vaak beperkt. Als u problemen ondervindt bij het verzenden van faxen, kunt u proberen om de faxsnelheid te verlagen of de foutcorrectiemodus (ECM, Error Correction Mode) voor het faxen uit te schakelen. Als u de foutcorrectiemodus echter uitschakelt, kunt u geen faxen in kleur meer verzenden of ontvangen.

Als u vragen hebt over internetfaxen, neem dan contact op met de ondersteuningsafdeling van uw internetfaxdienst of met uw lokale serviceprovider voor meer begeleiding.

## **Rapporten gebruiken**

U kunt de printer zodanig instellen dat foutrapporten en bevestigingsrapporten automatisch worden afgedrukt voor elk faxbericht dat u verzendt en ontvangt. U kunt indien gewenst ook handmatig systeemrapporten afdrukken. Deze rapporten bieden nuttige systeeminformatie over de printer.

Standaard is de printer zodanig ingesteld dat er alleen een rapport wordt afgedrukt als zich een probleem voordoet bij het verzenden of ontvangen van een fax. Na het verzenden van een faxbericht verschijnt er kort een bericht op het scherm van het bedieningspaneel met de mededeling dat het faxbericht goed is verzonden.

<sup>2</sup> OPMERKING: Als de rapporten niet leesbaar zijn, kunt u de geschatte inktniveaus controleren vanuit het bedieningspaneel of de HP-software. Zie [Geschatte inktniveaus controleren](#page-104-0) voor meer informatie.

**The OPMERKING:** Waarschuwingen en indicatorlampjes voor het inktniveau bieden uitsluitend schattingen om te kunnen plannen. Wanneer u een waarschuwing voor een laag inktniveau krijgt, overweeg dan om een vervangende cartridge klaar te houden om eventuele afdrukvertragingen te vermijden. U hoeft de cartridges niet te vervangen voor de afdrukkwaliteit onaanvaardbaar wordt.

**The OPMERKING:** Controleer of de printkoppen en cartridges in goede staat verkeren en goed zijn geïnstalleerd. Zie [Met cartridges werken](#page-103-0) voor meer informatie.

Dit gedeelte bevat de volgende onderwerpen:

- [Bevestigingsrapporten voor faxen afdrukken](#page-73-0)
- [Foutrapporten voor faxen afdrukken](#page-73-0)
- [Het faxlogboek afdrukken en bekijken](#page-74-0)
- [Het faxlogboek wissen](#page-74-0)
- [De details van de laatste faxtransactie afdrukken](#page-74-0)
- [Een rapport beller-ID's afdrukken](#page-74-0)

[De belgeschiedenis weergeven](#page-75-0)

## <span id="page-73-0"></span>**Bevestigingsrapporten voor faxen afdrukken**

U kunt een bevestigingsrapport afdrukken als een fax is verzonden of als een fax is verzonden of ontvangen. De standaardinstelling is **Aan (Fax verzonden)**. Als deze functie is uitgeschakeld, wordt er na elke verzending of ontvangst van een fax kort een bevestigingsbericht weergegeven op het bedieningspaneel.

#### **Faxbevestiging inschakelen**

- **1.** Druk op het scherm van het bedieningspaneel van de printer op **Fax** .
- **2.** Raak **Installatie** aan.
- **3.** Raak **Rapporten** en **Faxbevestiging** aan.
- **4.** Raak een van de volgende opties aan om te selecteren.

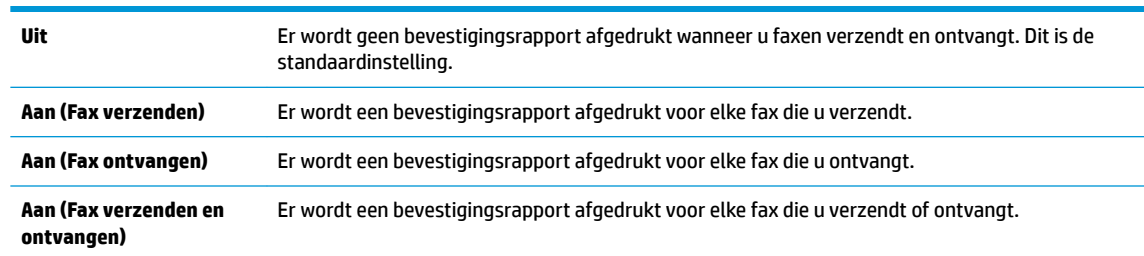

#### **Een faxafbeelding toevoegen aan het rapport**

- **1.** Druk op het scherm van het bedieningspaneel van de printer op **Fax** .
- **2.** Raak **Installatie** aan.
- **3.** Raak **Rapporten** en **Faxbevestiging** aan.
- **4.** Raak **Aan (Fax verzenden)** of **Aan (Fax verzenden en ontvangen)** aan.
- **5.** Druk op **Faxbevestiging met afbeelding**.

### **Foutrapporten voor faxen afdrukken**

U kunt de printer zodanig configureren dat er automatisch een rapport wordt afgedrukt als er tijdens de transmissie of ontvangst een fout optreedt.

#### **De printer instellen op het automatisch afdrukken van faxfoutrapporten**

- **1.** Druk op het scherm van het bedieningspaneel van de printer op **Fax** .
- **2.** Raak **Installatie** aan.
- **3.** Druk op **Rapporten** en vervolgens op **Rapporten faxfouten**.
- **4.** Raak een van de volgende aan om te selecteren.

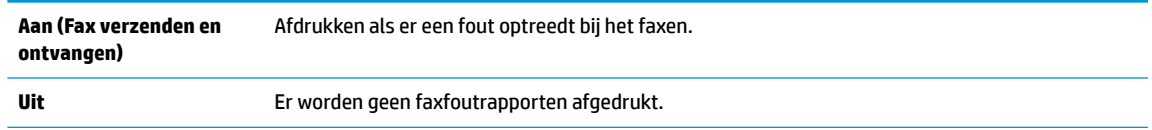

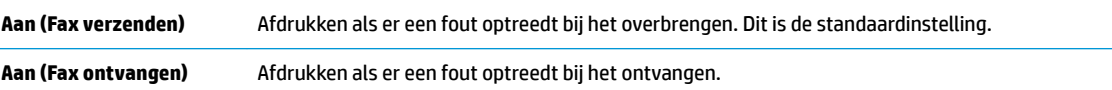

## <span id="page-74-0"></span>**Het faxlogboek afdrukken en bekijken**

U kunt een logboek afdrukken met de faxen die door de printer zijn ontvangen en verzonden.

#### **Het faxlogboek afdrukken vanaf het bedieningspaneel van de printer**

- **1.** Druk op het scherm van het bedieningspaneel van de printer op **Fax** .
- **2.** Druk op **Installatie** , en vervolgens op **Rapporten** .
- **3.** Raak **Faxrapporten afdrukken** aan.
- **4.** Raak **Faxrapporten van de laatste 30 transacties** aan.
- **5.** Raak **Afdrukken** aan om te beginnen met afdrukken.

### **Het faxlogboek wissen**

Als u het faxlogboek wist, worden ook alle faxen die in het geheugen zijn opgeslagen, verwijderd.

#### **Het faxlogboek wissen**

- **1.** Druk op het scherm van het bedieningspaneel van de printer op **Fax** .
- **2.** Druk op **Installatie** , en vervolgens op **Extra**.
- **3.** Tik op **Faxlogboek / geheugen wissen**/

### **De details van de laatste faxtransactie afdrukken**

Het rapport Laatste faxtransactie drukt de details af van de laatste faxtransactie. Details zijn onder andere het faxnummer, het aantal pagina's en de faxstatus.

#### **Het rapport Laatste faxtransactie afdrukken**

- **1.** Druk op het scherm van het bedieningspaneel van de printer op **Fax** .
- **2.** Druk op **Installatie** , en vervolgens op **Rapporten** .
- **3.** Raak **Faxrapporten afdrukken** aan.
- **4.** Druk op **Logboek laatste transacties**.
- **5.** Raak **Afdrukken** aan om te beginnen met afdrukken.

### **Een rapport beller-ID's afdrukken**

U kunt een lijst afdrukken met faxnummers die de nummerherkenning heeft herkend

#### **Een rapport geschiedenis beller-ID's afdrukken**

- **1.** Druk op het scherm van het bedieningspaneel van de printer op **Fax** .
- **2.** Druk op **Installatie** , en vervolgens op **Rapporten** .
- **3.** Raak **Faxrapporten afdrukken** aan.
- <span id="page-75-0"></span>**4.** Raak **Rapport Beller-ID's** aan.
- **5.** Raak **Afdrukken** aan om te beginnen met afdrukken.

### **De belgeschiedenis weergeven**

U kunt een lijst bekijken met alle oproepen die vanaf de printer werden gedaan.

**W OPMERKING:** U kunt de oproepgeschiedenis niet afdrukken.

#### **Om de oproepgeschiedenis te bekijken**

- **1.** Raak **Fax** aan op het scherm van het bedieningspaneel van de printer.
- **2.** Raak **Nu versturen** aan.
- **3.** Druk op **Tal** (Telefoonboek).
- **4.** Druk op  $\xi$  (Oproepgeschiedenis).

## **Bijkomende faxinstallatie**

Nadat u alle stappen uit de Aan-de-slaggids hebt uitgevoerd, kunt u met behulp van de instructies in dit gedeelte het instellen van de fax voltooien. Houd uw Aan-de-slaggids bij voor later gebruik.

In dit gedeelte leest u hoe u de printer zo kunt instellen dat u een fax kunt verzenden zonder dat er problemen ontstaan met de reeds aanwezige apparatuur en services die van dezelfde telefoonlijn gebruikmaken als het apparaat.

**TIP:** U kunt ook de Wizard voor het instellen van de fax (Windows) of het HP Utility (OS X) gebruiken om snel een aantal belangrijke faxopties in te stellen, zoals de antwoordmodus en de informatie van de faxkopregelgegevens. U vindt deze hulpmiddelen in de HP printersoftware. Nadat u deze hulpmiddelen hebt uitgevoerd, volgt u de procedures in dit deel om de faxinstallatie te voltooien.

Dit gedeelte bevat de volgende onderwerpen:

- Faxen instellen (parallelle telefoonsystemen)
- [Seriële faxinstallatie](#page-96-0)
- **[Test Faxinstallatie](#page-97-0)**

## **Faxen instellen (parallelle telefoonsystemen)**

Voordat u begint met het instellen van de printer voor het uitvoeren van faxtaken, moet u vaststellen wat voor soort telefoonsysteem in uw land/regio wordt gebruikt. De instructies voor het instellen van de fax verschillen afhankelijk van de vraag of u een serieel of een parallel telefoonsysteem hebt.

● Als uw land of regio niet in de tabel voorkomt, gebruikt u waarschijnlijk een serieel telefoonsysteem. Als u een serieel telefoonsysteem gebruikt, kan het type connector op uw gedeelde apparatuur voor telefonie (modems, telefoon en antwoordapparaten) niet fysiek worden aangesloten op de 2-EXT-poort op de printer. In dit geval moet alle apparatuur worden aangesloten op de telefoonaansluiting.

*<u>P</u>* **OPMERKING:** U moet mogelijk het telefoonsnoer op uw land-/regioadapter aansluiten.

● Als uw land of regio in de tabel voorkomt, hebt u waarschijnlijk een parallel telefoonsysteem. Als u een parallel telefoonsysteem gebruikt, kunt u gedeelde apparatuur voor telefonie aansluiten op de telefoonlijn via de poort "2-EXT" aan de achterzijde van de printer.

**The OPMERKING:** Wij raden u in dat geval aan om het apparaat aan te sluiten op een telefoonaansluiting met het tweeaderige telefoonsnoer.

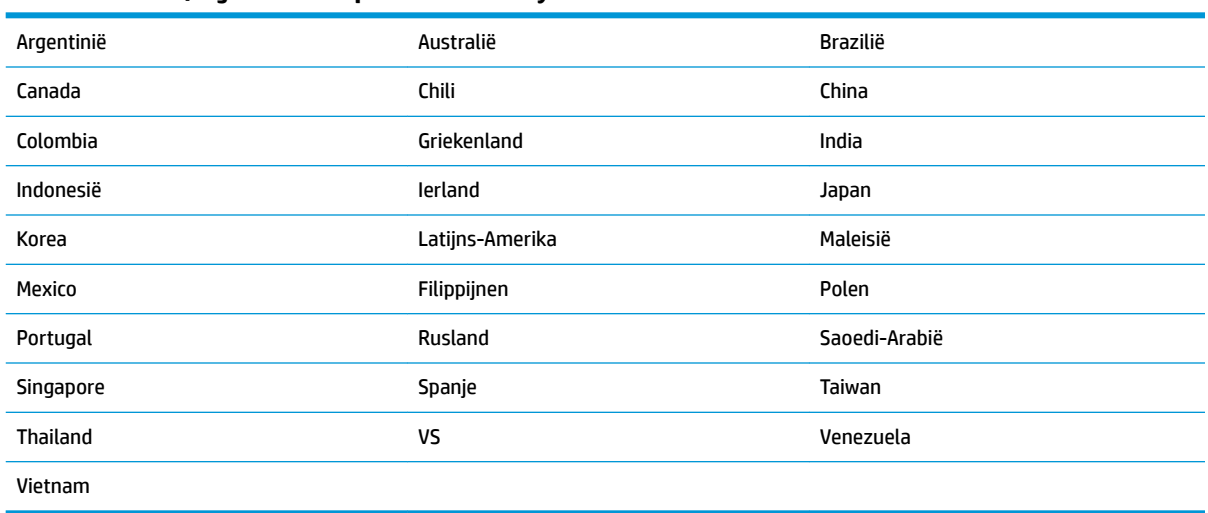

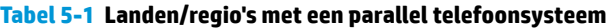

Als u niet zeker weet welk type telefoonsysteem u gebruikt (serieel of parallel), kunt u dat navragen bij uw telefoonmaatschappij.

Dit gedeelte bevat de volgende onderwerpen:

- De juiste faxinstellingen selecteren voor thuis of op kantoor
- [Situatie A: Aparte faxlijn \(er worden geen gespreksoproepen ontvangen\)](#page-78-0)
- [Situatie B: De printer configureren voor DSL](#page-79-0)
- [Situatie C: De printer configureren met een PBX-telefoonsysteem of een ISDN-lijn](#page-80-0)
- [Situatie D: Fax met een specifiek belsignaal op dezelfde lijn](#page-81-0)
- [Situatie E: Gedeelde telefoon-/faxlijn](#page-82-0)
- [Situatie F: Gedeelde gespreks-/faxlijn met voicemail](#page-83-0)
- [Situatie G: Gedeelde faxlijn met computermodem \(er komen geen gespreksoproepen binnen\)](#page-84-0)
- [Situatie H: Gedeelde lijn voor gespreks- en faxoproepen met computermodem](#page-87-0)
- [Situatie I: Gedeelde lijn voor gesprekken/fax met antwoordapparaat](#page-90-0)
- [Situatie J: Gedeelde lijn voor zowel gespreks- als faxoproepen, een computermodem en een](#page-91-0) [antwoordapparaat](#page-91-0)
- Situatie K: Gedeelde lijn voor gespreks- en faxoproepen met een computermodem voor inbellen en [voicemail](#page-95-0)

#### **De juiste faxinstellingen selecteren voor thuis of op kantoor**

Om goed te faxen, moet u weten welke apparatuur en diensten (indien van toepassing) dezelfde telefoonlijn delen met de printer. Dit is belangrijk omdat u mogelijk een deel van uw bestaande kantoorapparatuur direct op de printer moet aansluiten en ook mogelijk faxinstellingen moet wijzigen voordat u goed kunt faxen.

**1.** Bepaal of uw telefoonsysteem serieel of parallel is.

Zie [Faxen instellen \(parallelle telefoonsystemen\)](#page-75-0) voor meer informatie.

- **a.** Serieel telefoonsysteem zie [Seriële faxinstallatie](#page-96-0).
- **b.** Parallel telefoonsysteem ga naar stap 2.
- **2.** Selecteer de combinatie van apparatuur en diensten die uw faxlijn deelt.
	- DSL: U hebt een DSL-service (Digital Subscriber Line) via uw telefoonmaatschappij. (DSL wordt in uw land/regio mogelijk ADSL genoemd.)
	- PBX: Een PBX-telefoonsysteem (Private Branch eXchange).
	- ISDN: Een ISDN-systeem (integrated services digital network).
	- Abonnement op specifieke belsignalen: Een abonnement op specifieke belsignalen bij uw telefoonmaatschappij biedt meerdere telefoonnummers met verschillende belpatronen.
	- Gespreksoproepen: Gespreksoproepen worden ontvangen op hetzelfde telefoonnummer dat u gaat gebruiken voor het ontvangen van faxoproepen met de printer.
	- Computermodem voor inbellen: Een computermodem voor inbellen staat op dezelfde telefoonlijn als de printer. Als u een van de volgende vragen met Ja beantwoordt, maakt u gebruik van een computermodem:
		- Kunt u rechtstreeks vanuit computertoepassingen faxberichten verzenden en ontvangen via een inbelverbinding?
		- Verzendt en ontvangt u e-mailberichten op uw computer via een inbelverbinding?
		- Maakt u verbinding met Internet door middel van een inbelverbinding?
	- Antwoordapparaat: Een antwoordapparaat dat gespreksoproepen beantwoordt op hetzelfde telefoonnummer dat u ook gebruikt voor het ontvangen van faxoproepen op de printer.
	- Voicemail-service: Een voice-mailservice bij uw telefoonmaatschappij op hetzelfde nummer dat u gebruikt voor faxoproepen op de printer.
- **3.** Selecteer in volgende tabel de combinatie van apparaten en services die bij u thuis of in uw kantoor wordt gebruikt. Zoek vervolgens de aanbevolen faxinstelling. Voor elke situatie vindt u in de volgende gedeelten stapsgewijze instructies.
- **The OPMERKING:** Als uw thuis- of kantoorinstallatie in dit gedeelte niet wordt genoemd, stelt u de printer in als een gewone analoge telefoon. Sluit het ene uiteinde van het telefoonsnoer aan op uw telefoonaansluiting en het andere einde op de poort 1-LINE aan de achterkant van de printer.

U moet mogelijk het telefoonsnoer op uw land-/regioadapter aansluiten.

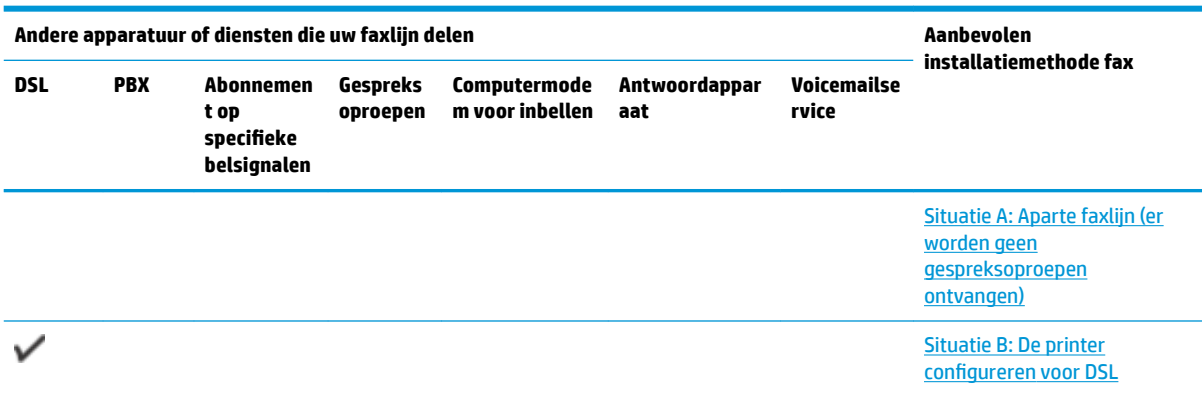

<span id="page-78-0"></span>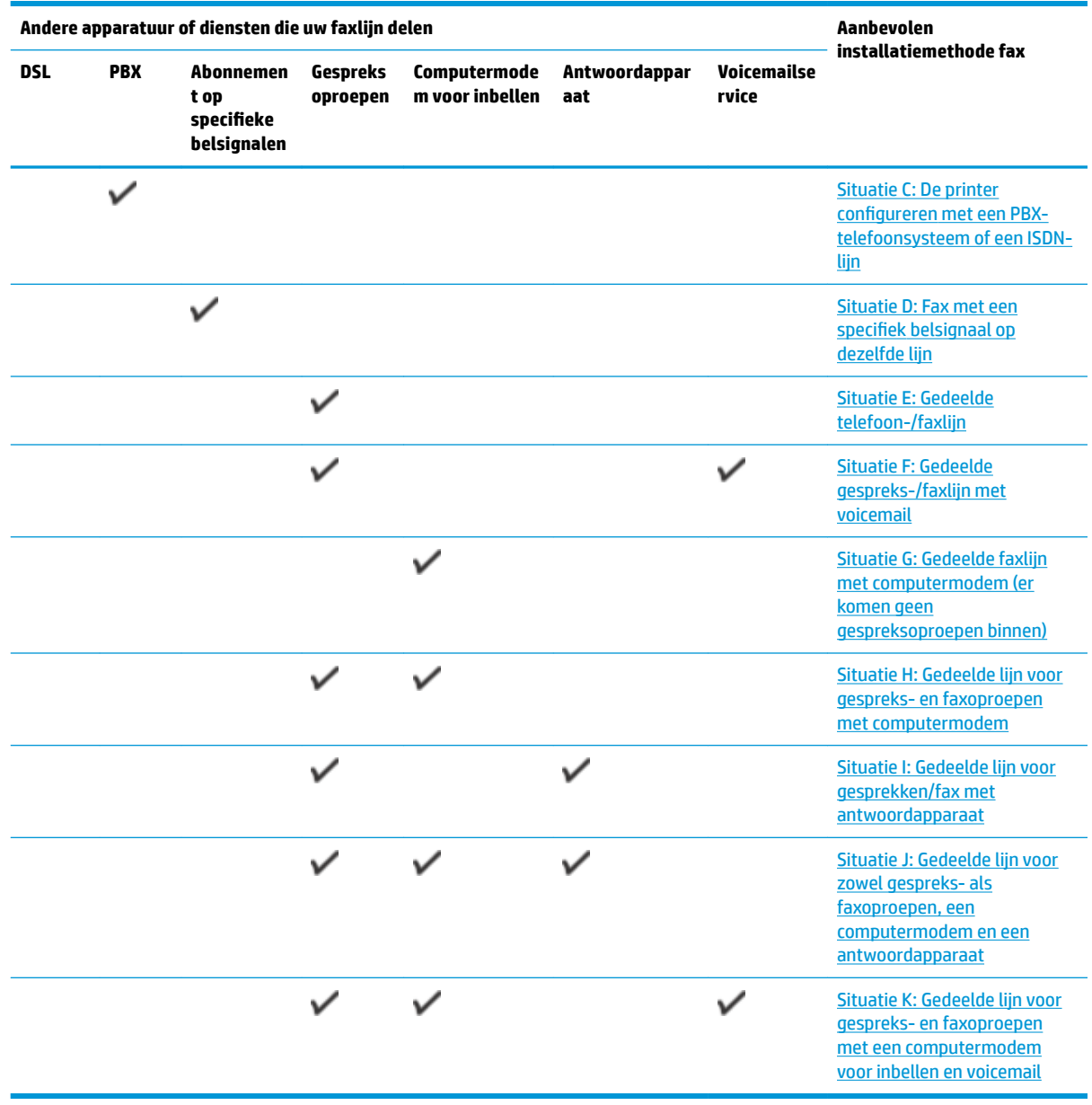

### **Situatie A: Aparte faxlijn (er worden geen gespreksoproepen ontvangen)**

Als u een aparte telefoonlijn hebt waarop u geen gespreksoproepen ontvangt en er geen andere apparatuur op deze telefoonlijn is aangesloten, stelt u de printer in zoals in dit deel wordt beschreven.

#### <span id="page-79-0"></span>**Afbeelding 5-1** Achteraanzicht van de printer

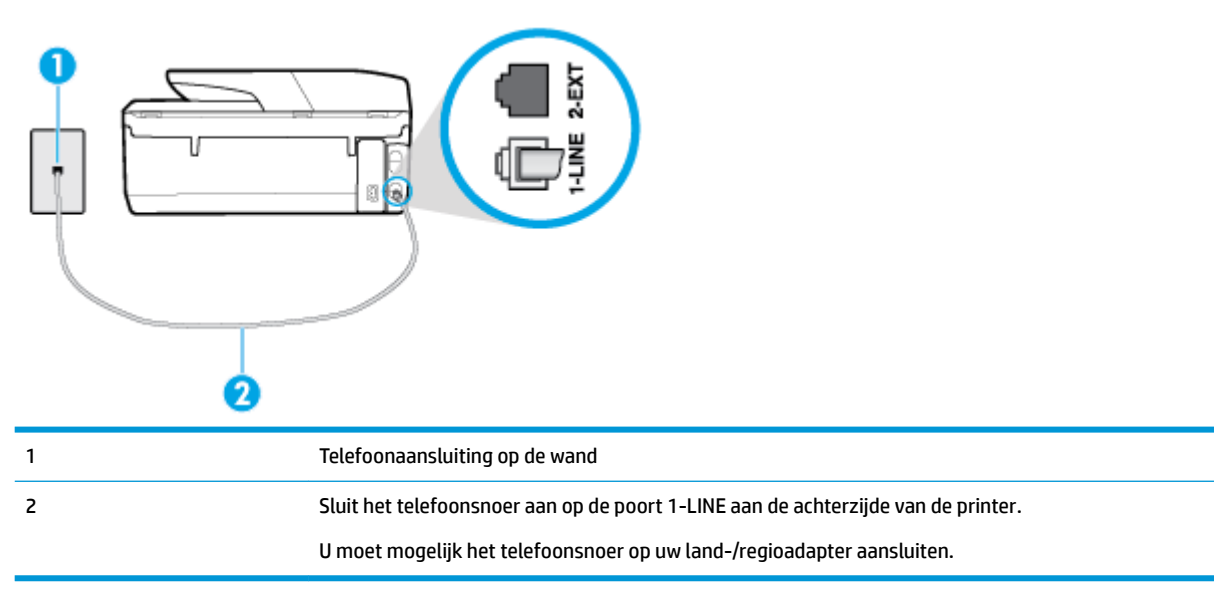

#### **De printer instellen met een aparte faxlijn**

**1.** Sluit het ene uiteinde van het telefoonsnoer aan op uw telefoonaansluiting en sluit vervolgens het andere einde op de poort 1-LINE aan de achterkant van de printer.

**<sup>2</sup> OPMERKING:** U moet mogelijk het telefoonsnoer op uw land-/regioadapter aansluiten.

- **2.** Zet de **Automatisch antwoorden** -instelling aan.
- **3.** (Optioneel) Zet **Hoe vaak overgaan** op de laagste instelling (tweemaal overgaan).
- **4.** Voer een faxtest uit.

Wanneer de telefoon overgaat, antwoordt de printer automatisch na het aantal belsignalen dat u hebt ingesteld met de instelling **Hoe vaak overgaan** . De printer begint tonen voor het ontvangen van een fax uit te zenden naar het verzendende faxapparaat en ontvangt de fax.

#### **Situatie B: De printer configureren voor DSL**

Als u een DSL-service hebt via uw telefoonmaatschappij en geen apparatuur op de printer aansluit, volg dan de instructies in dit gedeelte om een DSL-filter aan te sluiten tussen de telefoonaansluiting en de printer. Het DSL-filter verwijdert het digitale signaal dat de printer kan verstoren, zodat de printer goed kan communiceren met de telefoonlijn. (DSL wordt in uw land/regio mogelijk ADSL genoemd.)

**The OPMERKING:** Als u over een DSL-lijn beschikt en u geen DSL-filter gebruikt, kunt u met de printer geen faxberichten verzenden en ontvangen.

#### <span id="page-80-0"></span>**Afbeelding 5-2** Achteraanzicht van de printer

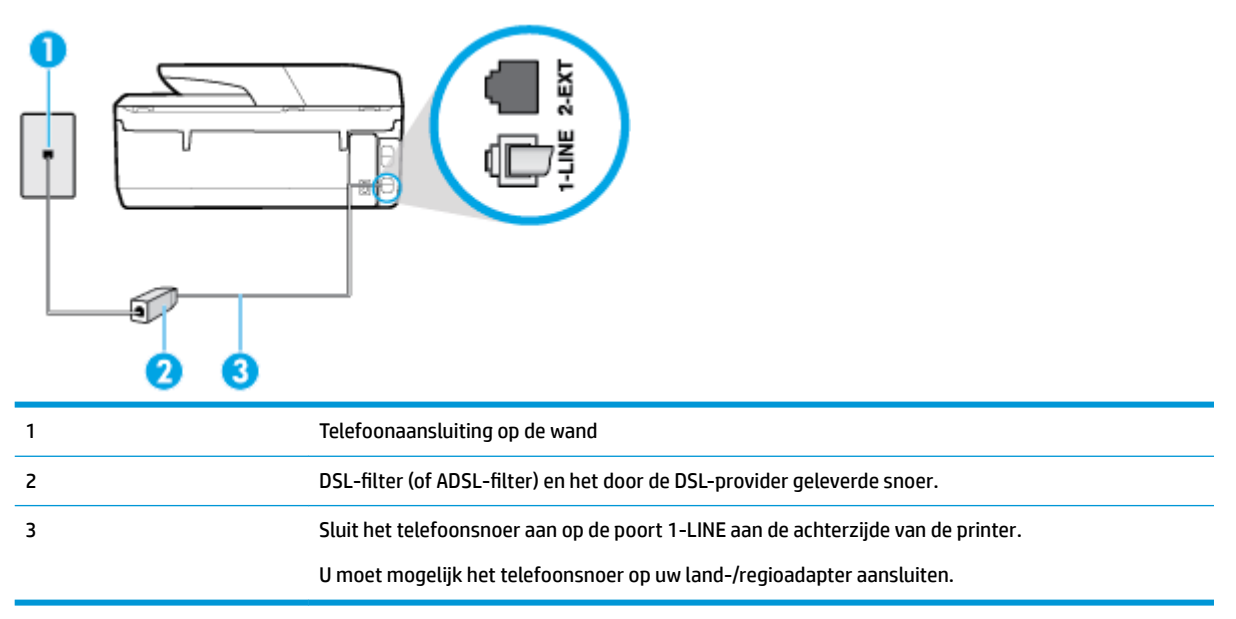

#### **De printer installeren met een DSL-lijn**

- 1. U kunt een DSL-filter aanschaffen bij uw DSL-provider.
- **2.** Sluit het ene uiteinde van het telefoonsnoer aan op het DSL-filter en sluit vervolgens het andere einde op de poort 1-LINE aan de achterkant van de printer.
- **<sup>2</sup> OPMERKING:** U moet mogelijk het telefoonsnoer op uw land-/regioadapter aansluiten.

Als u niet het meegeleverde snoer gebruikt om het DSL-filter aan te sluiten op de printer, kunt u mogelijk niet goed faxen. Dit speciale telefoonsnoer verschilt van de telefoonsnoeren die u mogelijk thuis of op kantoor gebruikt.

U hebt voor deze configuratie mogelijk extra telefoonsnoeren nodig.

- **3.** Maak met een extra telefoonsnoer een verbinding van de DSL-filter naar de wandcontactdoos.
- **4.** Voer een faxtest uit.

Als u problemen heeft met het installeren van extra apparatuur op de printer, neem dan contact op met uw lokale serviceprovider of verkoper voor hulp.

#### **Situatie C: De printer configureren met een PBX-telefoonsysteem of een ISDN-lijn**

Als u een PBX- of een ISDN-converter/terminaladapter gebruikt, dient u het volgende te doen:

Sluit de printer aan op de poort die voor fax- en telefoongebruik is bedoeld als u een PBX- of een ISDNconverter/terminaladapter gebruikt. Zorg ook dat de adapter zo mogelijk is ingesteld op het juiste switch-type voor uw land/regio.

- <span id="page-81-0"></span>**<sup>3</sup> OPMERKING:** Bij sommige ISDN-systemen kunt u de poorten configureren voor specifieke telefoonapparatuur. U kunt bijvoorbeeld een poort toewijzen aan een telefoon en Groep 3-faxapparaat en een andere voor meerdere doelen. Als u steeds problemen ondervindt wanneer u bent verbonden met de fax-/telefoonpoort van uw ISDN-converter, kunt u proberen om het apparaat aan te sluiten op de multifunctionele poort. Die kan gemarkeerd zijn als "multi-combi" of iets dergelijks.
- Als u gebruik maakt van een telefooncentrale (PBX), stelt u de wisselgesprektoon in op 'uit'.
- **<sup>3</sup> OPMERKING:** Vele digitale PBX-systemen hebben een wachttoon die standaard op "aan" is ingesteld. De wachttoon verstoort de overdracht van faxen, waardoor u geen faxen kunt verzenden of ontvangen met de printer. Raadpleeg de documentatie die bij uw PBX-telefoonsysteem is geleverd voor instructie over hoe u de wachttoon kunt uitschakelen.
- Als u een PBX-telefooncentrale hebt, draait u het nummer van een buitenlijn voordat u het faxnummer draait.
- U moet mogelijk het telefoonsnoer op uw land-/regioadapter aansluiten.

Als u problemen heeft met het installeren van extra apparatuur op de printer, neem dan contact op met uw lokale serviceprovider of verkoper voor hulp.

### **Situatie D: Fax met een specifiek belsignaal op dezelfde lijn**

Als u een abonnement hebt op de service voor specifieke belsignalen (via uw telefoonmaatschappij) en u één telefoonlijn wilt gebruiken voor verschillende telefoonnummers waarvan elk een ander belpatroon heeft, stelt u de printer in zoals in dit deel wordt beschreven.

**Afbeelding 5-3** Achteraanzicht van de printer

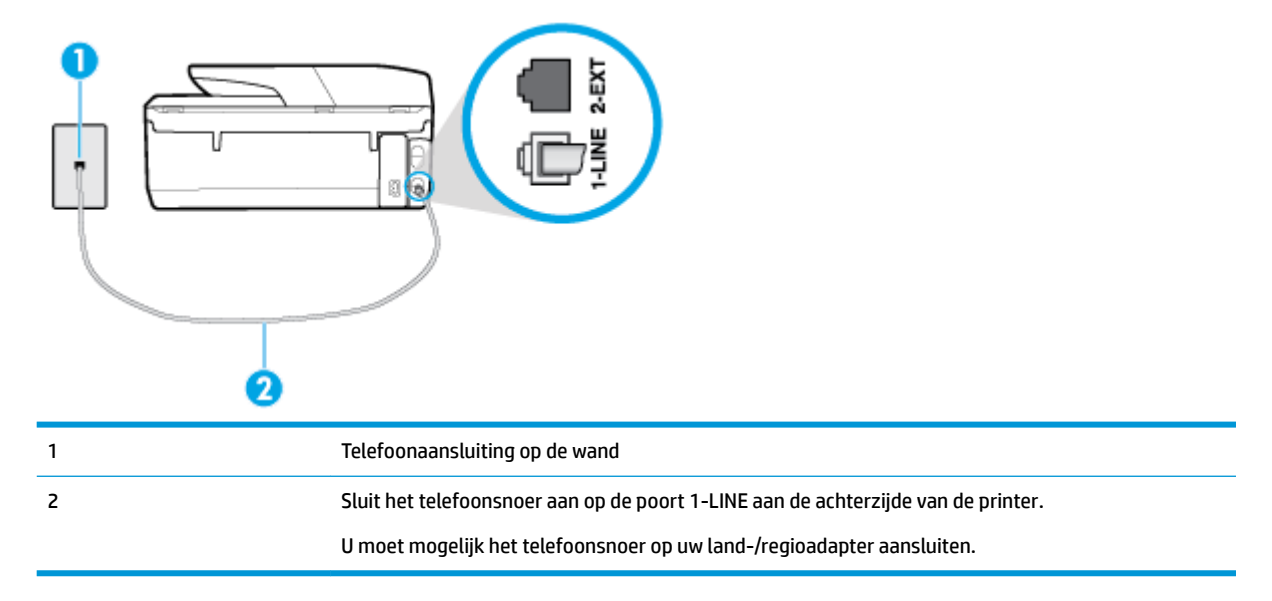

#### **De printer instellen met een service voor specifieke belsignalen**

**1.** Sluit het ene uiteinde van het telefoonsnoer aan op uw telefoonaansluiting en sluit vervolgens het andere einde op de poort 1-LINE aan de achterkant van de printer.

*P* **OPMERKING:** U moet mogelijk het telefoonsnoer op uw land-/regioadapter aansluiten.

**2.** Zet de **Automatisch antwoorden** -instelling aan.

- <span id="page-82-0"></span>**3.** Wijzig de instelling **6pecifiek belsignaal** , zodat deze overeenstemt met het patroon dat de telefoonmaatschappij aan uw faxnummer heeft toegekend.
- **The OPMERKING:** De printer is standaard ingesteld om alle belpatronen te beantwoorden. Als u de **6pecifiek belsignaal** niet instelt in overeenstemming met het belpatroon dat is toegekend aan uw faxnummer, dan beantwoordt de printer mogelijk zowel telefoonoproepen als faxoproepen of geen van beiden.
- **TIP:** U kunt ook de functie voor belpatroondetectie op het bedieningspaneel van de printer gebruiken om een specifiek belsignaal in te stellen. Met deze functie herkent de printer het belpatroon van een binnenkomende oproep en wordt dit belpatroon vastgelegd. Gebaseerd op deze oproep wordt automatisch het specifieke belpatroon bepaald dat door uw telefoonbedrijf aan faxoproepen is toegewezen. Zie [Beantwoording belpatroon voor specifieke beltonen wijzigen](#page-69-0) voor meer informatie.
- **4.** (Optioneel) Zet **Hoe vaak overgaan** op de laagste instelling (tweemaal overgaan).
- **5.** Voer een faxtest uit.

De printer beantwoordt automatisch inkomende oproepen met het belpatroon dat u hebt geselecteerd (de instelling **6pecifiek belsignaal** ) na het aantal belsignalen dat u hebt geselecteerd (de instelling **Hoe vaak overgaan** ). De printer begint tonen voor het ontvangen van een fax uit te zenden naar het verzendende faxapparaat en ontvangt de fax.

Als u problemen heeft met het installeren van extra apparatuur op de printer, neem dan contact op met uw lokale serviceprovider of verkoper voor hulp.

#### **Situatie E: Gedeelde telefoon-/faxlijn**

Als u zowel gespreks- als faxoproepen op hetzelfde telefoonnummer ontvangt en geen andere kantoorapparatuur (of voicemail) op deze telefoonlijn is aangesloten, stelt u de printer in zoals in dit deel wordt beschreven.

**Afbeelding 5-4** Achteraanzicht van de printer

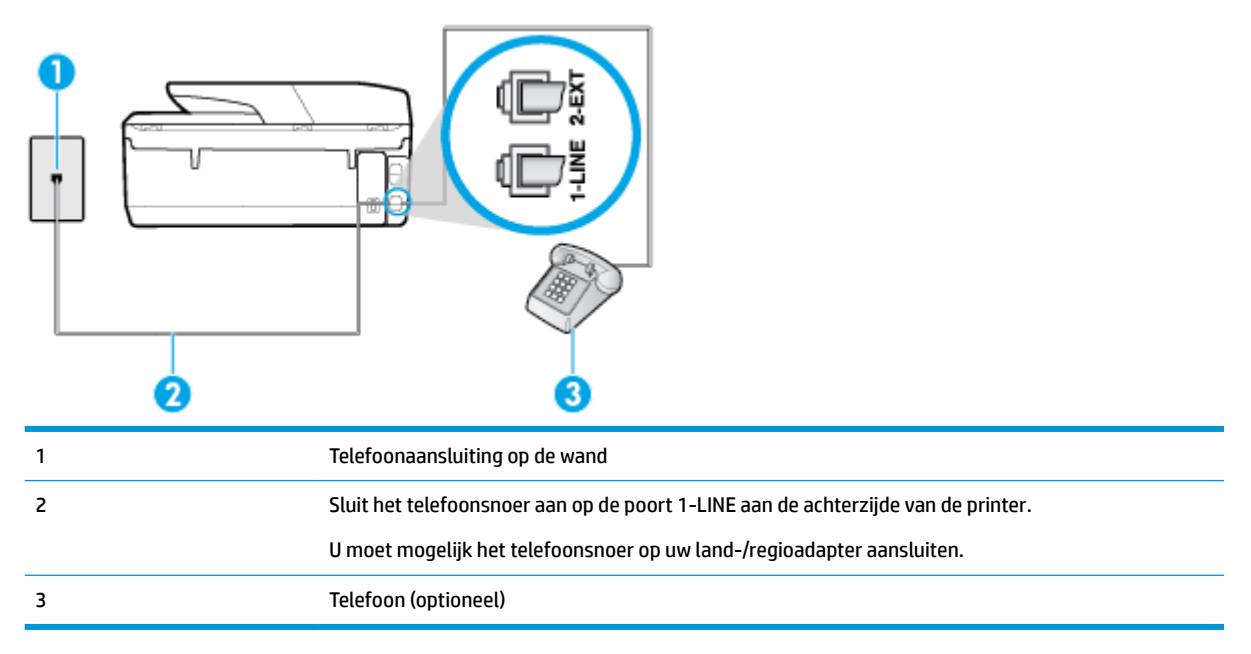

#### <span id="page-83-0"></span>**De printer instellen met een gedeelde spraak- en faxlijn**

- **1.** Sluit het ene uiteinde van het telefoonsnoer aan op uw telefoonaansluiting en sluit vervolgens het andere einde op de poort 1-LINE aan de achterkant van de printer.
	- **The OPMERKING:** U moet mogelijk het telefoonsnoer op uw land-/regioadapter aansluiten.
- **2.** Voer een van de volgende handelingen uit:
	- Als u een parallel telefoonsysteem hebt, verwijdert u de witte plug van de poort met het label 2- EXT achter op de printer en sluit u vervolgens een telefoon aan op deze poort.
	- Als u een serieel telefoonsysteem gebruikt, moet u de telefoon direct op de printerkabel aansluiten met de seriestekker.
- **3.** Vervolgens moet u bepalen hoe u met de printer faxoproepen wilt beantwoorden: automatisch of handmatig:
	- Als u instelt dat de printer oproepen **automatisch** moet beantwoorden, beantwoordt het apparaat alle binnenkomende oproepen automatisch en ontvangt het faxberichten automatisch. De printer kan in dit geval geen onderscheid maken tussen fax- en gespreksoproepen. Als u vermoedt dat de oproep een gespreksoproep is, moet u antwoorden voordat de printer de oproep beantwoordt. Stel de printer in op automatisch beantwoorden van binnenkomende oproepen door **Automatisch antwoorden** in te schakelen.
	- Als u de printer instelt op **handmatig** antwoorden bij faxen, moet u aanwezig zijn om de binnenkomende faxoproepen te accepteren, omdat de printer anders geen faxen kan ontvangen. Stel de printer in op het handmatig beantwoorden van binnenkomende oproepen door **Automatisch antwoorden** uit te schakelen.
- **4.** Voer een faxtest uit.

Als u de telefoon opneemt voordat de printer reageert en u faxtonen hoort van een faxapparaat dat een fax verzendt, moet u de faxoproep handmatig beantwoorden.

Als u problemen heeft met het installeren van extra apparatuur op de printer, neem dan contact op met uw lokale serviceprovider of verkoper voor hulp.

#### **Situatie F: Gedeelde gespreks-/faxlijn met voicemail**

Als u op hetzelfde telefoonnummer zowel gespreks- als faxoproepen ontvangt en u via uw telefoonmaatschappij bent geabonneerd op een voicemailservice, stelt u de printer in zoals in dit deel wordt beschreven.

**<sup>2</sup> OPMERKING:** Als u een voicemailservice hebt op hetzelfde telefoonnummer dat u voor faxen gebruikt, kunt u niet automatisch faxen ontvangen. U moet de faxen handmatig ontvangen, wat betekent dat u zelf aanwezig moet zijn om binnenkomende faxoproepen te beantwoorden. Als u uw faxen liever automatisch ontvangt, neemt u contact op met uw telefoonmaatschappij voor een abonnement op een service voor specifieke belsignalen of om een aparte telefoonlijn aan te vragen voor het faxen.

#### <span id="page-84-0"></span>**Afbeelding 5-5** Achteraanzicht van de printer

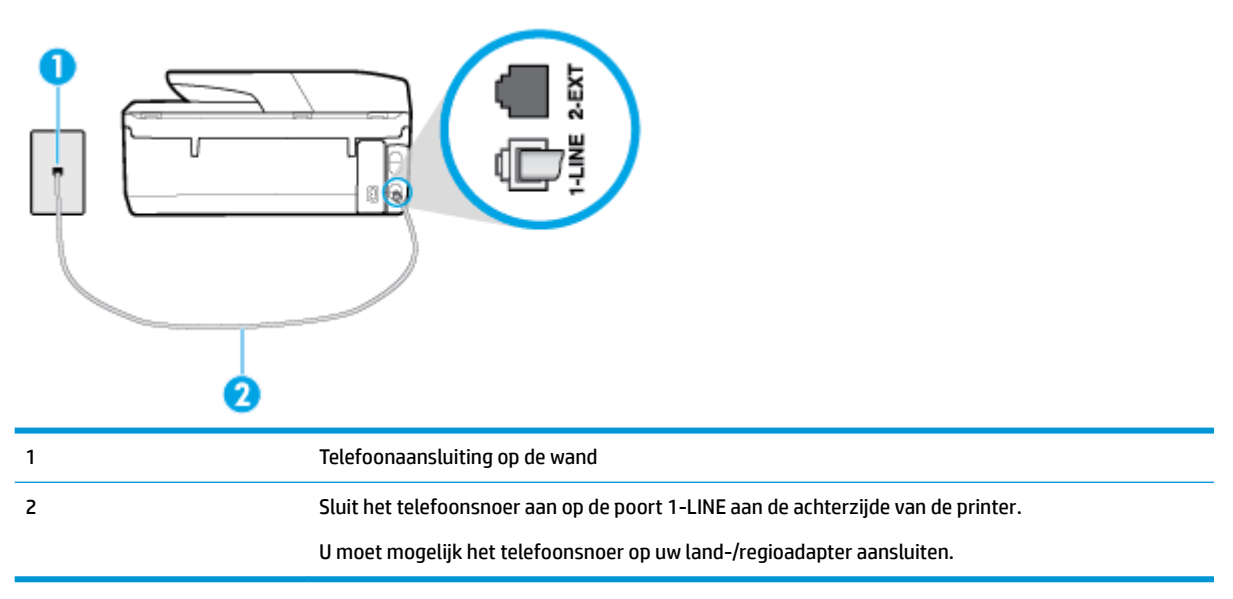

#### **Instellen van de printer met voicemail**

**1.** Sluit het ene uiteinde van het telefoonsnoer aan op uw telefoonaansluiting en sluit vervolgens het andere einde op de poort 1-LINE aan de achterkant van de printer.

U moet mogelijk het telefoonsnoer op uw land-/regioadapter aansluiten.

**The OPMERKING:** U moet mogelijk het telefoonsnoer op uw land-/regioadapter aansluiten.

- **2.** Schakel de instelling **Automatisch antwoorden** uit.
- **3.** Voer een faxtest uit.

U moet zelf aanwezig moet zijn om binnenkomende faxoproepen te accepteren, anders kan de printer geen faxen ontvangen. U moet de handmatige fax starten voordat de voicemail opneemt.

Als u problemen heeft met het installeren van extra apparatuur op de printer, neem dan contact op met uw lokale serviceprovider of verkoper voor hulp.

#### **Situatie G: Gedeelde faxlijn met computermodem (er komen geen gespreksoproepen binnen)**

Als u een faxlijn gebruikt waarop geen gespreksoproepen binnenkomen, maar waarop wel een computermodem is aangesloten, stelt u de printer in zoals in dit gedeelte is beschreven.

**The OPMERKING:** Indien u een inbelmodem hebt op uw computer, deelt deze de telefoonlijn met de printer. U kunt niet tegelijkertijd uw modem en de printer gebruiken. U kunt bijvoorbeeld niet de printer gebruiken om te faxen terwijl u de computermodem gebruikt om een e-mailbericht te verzenden of te surfen op internet.

- De printer installeren met een computermodem voor inbellen
- [De printer installeren met een DSL/ADSL-computermodem](#page-85-0)

#### **De printer installeren met een computermodem voor inbellen**

Als u op dezelfde telefoonlijn faxt en een computermodem voor inbellen hebt, volg dan deze aanwijzingen om de printer te installeren.

#### <span id="page-85-0"></span>**Afbeelding 5-6** Achteraanzicht van de printer

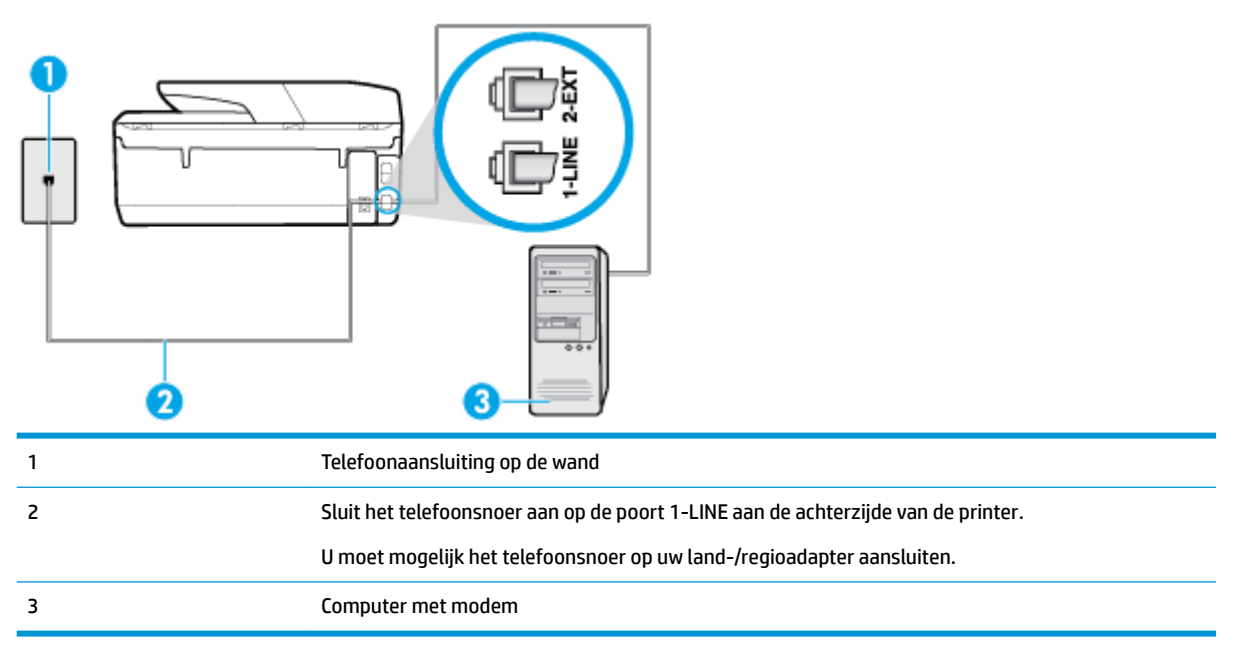

#### **De printer instellen met een computermodem voor inbellen**

- **1.** Verwijder de witte plug van de 2-EXT-poort achter op de printer.
- **2.** Zoek het telefoonsnoer dat vanaf de achterzijde van de computer (de computerinbelmodem) is aangesloten op een telefoonaansluiting. Koppel het snoer los van de telefoonaansluiting en sluit het uiteinde aan op de 2-EXT-poort aan de achterkant van de printer.
- **3.** Sluit het ene uiteinde van het telefoonsnoer aan op uw telefoonaansluiting en sluit vervolgens het andere einde op de poort 1-LINE aan de achterkant van de printer.

**The OPMERKING:** U moet mogelijk het telefoonsnoer op uw land-/regioadapter aansluiten.

- **4.** Als de software van de pc-modem is ingesteld op het automatisch ontvangen van faxen op de computer, moet u die instelling uitschakelen.
- **The OPMERKING:** Als u de instelling voor automatische faxontvangst niet uitschakelt in de software van uw modem, kan de printer geen faxen ontvangen.
- **5.** Zet de **Automatisch antwoorden** -instelling aan.
- **6.** (Optioneel) Zet **Hoe vaak overgaan** op de laagste instelling (tweemaal overgaan).
- **7.** Voer een faxtest uit.

Wanneer de telefoon overgaat, antwoordt de printer automatisch na het aantal belsignalen dat u hebt ingesteld met de instelling **Hoe vaak overgaan** . De printer begint tonen voor het ontvangen van een fax uit te zenden naar het verzendende faxapparaat en ontvangt de fax.

Als u problemen heeft met het installeren van extra apparatuur op de printer, neem dan contact op met uw lokale serviceprovider of verkoper voor hulp.

#### **De printer installeren met een DSL/ADSL-computermodem**

Als u een DSL-lijn hebt en die gebruikt om te faxen, volg dan deze aanwijzingen om uw fax te installeren.

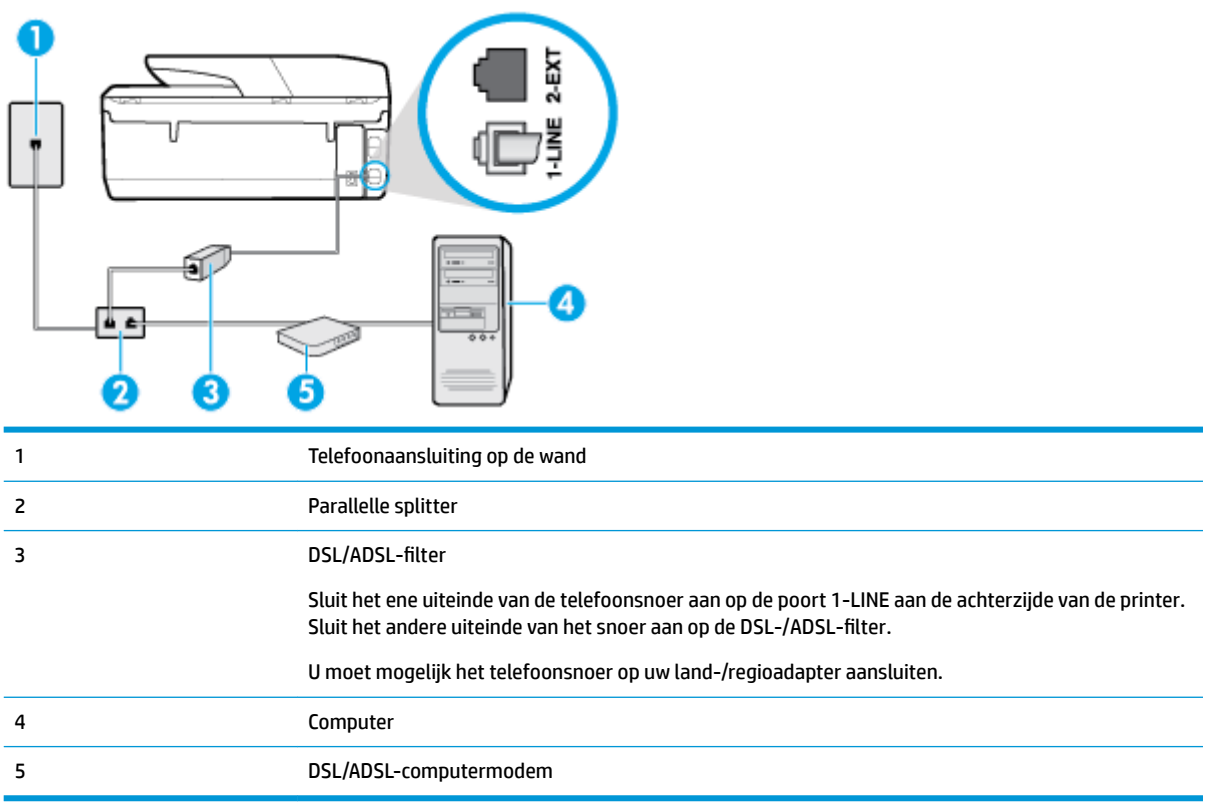

**The OPMERKING:** U moet een parallelle splitter aanschaffen. Een parallelle splitter heeft een RJ-11-poort aan de voorkant en twee RJ-11-poorten aan de achterkant. Gebruik geen telefoonsplitters voor twee lijnen, seriële splitters of parallelle splitters met twee RJ-11-poorten aan de achterzijde.

**Afbeelding 5-7** Voorbeeld van een parallelle splitter

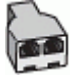

#### **De printer installeren met een DSL/ADSL-computermodem**

- 1. U kunt een DSL-filter aanschaffen bij uw DSL-provider.
- **2.** Sluit het ene uiteinde van het telefoonsnoer aan op het DSL-filter en sluit vervolgens het andere einde op de poort 1-LINE aan de achterkant van de printer.

**<sup>2</sup> OPMERKING:** U moet mogelijk het telefoonsnoer op uw land-/regioadapter aansluiten.

- **3.** Verbind de DSL-filter met de parallelle splitter.
- **4.** Verbind de DSL-modem met de parallelle splitter.
- **5.** Verbind de parallelle splitter met de wandcontactdoos.
- **6.** Voer een faxtest uit.

Wanneer de telefoon overgaat, antwoordt de printer automatisch na het aantal belsignalen dat u hebt ingesteld met de instelling **Hoe vaak overgaan** . De printer begint tonen voor het ontvangen van een fax uit te zenden naar het verzendende faxapparaat en ontvangt de fax.

Als u problemen heeft met het installeren van extra apparatuur op de printer, neem dan contact op met uw lokale serviceprovider of verkoper voor hulp.

### <span id="page-87-0"></span>**Situatie H: Gedeelde lijn voor gespreks- en faxoproepen met computermodem**

Afhankelijk van het aantal telefoonpoorten op de computer zijn er twee verschillende manieren waarop u de printer kunt instellen. Controleer voordat u begint of uw computer over één of twee telefoonpoorten beschikt:

- Gedeelde gespreks-/faxlijn met computermodem voor inbellen
- [Gedeelde gespreks-/faxlijn met DSL/ADSL-computermodem](#page-88-0)

#### **Gedeelde gespreks-/faxlijn met computermodem voor inbellen**

Als u op dezelfde lijn faxt en telefoongesprekken maakt, volg dan deze aanwijzingen voor het installeren van de fax.

Afhankelijk van het aantal telefoonpoorten op de computer zijn er twee verschillende manieren waarop u de printer kunt instellen. Controleer voordat u begint of uw computer over één of twee telefoonpoorten beschikt:

**<sup>EX</sup> OPMERKING:** Als uw computer slechts één telefoonpoort heeft, moet u een parallelle splitter (coupler) aanschaffen, zoals in de volgende afbeelding wordt getoond. (Een parallelle splitter heeft een RJ-11-poort aan de voorkant en twee RJ-11-poorten aan de achterkant. Gebruik geen telefoonsplitters voor twee lijnen, seriële splitters of parallelle splitters met twee RJ-11-poorten aan de achterzijde.)

**Afbeelding 5-8** Voorbeeld van een parallelle splitter

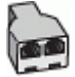

**Afbeelding 5-9** Achteraanzicht van de printer

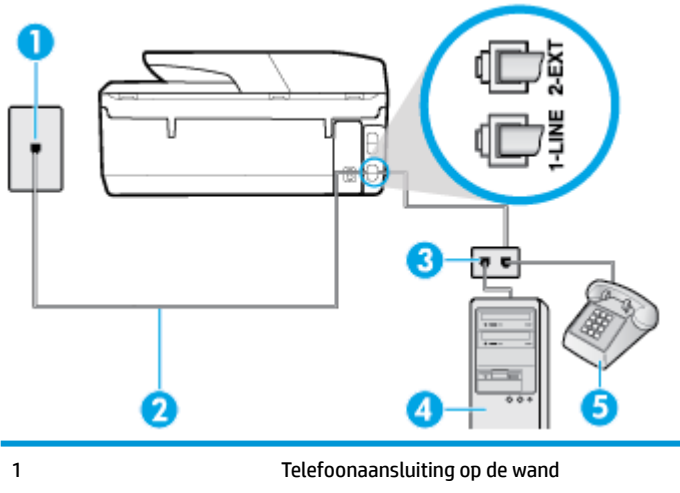

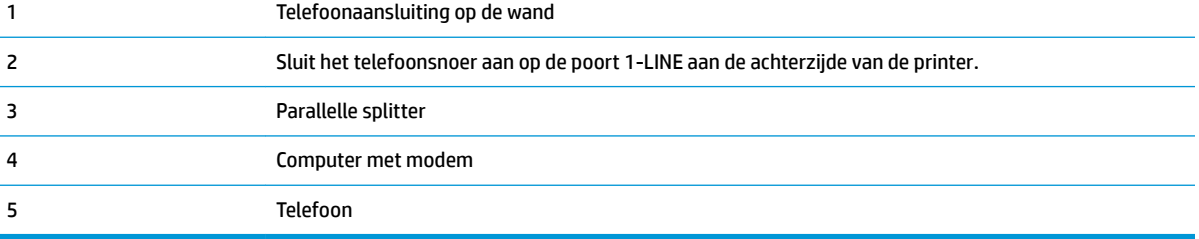

#### <span id="page-88-0"></span>**De printer op dezelfde telefoonlijn instellen als een computer met twee telefoonpoorten**

- **1.** Verwijder de witte plug van de 2-EXT-poort achter op de printer.
- **2.** Zoek het telefoonsnoer dat vanaf de achterzijde van de computer (de computerinbelmodem) is aangesloten op een telefoonaansluiting. Koppel het snoer los van de telefoonaansluiting en sluit het uiteinde aan op de 2-EXT-poort aan de achterkant van de printer.
- **3.** Sluit een telefoon aan op de telefoonuitgang achter op het computermodem.
- **4.** Sluit het ene uiteinde van het telefoonsnoer aan op uw telefoonaansluiting en sluit vervolgens het andere einde op de poort 1-LINE aan de achterkant van de printer.

**<sup>2</sup> OPMERKING:** U moet mogelijk het telefoonsnoer op uw land-/regioadapter aansluiten.

- **5.** Als de software van de pc-modem is ingesteld op het automatisch ontvangen van faxen op de computer, moet u die instelling uitschakelen.
	- **W OPMERKING:** Als u de instelling voor automatische faxontvangst niet uitschakelt in de software van uw modem, kan de printer geen faxen ontvangen.
- **6.** Vervolgens moet u bepalen hoe u met de printer faxoproepen wilt beantwoorden: automatisch of handmatig:
	- Als u instelt dat de printer oproepen **automatisch** moet beantwoorden, beantwoordt het apparaat alle binnenkomende oproepen automatisch en ontvangt het faxberichten automatisch. In dit geval kan de printer geen onderscheid maken tussen een fax en een gewoon telefoongesprek. Wanneer u vermoedt dat de oproep een gespreksoproep is, moet u de telefoon opnemen voor de printer de oproep beantwoordt. Stel de printer in op automatisch beantwoorden van binnenkomende oproepen door **Automatisch antwoorden** in te schakelen.
	- Als u de printer instelt op **handmatig** antwoorden bij faxen, moet u aanwezig zijn om de binnenkomende faxoproepen te accepteren, omdat de printer anders geen faxen kan ontvangen. Stel de printer in op het handmatig beantwoorden van binnenkomende oproepen door **Automatisch antwoorden** uit te schakelen.
- **7.** Voer een faxtest uit.

Als u de telefoon opneemt voordat de printer reageert en u faxtonen hoort van een faxapparaat dat een fax verzendt, moet u de faxoproep handmatig beantwoorden.

Als u op uw telefoonlijn gesprekken voert, faxt en een computermodem voor inbellen hebt, volg dan deze aanwijzingen om de fax te installeren.

Als u problemen heeft met het installeren van extra apparatuur op de printer, neem dan contact op met uw lokale serviceprovider of verkoper voor hulp.

#### **Gedeelde gespreks-/faxlijn met DSL/ADSL-computermodem**

Volg deze instructies als uw computer beschikt over een DSL/ADSL-modem

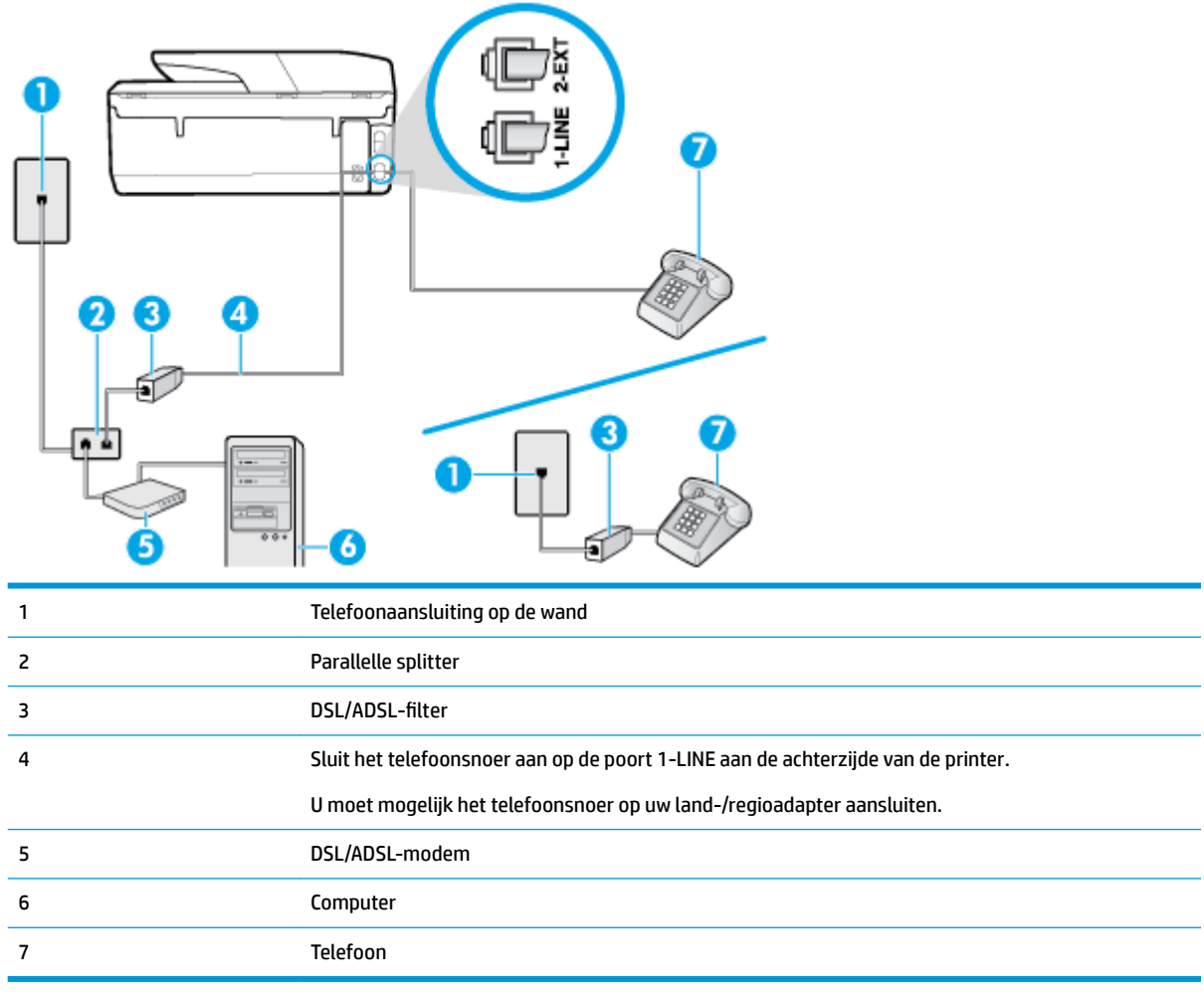

**The OPMERKING:** U moet een parallelle splitter aanschaffen. Een parallelle splitter heeft een RJ-11-poort aan de voorkant en twee RJ-11-poorten aan de achterkant. Gebruik geen telefoonsplitters voor twee lijnen, seriële splitters of parallelle splitters met twee RJ-11-poorten aan de achterzijde.

**Afbeelding 5-10** Voorbeeld van een parallelle splitter

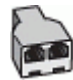

#### **De printer installeren met een DSL/ADSL-computermodem**

- **1.** U kunt een DSL-filter aanschaffen bij uw DSL-provider.
- **OPMERKING:** Telefoons die elders thuis of op kantoor hetzelfde telefoonnummer delen met de DSLdienst, moeten met extra DSL-filters zijn verbonden om ruis tijdens telefoongesprekken te voorkomen.
- **2.** Sluit het ene uiteinde van het telefoonsnoer aan op het DSL-filter en sluit vervolgens het andere einde op de poort 1-LINE aan de achterkant van de printer.
- **<sup>2</sup> OPMERKING:** U moet mogelijk het telefoonsnoer op uw land-/regioadapter aansluiten.
- **3.** Als u een parallel telefoonsysteem hebt, verwijdert u de witte plug van de poort met het label 2-EXT achter op de printer en sluit u vervolgens een telefoon aan op deze poort.
- <span id="page-90-0"></span>**4.** Verbind de DSL-filter met de parallelle splitter.
- **5.** Verbind de DSL-modem met de parallelle splitter.
- **6.** Verbind de parallelle splitter met de wandcontactdoos.
- **7.** Voer een faxtest uit.

Wanneer de telefoon overgaat, antwoordt de printer automatisch na het aantal belsignalen dat u hebt ingesteld met de instelling **Hoe vaak overgaan** . De printer begint tonen voor het ontvangen van een fax uit te zenden naar het verzendende faxapparaat en ontvangt de fax.

Als u problemen heeft met het installeren van extra apparatuur op de printer, neem dan contact op met uw lokale serviceprovider of verkoper voor hulp.

#### **Situatie I: Gedeelde lijn voor gesprekken/fax met antwoordapparaat**

Als u op hetzelfde telefoonnummer zowel gespreks- als faxoproepen ontvangt en u ook een antwoordapparaat gebruikt dat gespreksoproepen beantwoordt op dit telefoonnummer, stelt u de printer in zoals in dit deel wordt beschreven.

#### **Afbeelding 5-11** Achteraanzicht van de printer

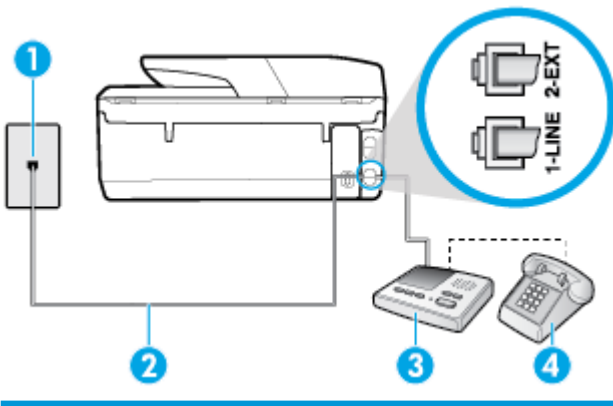

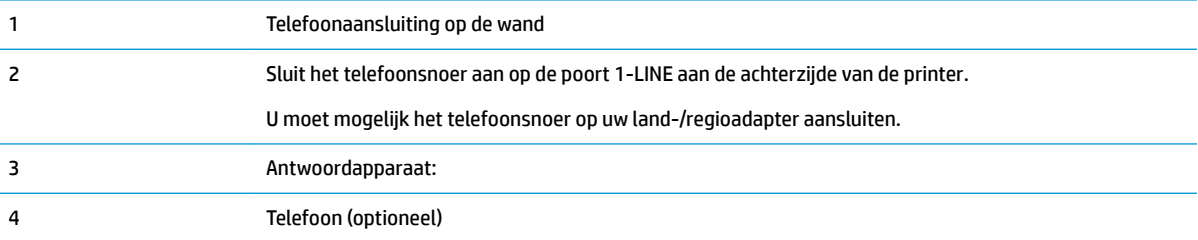

#### **De printer instellen met een gedeelde spraak- en faxlijn met antwoordapparaat**

- **1.** Verwijder de witte plug van de 2-EXT-poort achter op de printer.
- **2.** Koppel het antwoordapparaat los van de telefoonaansluiting en sluit het aan op de poort met het label 2-EXT achter op de printer.
- **The OPMERKING:** Als u het antwoordapparaat niet rechtstreeks op de printer aansluit, worden de faxtonen van een faxapparaat dat een fax verzendt, mogelijk opgenomen door het antwoordapparaat en kunt u mogelijk geen faxberichten ontvangen met de printer.
- **3.** Sluit het ene uiteinde van het telefoonsnoer aan op uw telefoonaansluiting en sluit vervolgens het andere einde op de poort 1-LINE aan de achterkant van de printer.

<span id="page-91-0"></span>**The OPMERKING:** U moet mogelijk het telefoonsnoer op uw land-/regioadapter aansluiten.

- **4.** (Optioneel) Als het antwoordapparaat niet is uitgerust met een ingebouwde telefoon, kunt u voor uw gemak een telefoon op de "OUT"-poort aan de achterkant van het antwoordapparaat aansluiten.
	- **The OPMERKING:** Als u geen externe telefoon kunt aansluiten op uw antwoordapparaat, kunt u een parallelle splitter (of verdeelstekker) aanschaffen. Hiermee kunnen zowel het antwoordapparaat als de telefoon op de printer worden aangesloten. Voor deze verbindingen kunt u standaard telefoonsnoeren gebruiken.
- **5.** Zet de **Automatisch antwoorden** -instelling aan.
- **6.** Stel het antwoordapparaat in op beantwoorden na een klein aantal belsignalen.
- **7.** Wijzig de instelling voor **Hoe vaak overgaan** op de printer in het maximale aantal dat voor de printer mogelijk is. (Het maximum aantal belsignalen varieert per land/regio.)
- **8.** Voer een faxtest uit.

Als de telefoon overgaat, beantwoordt het antwoordapparaat de oproep na het ingestelde aantal belsignalen. De door u ingesproken tekst wordt afgespeeld. De printer controleert ondertussen de telefoonlijn en "luistert" of er in de oproep ook faxtonen te horen zijn. Als er binnenkomende faxtonen worden gedetecteerd, zendt de faxontvangsttonen uit waarna deze de fax ontvangt. Als er geen faxtonen worden waargenomen, stopt het apparaat met het controleren van de lijn en kan het antwoordapparaat een bericht opnemen van degene die belt.

Als u problemen heeft met het installeren van extra apparatuur op de printer, neem dan contact op met uw lokale serviceprovider of verkoper voor hulp.

#### **Situatie J: Gedeelde lijn voor zowel gespreks- als faxoproepen, een computermodem en een antwoordapparaat**

Als u op hetzelfde telefoonnummer zowel gespreks- als faxoproepen ontvangt en u ook een computermodem en een antwoordapparaat op deze telefoonlijn hebt aangesloten, stelt u de printer in zoals in dit deel wordt beschreven.

- **<sup>27</sup> OPMERKING:** Aangezien de computermodem de telefoonlijn deelt met de printer, kunt u de modem en de printer niet gelijktijdig gebruiken. U kunt bijvoorbeeld niet de printer gebruiken om te faxen terwijl u de computermodem gebruikt om een e-mailbericht te verzenden of te surfen op internet.
	- Gedeelde lijn voor zowel gespreks- als faxoproepen, een computermodem voor inbellen en een antwoordapparaat
	- [Gedeelde lijn voor zowel gespreks- als faxoproepen, een DSL/ADSL-modem en een antwoordapparaat](#page-93-0)

#### **Gedeelde lijn voor zowel gespreks- als faxoproepen, een computermodem voor inbellen en een antwoordapparaat**

Afhankelijk van het aantal telefoonpoorten op de computer zijn er twee verschillende manieren waarop u de printer kunt instellen. Controleer voordat u begint of uw computer over één of twee telefoonpoorten beschikt:

**<sup>2</sup> OPMERKING:** Als uw computer slechts één telefoonpoort heeft, moet u een parallelle splitter (coupler) aanschaffen, zoals in de volgende afbeelding wordt getoond. (Een parallelle splitter heeft een RJ-11-poort aan de voorkant en twee RJ-11-poorten aan de achterkant. Gebruik geen telefoonsplitters voor twee lijnen, seriële splitters of parallelle splitters met twee RJ-11-poorten aan de achterzijde.)

**Afbeelding 5-12** Voorbeeld van een parallelle splitter

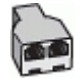

#### **Afbeelding 5-13** Achteraanzicht van de printer

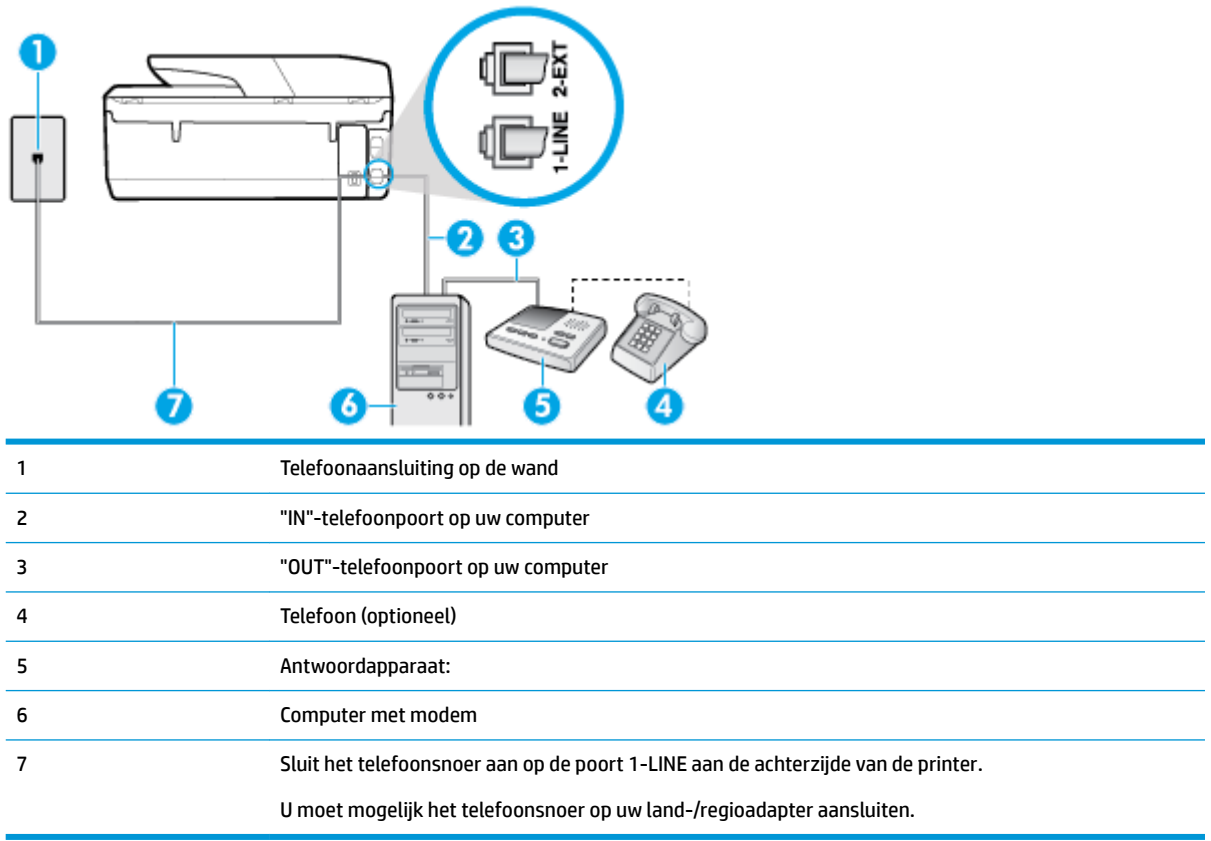

#### **De printer op dezelfde telefoonlijn instellen als een computer met twee telefoonpoorten**

- **1.** Verwijder de witte plug van de 2-EXT-poort achter op de printer.
- **2.** Zoek het telefoonsnoer dat vanaf de achterzijde van de computer (de computerinbelmodem) is aangesloten op een telefoonaansluiting. Koppel het snoer los van de telefoonaansluiting en sluit het uiteinde aan op de 2-EXT-poort aan de achterkant van de printer.
- **3.** Koppel het antwoordapparaat los van de telefoonaansluiting op de wand en sluit het apparaat aan op de poortuitgang achter op de computer (het computerinbelmodem).
- **4.** Sluit het ene uiteinde van het telefoonsnoer aan op uw telefoonaansluiting en sluit vervolgens het andere einde op de poort 1-LINE aan de achterkant van de printer.
	- **The OPMERKING:** U moet mogelijk het telefoonsnoer op uw land-/regioadapter aansluiten.
- **5.** (Optioneel) Als het antwoordapparaat niet is uitgerust met een ingebouwde telefoon, kunt u voor uw gemak een telefoon op de "OUT"-poort aan de achterkant van het antwoordapparaat aansluiten.
- **The OPMERKING:** Als u geen externe telefoon kunt aansluiten op uw antwoordapparaat, kunt u een parallelle splitter (of verdeelstekker) aanschaffen. Hiermee kunnen zowel het antwoordapparaat als de telefoon op de printer worden aangesloten. Voor deze verbindingen kunt u standaard telefoonsnoeren gebruiken.
- **6.** Als de software van de pc-modem is ingesteld op het automatisch ontvangen van faxen op de computer, moet u die instelling uitschakelen.
- <span id="page-93-0"></span>**The OPMERKING:** Als u de instelling voor automatische faxontvangst niet uitschakelt in de software van uw modem, kan de printer geen faxen ontvangen.
- **7.** Zet de **Automatisch antwoorden** -instelling aan.
- **8.** Stel het antwoordapparaat in op beantwoorden na een klein aantal belsignalen.
- **9.** Wijzig de instelling **Hoe vaak overgaan** op de printer en stel het maximale aantal belsignalen in dat door uw product wordt ondersteund. (Het maximumaantal belsignalen varieert per land/regio.)
- **10.** Voer een faxtest uit.

Als de telefoon overgaat, beantwoordt het antwoordapparaat de oproep na het ingestelde aantal belsignalen. De door u ingesproken tekst wordt afgespeeld. De printer controleert ondertussen de telefoonlijn en "luistert" of er in de oproep ook faxtonen te horen zijn. Als er binnenkomende faxtonen worden gedetecteerd, zendt de faxontvangsttonen uit waarna deze de fax ontvangt. Als er geen faxtonen worden waargenomen, stopt het apparaat met het controleren van de lijn en kan het antwoordapparaat een bericht opnemen van degene die belt.

Als u problemen heeft met het installeren van extra apparatuur op de printer, neem dan contact op met uw lokale serviceprovider of verkoper voor hulp.

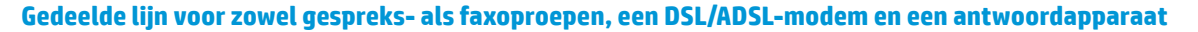

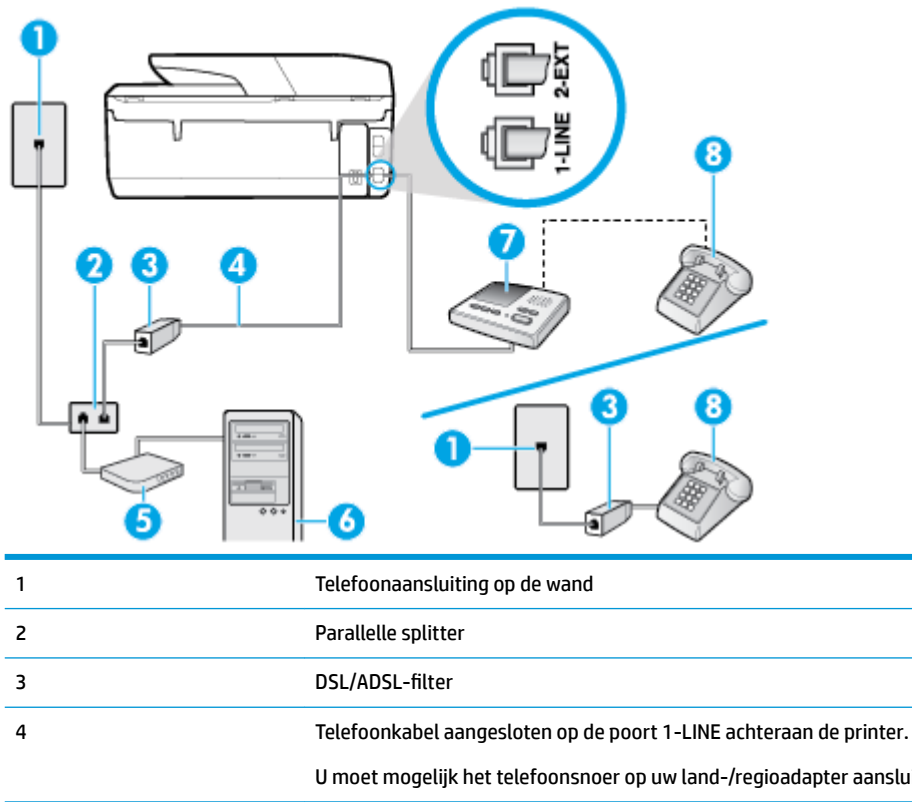

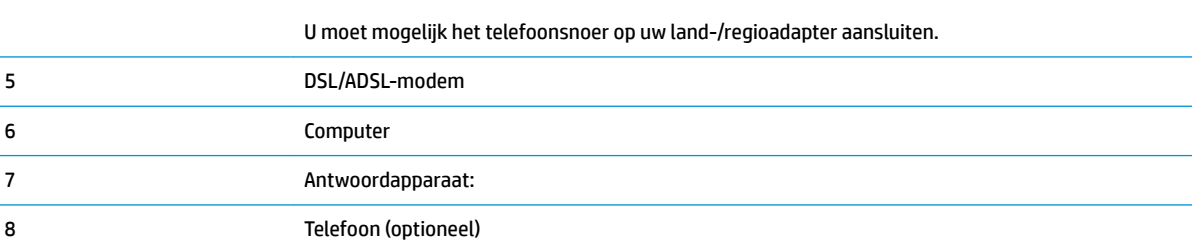

**<sup>2</sup> OPMERKING:** U moet een parallelle splitter aanschaffen. Een parallelle splitter heeft een RJ-11-poort aan de voorkant en twee RJ-11-poorten aan de achterkant. Gebruik geen telefoonsplitters voor twee lijnen, seriële splitters of parallelle splitters met twee RJ-11-poorten aan de achterzijde.

**Afbeelding 5-14** Voorbeeld van een parallelle splitter

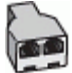

#### **De printer installeren met een DSL/ADSL-computermodem**

- 1. U kunt een DSL/ADSL-filter aanschaffen bij uw DSL/ADSL-provider.
- **The OPMERKING:** Telefoons die elders thuis of op kantoor hetzelfde telefoonnummer delen met de DSL/ ADSL-dienst moeten met extra DSL/ADSL-filters zijn verbonden om ruis tijdens telefoongesprekken te voorkomen.
- **2.** Sluit het ene uiteinde van het telefoonsnoer aan op het DSL-/ADSL-filter en sluit vervolgens het andere einde op de poort 1-LINE aan de achterkant van de printer.

**The OPMERKING:** U moet mogelijk het telefoonsnoer op uw land-/regioadapter aansluiten.

- **3.** Verbind de DSL/ADSL-filter met de splitter.
- **4.** Koppel het antwoordapparaat los van de wandcontactdoos en sluit het aan op de poort met het label 2- EXT achter op de printer.
- **BY OPMERKING:** Als u het antwoordapparaat niet rechtstreeks op de printer aansluit, worden de faxtonen van een faxapparaat dat een fax verzendt, mogelijk opgenomen door het antwoordapparaat en kunt u mogelijk geen faxberichten ontvangen met de printer.
- **5.** Verbind de DSL-modem met de parallelle splitter.
- **6.** Verbind de parallelle splitter met de wandcontactdoos.
- **7.** Stel het antwoordapparaat in op beantwoorden na een klein aantal belsignalen.
- **8.** Wijzig de instelling voor **Hoe vaak overgaan** op de printer in het maximale aantal dat voor de printer mogelijk is.

**<sup>3</sup> OPMERKING:** Het maximale aantal belsignalen varieert per land/regio.

**9.** Voer een faxtest uit.

Als de telefoon overgaat, beantwoordt het antwoordapparaat de oproep na het ingestelde aantal belsignalen. De door u ingesproken tekst wordt afgespeeld. De printer controleert ondertussen de telefoonlijn en "luistert" of er in de oproep ook faxtonen te horen zijn. Als er binnenkomende faxtonen worden gedetecteerd, zendt de printer faxontvangsttonen uit waarna deze de fax ontvangt. Als er geen faxtonen worden waargenomen, stopt het apparaat met het controleren van de lijn en kan het antwoordapparaat een bericht opnemen van degene die belt.

Als u op dezelfde telefoonlijn telefoneert, faxt en een DSL-computermodem hebt, volg dan deze aanwijzingen om de fax te installeren.

Als u problemen heeft met het installeren van extra apparatuur op de printer, neem dan contact op met uw lokale serviceprovider of verkoper voor hulp.

### <span id="page-95-0"></span>**Situatie K: Gedeelde lijn voor gespreks- en faxoproepen met een computermodem voor inbellen en voicemail**

Stel de printer in volgens de instructies in dit gedeelte als u op dezelfde lijn gespreks- als faxoproepen ontvangt, terwijl u tegelijkertijd een computermodem voor inbellen hebt aangesloten en een voicemailservice van uw telefoonmaatschappij hebt ingesteld.

**The OPMERKING:** U kunt faxen niet automatisch ontvangen als u een voicemailservice hebt op hetzelfde telefoonnummer dat u voor faxen gebruikt. U moet faxen handmatig ontvangen. Dit betekent dat u zelf aanwezig moet zijn om binnenkomende faxoproepen te beantwoorden. Als u uw faxen liever automatisch wilt ontvangen, moet u contact opnemen met uw telefoonmaatschappij om u te abonneren op een service voor specifieke belsignalen of om een aparte telefoonlijn aan te vragen voor het faxen.

Aangezien de computermodem de telefoonlijn deelt met de printer, kunt u de modem en de printer niet gelijktijdig gebruiken. U kunt bijvoorbeeld niet de printer gebruiken om te faxen terwijl u de computermodem gebruikt om een e-mailbericht te verzenden of te surfen op internet.

Afhankelijk van het aantal telefoonpoorten op de computer zijn er twee verschillende manieren waarop u de printer kunt instellen. Controleer voordat u begint of uw computer over één of twee telefoonpoorten beschikt:

● Als uw computer slechts één telefoonpoort heeft, moet u een parallelle splitter (coupler) aanschaffen, zoals in de volgende afbeelding wordt getoond. (Een parallelle splitter heeft een RJ-11-poort aan de voorkant en twee RJ-11-poorten aan de achterkant. Gebruik geen telefoonsplitters voor twee lijnen, seriële splitters of parallelle splitters met twee RJ-11-poorten aan de achterzijde.)

**Afbeelding 5-15** Voorbeeld van een parallelle splitter

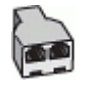

Als de computer is voorzien van twee telefoonpoorten, kunt u de printer als volgt configureren:

**Afbeelding 5-16** Achteraanzicht van de printer

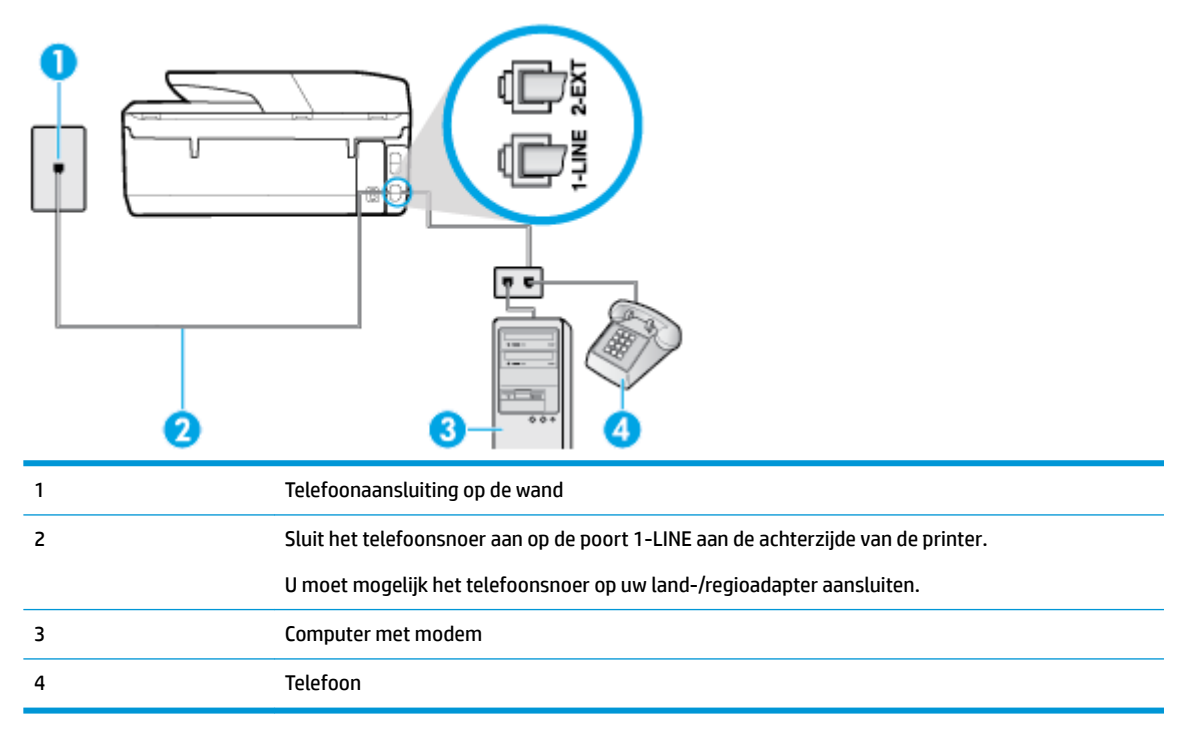

#### <span id="page-96-0"></span>**De printer op dezelfde telefoonlijn instellen als een computer met twee telefoonpoorten**

- **1.** Verwijder de witte plug van de 2-EXT-poort achter op de printer.
- **2.** Zoek het telefoonsnoer dat vanaf de achterzijde van de computer (de computerinbelmodem) is aangesloten op een telefoonaansluiting. Koppel het snoer los van de telefoonaansluiting en sluit het uiteinde aan op de 2-EXT-poort aan de achterkant van de printer.
- **3.** Sluit een telefoon aan op de telefoonuitgang achter op het computermodem.
- **4.** Sluit het ene uiteinde van het telefoonsnoer aan op uw telefoonaansluiting en sluit vervolgens het andere einde op de poort 1-LINE aan de achterkant van de printer.
	- **The OPMERKING:** U moet mogelijk het telefoonsnoer op uw land-/regioadapter aansluiten.
- **5.** Als de software van de pc-modem is ingesteld op het automatisch ontvangen van faxen op de computer, moet u die instelling uitschakelen.
	- **The OPMERKING:** Als u de instelling voor automatische faxontvangst niet uitschakelt in de software van uw modem, kan de printer geen faxen ontvangen.
- **6.** Schakel de instelling **Automatisch antwoorden** uit.
- **7.** Voer een faxtest uit.

U moet zelf aanwezig moet zijn om binnenkomende faxoproepen te accepteren, anders kan de printer geen faxen ontvangen.

Als u problemen heeft met het installeren van extra apparatuur op de printer, neem dan contact op met uw lokale serviceprovider of verkoper voor hulp.

### **Seriële faxinstallatie**

Raadpleeg de faxconfiguratiewebsite voor uw land/regio voor informatie over hoe u de printer installeert om te faxen met een serieel telefoonsysteem.

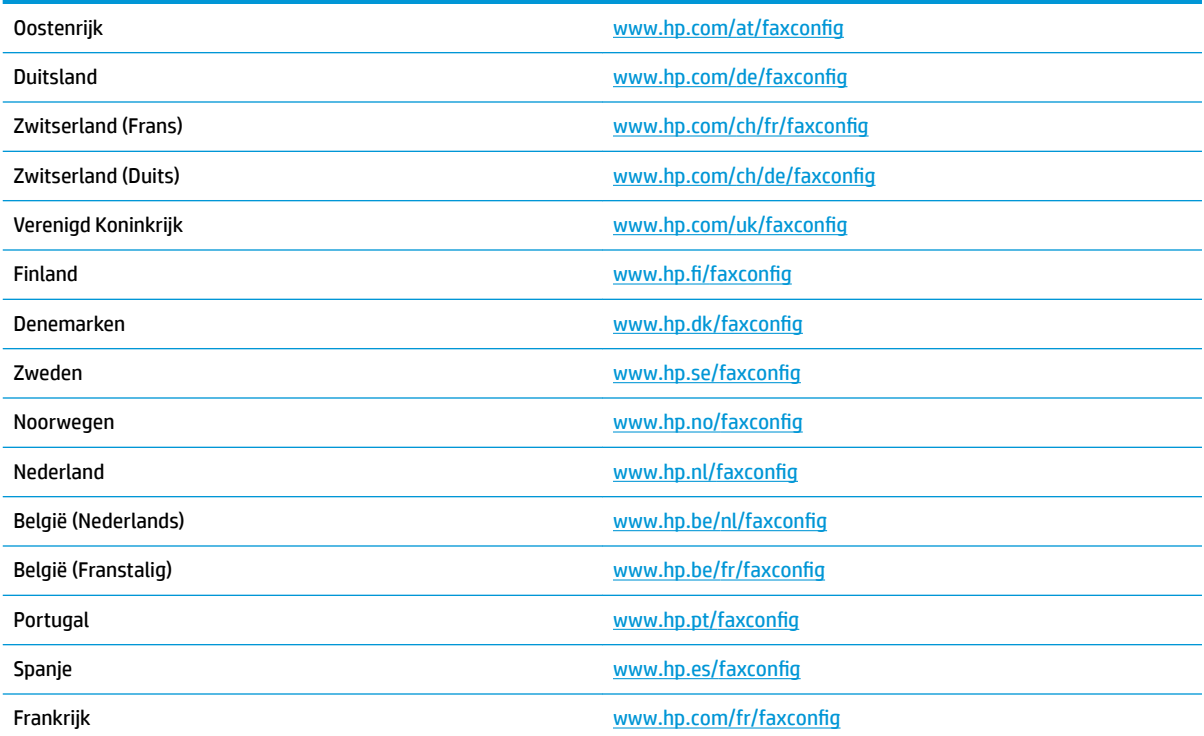

<span id="page-97-0"></span>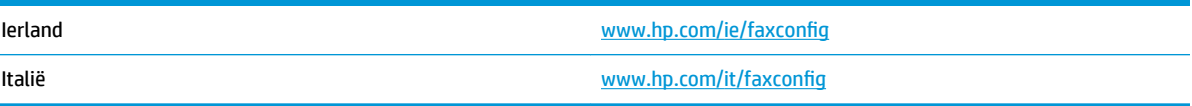

### **Test Faxinstallatie**

U kunt uw faxinstallatie testen om de status van de printer te controleren en om na te gaan of de instellingen juist zijn om te kunnen faxen. Voer deze test uit nadat u de printer hebt ingesteld voor faxen. De test controleert het volgende:

- Test de faxhardware
- Controleert of het juiste type telefoonsnoer is aangesloten op de printer
- Controleert of het telefoonsnoer op de juiste poort is aangesloten
- Aanwezigheid van een kiestoon
- Controleert op de aanwezigheid van een actieve telefoonlijn
- Controleert de status van de telefoonlijnverbinding

De printer drukt een rapport af met de testresultaten. Als de test is mislukt, bekijkt u het rapport voor informatie over het oplossen van het probleem en voert u de test opnieuw uit.

#### **De faxinstellingen testen via het bedieningspaneel van de printer**

- **1.** Stel de printer in op faxen volgens uw specifieke installatie-instructies voor thuis of op kantoor.
- **2.** Zorg ervoor dat de cartridges zijn geïnstalleerd en dat er papier van normaal formaat in de invoerlade is geplaatst voor u met de test begint.
- **3.** Vanaf de bovenkant van het scherm tikt of veegt u in het tabblad naar beneden om het Dashboard te openen en tik vervolgens op  $\bullet$  (Installatie)
- **4.** Raak **Faxinstellingen** aan.
- **5.** Raak **Hulpprogramma's** aan en vervolgens **Faxtest uitvoeren**.

De printer geeft de status van de test weer op het scherm en drukt een rapport af.

- **6.** Bekijk het rapport.
	- Controleer of de faxinstellingen in het rapport juist zijn als er nog steeds sprake is van problemen met faxen, terwijl de test is geslaagd. Een ontbrekende of onjuiste faxinstelling kan faxproblemen veroorzaken.
	- Als de test is mislukt, kunt u in het rapport informatie vinden over het oplossen van de aangetroffen problemen.

# **6 Webservices**

Dit gedeelte bevat de volgende onderwerpen:

- Wat zijn webservices?
- [Webservices instellen](#page-99-0)
- [Webservices gebruiken](#page-100-0)
- [Webservices verwijderen](#page-101-0)

## **Wat zijn webservices?**

De printer biedt innovatieve oplossingen voor het web aan waarmee u snel toegang krijgt tot internet, documenten kunt ophalen en documenten sneller en met minder rompslomp kunt afdrukken... en dat allemaal zonder een computer te gebruiken.

**OPMERKING:** Als u deze webfuncties wilt gebruiken, moet de printer met internet verbonden zijn (via een Ethernet-kabel of draadloze verbinding). U kunt deze webfuncties niet gebruiken indien de printer is aangesloten met een USB-kabel.

#### **HP ePrint**

- **HP ePrint** is een gratis dienst van HP waarmee u op elk ogenblik en vanaf elke locatie kunt afdrukken op uw printer waarop HP ePrint is ingeschakeld. Het is zo eenvoudig als een e-mail sturen naar het emailadres dat is toegekend aan uw printer wanneer u Webservices op de printer activeert. Er zijn geen speciale stuurprogramma's of software nodig. Als u een e-mail kunt versturen, kunt u met **HP ePrint**  vanaf elke locatie documenten afdrukken.
- **The OPMERKING:** U kunt zich inschrijven voor een account op [HP Connected](http://www.hpconnected.com) (is mogelijk niet in alle landen / regio's beschikbaar), en u aanmelden om de ePrint-instellingen te configureren.

Zodra u zich hebt geregistreerd voor een account op [HP Connected](http://www.hpconnected.com) ((is mogelijk niet in alle landen / regio's beschikbaar)), kunt u zich aanmelden om de **HP ePrint** -taakstatus te bekijken, uw **HP ePrint** printerwachtrij te beheren, te controleren wie het e-mailadres van uw **HP ePrint** -printer mag gebruiken om af te drukken en hulp mag krijgen voor **HP ePrint** .

#### **Afdrukapps**

- Met afdrukapps kunt u gemakkelijk vooraf opgemaakte webinhoud lokaliseren en afdrukken, rechtstreeks vanaf uw printer. U kunt uw documenten ook digitaal scannen en opslaan op het web.
- Print apps bieden een waaier van inhoud, van bonnen tot gezinsactiviteiten, nieuws, reizen, sport, koken, foto's en nog veel meer. U kunt ook online afbeeldingen bekijken en afdrukken vanaf populaire fotosites.
- Met bepaalde Print apps kunt u de levering van appinhoud plannen voor uw printer.
- Vooraf opgemaakte inhoud specifiek ontworpen voor uw printer betekent geen tekst of afbeeldingen die wegvallen en geen extra pagina's met slechts een tekstregel. Op sommige printers kunt u ook de instellingen van papier en afdrukkwaliteit kiezen op het scherm Afdrukvoorbeeld.

## <span id="page-99-0"></span>**Webservices instellen**

Zorg ervoor dat uw printer via Ethernet of draadloos is verbonden met het internet alvorens u webservices instelt.

Gebruik een van onderstaande methodes om Web services te gebruiken:

#### **Om Webservices te configureren via het bedieningspaneel van de printer**

- **1.** Vanaf de bovenkant van het scherm tikt of veegt u in het tabblad naar beneden om het Dashboard te openen en tik vervolgens op  $\bullet$  (**Installatie**)
- **2.** Raak **Instellingen Web Services** aan.
- **3.** Druk op **Aanvaard** om de gebruiksvoorwaarden van de webservices te accepteren en deze in te schakelen.
- **4.** In het scherm dat verschijnt tikt u op **OK** om de printer automatisch te laten controleren op productupdates.
- **W OPMERKING:** Als er u wordt gevraagd naar proxy-instellingen en als uw netwerk proxy-instellingen gebruikt, volgt u de instructies op het scherm om een proxyserver in te stellen. Als u niet beschikt over de proxydetails, neem dan contact op met uw netwerkbeheerder of de persoon die het netwerk heeft ingesteld.
- **5.** Als het scherm **Opties printerupdate** wordt weergegeven selecteert u **Automatisch installeren (aanbevolen)** of **Aangeven indien beschikbaar**.
- **6.** Wanneer de printer is aangesloten op de server, drukt de printer een informatiepagina af. Volg de instructies op de informatiepagina om de installatie te voltooien.

#### **Om Webservices te configureren via de geïntegreerde webserver**

- **1.** Open de geïntegreerde webserver (EWS). Raadpleeg [Geïntegreerde webserver](#page-116-0) voor meer informatie.
- **2.** Klik op de tab **Webservices** .
- **3.** Klik in het gedeelte **Instellingen webservices** op **Installatie** en vervolgens op **Doorgaan**. Volg de instructies op het scherm om de gebruiksvoorwaarden te accepteren.
- **4.** Wanneer u dit wordt gevraagd, kiest u ervoor om de printer te laten controleren op updates en deze te installeren.
- **<sup>2</sup> OPMERKING:** Als er updates beschikbaar zijn, worden deze automatisch gedownload en geïnstalleerd, en vervolgens start de printer opnieuw op.
- **<sup>2</sup> OPMERKING:** Als er u wordt gevraagd naar proxy-instellingen en als uw netwerk proxy-instellingen gebruikt, volgt u de instructies op het scherm om een proxyserver in te stellen. Als u niet beschikt over de proxydetails, neem dan contact op met uw netwerkbeheerder of de persoon die het netwerk heeft ingesteld.
- **5.** Wanneer de printer is aangesloten op de server, drukt de printer een informatiepagina af. Volg de instructies op de informatiepagina om de installatie te voltooien.

#### <span id="page-100-0"></span>**Om Webservices te configureren via de HP-printersoftware (Windows)**

- **1.** Open de HP-printersoftware. Zie [Open de HP-printersoftware \(Windows\)](#page-34-0) voor meer informatie.
- **2.** Dubbelklik in het verschijnende venster op **Afdrukken, scannen en faxen** en selecteer vervolgens **Printer verbinden met het web** onder **Afdrukken**. De startpagina van de printer (geïntegreerde webserver) opent.
- **3.** Klik op de tab **Webservices** .
- **4.** Klik in het gedeelte **Instellingen webservices** op **Installatie** en vervolgens op **Doorgaan**. Volg de instructies op het scherm om de gebruiksvoorwaarden te accepteren.
- **5.** Wanneer u dit wordt gevraagd, kiest u ervoor om de printer te laten controleren op updates en deze te installeren.
	- **<sup>2</sup> OPMERKING:** Als er updates beschikbaar zijn, worden deze automatisch gedownload en geïnstalleerd, en vervolgens start de printer opnieuw op.
	- **The OPMERKING:** Als er u wordt gevraagd naar proxy-instellingen en als uw netwerk proxy-instellingen gebruikt, volgt u de instructies op het scherm om een proxyserver in te stellen. Als u niet beschikt over de details, neem dan contact op met uw netwerkbeheerder of de persoon die het netwerk heeft ingesteld.
- **6.** Wanneer de printer is aangesloten op de server, drukt de printer een informatiepagina af. Volg de instructies op de informatiepagina om de installatie te voltooien.

## **Webservices gebruiken**

De volgende sectie beschrijft hoe u Webservices gebruikt en instelt.

- **HP ePrint**
- [Print-apps](#page-101-0)

### **HP ePrint**

Om **HP ePrint** te gebruiken, moet u het volgende doen:

- Zorg ervoor dat u een computer of mobiel toestel met internet en mogelijkheid tot e-mail hebt.
- Activeer Webservices op de printer. Zie [Webservices instellen](#page-99-0) voor meer informatie.
- **TIP:** Surf naar <u>HP Connected</u> Deze website is niet in alle landen/regio's beschikbaar. voor meer informatie over het beheren en configureren van **HP ePrint** -instellingen en over de nieuwste functies.

#### **Om documenten af te drukken door middel van HP ePrint**

- **1.** Open de e-mailtoepassing op uw computer of mobiel toestel.
- **2.** Maak een nieuw e-mailbericht aan en voeg het bestand toe dat u wilt afdrukken.
- **3.** Voer het **HP ePrint** -e-mailadres van de printer in in het veld "Naar" en selecteer vervolgens de optie om het e-mailbericht te verzenden.
	- **OPMERKING:** Vul geen extra e-mailadressen in de velden "Naar" en "Cc" in. De **HP ePrint** -server aanvaardt geen afdruktaken als er meerdere e-mailadressen zijn.

#### <span id="page-101-0"></span>**Het HP ePrint -e-mailadres opzoeken**

- **1.** Vanuit het bedieningspaneel van de printer tikt of veegt u over het tabblad bovenaan het scherm om het dashboard te openen en gaat u als volgt te werk.
	- **a.** Tik op  $\bigcirc$  (Installatie), tik vervolgens op Setup webservices en tik vervolgens op **E-mailadres weergeven**.
	- **b.** Tik of veeg over het tabblad bovenaan het scherm om het dashboard te openen, tik op  $\bullet$ ( **Installatie** ) en tik vervolgens op **Setup webservices**.
- **2.** Tik op **Afdrukinfo**. De printer drukt een informatiepagina af waarin de printercode en de instructies worden afgedrukt om het e-mailadres van de printer aan te passen.

#### **Om HP ePrint uit te schakelen**

- **1.** Vanuit het bedieningspaneel van de printer tikt u of veegt u in het tabblad bovenaan het scherm naar **beneden om het Dashboard te openen, vervolgens tikt u op**  $\mathbb{R}^3$  **(HP ePrint) en vervolgens op**  $\bullet$ (**Instellingen Webservices**).
- **2.** Druk op **HP ePrint** , en vervolgens op **Uit** .

**<sup>2</sup> OPMERKING:** Zie Webservices verwijderen om alle Webservices te verwijderen.

### **Print-apps**

Met print-apps kunt u eenvoudig en rechtstreeks vanaf uw printer vooraf opgemaakte webinhoud lokaliseren en afdrukken.

#### **print-apps gebruiken**

- **1.** Druk in het Startscherm op **Apps** .
- **2.** Druk op de print app die u wilt gebruiken.

Voor meer info over individuele print apps surft u naar [HP Connected](http://www.hpconnected.com) . Deze website is niet in alle landen/ regio's beschikbaar.

#### **Een print-apps beheren**

U kunt uw print-apps beheren met [HP Connected](http://www.hpconnected.com) . Deze website is niet in alle landen/regio's beschikbaar. U kunt print-apps toevoegen, verwijderen of de volgorde ervan op scherm van het bedieningspaneel van de printer wijzigen.

## **Webservices verwijderen**

Gebruik de volgende instructies om Webservices te verwijderen.

#### **Webservices verwijderen via het bedieningspaneel van de printer**

- **1.** Vanaf de bovenkant van het scherm tikt of veegt u in het tabblad naar beneden om het Dashboard te **openen, tik op**  $\mathbb{R}^3$  **(HP ePrint**) en tik vervolgens op  $\bullet$  (Instellingen Webservices)
- **2.** Raak **Webservices verwijderen** aan.

#### **Webservices verwijderen via de geïntegreerde webserver**

- **1.** Open EWS. Zie [Geïntegreerde webserver](#page-116-0) voor meer informatie.
- **2.** Klik op het tabblad **Webservices**, en klik vervolgens op **Webservices verwijderen** in de sectie **Instellingen Webservices**.
- **3.** Klik op **Webservices verwijderen**.
- **4.** Klik op **Ja** om de Webservices van uw printer te verwijderen.

# <span id="page-103-0"></span>**7 Met cartridges werken**

Als u ervan verzekerd wilt zijn dat de afdrukkwaliteit van de printer optimaal blijft, moet u enkele eenvoudige onderhoudsprocedures uitvoeren.

**TIP:** Zie [Problemen met afdrukken](#page-126-0) als u problemen hebt met het kopiëren van documenten.

Dit gedeelte bevat de volgende onderwerpen:

- Informatie over cartridges en de printkop
- [Geschatte inktniveaus controleren](#page-104-0)
- [Vervang de cartridges](#page-104-0)
- [Cartridges bestellen](#page-107-0)
- [Printerbenodigdheden bewaren](#page-107-0)
- [Opslag anonieme gebruiksinformatie](#page-107-0)
- [Garantie-informatie inktcartridge](#page-108-0)

## **Informatie over cartridges en de printkop**

Lees de volgende tips voor het onderhouden van HP-cartridges als u verzekerd wilt zijn van een consistente afdrukkwaliteit.

- De instructies in deze handleiding zijn voor het vervangen van cartridges en zijn niet bedoeld voor de eerste installatie.
- Haal alle cartridges pas uit de originele luchtdichte verpakking als u ze nodig heeft.
- Zorg ervoor dat u de printer correct uitzet. Zie [De printer uitschakelen](#page-34-0) voor meer informatie.
- Bewaar cartridges bij kamertemperatuur (15 35 °C of 59 95 °F).
- Maak de printkop alleen schoon als dat nodig is. U verspilt zo geen inkt en de inktcartridges hebben een langere levensduur.
- Hanteer de cartridges met de nodige voorzichtigheid. Door de cartridges tijdens de installatie te laten vallen, te schudden of ruw te behandelen, kunnen tijdelijke afdrukproblemen ontstaan.
- Als u de printer vervoert, doet u het volgende om te voorkomen dat er inkt uit de printer lekt of dat de printer beschadigd raakt:
	- Zorg ervoor dat u de printer uitschakelt met (de Aan/uit-knop). Schakel de printer niet uit zolang u nog interne printergeluiden hoort.
	- Zorg ervoor dat u de cartridges in de printer laat.
	- De printer moet vlak worden getransporteerd en mag niet op de zijkant, achterkant, voorkant of bovenkant worden geplaatst.

<span id="page-104-0"></span>**A VOORZICHTIG:** HP raadt aan om ontbrekende cartridges zo snel mogelijk te vervangen om problemen met de afdrukkwaliteit, mogelijk extra inktverbruik of schade aan het inktsysteem te voorkomen. Schakel de printer nooit uit wanneer er cartridges ontbreken.

#### **Verwante onderwerpen**

Geschatte inktniveaus controleren

## **Geschatte inktniveaus controleren**

U kunt de geschatte inktniveaus controleren via de printersoftware of via het bedieningspaneel van de printer.

#### **Geschatte inktniveaus controleren vanaf het bedieningspaneel**

- **▲** Vanuit het bedieningspaneel van de printer tikt u of veegt u in het tabblad bovenaan het scherm naar beneden om het Dashboard te openen, vervolgens tikt u op (**Inkt**) om het geschatte inktniveau te controleren.
- **<sup>2</sup> OPMERKING:** Waarschuwingen en indicatorlampjes voor het inktniveau bieden uitsluitend schattingen om te kunnen plannen. Wanneer u een waarschuwing voor een laag inktniveau krijgt, overweeg dan om een vervangende cartridge klaar te houden om eventuele afdrukvertragingen te vermijden. U hoeft de cartridges pas te vervangen als de printer hierom vraagt.
- **<sup>2</sup> OPMERKING:** Als u een opnieuw gevulde of herstelde inktcartridge gebruikt, of een cartridge die in een ander apparaat werd gebruikt, is de inktniveau-indicator mogelijk onnauwkeurig of onbeschikbaar.

**The OPMERKING:** Inkt uit de cartridges wordt bij het afdrukken op een aantal verschillende manieren gebruikt, waaronder bij het initialisatieproces, waarbij de printer en de cartridges worden voorbereid op het afdrukken, en bij onderhoud aan de printkop, dat ervoor zorgt dat de printsproeiers schoon blijven en de inkt goed blijft stromen. Daarnaast blijft er altijd wat inkt in de cartridge achter na gebruik. Zie [www.hp.com/go/inkusage](http://www.hp.com/go/inkusage)  voor meer informatie.

## **Vervang de cartridges**

**<sup>2</sup> OPMERKING:** Zie [Recyclingprogramma van HP inkjet-onderdelen](#page-170-0) voor meer informatie over het recyclen van gebruikte inkten.

Als u nog geen vervangende cartridges voor de printer hebt, zie dan [Cartridges bestellen](#page-107-0).

- **<sup>2</sup> OPMERKING:** Momenteel zijn sommige delen van de website van HP alleen beschikbaar in het Engels.
- **EX OPMERKING:** Niet alle cartridges zijn in alle landen/regio's beschikbaar.
- **VOORZICHTIG:** HP raadt aan om ontbrekende cartridges zo snel mogelijk te vervangen om problemen met de afdrukkwaliteit, mogelijk extra inktverbruik of schade aan het inktsysteem te voorkomen. Schakel de printer nooit uit wanneer er cartridges ontbreken.

#### **De cartridges vervangen**

**1.** Controleer of de printer is ingeschakeld en of het deksel van de scanner is gesloten.

**2.** Open de toegangsklep van de printcartridges.

**OPMERKING:** Wacht tot de printerwagen niet meer beweegt voor u verder gaat.

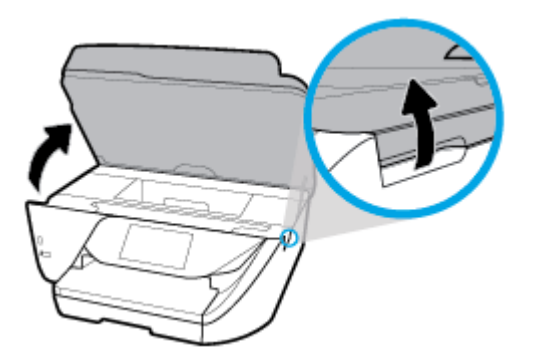

**3.** Druk op de voorkant van de cartridge om deze te ontgrendelen, en verwijder deze vervolgens uit de sleuf.

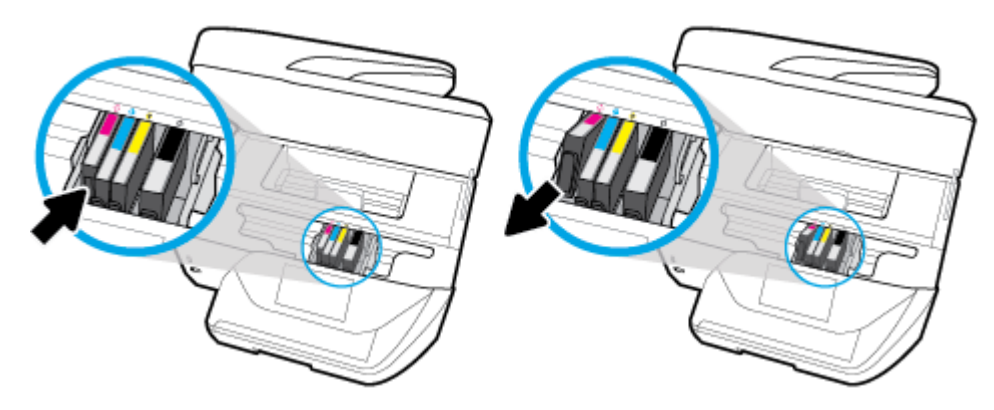

**4.** Haal de nieuwe cartridge uit de verpakking.

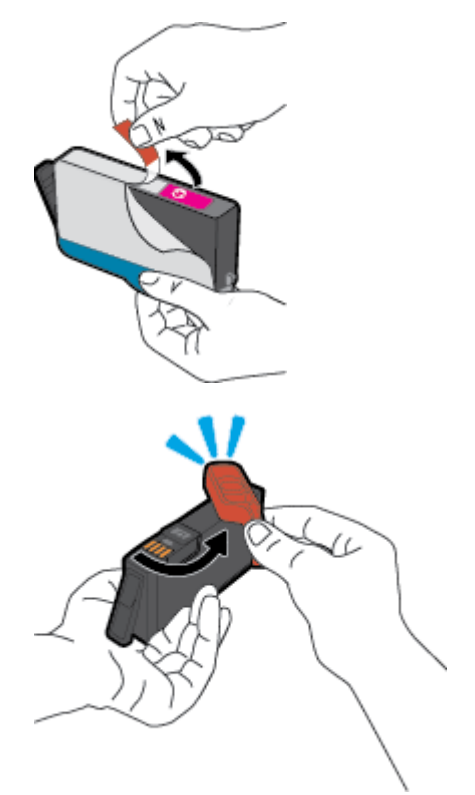

**5.** Gebruik de kleurcoderingen als leidraad en schuif de cartridge in de lege sleuf tot deze stevig vastzit.

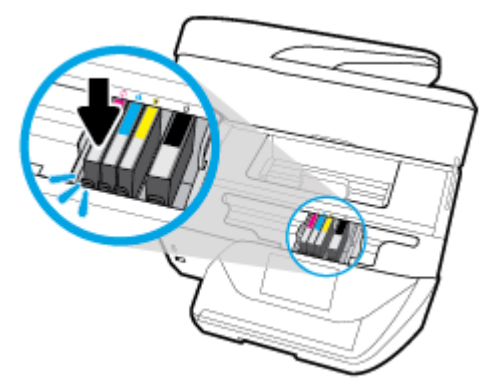

Zorg ervoor dat de kleurcodering op de cartridge overeenkomt met die op de houder.

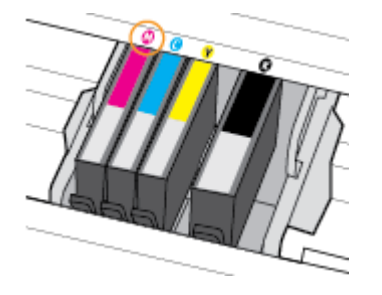

- **6.** Herhaal stap 3 tot en met 5 voor elke cartridge die u wilt vervangen.
- **7.** Sluit de toegangsklep voor de cartridges.

## <span id="page-107-0"></span>**Cartridges bestellen**

Ga naar [www.hp.com](http://www.hp.com) om cartridges te bestellen. (Momenteel zijn sommige delen van de website van HP alleen beschikbaar in het Engels.) Online cartridges bestellen is niet in alle landen/regio's mogelijk. Veel landen hebben echter informatie over telefonisch bestellen, een lokale winkel vinden of een boodschappenlijstje afdrukken. Bovendien kunt u de pagina [www.hp.com/buy/supplies](http://www.hp.com/buy/supplies) bezoeken voor meer informatie over de aankoop van HP-producten in uw land.

Gebruik alleen vervangingscartridges met hetzelfde cartridgenummer als de cartridge die u vervangt. Het nummer van de cartridge is terug te vinden op de volgende plaatsen:

- In de geïntegreerde webserver klikt u op het tabblad **Hulpprogramma's** en dan onder **Productinformatie** klikt u op **Inktmeter**. Zie [Geïntegreerde webserver](#page-116-0) voor meer informatie.
- In het printerstatusrapport (zie [Printerrapporten begrijpen\)](#page-146-0).
- Op het label van de cartridge die u gaat vervangen.
- Op een sticker aan de binnenkant van de printer. Open de toegangsklep voor de cartridges om de sticker te vinden.

**<sup>2</sup> OPMERKING:** De **installatie**-cartridge die bij de printer is geleverd, is niet afzonderlijk te koop.

## **Printerbenodigdheden bewaren**

Cartridges kunnen gedurende een langere tijd in de printer worden gelaten. Om de toestand van de cartridge echter optimaal te houden, moet u de printer op de juiste wijze uitschakelen als deze niet in gebruik is. Zie [De](#page-34-0) [printer uitschakelen](#page-34-0) voor meer informatie.

## **Opslag anonieme gebruiksinformatie**

De HP-cartridges die bij dit apparaat worden gebruikt, bevatten een geheugenchip die de werking van de printer ondersteunt. Verder slaat deze geheugenchip een beperkte hoeveelheid anonieme informatie op over het gebruik van de printer, waaronder: het aantal afgedrukte pagina's met de cartridge, de paginadekking, de afdrukfrequentie en de gebruikte afdrukmodi.

Deze informatie helpt HP om printers in de toekomst te ontwerpen die aan de afdrukbehoeften van onze klanten voldoen. De gegevens die door de cartridgegeheugenchip worden verzameld, bevatten geen informatie die kan worden gebruikt om een klant of gebruiker van de cartridge of de printer te identificeren.

HP verzamelt een steekproef uit de geheugenchips van cartridges die worden teruggestuurd naar het HP programma voor gratis terugbrengen en recyclen (HP Planet Partners: [www.hp.com/recycle](http://www.hp.com/recycle) ). De geheugenchips uit deze steekproef worden gelezen en bestudeerd om toekomstige HP-printers te verbeteren. HP-partners die helpen bij de recycling van deze cartridge hebben mogelijk ook toegang tot deze gegevens.

Een derde partij die de cartridge bezit heeft mogelijk toegang tot de anonieme informatie op de geheugenchip. Als u liever geen toegang geeft tot deze informatie, kunt u de chip onbruikbaar maken. Nadat u de geheugenchip echter onbruikbaar maakt, kan de cartridge niet meer worden gebruikt in een HP-printer.

Als u bezorgd bent over het verstrekken van deze anonieme informatie, kunt u deze informatie ontoegankelijk maken door het vermogen van de geheugenchip om gebruiksinformatie van de printer te verzamelen uit te schakelen.
#### **De functie voor gebruiksinformatie uitschakelen**

- **1.** Vanuit het bedieningspaneel van de printer tikt u of veegt u in het tabblad bovenaan het scherm naar beneden om het Dashboard te openen, vervolgens tikt u op  $\bullet$  (Installatie).
- **2.** Tik op **Voorkeuren** en vervolgens op **Informatie anoniem gebruik opslaan** om het uit te schakelen.
- **OPMERKING:** Herstel de fabrieksinstellingen om de functie gebruiksinformatie in te schakelen. Zie [De](#page-151-0) [fabrieksinstellingen herstellen](#page-151-0) voor meer informatie over het gebruiken van de EWS.
- **The POPMERKING:** U kunt de cartridge in de HP-printer blijven gebruiken als u het vermogen van de geheugenchip om de gebruiksinformatie van het apparaat te verzamelen, uitschakelt.

# **Garantie-informatie inktcartridge**

De garantie op HP-cartridges is van toepassing wanneer het product wordt gebruikt in combinatie met de daarvoor bedoelde printer van HP. Deze garantie geldt niet voor HP-inktproducten die zijn nagevuld, nagemaakt, gerepareerd, verkeerd gebruikt of waaraan is geknoeid.

Tijdens de garantieperiode is het product gedekt zolang de HP-inkt niet op is en het einde van de garantieperiode niet is bereikt. Het einde van de garantiedatum, in JJJJ-MM-formaat , vindt als volgt op het product terug:

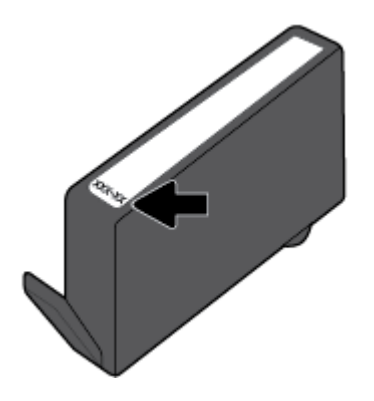

# <span id="page-109-0"></span>**8 Netwerkinstallatie**

Bijkomende geavanceerde instellingen zijn beschikbaar op de startpagina van de printer (geïntegreerde webserver of EWS). Zie [Geïntegreerde webserver](#page-116-0) voor meer informatie.

Dit gedeelte bevat de volgende onderwerpen:

- De printer instellen voor draadloze communicatie
- [De netwerkinstellingen wijzigen](#page-111-0)
- [Wi-Fi Direct gebruiken](#page-113-0)

# **De printer instellen voor draadloze communicatie**

- Voordat u begint
- [De printer instellen op uw draadloos netwerk](#page-110-0)
- [De verbindingsmethode wijzigen](#page-110-0)
- [De draadloze verbinding testen](#page-111-0)
- [De draadloze functie van de printer in- of uitschakelen](#page-111-0)

**<sup>2</sup> OPMERKING:** Zie Netw<u>erk- en verbindingsproblemen</u> als u problemen hebt bij het aansluiten van de printer.

**TIP:** Voor meer informatie over het draadloos configureren en gebruiken van de printer gaat u naar het HP Wireless Printing Center ( [www.hp.com/go/wirelessprinting](http://www.hp.com/go/wirelessprinting) ).

### **Voordat u begint**

Zorg voor het volgende:

- de printer is via een Ethernet-kabel verbonden met het netwerk.
- het draadloos netwerk is ingesteld en werkt correct.
- De printer en de computers die de printer gebruiken, moeten op hetzelfde netwerk worden aangesloten (subnet).

Tijdens het maken van verbinding met de printer wordt u mogelijk gevraagd de naam van het draadloze netwerk (SSID) en een draadloos wachtwoord in te voeren:

- De draadloze netwerknaam is de naam van uw draadloos netwerk.
- Het draadloze wachtwoord voorkomt dat andere personen zonder toestemming verbinding maken met uw draadloos netwerk. Afhankelijk van het vereiste beveiligingsniveau, kan uw draadloos netwerk een WPA-code of een WEP-sleutel gebruiken.

Als u de netwerknaam of de beveiligingscode niet hebt gewijzigd sinds het instellen van uw draadloos netwerk, kunt u deze soms terugvinden op de achterkant of zijkant van de draadloze router.

Als u de netwerknaam of de beveiligingscode niet kunt terugvinden of deze informatie vergeten bent, raadpleegt u de documentatie die bij de computer of de draadloze router is geleverd. Als u deze informatie nog steeds niet kunt vinden, neem dan contact op met uw netwerkbeheerder of de persoon die het draadloos netwerk heeft ingesteld.

### <span id="page-110-0"></span>**De printer instellen op uw draadloos netwerk**

Gebruik de wizard Draadloos instellen vanaf het scherm van het bedieningspaneel van de printer om draadloze communicatie in te stellen.

**<sup>2</sup> OPMERKING:** Blader door de lijst op [Voordat u begint](#page-109-0) vooraleer u verder gaat.

- **1.** Vanuit het bedieningspaneel van de printer tikt u of veegt u in het tabblad bovenaan het scherm naar beneden om het Dashboard te openen, vervolgens tikt u op ((p) (Draadloos).
- **2.** Druk op  $\bullet$  (**Instellingen**).
- **3.** Druk op **Draadloze instellingen**.
- **4.** Druk op **Wizard Draadloze installatie** of **Wi-Fi Protected Setup**.
- **5.** Volg de aanwijzingen op het scherm om de installatie te voltooien.

Als u de printer al hebt gebruikt met een ander type verbinding, zoals een USB-verbinding, volgt u de instructies in De verbindingsmethode wijzigen voor het configureren van de printer op uw draadloze netwerk.

### **De verbindingsmethode wijzigen**

Nadat u de HP-software hebt geïnstalleerd en de printer hebt aangesloten op uw computer of een netwerk, kunt u de HP-software gebruiken om het verbindingstype te wijzigen (bijvoorbeeld van een USB-verbinding naar een draadloze verbinding).

**<sup>2</sup> OPMERKING:** Een Ethernet-kabel aansluiten schakelt de draadloze printerfuncties uit.

#### **Een Ethernet-verbinding wijzigen in een draadloze verbinding (Windows)**

- **1.** Verwijder de Ethernet-kabel van de printer.
- **2.** Start de wizard Instelling Draadloos om de draadloze verbinding te maken. Zie De printer instellen op uw draadloos netwerk voor meer informatie.

#### **De verbinding van een USB-verbinding in draadloze netwerkverbinding wijzigen (Windows)**

Blader door de lijst op [Voordat u begint](#page-109-0) vooraleer u verder gaat.

- **1.** Open de HP-printersoftware. Zie [Open de HP-printersoftware \(Windows\)](#page-34-0) voor meer informatie.
- **2.** Klik op **Hulpprogramma's**.
- **3.** Klik op **Apparaatinstellingen en software**.
- **4.** Selecteer **Een USB-aangesloten printer naar draadloos converteren**. Volg de aanwijzingen op het scherm op.

#### **Een USB- of Ethernet-verbinding wijzigen in een draadloze verbinding (OS X)**

- **1.** Sluit de printer op uw draadloos netwerk aan.
- **2.** Ga naar [123.hp.com](http://123.hp.com) om de softwareverbinding te wijzigen naar draadloos voor deze printer.

 Meer informatie over de overschakeling van een USB-verbinding naar een draadloze verbinding. [Klik hier](http://www.hp.com/embed/sfs/doc?client=IWS-eLP&lc=nl&cc=nl&ProductNameOID=8289586&TapasOnline=NETWORK_WIRELESS) [voor meer informatie online](http://www.hp.com/embed/sfs/doc?client=IWS-eLP&lc=nl&cc=nl&ProductNameOID=8289586&TapasOnline=NETWORK_WIRELESS). Deze website is momenteel nog niet beschikbaar in alle talen.

#### <span id="page-111-0"></span>**Om over te schakelen van een draadloze verbinding naar een USB- of Ethernet-verbinding (Windows)**

Sluit de USB- of Ethernet-kabel aan op de printer.

**Om over te schakelen van een draadloze verbinding naar een USB- of Ethernet-verbinding (OS X)**

- **1.** Open **Systeemvoorkeuren** .
- **2.** Klik op **Printers & scanners** .
- **3.** Selecteer uw printer in het linkerpaneel en klik onderaan de lijst. Doe hetzelfde voor de faxinvoer als er een aanwezig is voor de huidige verbinding.
- **4.** Sluit de camera aan op de computer via de USB-kabel of de seriële kabel.
- **5.** Klik op + onder de printerlijst links.
- **6.** Selecteer de nieuwe printer uit de lijst.
- **7.** Choose your printer model name from the **Use** pop-up menu.
- **8.** Klik op **Add** (Toevoegen).

### **De draadloze verbinding testen**

Druk het draadloze testrapport af voor informatie over de draadloze verbinding van de printer. Het draadloze testrapport biedt informatie over de status van de printer, het hardwareadres (MAC) en het IP-adres. Als er zich een probleem voordoet met de draadloze verbinding of als een poging tot draadloos verbinden mislukt, dan staat ook diagnostische informatie op het draadloze testrapport. Als de printer is aangesloten op een netwerk, toont het testrapport details over de netwerkinstellingen.

Als u het draadloze testrapport wilt afdrukken, gaat u als volgt te werk:

- **1.** Vanuit het bedieningspaneel van de printer tikt u of veegt u in het tabblad bovenaan het scherm naar beneden om het Dashboard te openen, tik op  $(\phi)$  (de knop Draadloos) en tik op  $\bullet$  (**Instellingen**).
- **2.** Raak **Rapport afdrukken** aan.
- **3.** Druk op **Testrapport draadloze verbinding**.

## **De draadloze functie van de printer in- of uitschakelen**

Het blauwe lampje Draadloos op het bedieningspaneel van de printer brandt als de draadloze functies van de printer zijn ingeschakeld.

**The OPMERKING:** Als u een Ethernet-kabel op de printer aansluit, wordt de draadloze functie automatisch uitgeschakeld en het lampje Draadloos gedoofd.

- **1.** Vanuit het bedieningspaneel van de printer tikt u of veegt u in het tabblad bovenaan het scherm naar beneden om het Dashboard te openen, tik op  $\langle \phi \rangle$  (de knop Draadloos) en tik op  $\bullet$  (**Instellingen**).
- **2.** Raak **Draadloze instellingen**.
- **3.** Druk op **Draadloos** om het in of uit te schakelen.

# **De netwerkinstellingen wijzigen**

Vanaf het bedieningspaneel van de printer kunt u de draadloze verbinding van de printer instellen en beheren. U kunt er taken omtrent netwerkbeheer uitvoeren. De omvat het bekijken en wijzigen van

netwerkinstellingen, het herstellen van netwerkstandaarden en het in- of uitschakelen van de draadloze functie.

**VOORZICHTIG:** De netwerkinstellingen worden voornamelijk beschreven voor referentiedoeleinden. Tenzij u een ervaren gebruiker bent, is het echter raadzaam om sommige van deze instellingen niet te wijzigen (zoals de verbindingssnelheid, IP-instellingen, standaardgateway en firewallinstellingen.

#### **Om netwerkinstellingen af te drukken**

Voer een van de volgende bewerkingen uit:

- Vanuit het bedieningspaneel van de printer tikt u of veegt u in het tabblad bovenaan het scherm naar beneden om het Dashboard te openen. Tik op  $(\gamma)$  (Draadloos) of  $\frac{1}{2\gamma}$  (Ethernet) om het scherm van de netwerkstatus weer te geven. Druk op **Afdrukdetails** om de netwerkconfiguratiepagina af te drukken.
- Vanuit het bedieningspaneel van de printer tikt u of veegt u in het tabblad bovenaan het scherm naar beneden om het Dashboard te openen, vervolgens tikt u op ( **Installatie** ) en vervolgens op **Rapporten** (Netwerkconfiguratierapport).

#### **Om de verbindingssnelheid in te stellen**

U kunt de snelheid wijzigen waarmee gegevens via het netwerk worden verzonden. De standaardinstelling is **Automatisch**.

- **1.** Vanuit het bedieningspaneel van de printer tikt u of veegt u in het tabblad bovenaan het scherm naar beneden om het Dashboard te openen, vervolgens tikt u op ( **Installatie** ) en vervolgens op **Netwerkinstellingen**).
- **2.** Raak **Ethernet-instellingen** aan.
- **3.** Selecteer **Geavanceerde instellingen**.
- **4.** Raak **Verbindingssnelheid** aan.
- **5.** Raak de juiste optie aan die overeenstemt met uw netwerkhardware.

#### **IP-instellingen wijzigen**

De standaard IP-instelling is **Automatisch** (het IP-adres wordt automatisch ingesteld). Als u een ervaren gebruiker bent en verschillende instellingen wilt gebruiken (zoals IP-adres, subnetmasker of de standaardgateway), kunt u deze handmatig aanpassen.

- **TIP:** Alvorens een manueel IP-adres in te stellen, wordt het aanbevolen de printer eerst aan te sluiten op het netwerk met behulp van de Automatische modus. Hierdoor kan de router de printer configureren met andere benodigde instellingen zoals subnetmasker, standaard gateway en DNS-adres.
- **VOORZICHTIG:** Let op wanneer u handmatig een IP-adres toekent. Als u een ongeldig IP-adres ingeeft tijdens de installatie, kunnen uw netwerkonderdelen geen verbinding maken met de printer.
	- **1.** Vanuit het bedieningspaneel van de printer tikt u of veegt u in het tabblad bovenaan het scherm naar beneden om het Dashboard te openen, vervolgens tikt u op ( **Installatie** ) en vervolgens op **Netwerkinstellingen**).
	- **2.** Raak **Ethernet-instellingen** of **Draadloze instellingen** aan.
	- **3.** Raak **Geavanceerde instellingen** aan.

#### <span id="page-113-0"></span>**4.** Raak **IP-instellingen** aan.

Er verschijnt een waarschuwing dat de printer uit het netwerk wordt verwijderd als het IP-adres wordt gewijzigd. Raak **OK** aan om verder te gaan.

- **5.** Kies om handmatig de instellingen te wijzigen **Handmatig (statisch)** en voer dan de juiste informatie voor de volgende instellingen in:
	- **IP-adres**
	- **Subnetmasker**
	- **Standaard gateway**
	- **DNS-adres**
- **6.** Voer uw wijzigingen in en raak vervolgens **Gereed** aan.
- **7.** Raak **OK** aan.

# **Wi-Fi Direct gebruiken**

Met Wi-Fi Direct kunt u draadloos afdrukken vanaf een computer, smartphone, tablet of een ander draadloos toestel - zonder verbinding te maken met een bestaand draadloos netwerk.

#### **Richtlijnen voor het gebruik van Wi-Fi Direct**

- Zorg ervoor dat uw computer of mobiel apparaat de nodige software heeft.
	- Als u een computer gebruikt, zorgt u ervoor dat u de HP printersoftware hebt geïnstalleerd.

Als u de HP-software niet op de computer hebt geïnstalleerd, moet u eerst verbinding maken met Wi-Fi Direct en vervolgens de printersoftware installeren. Selecteer **Draadloos** wanneer de printersoftware u vraagt om een verbindingstype.

- Zorg ervoor dat u een compatibele afdruktoepassing hebt geïnstalleerd als u een mobiel apparaat gebruikt. Ga naar [www.hp.com/global/us/en/eprint/mobile\\_printing\\_apps.html](http://www.hp.com/global/us/en/eprint/mobile_printing_apps.html) voor meer informatie over mobiel afdrukken.
- Zorg ervoor dat Wi-Fi Direct voor uw printer is ingeschakeld.
- Tot vijf computers en mobiele apparaten kunnen dezelfde Wi-Fi Direct-verbinding gebruiken.
- Wi-Fi Direct kan worden gebruikt als de printer via een USB-kabel is verbonden met een computer of draadloos is verbonden met een netwerk.
- Wi-Fi Direct kan niet worden gebruikt om een computer, mobiel apparaat of printer met internet te verbinden.

#### **Wi-Fi Direct inschakelen**

- **1.** Vanuit het bedieningspaneel van de printer tikt u of veegt u in het tabblad bovenaan het scherm naar beneden om het Dashboard te openen, vervolgens tikt u op  $\overline{\mathbb{G}}$  (Wi-Fi Direct).
- **2.** Druk op  $\bullet$  (**Instellingen**).
- **3.** Als het scherm aangeeft dat Wi-Fi Direct is **Uit** , druk dan op **Wi-Fi Direct** en schakel het vervolgens in.
- **TIP:** U kunt Wi-Fi Direct ook inschakelen vanaf de EWS. Zie [Geïntegreerde webserver](#page-116-0) voor meer informatie over het gebruiken van de EWS.

#### **De verbindingsmethode wijzigen**

- **1.** Vanuit het bedieningspaneel van de printer tikt u of veegt u in het tabblad bovenaan het scherm naar beneden om het Dashboard te openen, vervolgens tikt u op  $\overline{\mathbb{G}}$  (Wi-Fi Direct).
- **2.** Druk op  $\bullet$  (Instellingen).
- **3.** Tik op **Verbindingsmethode** en selecteer vervolgens **Automatisch** of **Handmatig** .

#### **Om vanaf een mobiel toestel met Wi-Fi af te drukken dat Wi-Fi Direct ondersteunt**

Zorg dat u de meest recente versie van de HP Print Service-plugin op uw mobiele toestel hebt geïnstalleerd. U kunt deze plugin downloaden via Google Play.

- **1.** Controleer of u de Wi-Fi Direct op de printer hebt ingeschakeld.
- **2.** Schakel Wi-Fi Direct in op uw mobiel apparaat. Raadpleeg voor meer informatie de documentatie bij de computer.
- **3.** Selecteer op uw mobiele apparaat een document vanuit een app met afdrukmogelijkheden en selecteer dan de optie om het document af te drukken.

De lijst met beschikbare printers verschijnt.

**4.** Maak verbinding met uw mobiele apparaat door in de lijst met beschikbare printers de weergegeven naam van Wi-Fi Direct te kiezen, bijvoorbeeld **DIRECT-\*\*-HP OfficeJet Pro 6970** (waarbij \*\* staat voor de unieke tekens die uw printer identificeren en XXXX staat voor het printermodel dat op de printer wordt aangegeven).

Als het mobiele apparaat niet automatisch wordt verbonden met de printer, volgt u de instructies op het bedieningspaneel van de printer om verbinding te maken met de printer. Als op het bedieningspaneel van de printer een pincode wordt weergegeven, voert u deze code in op uw mobiele apparaat.

Wanneer het mobiele apparaat verbonden is met de printer, begint de printer met afdrukken.

#### **Om vanaf een mobiel toestel met Wi-Fi-mogelijkheid dat Wi-Fi Direct niet ondersteunt af te drukken**

Zorg ervoor dat u een compatibele afdruktoepassing hebt geïnstalleerd op uw mobiel apparaat. Ga naar [www.hp.com/global/us/en/eprint/mobile\\_printing\\_apps.html](http://www.hp.com/global/us/en/eprint/mobile_printing_apps.html) voor meer informatie.

- **1.** Controleer of u de Wi-Fi Direct op de printer hebt ingeschakeld.
- **2.** Schakel de Wi-Fi-verbinding in op uw mobiel apparaat. Raadpleeg voor meer informatie de documentatie bij de computer.

**<sup>2</sup> OPMERKING:** Als uw mobiel toestel geen Wi-Fi ondersteunt, kunt u Wi-Fi Direct niet gebruiken.

**3.** Maak een nieuwe netwerkverbinding op uw mobiel apparaat. Gebruik uw normale werkwijze om een verbinding te maken met een nieuw draadloos netwerk of een hotspot. Selecteer de naam Wi-Fi Direct uit de weergegeven lijst van draadloze netwerken, zoals **DIRECT-\*\*-HP OfficeJet Pro 6970** (waarbij \*\* de unieke tekens zijn om uw printer te identificeren).

Voer het wachtwoord van Wi-Fi Direct in als dit wordt gevraagd.

**4.** Druk het document af.

#### **Afdrukken vanaf een computer met Wifi (Windows)**

- **1.** Controleer of u de Wi-Fi Direct op de printer hebt ingeschakeld.
- **2.** Schakel de Wi-Fi-verbinding van uw computer in. Raadpleeg voor meer informatie de documentatie bij de computer.

**W** OPMERKING: Als uw computer geen Wi-Fi ondersteunt, kunt u Wi-Fi Direct niet gebruiken.

**3.** Maak een nieuwe netwerkverbinding op uw computer. Gebruik uw normale werkwijze om een verbinding te maken met een nieuw draadloos netwerk of een hotspot. Selecteer de naam Wi-Fi Direct uit de weergegeven lijst van draadloze netwerken, zoals **DIRECT-\*\*-HP OfficeJet Pro 6970** (waarbij \*\* de unieke tekens zijn om uw printer te identificeren).

Voer het Wi-Fi Direct wachtwoord in als dit wordt gevraagd.

- **4.** Ga door naar stap 5 als de printer werd geïnstalleerd en verbonden met de computer via een draadloos netwerk. Als de printer werd geïnstalleerd en met uw computer werd verbonden met behulp van een USB-kabel, volgt u onderstaande stappen om printersoftware te installeren met behulp van de Wi-Fi Direct-verbinding.
	- **a.** Open de HP-printersoftware. Zie [Open de HP-printersoftware \(Windows\)](#page-34-0) voor meer informatie.
	- **b.** Klik op **Hulpprogramma's**.
	- **c.** Klik op **Apparaatinstellingen & software**, en selecteer dan **Een nieuw apparaat aansluiten**.
	- **<sup>EX</sup> OPMERKING:** Als u eerder de printer via USB heeft geïnstalleerd en dit wilt veranderen in Wi-Fi Direct, selecteer dan niet de optie **Een met USB verbonden printer omzetten in draadloos**.
	- **d.** Als het scherm **Verbindingsopties** verschijnt, selecteert u **Draadloos**.
	- **e.** Selecteer uw HP-printer in de lijst met gedetecteerde printers.
	- **f.** Volg de instructies op het scherm.
- **5.** Druk het document af.

#### **Afdrukken vanaf een computer met Wifi (OS X)**

- **1.** Controleer of u de Wi-Fi Direct op de printer hebt ingeschakeld.
- **2.** Schakel Wi-Fi op de computer in.

Zie de documentatie bij uw Apple voor meer informatie.

**3.** Klik op het Wi-Fi-pictogram en selecteer de naam Wi-Fi Direct, zoals **DIRECT-\*\*-HP OfficeJet Pro 6970**  (waarbij \*\* de unieke tekens zijn om uw printer te identificeren.

Voer het wachtwoord in als Wi-Fi Direct met beveiliging is ingeschakeld.

- **4.** Een printer toevoegen.
	- **a.** Open **Systeemvoorkeuren** .
	- **b.** Klik, afhankelijk van uw besturingssysteem, op **Printers & scanners** .
	- **c.** Klik op + onder de printerlijst links.
	- **d.** Selecteer de printer uit de lijst met gevonden printers (het woord "Bonjour" staat in de rechterkolom naast de printernaam) en klik op **Toevoegen**.

[Klik hier](http://www.hp.com/embed/sfs/doc?client=IWS-eLP&lc=nl&cc=nl&ProductNameOID=8289586&TapasOnline=NETWORK_WIRELESS_DIRECT) voor online probleemoplossing voor Wi-Fi Direct, of voor meer hulp bij de instelling.Wi-Fi Direct. Deze website is momenteel nog niet beschikbaar in alle talen.

# <span id="page-116-0"></span>**9 Hulpprogramma's printerbeheer**

Dit gedeelte bevat de volgende onderwerpen:

- Werkset (Windows)
- HP-hulpprogramma's (OS X)
- Geïntegreerde webserver

# **Werkset (Windows)**

De Werkset geeft informatie over het onderhoud van de printer.

#### **Om de Werkset te openen**

- **1.** Open de HP-printersoftware. Zie [Open de HP-printersoftware \(Windows\)](#page-34-0) voor meer informatie.
- **2.** Klik op **Afdrukken, scannen en faxen.** .
- **3.** Klik op **Uw printer onderhouden**.

# **HP-hulpprogramma's (OS X)**

Het HP-hulpprogramma bevat hulpmiddelen voor het configureren van afdrukinstellingen, het kalibreren van de printer, het online bestellen van benodigdheden en het zoeken van helpinformatie op internet.

**<sup>2</sup> OPMERKING:** De functies die beschikbaar zijn in het HP-hulpprogramma hangen af van de geselecteerde printer.

Waarschuwingen en indicatorlampjes voor het inktniveau bieden uitsluitend schattingen om te kunnen plannen. Houd een vervangende inktcartridge binnen handbereik om mogelijke afdrukvertragingen te vermijden wanneer een indicator op lage inktniveaus wijst. U hoeft de inktcartridges niet te vervangen totdat de afdrukkwaliteit onaanvaardbaar wordt.

Dubbelklik op HP-hulpprogramma in de map **HP** in de map **Applicaties** op het hoogste niveau van de vaste schijf.

# **Geïntegreerde webserver**

Als de printer op een netwerk is aangesloten, kunt u de geïntegreerde webserver (EWS) van de printer gebruiken om informatie over de status te bekijken, instellingen te wijzigen en de printer vanaf de computer te beheren.

- **<sup>2</sup> OPMERKING:** Voor het weergeven of wijzigen van bepaalde instellingen hebt u mogelijk een wachtwoord nodig.
- **The OPMERKING:** U kunt de ingebouwde webserver openen en gebruiken zonder dat er verbinding is met internet. Sommige functies zijn echter niet beschikbaar.
	- **[Over cookies](#page-117-0)**
	- [De geïntegreerde webserver openen](#page-117-0)

[De geïntegreerde webserver kan niet worden geopend](#page-118-0)

### <span id="page-117-0"></span>**Over cookies**

De geïntegreerde webserver (EWS) plaatst zeer kleine tekstbestanden (cookies) op uw harde schijf wanneer u aan het browsen bent. Door deze bestanden kan de EWS uw computer herkennen bij uw volgende bezoek. Als u bijvoorbeeld de EWS-taal hebt geconfigureerd, helpt een cookie u onthouden welke taal u hebt gekozen zodat de volgende keer dat u de EWS opent, de pagina's in die taal worden weergegeven. Sommige cookies (zoals de cookie die klantspecifieke voorkeuren opslaat) worden op de computer opgeslagen tot u ze manueel verwijdert.

U kunt uw browser configureren zodat alle cookies worden aanvaard, of u kunt hem configureren zodat u wordt gewaarschuwd telkens wanneer een cookie wordt aangeboden waardoor u cookie per cookie kunt beslissen of u ze al dan niet aanvaardt. U kunt uw browser ook gebruiken om ongewenste cookies te verwijderen.

Naargelang uw apparaat, schakelt u een of meerdere van de volgende eigenschappen uit als u ervoor kiest cookies uit te schakelen:

- Gebruik van instellingswizards
- De taalinstelling van de EWS-browser onthouden
- Naar wens aanpassen van de EWS Start-startpagina

Zie de documentatie die beschikbaar is met uw webbrowser voor informatie over hoe u uw privacy- en cookie-instellingen kunt wijzigen en hoe u cookies kunt bekijken of verwijderen.

## **De geïntegreerde webserver openen**

U kunt de geïntegreerde webserver bereiken via een netwerk of via Wi-Fi Direct.

#### **Om de geïntegreerde webserver te openen via een netwerk**

1. Ontdek het IP-adres of de hostnaam van de printer door (( $\Psi$ )) (Draadloos) of  $\frac{D}{2}$  aan te raken (Ethernet) of door een netwerkconfiguratiepagina af te drukken.

**W OPMERKING:** De printer moet op een netwerk zijn aangesloten en een IP-adres hebben.

**2.** Typ in een ondersteunde webbrowser op uw computer het IP-adres of de hostnaam die aan de printer is toegewezen.

Als het IP-adres bijvoorbeeld 123.123.123.123 is, typt u het volgende adres in de webbrowser: http://123.123.123.123.

#### **De geïntegreerde webserver openen via Wi-Fi Direct**

- **1.** Vanuit het bedieningspaneel van de printer tikt u of veegt u in het tabblad bovenaan het scherm naar beneden om het Dashboard te openen, vervolgens tikt u op  $\overline{\mathbb{G}}$  (Wi-Fi Direct).
- **2.** Druk op  $\bullet$  (**Instellingen**).
- **3.** Als het scherm aangeeft dat Wi-Fi Direct is **Uit** , druk dan op **Wi-Fi Direct** en schakel het vervolgens in.

<span id="page-118-0"></span>**4.** Schakel vanaf uw draadloze computer of mobiel toestel draadloos in, zoek naar en verbind met de naam van Wi-Fi Direct, bijvoorbeeld: **DIRECT-\*\*-HP OfficeJet Pro 6970** (waarbij \*\* unieke tekens zijn om uw printer te identificeren.

Voer het wachtwoord van Wi-Fi Direct in als dit wordt gevraagd.

**5.** Typ in een ondersteunende webbrowser op uw computer het volgende adres in: http:// 192.168.223.1.

## **De geïntegreerde webserver kan niet worden geopend**

#### **Controleer de instellingen van het netwerk**

- Controleer of u niet een telefoonsnoer of een cross-overkabel hebt gebruikt om de printer aan te sluiten op het netwerk.
- Controleer of de netwerkkabel goed is verbonden met de printer.
- Controleer of de hub, switch of router van het netwerk is ingeschakeld en goed functioneert.

#### **Controleer de computer**

Controleer of de computer die u gebruikt is aangesloten op hetzeflde netwerk als de printer.

#### **Controleer de webbrowser**

- Controleer of de webbrowser voldoet aan de minimale systeemvereisten.
- Als uw webbrowser proxy-instellingen gebruikt om verbinding te maken met het internet, probeer deze instellingen dan uit te schakelen. Zie de documentatie bij uw webbrowser voor meer informatie.
- Controleer of JavaScript en cookies zijn ingeschakeld in uw webbrowser. Zie de documentatie bij uw webbrowser voor meer informatie.

#### **Controleer het IP-adres van de printer**

Zorg ervoor dat het IP-adres van de printer correct is.

Vanuit het bedieningspaneel van de printer tikt u of veegt u in het tabblad bovenaan het scherm naar beneden om het Dashboard te openen en tikt u op ((1) (Draadloos) of  $\frac{1}{N+1}$  (Ethernet) om het IP-adres te weten te komen.

Om het IP-adres van de printer te verkrijgen door een netwerkconfiguratiepagina af te drukken tikt of veegt u vanuit het bedieningspaneel van de printer over het tabblad bovenaan het scherm om het dashboard te openen, tik op ( **Installatie** ), tik op **Rapporten** en tik vervolgens op

#### **Netwerkconfiguratiepagina.**

Controleer of het IP-adres van de printer geldig is. Het IP-adres van de printer moet hetzelfde formaat hebben als het IP-adres van de router. Als het IP-adres van de printer bijvoorbeeld 192.168.0.1 of 10.0.0.1 is, dan is het IP-adres van de printer 192.168.0.5 or 10.0.0.5.

Als het IP-adres hetzelgde is als 169.254.XXX.XXX of 0.0.0.0, dan is er geen verbinding met het netwerk.

**TIP:** Als u een computer met Windows gebruikt, kunt u ook de HP-website voor online-ondersteuning op [www.support.hp.com](http://h20180.www2.hp.com/apps/Nav?h_pagetype=s-001&h_product=8289584&h_client&s-h-e-008-1&h_lang=nl&h_cc=nl) raadplegen. Deze website biedt informatie en hulpmiddelen waarmee u veelvoorkomende printerproblemen kunt verhelpen.

# **10 Een probleem oplossen**

Dit hoofdstuk bevat suggesties voor het oplossen van veelvoorkomende problemen. Indien uw printer niet goed werkt en deze oplossingen uw probleem niet hebben opgelost, probeer dan om een van de ondersteunende services in [HP-ondersteuning](#page-152-0) te gebruiken voor hulp.

Dit gedeelte bevat de volgende onderwerpen:

- Papierstoringen en problemen met papieraanvoer
- [Problemen met afdrukken](#page-126-0)
- **[Kopieerproblemen](#page-134-0)**
- [Scanproblemen](#page-135-0)
- **[Faxproblemen](#page-135-0)**
- [Netwerk- en verbindingsproblemen](#page-143-0)
- [Hardwareproblemen printer](#page-145-0)
- [Vraag hulp van het bedieningspaneel van de printer](#page-146-0)
- [Printerrapporten begrijpen](#page-146-0)
- [Problemen oplossen bij gebruik van Webservices](#page-148-0)
- [Onderhoud aan de printer uitvoeren](#page-148-0)
- [De fabrieksinstellingen herstellen](#page-151-0)
- [HP-ondersteuning](#page-152-0)

# **Papierstoringen en problemen met papieraanvoer**

Wat wilt u doen?

## **Een papierstoring oplossen**

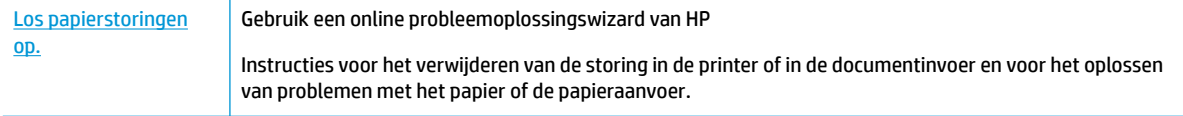

**The OPMERKING:** De online probleemoplossingswizards van HP zijn mogelijk niet in alle talen beschikbaar.

#### **Lees de algemene instructies in het menu Help om papierstoringen te verwijderen**

Papierstoringen kunnen op verschillende plaatsen in de printer voorkomen.

**A VOORZICHTIG:** Om mogelijke schade aan de printkoppen te voorkomen moet u papierstoringen zo snel mogelijk oplossen.

#### **Een papierstoring in de invoerlade verhelpen**

**1.** Trek de uitvoerlade naar boven.

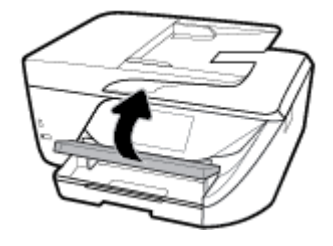

**2.** Trek de invoerlade naar buiten om ze te verlengen.

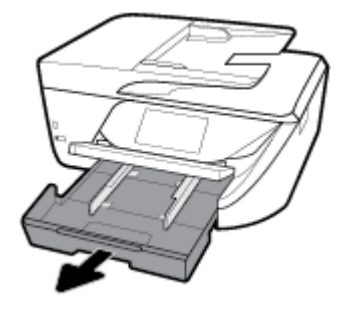

**3.** Druk de knoppen aan beide kanten van de invoerlade in en trek om de invoerlade te verwijderen.

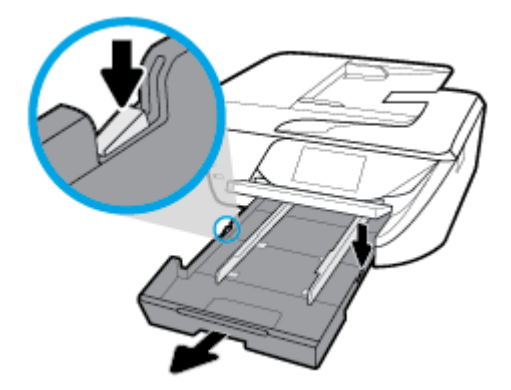

- **4.** Controleer de opening in de printer waar de invoerlade zich bevond. Als er vastgelopen papier aanwezig is, grijp dan in de opening en neem het papier met beide handen vast en trek het naar u toe.
- **A VOORZICHTIG:** Als het papier scheurt wanneer u het van de rollen verwijdert, moet u de rollen en wieltjes controleren op gescheurde stukjes papier die in de printer kunnen zijn achtergebleven.

Als u niet alle stukjes papier uit de printer verwijdert, is de kans groot dat er nieuwe papierstoringen optreden.

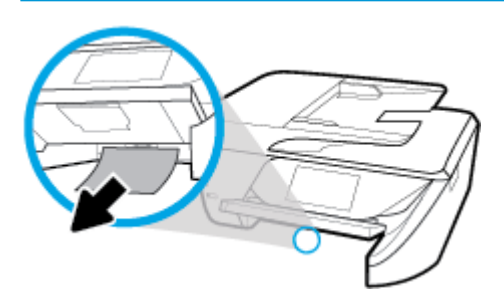

**5.** Plaats de invoerlade terug, plaats er papier in en laat de uitvoerlade zakken.

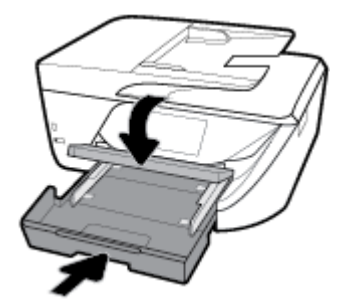

#### **Een papierstoring in de afdrukzone verhelpen**

- **1.** Druk op (de Aan/uit-knop) om de printer uit te zetten.
- **2.** Open de toegangsklep van de inktcartridges.

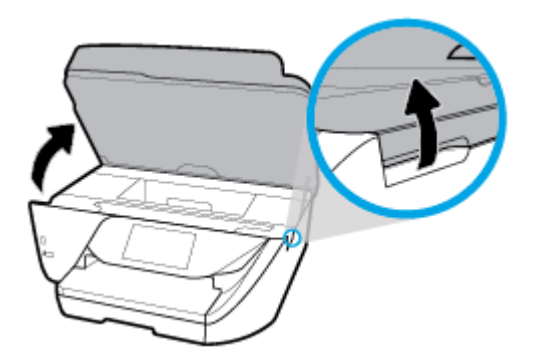

- **3.** Controleer de papierbaan in de printer.
	- **a.** Til de hendel van de papierbaankap op en verwijder de kap.

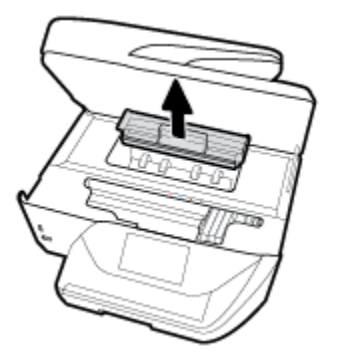

- **b.** Als u het vastgelopen papier in de printer hebt gevonden, pak het dan met beide handen vast en trek het naar u toe.
- **A VOORZICHTIG:** Als het papier scheurt wanneer u het van de rollen verwijdert, moet u de rollen en wieltjes controleren op gescheurde stukjes papier die in de printer kunnen zijn achtergebleven.

Als u niet alle stukjes papier uit de printer verwijdert, is de kans groot dat er nieuwe papierstoringen optreden.

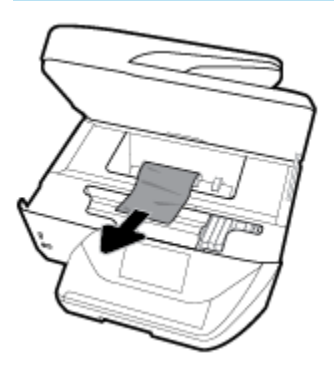

**c.** Plaats de papierbaankap terug tot ze terug op haar plaats zit.

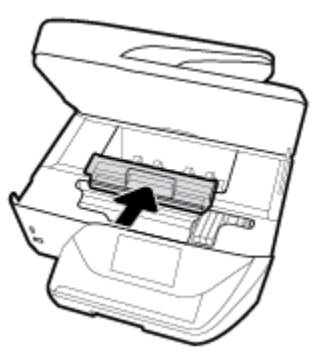

**4.** Als het probleem niet is opgelost, controleer dan de zone van de wagen met inktcartridges in de printer.

**A voorzichtig:** Vermijd tijdens het proces alle contact met de kabel aan de wagen met inktcartridges.

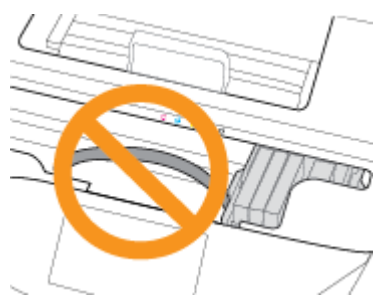

- **a.** Als er een vastgelopen papier aanwezig is, verplaats de wagen met inktcartridges dan naar de rechterkant van de printer, grijp het vastgelopen papier met twee handen vast en trek het naar u toe.
	- **A VOORZICHTIG:** Als het papier scheurt wanneer u het van de rollen verwijdert, moet u de rollen en wieltjes controleren op gescheurde stukjes papier die in de printer kunnen zijn achtergebleven.

Als u niet alle stukjes papier uit de printer verwijdert, is de kans groot dat er nieuwe papierstoringen optreden.

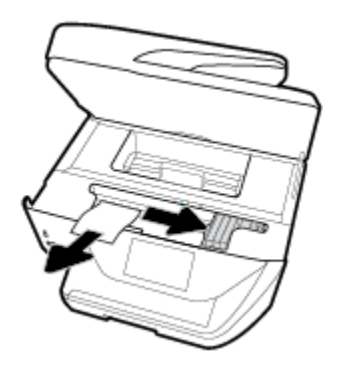

**b.** Verplaats de wagen naar de linkerkant van de printer en doe hetzelfde als in de vorige stap om afgescheurde stukjes papier te verwijderen.

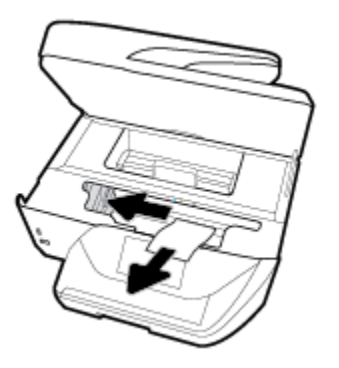

- **5.** Sluit de toegangsklep van de inktcartridges.
- **6.** Druk op (de Aan/uit-knop) om de printer aan te zetten.

#### **Om een papierstoring in de documentinvoer te verhelpen**

**1.** Til de kap van de documentinvoer op.

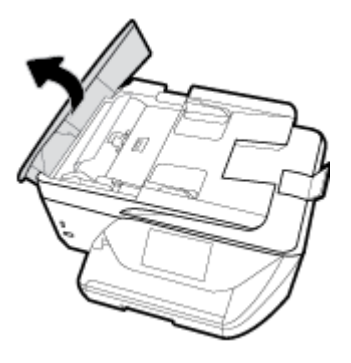

**2.** Til het groene lipje op de voorste rand van de documentinvoer op.

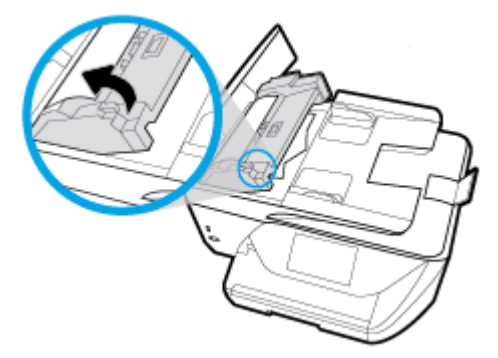

**3.** Trek het vastgelopen papier voorzichtig tussen de rollers vandaan.

**A voor ZICHTIG:** Als het papier scheurt wanneer u het van de rollen verwijdert, moet u de rollen en wieltjes controleren op gescheurde stukjes papier die in de printer kunnen zijn achtergebleven.

Als u niet alle stukjes papier uit de printer verwijdert, is de kans groot dat er nieuwe papierstoringen optreden.

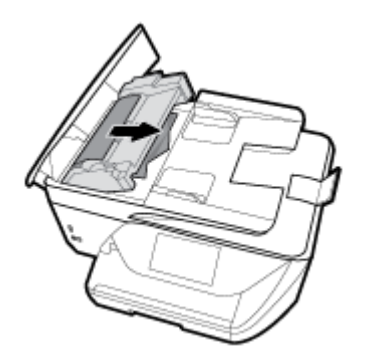

**4.** Sluit de kap van de documentinvoer door ze stevig neer te drukken tot ze weer op haar plaats zit.

Als de bovenstaande oplossingen het probleem niet verhelpen, klik dan hier voor meer online [oplossingen.](http://www.hp.com/embed/sfs/doc?client=IWS-eLP&lc=nl&cc=nl&ProductNameOID=8289586&TapasOnline=TSHOOT_PAPER_JAM)

# **Verwijder een storing van de wagen met inktcartridges**

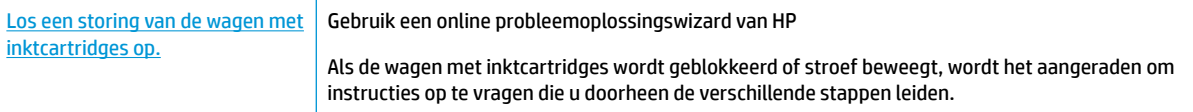

**<sup>2</sup> OPMERKING:** De online probleemoplossingswizards van HP zijn mogelijk niet in alle talen beschikbaar.

#### **Lees de algemene instructies in het menu Help om een storing van de wagen met inktcartridges te verwijderen**

Verwijder alle voorwerpen, bijvoorbeeld papier, die de wagen met printcartridges blokkeren.

**<sup>2</sup> OPMERKING:** Gebruik geen gereedschap of andere apparaten om vastgelopen papier te verwijderen. Wees altijd voorzichtig bij het verwijderen van vastgelopen papier in de printer.

### **Ontdek hoe u papierstoringen kunt vermijden**

Houd u aan de volgende richtlijnen om papierstoringen te voorkomen.

- Verwijder afgedrukte exemplaren regelmatig uit de uitvoerlade.
- Druk niet af op gekreukeld, gevouwen of beschadigd papier.
- Zorg dat papier niet krult of kreukt door al het ongebruikte papier in een hersluitbare verpakking te bewaren.
- Gebruik geen papier dat te dik of te dun is voor de printer.
- Zorg ervoor dat de lades correct geplaatst zijn en niet te vol zitten. Ga voor meer informatie naar Plaats [papier](#page-25-0).
- Zorg dat het papier plat in de invoerlade ligt en dat de randen niet omgevouwen of gescheurd zijn.
- Plaats niet teveel papier in de documentinvoerlade. Zie [Specificaties](#page-155-0) voor informatie over het maximale aantal vellen dat de documentinvoer mag bevatten.
- Plaats verschillende papiersoorten en papierformaten niet gelijktijdig in de invoerlade; De gehele stapel papier in de invoerlade moet van dezelfde papiersoort en van hetzelfde formaat zijn.
- Verschuif de papierbreedtegeleider in de invoerlade totdat deze vlak tegen het papier aanligt. Zorg dat de papierbreedtegeleider het papier in de invoerlade niet buigt.
- Schuif het papier niet te ver in de invoerlade.
- Als u op beide zijden van een pagina afdrukt, druk dan geen volle afbeeldingen op licht papier af.
- Gebruik papiersoorten die worden aanbevolen voor de printer.
- Als het papier in de printer bijna op is, zorgt u dat de lade van de printer eerst leeg is voordat u papier toevoegt. Vul nooit papier bij terwijl de printer nog aan het afdrukken is.

### **Problemen met de papieraanvoer oplossen**

Welk probleem ondervindt u?

- Papier wordt niet uit de invoerlade opgenomen
	- Zorg dat er papier in de papierlade zit. Zie [Plaats papier](#page-25-0) voor meer informatie. Wapper met het papier voor u het in de lade plaatst.
	- Zorg ervoor dat de breedtegeleiders voor het papier zijn ingesteld op de correcte markeringen in de lade voor het papierformaat dat u plaatst. Controleer ook of de geleiders goed, maar niet te stevig tegen de stapel rusten.
- <span id="page-126-0"></span>Zorg ervoor dat de stapel papier is uitgelijnd met de juiste papierformaatlijnen op de bodem van de invoerlade en dat hij de stapelhoogtemarkering op een of meerdere etiketten aan de zijkant van de papierbreedtegeleider van de invoerlade niet overschrijdt.
- Kijk na of het papier niet in de lade geklemd zit. Maak het papier weer recht door het in de tegenovergestelde richting van de krul te buigen.

#### ● **Pagina's zitten scheef**

- Zorg ervoor dat het papier in de invoerlade is uitgelijnd met de papierbreedtegeleiders. Indien nodig trekt u de invoerlade uit de printer, plaatst u het papier correct terug in de lade en controleert u of de papiergeleiders goed zijn uitgelijnd.
- Plaats alleen papier in de printer als deze niet aan het afdrukken is.

#### ● **Er worden meerdere vellen tegelijk aangevoerd**

- Zorg ervoor dat de breedtegeleiders voor het papier zijn ingesteld op de correcte markeringen in de lade voor het papierformaat dat u plaatst. Controleer ook of de geleiders goed, maar niet te stevig tegen de stapel rusten.
- Zorg ervoor dat de stapel papier is uitgelijnd met de juiste papierformaatlijnen op de bodem van de invoerlade en dat hij de stapelhoogtemarkering op een of meerdere etiketten aan de zijkant van de papierbreedtegeleider van de invoerlade niet overschrijdt.
- Controleer of er niet te veel papier in de lade is geplaatst.
- Gebruik HP-papier voor optimale prestaties en efficiëntie.

# **Problemen met afdrukken**

Wat wilt u doen?

# **Problemen oplossen met pagina's die niet worden afgedrukt (kan niet afdrukken)**

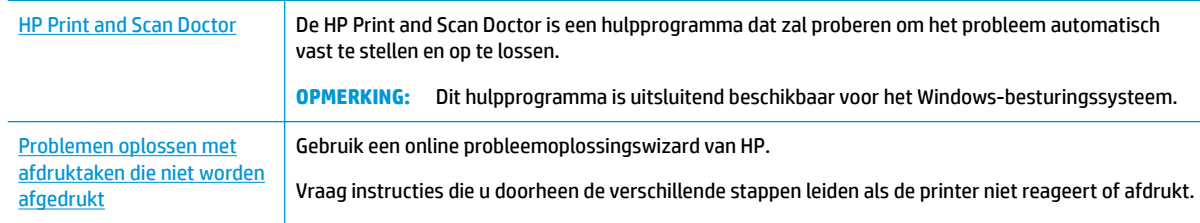

#### **OPMERKING:** De HP Print and Scan Doctor en de online probleemoplossingswizards van HP zijn mogelijk niet in alle talen beschikbaar.

### **Lees de algemene instructies in het menu Help om afdrukproblemen op te lossen**

#### **Afdrukproblemen oplossen (Windows)**

Zorg ervoor dat de printer is ingeschakeld en dat er papier in de lade zit. Indien u nog steeds niet kunt afdrukken, moet u het volgende in deze volgorde proberen:

- **1.** Kijk na of er foutberichten verschijnen op het printerbeeldscherm en los deze op door de instructies op het scherm te volgen.
- **2.** Wanneer uw printer via een USB-kabel op de computer is aangesloten, koppelt u de USB-kabel los en weer aan. Indien uw computer is verbonden met de printer via een draadloze verbinding, moet u bevestigen dat de verbinding werkt.
- **3.** Controleer of het apparaat niet is gepauzeerd of offline staat.

#### **Controleren of het apparaat niet is gepauzeerd of oƱine staat**

- **a.** Ga, afhankelijk van het besturingssysteem, op een van de volgende manieren te werk:
	- **Windows 10**: Vanuit het **Start**-menu in Windows klikt u op **Alle apps**, selecteer **Windows systeem. Configuratiescherm** en klik op **Apparaten en printers** onder het menu **Hardware en geluid**.
	- **Windows 8.1** en **Windows 8**: Wijs naar of tik op de rechterbovenhoek van het scherm om de Charms-balk te openen. Klik op het pictogram **Instellingen** klik of tik op **Configuratiescherm** en klik of tik vervolgens op **Overzicht Apparaten en printers**.
	- **Windows 7**: Klik in het menu **Start** van Windows op **Apparaten en printers**.
	- **Windows Vista: Klik vanuit het Start-menu van Windows op Configuratieschermen klik** vervolgens op **Printers**.
	- **Windows XP: Klik vanuit het Start-menu van Windows op Configuratiescherm** en klik vervolgens op **Printers en faxen**.
- **b.** Dubbelklik op het printerpictogram of klik rechts op het printerpictogram en selecteer **Afdruktaken bekijken** om de afdrukwachtrij te openen.
- **c.** Zorg ervoor dat in het menu **PrinterAfdrukken onderbreken** of **Printer oƱine gebruiken** niet is aangevinkt.
- **d.** Als u wijzigingen hebt doorgevoerd, probeert u opnieuw af te drukken.
- **4.** Controleer of de juiste printer als de standaard is ingesteld.

#### **Controleren of de juiste printer als de standaard is ingesteld**

- **a.** Ga, afhankelijk van het besturingssysteem, op een van de volgende manieren te werk:
	- **Windows 10**: Vanuit het **Start**-menu in Windows klikt u op **Alle apps**, selecteer **Windows systeem, Configuratiescherm** en klik op **Apparaten en printers** onder het menu **Hardware en geluid**.
	- **Windows 8.1** en **Windows 8**: Wijs naar of tik op de rechterbovenhoek van het scherm om de Charms-balk te openen. Klik op het pictogram **Instellingen** klik of tik op **Configuratiescherm** en klik of tik vervolgens op **Overzicht Apparaten en printers**.
	- **Windows 7**: Klik in het menu **Start** van Windows op **Apparaten en printers**.
- **Windows Vista: Klik vanuit het Start-menu van Windows op Configuratieschermen klik** vervolgens op **Printers**.
- **Windows XP:** Klik vanuit het **Start**-menu van Windows op **Configuratiescherm** en klik vervolgens op **Printers en faxen**.
- **b.** Controleer of de juiste printer als standaardprinter is ingesteld.

Naast de standaardprinter staat een vinkje in een zwarte of groene cirkel.

- **c.** Als de foute printer als standaarprinter is ingesteld, klik dan met de rechtermuisknop op de juiste printer en selecteer**Instellen als standaardprinter**.
- **d.** Probeer uw printer opnieuw te gebruiken.
- **5.** Start de afdrukwachtrij opnieuw op.

#### **De afdrukwachtrij opnieuw opstarten**

**a.** Ga, afhankelijk van het besturingssysteem, op een van de volgende manieren te werk:

#### **Windows 10**

- **i.** Klik vanuit het **Start**-menu van Windows op **Alle apps** en klik vervolgens op **Windows systeem**.
- **ii.** Klik in het **Configuratiescherm** op **Systeem en beveiliging** en klik vervolgens op **Systeembeheer**.
- **iii.** Dubbelklik op **Services**.
- **iv.** Klik met de rechtermuisknop op **Afdrukwachtrij** en klik vervolgens op **Eigenschappen**.
- **v.** Zorg er in het tabblad **Algemeen** voor dat naast **Opstarttype Automatisch** is geselecteerd.
- **vi.** Als de service niet al actief is, klik dan onder **Servicestatus** op **Start** en vervolgens op **OK**.

#### **Windows 8.1 en Windows 8**

- **i.** Wijs of tik in de rechterbovenhoek van het scherm om de Charms-werkbalk te openen. Klik vervolgens op het pictogram **Instellingen**.
- **ii.** Klik op tik op **Configuratiescherm** en klik of tik vervolgens op **Systeem en beveiliging**.
- **iii.** Klik op tik op **Systeembeheer** en dubbelklik of dubbeltik op **Services**.
- **iv.** Klik met de rechtermuisknop op **Afdrukwachtrij** en klik vervolgens op **Eigenschappen**.
- **v.** Zorg er in het tabblad **Algemeen** voor dat naast **Opstarttype**, **Automatisch** is geselecteerd.
- **vi.** Als de service niet al actief is, klik of tik dan onder **Servicestatus** op **Start** en vervolgens op **OK**.

#### **Windows 7**

- **i.** Klik in het menu Start van Windows op Configuratiescherm, Systeem en beveiliging en vervolgens op **Systeembeheer**.
- **ii.** Dubbelklik op **Services**.
- **iii.** Klik met de rechtermuisknop op **Afdrukwachtrij** en klik vervolgens op **Eigenschappen**.
- **iv.** Zorg er in het tabblad **Algemeen** voor dat naast **Opstarttype Automatisch** is geselecteerd.
- **v.** Als de service niet al actief is, klik dan onder **Servicestatus** op **Start** en vervolgens op **OK**.

#### **Windows Vista**

- **i.** Klik in het menu Start van Windows op Configuratiescherm, Systeem en onderhoud en vervolgens op **Systeembeheer**.
- **ii.** Dubbelklik op **Services**.
- **iii.** Klik met de rechtermuisknop op **Printerspoolservice** en klik vervolgens op **Eigenschappen**.
- **iv.** Zorg er in het tabblad **Algemeen** voor dat naast **Opstarttype Automatisch** is geselecteerd.
- **v.** Als de service niet al actief is, klik dan onder **Servicestatus** op **Start** en vervolgens op **OK**.

#### **Windows XP**

- **i.** Klik in het menu **Start** van Windows op **Deze computer**.
- **ii.** Klik op **Beheren** en klik vervolgens op **Services en toepassingen**.
- **iii.** Dubbelklik op **Services** en dubbelklik vervolgens op **Printspooler**.
- **iv.** Klik met uw rechtermuisknop op **Printspooler** en klik op **Opnieuw starten** om de service opnieuw te starten.
- **b.** Controleer of de juiste printer als standaardprinter is ingesteld.

Naast de standaardprinter staat een vinkje in een zwarte of groene cirkel.

- **c.** Als de foute printer als standaarprinter is ingesteld, klik dan met de rechtermuisknop op de juiste printer en selecteer**Instellen als standaardprinter**.
- **d.** Probeer uw printer opnieuw te gebruiken.
- **6.** Start de computer opnieuw op.
- **7.** De afdrukwachtrij leegmaken.

#### **De afdrukwachtrij leegmaken**

- **a.** Ga, afhankelijk van het besturingssysteem, op een van de volgende manieren te werk:
	- **Windows 10**: Vanuit het **Start**-menu in Windows klikt u op **Alle apps**, selecteer **Windows**   $s$ ysteem, Configuratiescherm en klik op Apparaten en printers onder het menu Hardware **en geluid**.
	- **Windows 8.1** en **Windows 8**: Wijs naar of tik op de rechterbovenhoek van het scherm om de Charms-balk te openen. Klik op het pictogram **Instellingen** klik of tik op **Configuratiescherm** en klik of tik vervolgens op **Overzicht Apparaten en printers**.
	- **Windows 7**: Klik in het menu **Start** van Windows op **Apparaten en printers**.
	- **Windows Vista: Klik vanuit het Start-menu van Windows op Configuratiescherm** en klik vervolgens op **Printers**.
	- **Windows XP**: Klik vanuit het Start-menu van Windows op Configuratiescherm en klik vervolgens op **Printers en faxen**.
- **b.** Dubbelklik op het pictogram van uw printer om de afdrukwachtrij te openen.
- **c.** Klik in het menu **Printer** op **Alle documenten annuleren** of op **Afdrukdocumenten verwijderen** en klik vervolgens op **Ja** om te bevestigen.
- **d.** Als er nog steeds documenten in de wachtrij staan, start u de computer opnieuw op en probeert u daarna opnieuw af te drukken.
- **e.** Controleer de afdrukwachtrij nogmaals om te zien of ze leeg is en probeer vervolgens opnieuw af te drukken.

#### **Controleren of uw printer is verbonden met het stroomnet**

**1.** Zorg dat het netsnoer goed op de printer is aangesloten.

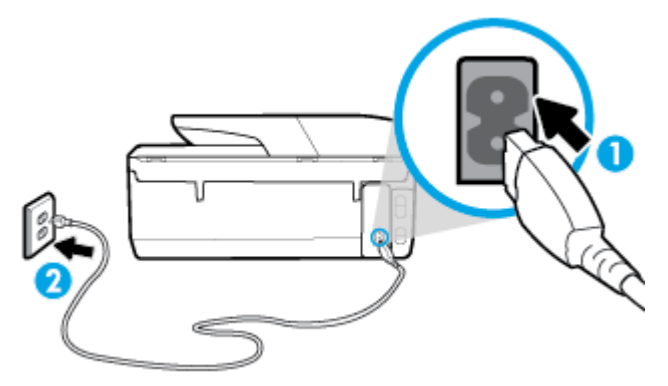

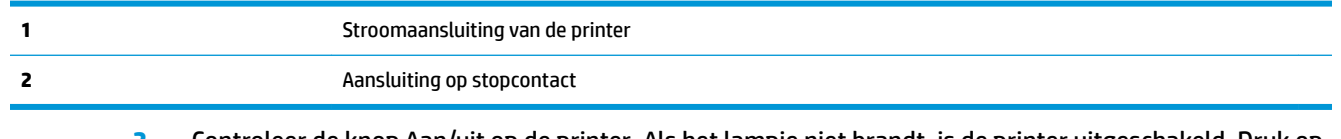

**2.** Controleer de knop Aan/uit op de printer. Als het lampje niet brandt, is de printer uitgeschakeld. Druk op de knop Aan/uit om de printer aan te zetten.

**The OPMERKING:** Als de printer geen elektrische stroom ontvangt, sluit het dan op een ander stopcontact aan.

- **3.** Koppel het netsnoer los van de achterzijde van de printer wanneer deze is ingeschakeld.
- **4.** Haal het netsnoer uit het stopcontact.
- **5.** Wacht minstens 15 seconden.
- **6.** Sluit het netsnoer weer aan op het wandstopcontact.
- **7.** Sluit het netsnoer weer aan de achterzijde van de printer aan.
- **8.** Als de printer niet automatisch wordt ingeschakeld, druk dan op de Aan/uit-knop om de printer in te schakelen.
- **9.** Probeer de printer opnieuw te gebruiken.

#### **Afdrukproblemen oplossen (OS X)**

- **1.** Controleer op foutmeldingen en los ze op.
- **2.** Koppel de USB-kabel los en sluit deze vervolgens weer aan.
- **3.** Controleer of het product niet is gepauzeerd of offline staat.

#### **Controleren of het product niet is gepauzeerd of oƱine staat**

- **a.** Klik in **Systeemvoorkeuren** op **Printers & scanners** .
- **b.** Klik op de knop **Afdrukwachtrij openen**.

**c.** Klik op een afdruktaak om deze te selecteren.

Gebruik de volgende knoppen om de afdruktaak te beheren:

- **Verwijderen**: De geselecteerde afdruktaak annuleren.
- **Stel uit**: de geselecteerde afdruktaak onderbreken.
- **Doorgaan:** Een onderbroken afdruktaak hervatten.
- **Printer onderbreken**: hiermee onderbreekt u alle afdruktaken in de wachtrij.
- **d.** Als u wijzigingen hebt doorgevoerd, probeert u opnieuw af te drukken.
- **4.** Start de computer opnieuw op.

# **Problemen met afdrukkwaliteit oplossen**

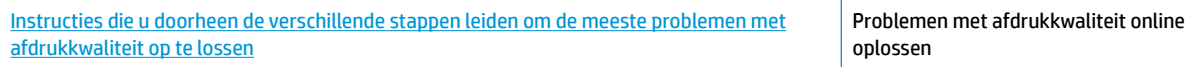

### **Lees de algemene instructies in het menu Help om problemen met de afdrukkwaliteit op te lossen**

**<sup>2</sup> OPMERKING:** Om kwaliteitsproblemen te voorkomen, moet u de printer altijd uitschakelen met behulp van de Aan/uit-knop. Wacht tot het lampje Aan/uit uitgaat voor u de stekker uit het stopcontact trekt. Hierdoor kunnen de cartridges naar hun beschermde positie worden gebracht waar ze niet kunnen uitdrogen.

#### **De afdrukkwaliteit verbeteren(Windows)**

- **1.** Controleer of u originele HP-cartridges gebruikt.
- **2.** Controleer de printersoftware om na te gaan of u de juiste papiersoort en hebt geselecteerd in de vervolgkeuzelijst **Afdrukmateriaal** en de afdrukkwaliteit in de vervolgkeuzelijst **Instelling afdrukkwaliteit**.
	- Klik in de printersoftware op **Afdrukken, scannen en faxen** en dan op **Voorkeuren instellen** om de afdrukeigenschappen te openen.
- **3.** Controleer de geschatte inktniveaus om te bepalen of de inkt van de cartridges bijna op is. Zie [Geschatte](#page-104-0) [inktniveaus controleren](#page-104-0) voor meer informatie. Overweeg de cartridges te vervangen als de inkt bijna op is.
- **4.** Lijn de printkop uit.

**De printkop uitlijnen vanuit het printersoftware**

- **THE OPMERKING:** Als u de printkop uitlijnt, weet u zeker dat de afdrukkwaliteit optimaal is. De printkop hoeft niet opnieuw te worden uitgelijnd wanneer u de cartridges heeft vervangen.
	- **a.** Plaats ongebruikt, gewoon wit papier van Letter- of A4-formaat in de invoerlade.
	- **b.** Open de HP-printersoftware. Zie [Open de HP-printersoftware \(Windows\)](#page-34-0) voor meer informatie.
	- **c.** Klik in de printersoftware op **Afdrukken, scannen en faxen** en dan op **Uw printer onderhouden** om toegang te krijgen tot de **Printerwerkset**.
	- **d.** In **Printerwerkset** klikt u op **Printkoppen uitlijnen** in het tabblad **Apparaatservices**. De printer drukt een uitlijningspagina af.

**5.** Druk een diagnostiekpagina af als de inkt van de cartridges niet bijna op is.

#### **Een diagnosepagina afdrukken met behulp van printersoftware**

- **a.** Plaats ongebruikt, wit gewoon papier van A4-, Letter- of Legal-formaat in de invoerlade.
- **b.** Open de HP-printersoftware. Zie [Open de HP-printersoftware \(Windows\)](#page-34-0) voor meer informatie.
- **c.** Klik in de printersoftware op **Afdrukken, scannen en faxen** en dan op **Uw printer onderhouden** om de printerwerkset te openen.
- **d.** Klik op **Diagnostische informatie afdrukken** in het tabblad **Apparaatrapporten** om een diagnosepagina af te drukken.
- **6.** Bekijk de blauwe, magenta, gele en zwarte vakken op de diagnostiekpagina. Indien u strepen ziet in de gekleurde en zwarte vakken, of geen inkt ziet in gedeeltes van de vakken, reinig de printkop dan automatisch

#### **De printkop reinigen vanuit de printersoftware**

- **a.** Plaats ongebruikt, wit gewoon papier van A4-, Letter- of Legal-formaat in de invoerlade.
- **b.** Open de HP-printersoftware. Zie [Open de HP-printersoftware \(Windows\)](#page-34-0) voor meer informatie.
- **c.** Klik in de printersoftware op **Afdrukken, scannen en faxen** en dan op **Uw printer onderhouden** om toegang te krijgen tot de **Printerwerkset**.
- **d.** Klik op **Printkoppen reinigen** in het tabblad **Apparaatservices**. Volg de instructies op het scherm.
- **7.** Neem contact op met HP-ondersteuning als het probleem niet is opgelost door het reinigen van de printkop. Ga naar [www.support.hp.com](http://h20180.www2.hp.com/apps/Nav?h_pagetype=s-001&h_product=8289584&h_client&s-h-e-008-1&h_lang=nl&h_cc=nl) . Deze website biedt informatie en hulpmiddelen waarmee u veelvoorkomende printerproblemen kunt verhelpen. Selecteer uw land/regio wanneer dit wordt gevraagd en klik vervolgens op **Alle HP-contacten** voor informatie over het aanvragen van technische ondersteuning.

#### **De afdrukkwaliteit verbeteren (OS X)**

- **1.** Controleer of u originele HP-cartridges gebruikt.
- **2.** Zorg ervoor dat u de juiste papiersoort en afdrukkwaliteit selecteerde in het dialoogvenster **Afdrukken**.
- **3.** Controleer de geschatte inktniveaus om te bepalen of de inkt van de cartridges bijna op is.

Overweeg op de printcartridges te vervangen als ze bijna leeg zijn.

**4.** Controleer het papiertype

Gebruik hoogwaardig HP-papier of papier dat voldoet aan de ColorLok®-norm voor de beste afdrukkwaliteit. Zie [Elementaire informatie over papier](#page-23-0) voor meer informatie.

Zorg er altijd voor dat het papier waarop u afdrukt plat ligt. Gebruik HP Advanced Fotopapier voor afdrukken met het beste resultaat.

Bewaar speciale afdrukmaterialen in de oorspronkelijke verpakking of in een hersluitbare plastic zak op een vlakke ondergrond op een koele, droge plaats. Als u gaat afdrukken, haalt u alleen het papier eruit dat u onmiddellijk wilt gebruiken. Als u klaar bent met afdrukken, doet u het niet gebruikte fotopapier terug in de plastic zak. Hierdoor krult het fotopapier niet.

**5.** De printkop uitlijnen.

#### **Om de printkop vanuit de software uit te lijnen**

- **a.** Plaats gewoon wit papier van A4-formaat in de invoerlade.
- **b.** Open HP-hulpprogramma.
- **OPMERKING:** U vindt HP-hulpprogramma in de map **HP** in de map **Toepassingen** op het hoogste niveau van de harde schijf.
- **c.** Selecteer uw printer uit de apparatenlijst links van het venster.
- **d.** Klik op **Uitlijnen**.
- **e.** Klik op **Lijn uit** en volg de instructies op het scherm.
- **f.** Klik op **Alle instellingen** om terug te keren naar het scherm **Informatie en ondersteuning**.
- **6.** Druk een testpagina af.

#### **Een testpagina afdrukken**

- **a.** Plaats gewoon wit papier van A4-formaat in de invoerlade.
- **b.** Open HP-hulpprogramma.
	- **OPMERKING:** U vindt HP-hulpprogramma in de map **HP** in de map **Toepassingen** op het hoogste niveau van de harde schijf.
- **c.** Selecteer uw printer uit de apparatenlijst links van het venster.
- **d.** Klik op **Testpagina**.
- **e.** Klik op de knop **Testpagina afdrukken** en volg de instructies op het scherm op.
- **7.** Reinig de printkop automatisch als de diagnostiekpagina strepen of ontbrekende gedeeltes op de tekstvakken of gekleurde vakken vertoont.

#### **U laat als volgt de printkop automatisch reinigen:**

- **a.** Plaats gewoon wit papier van Letter- of A4-formaat in de papierlade.
- **b.** Open HP-hulpprogramma.
- **OPMERKING:** U vindt HP-hulpprogramma in de map **HP** in de map **Toepassingen** op het hoogste niveau van de harde schijf.
- **c.** Selecteer uw printer uit de apparatenlijst links van het venster.
- **d.** Klik op **Printkoppen reinigen**.
- **e.** Klik op **Reinigen** en volg de instructies op het scherm op.
	- *A* **VOORZICHTIG:** Reinig de printkop alleen als dit nodig is. Als u de printkop onnodig vaak reinigt, verspilt u inkt en verkort u de levensduur van de printkop.
- **<sup>2</sup> OPMERKING:** Als de afdrukkwaliteit na het reinigen nog steeds zwak lijkt, probeer dan de printkop uit te lijnen. Neem contact op met HP-ondersteuning als er na uitlijnen en reinigen nog steeds problemen met de afdrukkwaliteit zijn.
- **f.** Klik op **Alle instellingen** om terug te keren naar het scherm **Informatie en ondersteuning**.

#### <span id="page-134-0"></span>**De printerkwaliteit verbeteren vanuit het bedieningspaneel van de printer**

- **1.** Controleer of u originele HP-cartridges gebruikt.
- **2.** Zorg ervoor dat u de juiste papiersoort en afdrukkwaliteit selecteerde.
- **3.** Controleer de geschatte inktniveaus om te bepalen of de inkt van de cartridges bijna op is. Zie [Geschatte](#page-104-0) [inktniveaus controleren](#page-104-0) voor meer informatie. Overweeg de cartridges te vervangen als de inkt bijna op is.
- **4.** Lijn de printkop uit.

#### **De printkop uitlijnen vanaf het printerscherm**

- **a.** Plaats ongebruikt, wit gewoon papier van A4-, Letter- of Legal-formaat in de invoerlade.
- **b.** Vanuit het bedieningspaneel van de printer tikt u of veegt u in het tabblad bovenaan het scherm naar beneden om het Dashboard te openen, vervolgens tikt u op **( Installatie** ).
- **c.** Druk op **Printeronderhoud** , druk op **Printkop uitlijnen** en volg vervolgens de instructies op het scherm.
- **5.** Druk een diagnostiekpagina af als de inkt van de cartridges niet bijna op is.

#### **Een diagnosepagina afdrukken met behulp van het printerbeeldscherm**

- **a.** Plaats ongebruikt, wit gewoon papier van A4-, Letter- of Legal-formaat in de invoerlade.
- **b.** Vanuit het bedieningspaneel van de printer tikt u of veegt u in het tabblad bovenaan het scherm naar beneden om het Dashboard te openen, vervolgens tikt u op **( | Installatie** ).
- **c.** Druk op **Rapporten** .
- **d.** Druk op **Rapport afdrukkwaliteit**.
- **6.** Bekijk de blauwe, magenta, gele en zwarte vakken op de diagnostiekpagina. Indien u strepen ziet in de gekleurde en zwarte vakken, of geen inkt ziet in gedeeltes van de vakken, reinig de printkop dan automatisch

#### **De printkop reinigen vanaf het printerscherm**

- **a.** Plaats ongebruikt, wit gewoon papier van A4-, Letter- of Legal-formaat in de invoerlade.
- **b.** Vanuit het bedieningspaneel van de printer tikt u of veegt u in het tabblad bovenaan het scherm naar beneden om het Dashboard te openen, vervolgens tikt u op  $\bullet$  (Installatie).
- **c.** Druk op **Printeronderhoud** , selecteer **Printkop reinigen** en volg vervolgens de instructies op het scherm.
- **7.** Neem contact op met HP-ondersteuning als het probleem niet is opgelost door het reinigen van de printkop. Ga naar [www.support.hp.com](http://h20180.www2.hp.com/apps/Nav?h_pagetype=s-001&h_product=8289584&h_client&s-h-e-008-1&h_lang=nl&h_cc=nl) . Deze website biedt informatie en hulpmiddelen waarmee u veelvoorkomende printerproblemen kunt verhelpen. Selecteer uw land/regio wanneer dit wordt gevraagd en klik vervolgens op **Alle HP-contacten** voor informatie over het aanvragen van technische ondersteuning.

# **Kopieerproblemen**

[Kopieerproblemen](http://www.hp.com/embed/sfs/doc?client=IWS-eLP&lc=nl&cc=nl&ProductNameOID=8289586&TapasOnline=TSHOOT_COPY) [oplossen](http://www.hp.com/embed/sfs/doc?client=IWS-eLP&lc=nl&cc=nl&ProductNameOID=8289586&TapasOnline=TSHOOT_COPY) Gebruik een online probleemoplossingswizard van HP. <span id="page-135-0"></span>Vraag instructies die u doorheen de verschillende stappen leiden als de printer geen kopie maakt of als uw afdrukken van lage kwaliteit zijn.

**<sup>2</sup> OPMERKING:** De online probleemoplossingswizards van HP zijn mogelijk niet in alle talen beschikbaar.

[Tips voor geslaagd kopiëren en scannen](#page-54-0)

# **Scanproblemen**

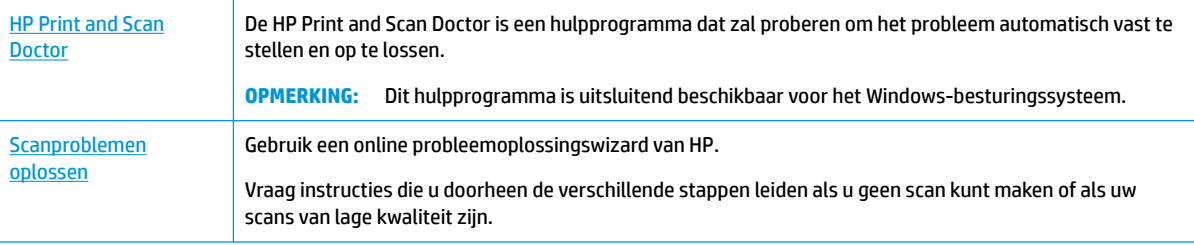

**<sup>2</sup> OPMERKING:** De HP Print and Scan Doctor en de online probleemoplossingswizards van HP zijn mogelijk niet in alle talen beschikbaar.

[Tips voor geslaagd kopiëren en scannen](#page-54-0)

# **Faxproblemen**

Voer eerst het faxtestrapport uit om te kijken of er een probleem met uw faxinstellingen is. Controleer of de faxinstellingen op het rapport juist zijn als er nog steeds sprake is van problemen met faxen terwijl de test is geslaagd.

### **Voer de faxtest uit**

U kunt uw faxinstellingen testen om de status van de printer te controleren en om na te gaan of de instellingen juist zijn om te kunnen faxen. Voer deze test pas uit nadat u de faxinstellingen op de printer hebt voltooid. De test controleert het volgende:

- Test de faxhardware
- Controleert of het juiste type telefoonsnoer is aangesloten op de printer
- Controleert of het telefoonsnoer op de juiste poort is aangesloten
- Aanwezigheid van een kiestoon
- Controleert de status van de telefoonlijnverbinding
- Controleert op de aanwezigheid van een actieve telefoonlijn

#### **De faxinstellingen testen via het bedieningspaneel van de printer**

- **1.** Stel de printer in op faxen volgens uw specifieke installatie-instructies voor thuis of op kantoor.
- **2.** Zorg ervoor dat de inktcartridges zijn geïnstalleerd en dat er papier van normaal formaat in de invoerlade is geplaatst voor u met de test begint.

**3.** Ga op het scherm **Fax** naar rechts en druk op **Installatie** , en op **Installatiewizard**, en volg vervolgens de instructies op het scherm.

De printer geeft de status van de test weer op het scherm en drukt een rapport af.

- **4.** Bekijk het rapport.
	- Bekijk de onderstaande oplossingen als de faxtest is mislukt.
	- Controleer of de faxinstellingen in het rapport juist zijn als er nog steeds sprake is van faxproblemen, terwijl de faxtest is geslaagd. U kunt ook de online probleemoplossingswizard van HP gebruiken.

# **Wat moet u doen als de faxtest is mislukt**

Controleer het rapport voor basisinformatie over de fout als een uitgevoerde faxtest is mislukt. Als u gedetailleerde informatie nodig hebt, controleert u eerst in het testrapport welk onderdeel van de test is mislukt en raadpleegt u vervolgens in dit gedeelte het desbetreffende onderwerp met mogelijke oplossingen.

#### **De faxhardwaretest is mislukt**

- Schakel de printer uit door te drukken op (deAan/uit-knop) op de linkervoorzijde van de printer en koppel vervolgens het netsnoer los van de achterkant van de printer. Sluit het netsnoer na enkele seconden weer aan en schakel de printer vervolgens in. Voer de test opnieuw uit. Als de test opnieuw mislukt, zoekt u verder in de informatie over het oplossen van problemen in dit gedeelte.
- Probeer een fax te verzenden of te ontvangen. Als dit lukt, is er waarschijnlijk niets aan de hand.
- Als u de test uitvoert van de **Wizard voor het instellen van de fax** (Windows) of het **HP-hulpprogramma**  (OS X), moet u ervoor zorgen dat de printer niet bezig is met het voltooien van een andere taak, zoals het ontvangen van een fax of kopiëren. Controleer of op het scherm van de een bericht wordt weergegeven met de melding dat de printer bezet is. Als het apparaat is bezet, wacht u totdat het apparaat niet meer actief is en alle bewerkingen zijn voltooid en voert u de test opnieuw uit.
- Het gebruik van een splitter veroorzaakt mogelijk faxproblemen. (Een splitter is een verdeelstekker die wordt aangesloten op een telefoonaansluiting op de wand.) Probeer de problemen op te lossen door de splitter te verwijderen en de printer rechtstreeks op de telefoonaansluiting op de wand aan te sluiten.

Nadat u de gevonden problemen hebt opgelost, voert u de faxtest nogmaals uit om te controleren of de test slaagt en de printer gereed is om te faxen. Als de **Faxhardwaretest** blijft mislukken en er problemen zijn met het faxen, neemt u contact op met HP-ondersteuning. Ga naar [www.support.hp.com](http://h20180.www2.hp.com/apps/Nav?h_pagetype=s-001&h_product=8289584&h_client&s-h-e-008-1&h_lang=nl&h_cc=nl) . Deze website biedt informatie en hulpmiddelen waarmee u veelvoorkomende printerproblemen kunt verhelpen. Selecteer uw land/regio wanneer dit wordt gevraagd en klik vervolgens op **Alle HP-contacten** voor informatie over het aanvragen van technische ondersteuning.

#### **Het testen van de verbinding van de fax met een actieve telefoonaansluiting is mislukt**

- Controleer de verbinding tussen de wandcontactdoos voor de telefoon en de printer en zorg ervoor dat het telefoonsnoer correct is bevestigd.
- Sluit het ene uiteinde van het telefoonsnoer aan op uw telefoonaansluiting en sluit vervolgens het andere einde op de poort 1-LINE aan de achterkant van de printer.
- Het gebruik van een splitter veroorzaakt mogelijk faxproblemen. (Een splitter is een verdeelstekker die wordt aangesloten op een telefoonaansluiting op de wand.) Probeer de problemen op te lossen door de splitter te verwijderen en de printer rechtstreeks op de telefoonaansluiting op de wand aan te sluiten.
- Probeer een werkende telefoon en een werkend telefoonsnoer aan te sluiten op de wandcontactdoos voor de telefoon die u gebruikt voor de printer en controleer of u een kiestoon hoort. Als u geen kiestoon hoort, neemt u contact op met de telefoonmaatschappij en verzoekt u hen de lijn te controleren.

● Probeer een fax te verzenden of te ontvangen. Als dit lukt, is er waarschijnlijk niets aan de hand.

Nadat u de gevonden problemen hebt opgelost, voert u de faxtest nogmaals uit om te controleren of de test slaagt en de printer gereed is om te faxen.

#### **Het testen van de verbinding van het telefoonsnoer met de juiste poort op de fax is mislukt**

Het gebruik van een splitter veroorzaakt mogelijk faxproblemen. (Een splitter is een verdeelstekker die wordt aangesloten op een telefoonaansluiting op de wand.) Probeer de problemen op te lossen door de splitter te verwijderen en de printer rechtstreeks op de telefoonaansluiting op de wand aan te sluiten.

#### **Steek het telefoonsnoer in de juiste poort**

- **1.** Sluit het ene uiteinde van het telefoonsnoer aan op uw telefoonaansluiting en sluit vervolgens het andere einde op de poort 1-LINE aan de achterkant van de printer.
- **The PTA COPMERKING:** Indien u de 2-EXT-poort gebruikt om de printer aan te sluiten op de telefoonaansluiting op de wand, kunt u geen faxen verzenden of ontvangen. De 2-EXT-poort moet alleen worden gebruikt om andere apparatuur aan te sluiten, zoals een antwoordapparaat.

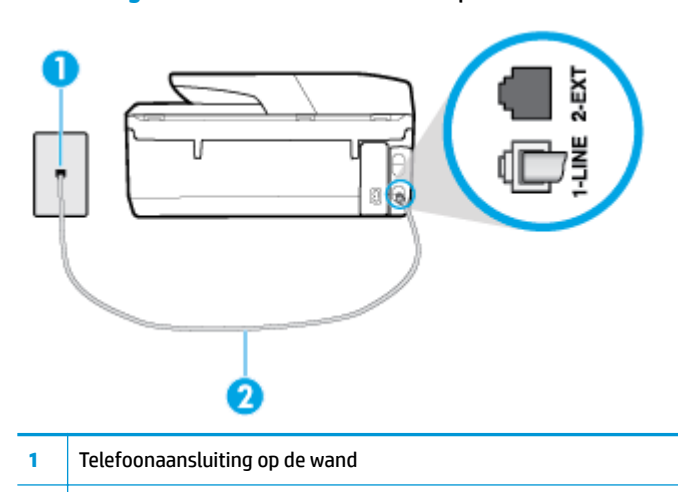

**2** Sluit het telefoonsnoer aan op de poort 1-LINE aan de achterzijde van de printer.

**Afbeelding 10-1** Achteraanzicht van de printer

- **2.** Nadat u het telefoonsnoer hebt verbonden met de 1-LINE-poort, voert u de faxtest nogmaals uit om te controleren of de printer klaar is om te faxen.
- **3.** Probeer een fax te verzenden of te ontvangen.

#### **Het testen van het juiste soort telefoonsnoer met de fax is mislukt**

Sluit het ene uiteinde van het telefoonsnoer aan op uw telefoonaansluiting en sluit vervolgens het andere einde op de poort 1-LINE aan de achterkant van de printer.

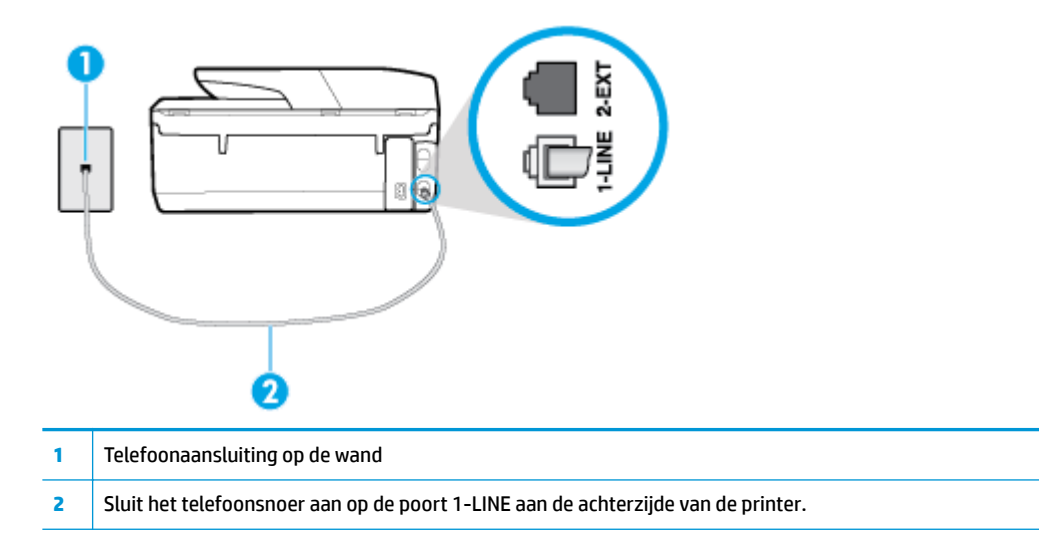

- Controleer de verbinding tussen de wandcontactdoos voor de telefoon en de printer en zorg ervoor dat het telefoonsnoer correct is bevestigd.
- Het gebruik van een splitter veroorzaakt mogelijk faxproblemen. (Een splitter is een verdeelstekker die wordt aangesloten op een telefoonaansluiting op de wand.) Probeer de problemen op te lossen door de splitter te verwijderen en de printer rechtstreeks op de telefoonaansluiting op de wand aan te sluiten.

#### **De kiestoondetectietest is mislukt**

- Andere apparatuur die gebruikmaakt van dezelfde telefoonlijn als de printer, kan ervoor zorgen dat de test mislukt. Koppel alles los van de telefoonlijn en voer de test nogmaals uit. Zo kunt u controleren of het probleem wordt veroorzaakt door andere apparatuur. Als de **Kiestoondetectie** wel slaagt als de andere apparatuur is losgekoppeld, wordt het probleem veroorzaakt door een of meer onderdelen van deze apparatuur. Voeg de onderdelen een voor een toe en voer elke keer een test uit, totdat u weet welk onderdeel het probleem veroorzaakt.
- Probeer een werkende telefoon en een werkend telefoonsnoer aan te sluiten op de wandcontactdoos voor de telefoon die u gebruikt voor de printer en controleer of u een kiestoon hoort. Als u geen kiestoon hoort, neemt u contact op met de telefoonmaatschappij en verzoekt u hen de lijn te controleren.
- Sluit het ene uiteinde van het telefoonsnoer aan op uw telefoonaansluiting en sluit vervolgens het andere einde op de poort 1-LINE aan de achterkant van de printer.
- Het gebruik van een splitter veroorzaakt mogelijk faxproblemen. (Een splitter is een verdeelstekker die wordt aangesloten op een telefoonaansluiting op de wand.) Probeer de problemen op te lossen door de splitter te verwijderen en de printer rechtstreeks op de telefoonaansluiting op de wand aan te sluiten.
- Als uw telefoonsysteem geen standaardkiestoon gebruikt, zoals stommige PBX-systemen (private branch exchange), dan kan de test mislukken. Dit veroorzaakt geen probleem bij het verzenden of ontvangen van faxen. Probeer een testfax te verzenden of ontvangen.
- Controleer of de instelling voor land/regio op de juiste wijze is ingesteld voor uw land/regio. Als de instelling voor land/regio niet of niet goed is ingesteld, kan de test mislukken en zult u mogelijk problemen hebben met het verzenden en ontvangen van faxen.
- Zorg ervoor dat u de printer aansluit op een analoge telefoonlijn. Anders kunt u geen faxen verzenden of ontvangen. Als u wilt controleren of uw telefoonlijn digitaal is, sluit u een gewone analoge telefoon aan

op de lijn en luistert u naar de kiestoon. Als u geen normale kiestoon hoort, is de telefoonlijn mogelijk bedoeld voor digitale telefoons. Sluit de printer aan op een analoge telefoonlijn en probeer een fax te verzenden of ontvangen.

Nadat u de gevonden problemen hebt opgelost, voert u de faxtest nogmaals uit om te controleren of de test slaagt en de printer gereed is om te faxen. Als de test **Beltoondetectie** blijft mislukken, vraagt u de telefoonmaatschappij om uw telefoonlijn te controleren.

#### **De faxlijnconditietest is mislukt**

- Zorg ervoor dat u de printer aansluit op een analoge telefoonlijn. Anders kunt u geen faxen verzenden of ontvangen. Als u wilt controleren of uw telefoonlijn digitaal is, sluit u een gewone analoge telefoon aan op de lijn en luistert u naar de kiestoon. Als u geen normale kiestoon hoort, is de telefoonlijn mogelijk bedoeld voor digitale telefoons. Sluit de printer aan op een analoge telefoonlijn en probeer een fax te verzenden of ontvangen.
- Controleer de verbinding tussen de wandcontactdoos voor de telefoon en de printer en zorg ervoor dat het telefoonsnoer correct is bevestigd.
- Sluit het ene uiteinde van het telefoonsnoer aan op uw telefoonaansluiting en sluit vervolgens het andere einde op de poort 1-LINE aan de achterkant van de printer.
- Andere apparatuur die gebruikmaakt van dezelfde telefoonlijn als de printer, kan ervoor zorgen dat de test mislukt. Koppel alles los van de telefoonlijn en voer de test nogmaals uit. Zo kunt u controleren of het probleem wordt veroorzaakt door andere apparatuur.
	- Als de **Faxlijnconditietest** wel slaagt als de andere apparatuur is losgekoppeld, wordt het probleem veroorzaakt door een of meer onderdelen van deze apparatuur. Voeg de onderdelen een voor een toe en voer elke keer een test uit, totdat u weet welk onderdeel het probleem veroorzaakt.
	- Als de **Faxlijnconditietest** niet slaagt als de andere apparatuur is losgekoppeld, sluit u de printer aan op een werkende telefoonlijn en zoekt u verder in de informatie over het oplossen van problemen in dit deel.
- Het gebruik van een splitter veroorzaakt mogelijk faxproblemen. (Een splitter is een verdeelstekker die wordt aangesloten op een telefoonaansluiting op de wand.) Probeer de problemen op te lossen door de splitter te verwijderen en de printer rechtstreeks op de telefoonaansluiting op de wand aan te sluiten.

Nadat u de gevonden problemen hebt opgelost, voert u de faxtest nogmaals uit om te controleren of de test slaagt en de printer gereed is om te faxen. Als de **Faxlijnconditietest** blijft mislukken en er problemen blijven met faxen, vraagt u de telefoonmaatschappij om uw telefoonlijn te controleren.

## **Faxproblemen oplossen**

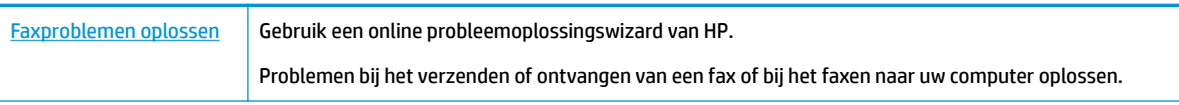

**<sup>2</sup> OPMERKING:** De online probleemoplossingswizards van HP zijn mogelijk niet in alle talen beschikbaar.

# **Lees de algemene instructies in het menu Help voor specifieke faxproblemen**

Welk faxprobleem ondervindt u?

### **Op het scherm wordt altijd Telefoon van haak weergegeven**

- Wij raden u aan een tweeaderig telefoonsnoer te gebruiken.
- Mogelijk is er andere apparatuur die gebruikmaakt van dezelfde telefoonlijn als de printer. Zorg dat extensietoestellen (telefoontoestellen op dezelfde telefoonlijn, maar niet aangesloten op de printer) of andere apparatuur van de haak liggen of niet in gebruik zijn. U kunt de printer bijvoorbeeld niet gebruiken om te faxen als de hoorn van een telefoontoestel dat gebruik maakt van dezelfde telefoonlijn van de haak is, of als u de computermodem gebruikt om te e-mailen of te surfen op internet.

#### **De printer heeft problemen met het verzenden en ontvangen van faxen**

Zorg ervoor dat de printer is ingeschakeld. Bekijk het scherm van de printer. Als het scherm leeg is en het lampje (de Aan/uit-knop) niet brandt, is de printer uitgeschakeld. Zorg dat het netsnoer stevig is aangesloten op de printer en een stopcontact. Druk op (de Aan/uit-knop) om de printer aan te zetten.

Nadat u de printer hebt ingeschakeld, raadt HP u aan vijf minuten te wachten voordat u een fax verzendt of ontvangt. De printer kan geen faxen verzenden of ontvangen tijdens het initialisatieproces dat wordt uitgevoerd wanneer het apparaat wordt ingeschakeld.

- Als HP Digital Fax is ingeschakeld, kunt u mogelijk geen faxen verzenden of ontvangen wanneer het faxgeheugen vol is (beperkt door het printergeheugen).
- Controleer of u het telefoonsnoer dat bij de printer werd geleverd voor de telefoonaansluiting hebt gebruikt. Het ene uiteinde van het telefoonsnoer moet worden aangesloten op de poort 1-LINE op de achterkant van de printer en het andere uiteinde op de telefoonaansluiting, zoals in de afbeelding is aangegeven.

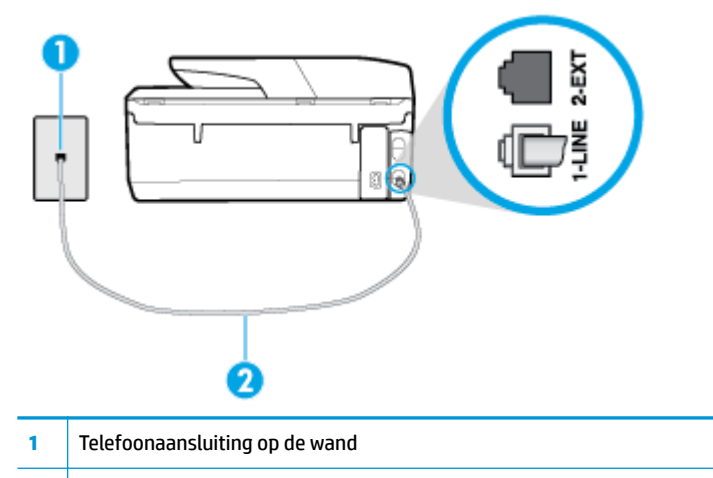

- **2** Sluit het telefoonsnoer aan op de poort 1-LINE aan de achterzijde van de printer.
- Probeer een werkende telefoon en een werkend telefoonsnoer aan te sluiten op de wandcontactdoos voor de telefoon die u gebruikt voor de printer en controleer of u een kiestoon hoort. Als u geen kiestoon hoort, neemt u contact op met de telefoonmaatschappij voor service.
- Mogelijk is er andere apparatuur die gebruikmaakt van dezelfde telefoonlijn als de printer. U kunt de printer bijvoorbeeld niet gebruiken om te faxen als de hoorn van een telefoontoestel dat gebruik maakt van dezelfde telefoonlijn van de haak is, of als u de computermodem gebruikt om te e-mailen of te surfen op internet.
- Controleer of de fout wordt veroorzaakt door een ander proces. Controleer of op het display of op de computer een foutmelding wordt weergegeven met informatie over het probleem en de manier waarop

u het kunt oplossen. In geval van een fout kan de printer pas faxberichten verzenden of ontvangen wanneer de foutsituatie is opgelost.

- Er is sprake van ruis op de telefoonlijn. Telefoonlijnen met een slechte geluidskwaliteit (ruis) kunnen faxproblemen veroorzaken. Controleer de geluidskwaliteit van de telefoonlijn door een telefoontoestel op een wandcontactdoos voor de telefoon aan te sluiten en door vervolgens te luisteren of er sprake is van storingen of andere ruis. Schakel als u ruis hoort de **Foutcorrectiemodus** (ECM) uit en probeer nogmaals te faxen. Als het probleem zich blijft voordoen, neemt u contact op met uw telefoonmaatschappij.
- Als u een digitale telefoonaansluiting (DSL-service) gebruikt, moet u een DSL-filter gebruiken om goed te kunnen faxen.
- Zorg ervoor dat de printer niet is verbonden met een telefoonaansluiting die is ingesteld voor digitale telefoons. Als u wilt controleren of uw telefoonlijn digitaal is, sluit u een gewone analoge telefoon aan op de lijn en luistert u naar de kiestoon. Als u geen normale kiestoon hoort, is de telefoonlijn mogelijk bedoeld voor digitale telefoons.
- Als u een PBX of een ISDN-adapter (Integrated Services Digital Network) gebruikt, moet de printer zijn aangesloten op de juiste poort en moet de adapter zijn ingesteld op het juiste type switch voor uw land/ regio (als dat mogelijk is).
- De printer deelt dezelfde telefoonlijn met een DSL-service en de DSL-modem is mogelijk niet correct geaard. Als de DSL-modem niet correct is geaard, kan deze ruis op de telefoonlijn veroorzaken. Telefoonlijnen met een slechte geluidskwaliteit (ruis) kunnen faxproblemen veroorzaken. U kunt de geluidskwaliteit van de telefoonlijn controleren door een telefoontoestel op een telefoonaansluiting aan te sluiten en te luisteren of u storingen of ander ruis hoort. Als u storingen of ruis hoort, schakelt u de DSL-modem uit en laat u de stekker gedurende minstens 15 minuten uit het stopcontact. Schakel de DSL-modem vervolgens opnieuw in en luister opnieuw naar de kiestoon.
- **The OPMERKING:** Mogelijk zal er in de toekomst opnieuw ruis optreden op de telefoonlijn. Herhaal het proces als de printer geen faxen meer verzendt en ontvangt.

Als er nog steeds veel ruis op de lijn is, neemt u contact op met de telefoonmaatschappij. Neem contact op met de DSL-aanbieder voor informatie over het uitschakelen van de DSL-modem.

Het gebruik van een splitter veroorzaakt mogelijk faxproblemen. (Een splitter is een verdeelstekker die wordt aangesloten op een telefoonaansluiting op de wand.) Probeer de problemen op te lossen door de splitter te verwijderen en de printer rechtstreeks op de telefoonaansluiting op de wand aan te sluiten.

#### **De printer kan geen faxen ontvangen maar wel verzenden**

- Als u geen service voor speciale belsignalen gebruikt, controleert u of de functie **6pecifiek belsignaal** op de printer is ingesteld op **Alle standaard ringen** .
- Als **Automatisch antwoorden** is ingesteld op **Uit** , moet u faxen handmatig ontvangen, omdat de printer de fax anders niet ontvangt.
- Als u een voicemail-service gebruikt op het telefoonnummer waarop u ook faxberichten ontvangt, kunt u de faxberichten alleen handmatig en niet automatisch ontvangen. Dit houdt in dat u binnenkomende faxen alleen persoonlijk kunt aannemen.
- Als u een computermodem gebruikt op dezelfde telefoonlijn als de printer, moet u controleren of de software van de modem niet is ingesteld op het automatisch ontvangen van faxen. Als de modemsoftware is ingesteld op het automatisch ontvangen van faxen, wordt de telefoonlijn automatisch overgenomen. In dat geval worden alle faxen door het modem ontvangen, zodat de printer geen faxoproepen kan ontvangen.
- Als u naast de printer een antwoordapparaat gebruikt op dezelfde telefoonlijn, kan een van de volgende problemen zich voordoen:
	- Het antwoordapparaat is mogelijk niet correct geïnstalleerd voor de printer.
	- Het bericht dat is ingesproken op het antwoordapparaat, kan te lang of te luid zijn, waardoor de printer geen faxtonen kan detecteren en het verzendende faxapparaat de verbinding verbreekt.
	- Mogelijk is de pauze na het ingesproken bericht te kort waardoor de printer geen faxtonen kan detecteren. Dit probleem komt het vaakst voor bij digitale antwoordapparaten.

De volgende handelingen kunnen helpen bij het oplossen van deze problemen:

- Als het antwoordapparaat en de fax gebruik maken van dezelfde telefoonlijn, kunt u proberen om het antwoordapparaat rechtstreeks op de printer aan te sluiten, zoals is beschreven in .
- Controleer of de printer is ingesteld om faxen automatisch te ontvangen.
- Controleer of de instelling **Hoe vaak overgaan** de telefoon vaker laat overgaan dan het antwoordapparaat.
- Koppel het antwoordapparaat los en probeer vervolgens een faxbericht te ontvangen. Als u kunt faxen zonder het antwoordapparaat, ligt het probleem mogelijk bij het antwoordapparaat.
- Verbind het antwoordapparaat opnieuw en spreek het bericht opnieuw in. Neem een bericht op van ongeveer tien seconden. Spreek bij het opnemen van het bericht in een rustig tempo en met een niet te hard volume. Laat ten minste vijf seconden stilte na het einde van het gesproken bericht. Laat geen achtergrondgeluid toe tijdens het opnemen van deze stilte. Probeer opnieuw een fax te ontvangen.
- **The OPMERKING:** Sommige digitale antwoordapparaten nemen de opgenomen stilte aan het eind van uw uitgaande bericht niet op. Speel uw uitgaande bericht af om dit te controleren.
- Als de printer de telefoonlijn deelt met andere telefoonapparatuur, zoals een antwoordapparaat, een computermodem of een schakelkast met meerdere poorten, is het faxsignaal mogelijk minder sterk. Het faxsignaal kan ook minder sterk zijn als u een splitter gebruikt of extra snoeren aansluit om het bereik van de telefoon te vergroten. Een zwakker faxsignaal kan problemen met de ontvangst van faxen veroorzaken.

Als u wilt weten of andere apparatuur een probleem veroorzaakt, koppelt u alles van de telefoonlijn los behalve de printer en probeert u opnieuw een fax te ontvangen. Indien u zonder de andere apparatuur goed faxen kunt ontvangen, worden de problemen veroorzaakt door een of meer andere apparaten. Voeg de apparaten een voor een toe en ontvang na elk toegevoegd onderdeel een fax, totdat u kunt vaststellen welk apparaat het probleem veroorzaakt.

Als aan uw faxnummer een speciaal belsignaal is toegewezen (via de service voor specifieke belsignalen van uw telefoonmaatschappij), moet u ervoor zorgen dat de instelling voor **6pecifiek belsignaal** op de printer overeenkomt.

#### **De printer kan geen faxen verzenden maar wel ontvangen**

De printer kiest mogelijk te snel of te snel achter elkaar. Mogelijk moet u pauzes invoegen in de nummerreeks. Als u bijvoorbeeld een buitenlijn moet kiezen voordat u het telefoonnummer kiest, voegt u een pauze in na het toegangsnummer. Als uw nummer 95555555 is en u met een 9 toegang krijgt tot een buitenlijn, moet u mogelijk als volgt pauzes invoegen: 9-555-5555. Om een pauze in te voegen in het faxnummer dat u vormt, drukt u meermaals op **\*** tot er een streepje (**-**) op het scherm verschijnt.

<span id="page-143-0"></span>U kunt ook faxen verzenden via handsfree kiezen. Hierdoor kunt u de telefoonlijn horen terwijl u een nummer kiest. U kunt de kiessnelheid zelf bepalen en reageren op kiestonen terwijl u een nummer kiest.

● Het nummer dat u hebt ingevoerd bij het verzenden van de fax heeft niet de juiste indeling of er zijn problemen met het faxapparaat dat de fax moet ontvangen. U kunt dit controleren door het desbetreffende faxnummer te bellen met een gewone telefoon en te luisteren of u ook faxtonen hoort. Als u geen faxtonen hoort, is het ontvangende faxapparaat mogelijk niet ingeschakeld of niet aangesloten of stoort een voicemailservice de communicatie via de telefoonlijn van de ontvanger. U kunt ook de ontvanger vragen om na te gaan of er misschien problemen zijn met het ontvangende faxapparaat.

#### **Er worden faxtonen opgenomen op mijn antwoordapparaat**

- Als het antwoordapparaat en de fax gebruik maken van dezelfde telefoonlijn, kunt u proberen om het antwoordapparaat rechtstreeks op de printer aan te sluiten, zoals is beschreven in . Als u het antwoordapparaat niet op de aanbevolen manier aansluit, is het mogelijk dat het antwoordapparaat faxtonen opneemt.
- Zorg ervoor dat de printer is ingesteld op het automatisch ontvangen van faxen en dat de instelling voor **Hoe vaak overgaan** juist is. Het aantal belsignalen voor beantwoorden moet voor de printer groter zijn dan voor het antwoordapparaat. Als het antwoordapparaat en de printer zijn ingesteld op hetzelfde aantal keren rinkelen om te antwoorden, zullen beide toestellen de oproep beantwoorden en worden faxtonen opgenomen op het antwoordapparaat.
- Stel het antwoordapparaat in op een klein aantal belsignalen en de printer op het hoogste aantal belsignalen dat is toegestaan. (Het maximum aantal belsignalen varieert per land/regio.) Bij deze instelling beantwoordt het antwoordapparaat de oproep en bewaakt de printer de lijn. Als de printer faxsignalen detecteert, ontvangt de printer de fax. Als de oproep een gespreksoproep betreft, zal het antwoordapparaat het binnenkomende bericht opnemen.

#### **De computer kan geen faxen ontvangen (HP Digital Fax)**

- De computer die is geselecteerd voor het ontvangen van faxen, is uitgeschakeld. Zorg dat de computer die is geselecteerd voor het ontvangen van faxen, altijd is ingeschakeld.
- Er zijn verschillende computers configureerd voor de installatie en het ontvangen van faxen, waarvan er een mogelijk is uitgeschakeld. Als de computer die faxen ontvangt niet dezelfde is als de computer voor de installatie, moeten beide computers altijd zijn ingeschakeld.
- HP Digital Fax is niet geactiveerd of de computer is niet ingesteld om faxen te ontvangen. Activeer HP Digital Fax en zorg ervoor dat de computer is geconfigureerd om faxen te ontvangen.

# **Netwerk- en verbindingsproblemen**

Wat wilt u doen?

# **Draadloze verbinding herstellen**

Kies een van onderstaande probleemoplossingsopties.

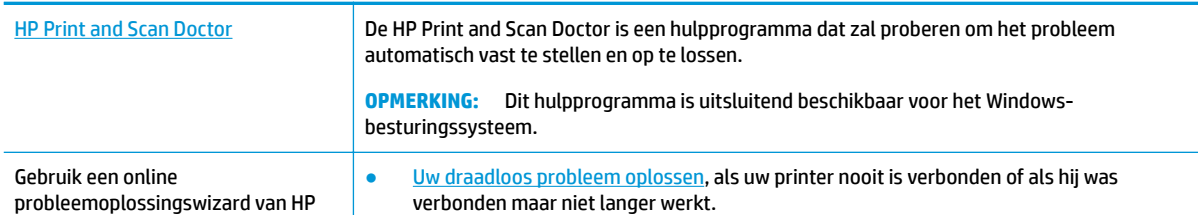
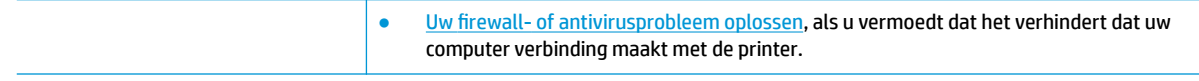

**OPMERKING:** De HP Print and Scan Doctor en de online probleemoplossingswizards van HP zijn mogelijk niet in alle talen beschikbaar.

#### **Lees de algemene instructies in het menu Help voor draadloze probleemoplossing**

Controleer de netwerkconfiguratie of druk het draadloze testrapport af om u te helpen bij het vinden van problemen met de netwerkverbinding.

- **1.** Raak in het startscherm ((**p**) (Draadloos) aan en raak dan  $\bigcirc$  (Instellingen) aan.
- **2.** Raak Rapporten afdrukken aan, en raak dan Netwerkconfiguratiepagina of Draadloos testrapport aan.

### **Netwerkinstellingen voor draadloze verbinding vinden**

Kies een van onderstaande probleemoplossingsopties.

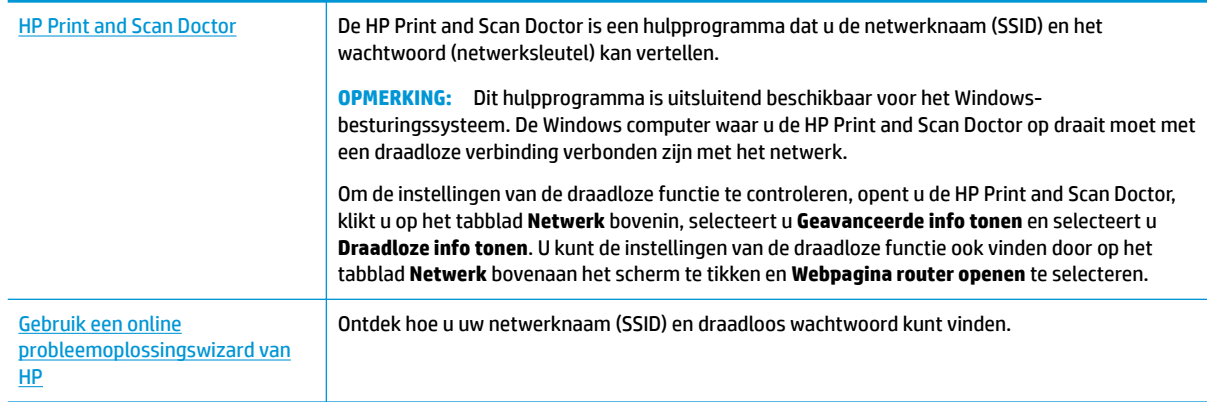

<sup>2</sup> OPMERKING: De HP Print and Scan Doctor en de online probleemoplossingswizards van HP zijn mogelijk niet in alle talen beschikbaar.

### **Wi-Fi Direct verbinding herstellen**

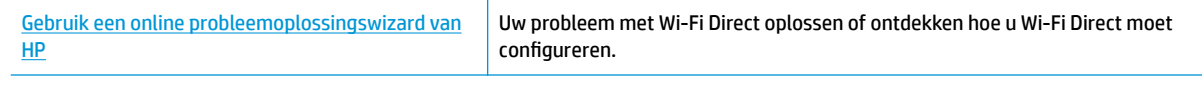

**<sup>2</sup> OPMERKING:** De online probleemoplossingswizards van HP zijn mogelijk niet in alle talen beschikbaar.

#### **Lees de algemene instructies in het menu Help om de problemen met Wi-Fi Direct op te lossen**

**1.** Controleer de printer om te bevestigen dat Wi-Fi Direct is ingeschakeld:

- <span id="page-145-0"></span>**▲** Vanuit het bedieningspaneel van de printer tikt u of veegt u in het tabblad bovenaan het scherm naar beneden om het Dashboard te openen, vervolgens tikt u op  $\overline{\mathbb{G}}$  (Wi-Fi Direct).
- **2.** Op uw draadloze computer of uw mobiel apparaat schakelt u de Wi-Fi-verbinding in zoekt u naar en maakt u verbinding met de naam van Wi-Fi Direct van uw printer.
- **3.** Voer het wachtwoord van Wi-Fi Direct in als dit wordt gevraagd.
- **4.** Zorg ervoor dat u een compatibele afdruktoepassing hebt geïnstalleerd als u een mobiel apparaat gebruikt. Ga naar [www.hp.com/global/us/en/eprint/mobile\\_printing\\_apps.html](http://www.hp.com/global/us/en/eprint/mobile_printing_apps.html) voor meer informatie over mobiel afdrukken.

### **Ethernet-aansluiting herstellen**

Controleer het volgende:

- Het netwerk is operationeel en de hub, de schakelaar of de router van het netwerk is ingeschakeld.
- De Ethernet-kabel is goed aangesloten op de printer en de router. De Ethernet-kabel is aangesloten op de Ethernet-poort van de printer en het lampje bij de connector is verlicht bij een verbinding.
- Antivirusprogramma's, inclusief programma's ter bescherming tegen spyware, hebben geen invloed op uw netwerkverbinding met de printer. Als u weet dat antivirus- of firewallsoftware verhindert dat uw computer verbinding maakt met de printer, [gebruik dan de online firewallprobleemoplossing van HP](http://www.hp.com/embed/sfs/doc?client=IWS-eLP&lc=nl&cc=nl&ProductNameOID=8289586&TapasOnline=NETWORK_FIREWALL) om het probleem op te lossen.
- **(ff)** Meer informatie over het gebruik van de HP Print and Scan Doctor. Klik hier voor meer informatie [online.](http://www.hp.com/embed/sfs/doc?client=IWS-eLP&lc=nl&cc=nl&ProductNameOID=8289586&TapasOnline=TIPS_SW_SCAN) Deze website is momenteel nog niet beschikbaar in alle talen.

Start de HP Print and Scan Doctor om het probleem automatisch op te lossen. Dit hulpprogramma zal proberen om het probleem vast te stellen en op te lossen. Het HP Print and Scan Doctor is mogelijk niet in alle talen beschikbaar.

# **Hardwareproblemen printer**

**TIP:** Start de [HP Print and Scan Doctor](http://h20180.www2.hp.com/apps/Nav?h_pagetype=s-924&h_keyword=lp70044-win&h_client=s-h-e004-01&h_lang=nl&h_cc=nl) om print-, scan- en kopieerproblemen op te sporen en automatisch op te lossen. De toepassing is slechts in enkele talen beschikbaar.

#### **De printer wordt onverwacht uitgeschakeld**

- Controleer de netvoeding en de aansluiting van het netsnoer.
- Zorg dat het netsnoer goed is aangesloten op een werkende voedingsadapter.

#### **Uitlijning printkop ontbreekt**

● Controleer of u de afgedrukte pagina met de afdrukzijde naar beneden heeft geplaatst en of deze goed op de glasplaat van de scanner is geplaatst, zoals afgebeeld.

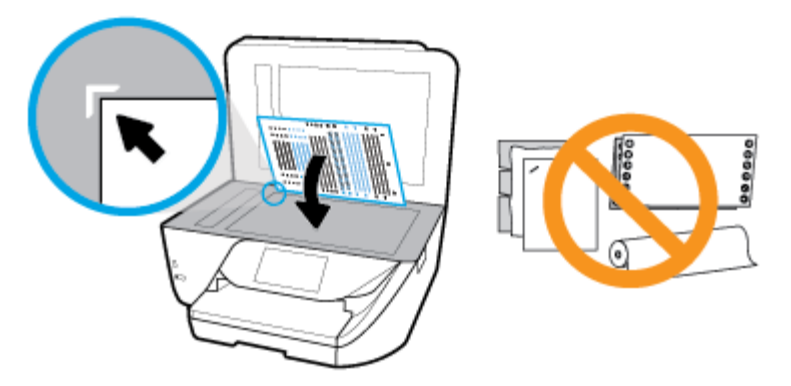

- Als het uitlijningsproces mislukt, zorg er dan voor dat u ongebruikt, gewoon wit papier in de invoerlade hebt geplaatst. Wanneer bij het uitlijnen van de printkop gekleurd papier in de invoerlade is geplaatst, mislukt de uitlijning.
- Als het uitlijningsproces herhaaldelijk mislukt, kan het zijn dat u de printkop moet reinigen of dat de sensor defect is. Zie [Onherdoud de printkop en cartridges](#page-151-0) om de printkop te reinigen.
- Neem contact op met HP-ondersteuning als het probleem niet is opgelost door het reinigen van de printkop. Ga naar [www.support.hp.com](http://h20180.www2.hp.com/apps/Nav?h_pagetype=s-001&h_product=8289584&h_client&s-h-e-008-1&h_lang=nl&h_cc=nl) . Deze website biedt informatie en hulpmiddelen waarmee u veelvoorkomende printerproblemen kunt verhelpen. Selecteer uw land/regio wanneer dit wordt gevraagd en klik vervolgens op **Alle HP-contacten** voor informatie over het aanvragen van technische ondersteuning.

#### **Een printerfout oplossen**

Voer de volgende stappen uit om dergelijke problemen op te lossen.

- **1.** Druk op (de Aan/uit-knop) om de printer uit te zetten.
- **2.** Koppel het netsnoer los en sluit het weer aan.
- **3.** Druk op (de Aan/uit-knop) om de printer aan te zetten.

Als het probleem zich blijft voordoen, noteer dan de foutcode die in de melding wordt gegeven en neem vervolgens contact op met HP-ondersteuning. Zie [HP-ondersteuning](#page-152-0) voor meer informatie over contact opnemen met HP-ondersteuning.

# **Vraag hulp van het bedieningspaneel van de printer**

U kunt de hulp van de printer gebruiken om meer te weten over de printer. Deze hulp bevat enkele animaties die u door enkele procedures, zoals het plaatsen van papier, leiden.

Tik op 7 op het bedieningspaneel van de printer om het menu Help te openen vanuit het Startscherm of contextuele hulp voor een scherm.

# **Printerrapporten begrijpen**

U kunt de volgende rapporten afdrukken om problemen met de printer op te lossen.

[Statusrapport van de printer](#page-147-0)

- <span id="page-147-0"></span>**Netwerkconfiguratiepagina**
- Rapport afdrukkwaliteit
- Testrapport draadloze verbinding
- [Testrapport webtoegang](#page-148-0)

#### **Een printerstatusrapport afdrukken**

- **1.** Vanuit het bedieningspaneel van de printer tikt u of veegt u in het tabblad bovenaan het scherm naar beneden om het Dashboard te openen en tikt u op  $\bullet$  (Installatie).
- **2.** Raak **Rapporten** aan.
- **3.** Selecteer een printerrapport om af te drukken.

### **Statusrapport van de printer**

Gebruik het printerstatusrapport om de huidige printerinformatie en de status van de cartridges te bekijken. Gebruik het printerstatusrapport ook als hulp bij het oplossen van problemen met de printer.

Het printerstatusrapport bevat ook een log met recente gebeurtenissen.

Als u HP moet bellen, is het vaak nuttig om eerst het printerstatusrapport af te drukken.

### **Netwerkconfiguratiepagina**

Als de printer is aangesloten op een netwerk, kunt u een netwerkconfiguratiepagina afdrukken om de netwerkinstellingen voor de printer te bekijken samen met de lijst van netwerken die door uw printer werden gedetecteerd. De laatste pagina van het rapport bevat een lijst met detecteerbare draadloze netwerken in de omgeving met hun signaalsterkte en gebruikte kanalen. Dit kan u helpen om een kanaal voor uw netwerk te selecteren dat niet zwaar wordt gebruikt door andere netwerken (wat de netwerkprestaties ten goede zal komen).

**W** OPMERKING: Om de lijst met defecte draadloze netwerken in de buurt te krijgen moet de draadloze radio van de printer zijn ingeschakeld. De lijst wordt niet weergegeven als deze uit is of als de printer is verbonden via Ethernet.

U kunt de netwerkconfiguratiepagina gebruiken om problemen met de netwerkaansluiting op te lossen. Als u HP moet bellen, is het vaak nuttig deze pagina af te drukken voordat u belt.

### **Rapport afdrukkwaliteit**

Problemen met de afdrukkwaliteit kunnen vele oorzaken hebben: software-instellingen, een afbeelding van slechte kwaliteit, of het printsysteem zelf. Als u niet tevreden bent met de kwaliteit van uw afdrukken, kunt u een Rapportpagina van de afdrukkwaliteit afdrukken om vast te stellen of het printsysteem goed werkt.

### **Testrapport draadloze verbinding**

Als u het Testrapport draadloze verbindingen afdrukt wordt een aantal tests doorlopen om de verschillende omstandigheden van de draadloze verbinding van de printer te controleren. Het rapport geeft de testresultaten weer. Als een probleem wordt ondervonden zal een bericht met hoe u dit probleem kunt oplossen bovenaan het rapport worden weergegeven. Onderaan het rapport worden enkele gegevens omtrent de configuratie van de draadloze verbinding weergegeven.

### <span id="page-148-0"></span>**Testrapport webtoegang**

Druk het rapport van de webtoegang af voor hulp bij de identificatie van internetverbindingsproblemen die Webservices kunnen beïnvloeden.

## **Problemen oplossen bij gebruik van Webservices**

Als u problemen ondervindt in het gebruik van Webservices, zoals **HP ePrint** , controleer dan het volgende:

Zorg ervoor dat de printer is aangesloten op het internet door middel van een Ethernet- of draadloze verbinding.

**The OPMERKING:** U kunt deze webfuncties niet gebruiken indien de printer is aangesloten met een USBkabel.

- Zorg ervoor dat de laatste productupdates zijn geïnstalleerd op de printer.
- Zorg ervoor dat Webservices is ingeschakeld op de printer. Zie [Webservices instellen](#page-99-0) voor meer informatie.
- Controleer of de hub, switch of router van het netwerk is ingeschakeld en goed functioneert.
- Als u de printer aansluit met een Ethernet-kabel, moet u controleren of u geen telefoonsnoer of crosskabel gebruikt om de printer met het netwerk te verbinden en of de Ethernet-kabel goed op de printer is aangesloten. Zie [Netwerk- en verbindingsproblemen](#page-143-0) voor meer informatie.
- Indien u de printer aansluit met een draadloze verbinding, moet u ervoor zorgen dat het draadloos netwerk correct werkt. Zie [Netwerk- en verbindingsproblemen](#page-143-0) voor meer informatie.
- Als u **HP ePrint** gebruikt, controleert u het volgende:
	- Zorg ervoor dat het e-mailadres van de printer correct is.
	- Zorg ervoor dat enkel het e-mailadres van de printer wordt weergegeven in de regel "Naar" van het e-mailbericht. Als er nog een ander e-mailadres staat in de regel "Naar", worden de bijlagen die u verzendt waarschijnlijk niet afgedrukt.
	- Zorg ervoor dat u documenten verstuurt die voldoen aan de **HP ePrint** vereisten. Ga voor meer informatie naar [HP Connected](http://www.hpconnected.com) Deze website is niet in alle landen/regio's beschikbaar..
- Als uw netwerk proxy-instellingen gebruikt om verbinding te maken met het internet, zorg er dan voor dat de ingevoerde proxy-instellingen geldig zijn:
	- Controleer de instellingen van de webbrowser die u gebruikt (zoals Internet Explorer, Firefox, of Safari).
	- Neem contact op met de IT-beheerder of de persoon die uw firewall heeft ingesteld.

Als de proxyinstellingen voor uw firewall zijn gewijzigd, moet u deze instellingen ook op het bedieningspaneel van de printer of de geïntegreerde webserver bijwerken. Als deze instellingen niet zijn geüpdatet, kunt u Webservices niet gebruiken.

Zie [Webservices instellen](#page-99-0) voor meer informatie.

**TIP:** Voor meer informatie over het instellen en gebruiken van webservices kunt u [HP Connected](http://www.hpconnected.com) raadplegen. Deze website is niet in alle landen/regio's beschikbaar.

# **Onderhoud aan de printer uitvoeren**

Wat wilt u doen?

### <span id="page-149-0"></span>**De glasplaat van de scanner reinigen**

Stof of vuil op de glasplaat van de scanner, op de binnenkant van de scannerklep of het scannerkader kunnen de werking van het apparaat vertragen en een negatieve invloed hebben op speciale functies, zoals het aanpassen van kopieën aan een bepaald paginaformaat.

#### **De glasplaat van de scanner reinigen**

WAARSCHUWING! Vooraleer u de printer reinigt, moet u de printer uitschakelen door op (U) (de Aan/uitknop) te drukken en de stekker uit het stopcontact trekken.

**1.** Til de scannerklep op.

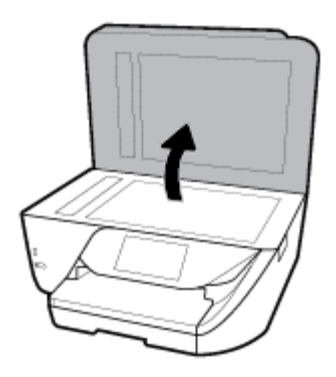

**2.** Reinig het glas en de binnenkant van het deksel met een zachte, pluisvrije doek waarop een zacht glasreinigingsmiddel is gesproeid.

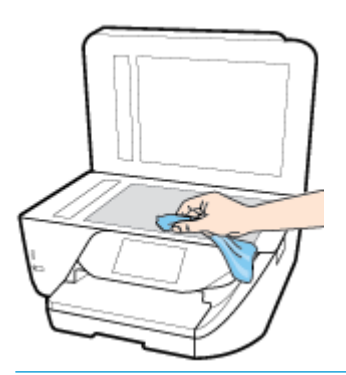

**VOORZICHTIG:** Gebruik alleen een glasreiniger om de glasplaat van de scanner te reinigen. Vermijd het gebruik van schoonmaakmiddelen met schuurmiddel, aceton, benzeen en koolstoftetrachlorine. Deze producten kunnen de glasplaat van de scanner beschadigen. Vermijd eveneens het gebruik van isopropylalcohol. Dit laat strepen achter op de glasplaat van de scanner.

**VOORZICHTIG:** Spuit de glasreiniger niet rechtstreeks op de glasplaat van de scanner. Wanneer u teveel product gebruikt, kan het onder de glasplaat van de scanner doorlekken en de scanner beschadigen.

**3.** Sluit de scannerklep en zet de printer aan.

### **De buitenkant reinigen**

WAARSCHUWING! Vooraleer u de printer reinigt, moet u de printer uitschakelen door op (<sup>I</sup>) (de Aan/uitknop) te drukken en de stekker uit het stopcontact trekken.

<span id="page-150-0"></span>Gebruik een zachte, vochtige, pluisvrije doek om stof en vlekken van de behuizing te verwijderen. Zorg ervoor dat er geen vloeistoffen in de printer of op het bedieningspaneel van de printer terechtkomen.

### **De documentinvoer schoonmaken**

Als de documentinvoer meerdere pagina's tegelijk ontvangt of als deze geen gewoon papier ontvangt, kunt u de rollen en het scheidingsmechanisme reinigen.

#### **De rollers of het scheidingskussen reinigen**

WAARSCHUWING! Vooraleer u de printer reinigt, moet u de printer uitschakelen door op (U) (de Aan/uitknop) te drukken en de stekker uit het stopcontact trekken.

- **1.** Verwijder eventuele originelen uit de documentlader.
- **2.** Til de kap van de documentinvoer op.

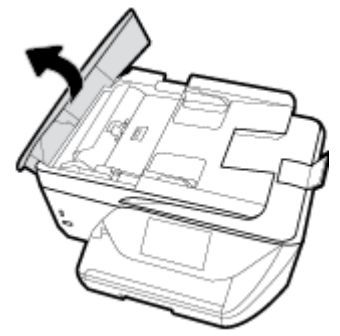

Zo kunt u goed bij de rollers (1) en het scheidingskussen (2).

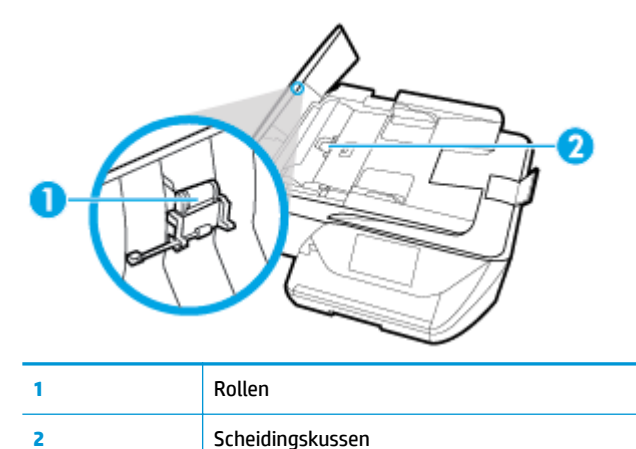

- **3.** Bevochtig een schone pluisvrije doek met gedestilleerd water en wring de overtollige vloeistof uit de doek.
- **4.** Gebruik de bevochtigde doek om de rollers of het scheidingskussen te reinigen.
- **The OPMERKING:** Als het niet lukt om de aanslag te verwijderen met behulp van gedestilleerd water kunt u eventueel isopropylalcohol gebruiken.
- **5.** Sluit de kap van de documentinvoer

### <span id="page-151-0"></span>**Onherdoud de printkop en cartridges**

Als er problemen optreden tijdens het afdrukken, kan er iets mis zijn met de printkop. U moet de procedures in de volgende hoofdstukken alleen uitvoeren als u hiertoe opdracht krijgt om problemen met de afdrukkwaliteit op te lossen.

De uitlijn- en reinigingsprocedures onnodig uitvoeren kan inkt verspillen en de levensduur van de cartridges verkorten.

Reinig de printkop als uw afgedrukte kopie strepen bevat of als er kleuren ontbreken.

Er zijn drie reinigingsfasen. Elke fase neemt ongeveer twee minuten in beslag, verbruikt een blad papier en een toenemende hoeveelheid inkt. Controleer na elke fase, de kwaliteit van de afgedrukte pagina. U moet de volgende reinigingsfase enkel starten als de afdrukkwaliteit slecht is.

Als de afdrukkwaliteit nog steeds slecht lijkt na alle reinigingsfasen, probeer dan de printkop uit te lijnen. Neem contact op met HP-ondersteuning als er na uitlijnen en reinigen nog steeds problemen met de afdrukkwaliteit zijn. Zie [HP-ondersteuning](#page-152-0) voor meer informatie.

- Lijn de printkop uit als de printerstatuspagina strepen of witte lijnen door een kleurenblok vertoont of als u problemen hebt met de afdrukkwaliteit van uw afdrukken.
- **The PTMERKING:** Het reinigen kost inkt. Reinig de printkop daarom uitsluitend wanneer dit noodzakelijk is. Dit reinigingsproces neemt enkele minuten in beslag. Dit proces kan wat geluid produceren.

Druk op de Aan/uit-knop om de printer uit te zetten. Het fout uitschakelen van de printer kan problemen met de afdrukkwaliteit veroorzaken.

#### **De printkop reinigen of uitlijnen**

- **1.** Plaats ongebruikt, gewoon wit papier van Letter- of A4-formaat in de invoerlade. Zie [Plaats papier](#page-25-0) voor meer informatie.
- **2.** Vanuit het bedieningspaneel van de printer tikt u of veegt u in het tabblad bovenaan het scherm naar beneden om het Dashboard te openen, vervolgens tikt u op  $\bullet$  (**Installatie**).
- **3.** Druk op **Printeronderhoud** , selecteer de gewenste optie en volg de instructies op het scherm.
	- **The OPMERKING:** U kunt hetzelfde doen vanaf de HP-printersoftware of vanaf de geïntegreerde webserver (EWS). Om de software of de EWS te bereiken, zie [Open de HP-printersoftware \(Windows\)](#page-34-0) of [De](#page-117-0)  [geïntegreerde webserver openen.](#page-117-0)

# **De fabrieksinstellingen herstellen**

Als u bepaalde functies wilt uitschakelen of instellingen wilt wijzigen, kunt u de printer herstellen naar de oorspronkelijke fabrieks- of netwerkinstellingen.

#### **De geselecteerde printerfuncties herstellen naar de oorspronkelijke fabrieksinstellingen**

- **1.** Vanuit het bedieningspaneel van de printer tikt u of veegt u in het tabblad bovenaan het scherm naar beneden om het Dashboard te openen, vervolgens tikt u op  $\bullet$  (Installatie).
- **2.** Raak **Printeronderhoud** aan.
- **3.** Druk op **Terugzetten**.
- **4.** Druk op **Instellingen terugzetten**.
- **5.** Selecteer welke functie u wilt terugzetten naar de originele fabriekinstellingen:
- <span id="page-152-0"></span>**Kopiëren**
- **Scannen**
- **Faxen**
- **Foto**
- **Netwerk**
- **6.** Druk op **Doorgaan**.

Er verschijnt een bericht waarin staat dat de instellingen worden teruggezet.

**7.** Raak **Ja** aan.

#### **Om de printer terug te zetten naar de originele fabrieksinstellingen**

- **1.** Vanuit het bedieningspaneel van de printer tikt u of veegt u in het tabblad bovenaan het scherm naar beneden om het Dashboard te openen, vervolgens tikt u op  $\bigcirc$  (Installatie).
- **2.** Raak **Printeronderhoud** aan.
- **3.** Druk op **Terugzetten**.
- **4.** Druk op **Fabrieksinstellingen terugzetten**.

Er verschijnt een bericht waarin staat dat de fabrieksinstelling worden teruggezet.

**5.** Druk op **Doorgaan**.

#### **De printer herstellen naar de oorspronkelijke netwerkinstellingen**

- **1.** Vanuit het bedieningspaneel van de printer tikt u of veegt u in het tabblad bovenaan het scherm naar beneden om het Dashboard te openen, vervolgens tikt u op  $\bullet$  (**Installatie**).
- **2.** Raak **Netwerk instellen** aan.
- **3.** Druk op **Netwerkinstellingen terugzetten**.

Er verschijnt een bericht waarin staat dat de netwerkinstellingen worden teruggezet.

- **4.** Raak **Ja** aan.
- **5.** Druk de netwerkconfiguratiepagina af en controleer of de netwerkinstellingen zijn hersteld.

**<sup>2</sup> OPMERKING:** Wanneer u de netwerkinstellingen van de printer reset worden de eerder geconfigureerde instellingen voor draadloze netwerken en Ethernet (zoals de verbindingssnelheid of het IP-adres) verwijderd, Het IP-adres wordt teruggezet naar de automatische modus.

**TIP:** Ga naar de HP-website voor online ondersteuning op [www.support.hp.com](http://h20180.www2.hp.com/apps/Nav?h_pagetype=s-001&h_product=8289584&h_client&s-h-e-008-1&h_lang=nl&h_cc=nl) voor informatie en hulpmiddelen waarmee u veelvoorkomende printerproblemen kunt verhelpen.

(Windows) Start de [HP Print and Scan Doctor](http://h20180.www2.hp.com/apps/Nav?h_pagetype=s-924&h_keyword=lp70044-win&h_client=s-h-e004-01&h_lang=nl&h_cc=nl) om print-, scan- en kopieerproblemen op te sporen en automatisch op te lossen. De toepassing is slechts in enkele talen beschikbaar.

# **HP-ondersteuning**

Ga voor de nieuwste productupdates en ondersteuningsinformatie naar de ondersteuningswebsite van de printer op [www.support.hp.com.](http://h20180.www2.hp.com/apps/Nav?h_pagetype=s-001&h_product=8289584&h_client&s-h-e-008-1&h_lang=nl&h_cc=nl) HP online-ondersteuning biedt verschillende opties om u te helpen met uw printer:

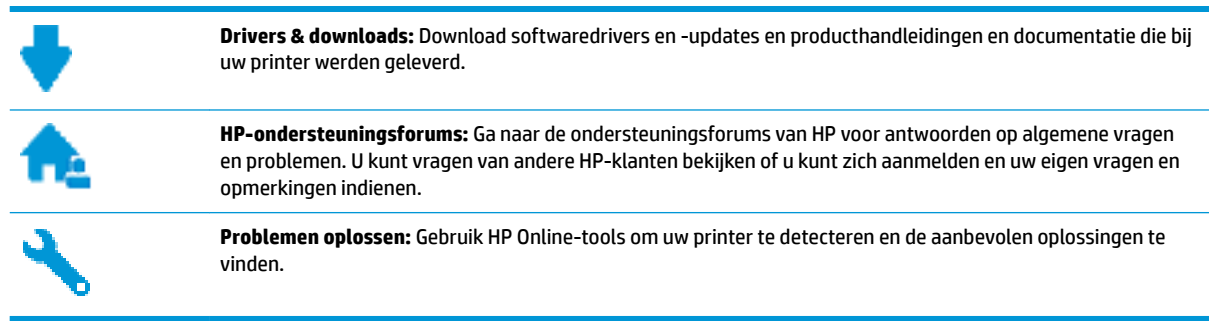

### **Neem contact op met HP**

Als u de hulp van een vertegenwoordiger van HP's technische ondersteuning nodig hebt, ga dan naar de [Ondersteuningswebsite](http://h20180.www2.hp.com/apps/Nav?h_pagetype=s-017&h_product=8289584&h_client&s-h-e-008-1&h_lang=nl&h_cc=nl). De volgende contactmogelijkheden zijn gratis beschikbaar voor klanten binnen de garantieperiode (voor ondersteuning door HP-medewerker buiten de garantie kan er een geldbedrag worden gevorderd):

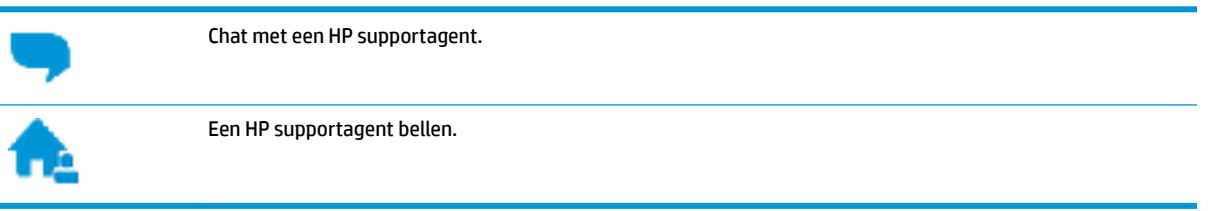

Zorg dat u de volgende informatie klaar hebt als u contact opneemt met de ondersteuningsdienst van HP:

- Productnaam (op het product, zoals HP OfficeJet Pro 6970)
- Productnummer (in de buurt van de cartridgetoegang)

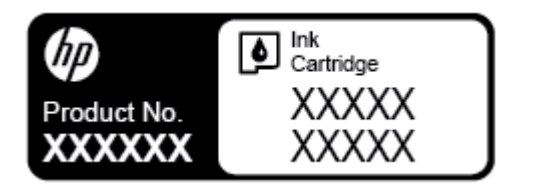

Serienummer (op de achter- of onderkant van de printer)

### **Printer registreren**

In enkele minuten registreert u het apparaat en geniet u van een snellere service, een efficiëntere ondersteuning en productondersteuning. Indien u uw printer nog niet registreerde tijdens het installeren van de software, kunt u dit nu doen op [http://www.register.hp.com.](http://www.register.hp.com)

### <span id="page-154-0"></span>**Extra garantieopties**

U kunt voor de printer een verlengde garantie kopen. Ga naar www.support.hp.com, selecteer uw land/regio en taal en verken de uitgebreide garantiemogelijkheden voor uw printer.

# <span id="page-155-0"></span>**A Technische informatie**

Dit gedeelte bevat de volgende onderwerpen:

- **Specificaties**
- [Wettelijk verplichte informatie](#page-157-0)
- [Programma voor milieubeheer](#page-168-0)

# **Specificaties**

Ga voor meer informatie naar [www.support.hp.com](http://h20180.www2.hp.com/apps/Nav?h_pagetype=s-001&h_product=8289584&h_client&s-h-e-008-1&h_lang=nl&h_cc=nl) . Selecteer uw land/regio. Klik op **Productondersteuning en problemen oplossen**. Voer de naam in die u terugvindt op de voorkant van de printer. Selecteer dan **Zoeken**. Klik op **Productinformatie** en vervolgens **ProductspecificDties**.

#### **Systeemvereisten**

Voor meer informatie over software en softwarevereisten of toekomstige releases van het besturingssysteem verwijzen we naar de online ondersteunende website van HP op [www.support.hp.com](http://h20180.www2.hp.com/apps/Nav?h_pagetype=s-001&h_product=8289584&h_client&s-h-e-008-1&h_lang=nl&h_cc=nl) .

#### **Specificaties van omgeving**

- Bedrijfstemperatuur: 5° tot 40°C
- Vochtigheidsgraad in bedrijf: 15 tot 80 % relatieve luchtvochtigheid, niet-condenserend
- Aanbevolen bedrijfstemperatuur: 15° tot 32°C
- Aanbevolen relatieve luchtvochtigheid 20 tot 80 % niet-condenserend

#### **Capaciteit invoerlade**

- Normaal papier (60 tot 105 g/m<sup>2</sup>) maximaal 225
- Enveloppen: maximaal 10
- Systeemkaarten: maximaal 60
- Vellen fotopapier: maximaal 60

#### **Capaciteit uitvoerlade**

● Normaal papier (60 tot 105 g/m<sup>2</sup>: Tot 60 (tekst afdrukken)

#### **Capaciteit documentinvoer**

● Normaal papier (60 tot 90 g/m<sup>2</sup>): maximaal 35

#### <span id="page-156-0"></span>**Papierformaat en gewicht**

Raadpleeg de HP-printersoftware voor een lijst van ondersteunde papierformaten.

- Gewoon papier: 60 tot 105  $q/m^2$
- Enveloppen: 75 tot 90 gr/m<sup>2</sup>
- Kaarten: Tot 200  $g/m^2$
- Fotopapier: Maximaal 280 gr/m<sup>2</sup> (75 lb)

#### **Afdrukspecificaties**

- Afdruksnelheden variëren naargelang de complexiteit van het document en het printermodel
- Methode: afdrukken met druppelsgewijze thermische inktstraal
- Taal: PCL3 GUI
- Afdrukresolutie:

Ga voor een lijst van ondersteunde afdrukresoluties naar de ondersteunende website voor printers op [www.support.hp.com.](http://www.hp.com/embed/sfs/doc?client=IWS-eLP&lc=nl&cc=nl&ProductNameOID=8289586&TapasOnline=PRODUCT_SPECS)

Afdrukmarges:

Voor marge-instellingen van verschillende media gaat u naar de support website van de printer op [www.support.hp.com.](http://www.hp.com/embed/sfs/doc?client=IWS-eLP&lc=nl&cc=nl&ProductNameOID=8289586&TapasOnline=PRODUCT_SPECS)

#### **KopieerspecificDties**

- Digitale beeldverwerking
- De kopieersnelheid is afhankelijk van de geselecteerde kopieerkwaliteit.

#### **Scanspecificaties**

Resolutie: Tot 1200 x 1200 ppi optisch

Raadpleeg de HP-printersoftware voor meer informatie over de scanresolutie.

- Color (Kleur): 24-bits kleuren, 8-bits grijsschaal (256 grijstinten)
- Maximum scangrootte:
	- Glasplaat van de scanner: 216 x 297 mm
	- Documentinvoer 216 x 356 mm

#### **Faxspecificaties**

- Mogelijkheid voor zwart-wit en kleur bij apparaat.
- Fax handmatig verzenden en ontvangen.
- Automatisch tot vijf keer opnieuw kiezen bij "in gesprek" (verschilt per land/regio).
- Automatisch tot twee keer opnieuw kiezen bij "geen gehoor" (verschilt per land/regio).
- Automatisch tot vijf keer opnieuw keizen bij "communicatieprobleem" (verschilt per land/regio).
- Bevestigings- en activiteitenrapporten.
- CCITT/ITU Group 3-fax met foutcorrectiemodus.
- <span id="page-157-0"></span>Overdracht tot 33,6 Kbps.
- Snelheid van 4 sec. per pagina bij 33,6 Kbps (volgens ITU-T-testafbeelding nr. 1 bij standaardresolutie). Meer complexe pagina's of een hogere resolutie duren langer en nemen meer geheugen in beslag.
- Oproepherkenning met automatisch schakelen tussen fax en antwoordapparaat.
- Faxresolutie:

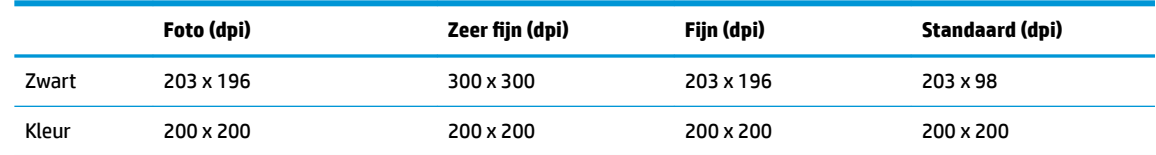

- Specificaties voor fax naar pc
	- Ondersteunde bestandstypen: TIFF en PDF
	- Ondersteunde faxtypen: zwart-witfaxen

#### **Cartridgeopbrengst**

Bezoek [www.hp.com/go/learnaboutsupplies](http://www.hp.com/go/learnaboutsupplies) voor meer informatie over de gewenste printcartridgeopbrengst.

# **Wettelijk verplichte informatie**

De printer voldoet aan de producteisen van overheidsinstellingen in uw land/regio.

Dit gedeelte bevat de volgende onderwerpen:

- [Voorgeschreven identificatienummer van het model](#page-158-0)
- **[FCC-verklaring](#page-159-0)**
- **[Bericht aan gebruikers in Korea](#page-159-0)**
- [VCCI \(Klasse B\) conformiteitverklaring voor gebruikers in Japan](#page-160-0)
- [Bericht aan gebruikers in Japan over het netsnoer](#page-160-0)
- [Verklaring geluidsemissie voor Duitsland](#page-160-0)
- [Verklaring beeldschermwerk voor Duitsland](#page-160-0)
- [Bericht aan gebruikers van het Amerikaanse telefoonnetwerk: FCC-vereisten](#page-161-0)
- [Bericht aan gebruikers van het Canadese telefoonnetwerk](#page-162-0)
- [Bericht aan gebruikers van het Duitse telefoonnetwerk](#page-163-0)
- [Verklaring vaste fax Australië](#page-163-0)
- [Bericht voor de Europese Unie](#page-163-0)
	- [Producten met draadloze functionaliteit](#page-163-0)
	- [Verklaring Europees telefoonnetwerk \(modem/fax\)](#page-163-0)
- **[Conformiteitverklaring](#page-165-0)**
- [Wettelijke informatie inzake draadloze producten](#page-166-0)
	- [Blootstelling aan straling op radiofrequentie](#page-166-0)
- <span id="page-158-0"></span>– [Bericht voor gebruikers in Brazilië](#page-166-0)
- [Bericht voor gebruikers in Canada](#page-167-0)
- [Bericht aan gebruikers in Taiwan](#page-167-0)
- [Bericht aan gebruikers in Mexico](#page-168-0)
- [Kennisgeving aan gebruikers in Japan](#page-168-0)
- [Bericht aan gebruikers in Korea](#page-168-0)

### Voorgeschreven identificatienummer van het model

Voor wettelijke identificatiedoeleinden is aan dit product een voorgeschreven modelnummer toegewezen. Het voorgeschreven modelnummer voor uw product is SNPRC-1501-01. Dit voorgeschreven nummer dient niet te worden verward met de marketingnaam (HP OfficeJet Pro 6970 All-in-One series, enzovoort) of met productnummers (J7K34A, enzovoort).

### <span id="page-159-0"></span>**FCC-verklaring**

### **FCC** statement

The United States Federal Communications Commission (in 47 CFR 15.105) has specified that the following notice be brought to the attention of users of this product.

This equipment has been tested and found to comply with the limits for a Class B digital device, pursuant to Part 15 of the FCC Rules. These limits are designed to provide reasonable protection against harmful interference in a residential installation. This equipment generates, uses and can radiate radio frequency energy and, if not installed and used in accordance with the instructions, may cause harmful interference to radio communications. However, there is no quarantee that interference will not occur in a particular installation. If this equipment does cause harmful interference to radio or television reception, which can be determined by turning the equipment off and on, the user is encouraged to try to correct the interference by one or more of the following measures:

- Reorient or relocate the receiving antenna.
- Increase the separation between the equipment and the receiver.
- Connect the equipment into an outlet on a circuit different from that to which the receiver is connected.
- Consult the dealer or an experienced radio/TV technician for help.

For further information, contact:

Manager of Corporate Product Regulations HP Inc. 1501 Page Mill Road. Palo Alto, CA 94304, U.S.A.

Modifications (part 15.21)

The FCC requires the user to be notified that any changes or modifications made to this device that are not expressly approved by HP may void the user's authority to operate the equipment.

This device complies with Part 15 of the FCC Rules. Operation is subject to the following two conditions: (1) this device may not cause harmful interference, and (2) this device must accept any interference received, including interference that may cause undesired operation.

### **Bericht aan gebruikers in Korea**

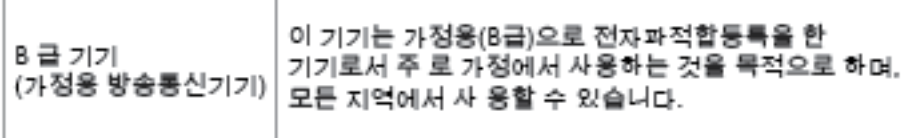

### <span id="page-160-0"></span>**VCCI (Klasse B) conformiteitverklaring voor gebruikers in Japan**

この装置は、クラスB情報技術装置です。この装置は、家・ 庭環境で使用することを目的としていますが、この装置が ラジオやテレビジョン受信機に近接して使用されると、受 信障害を引き起こすことがあります。取扱説明書に従って 正しい取り扱いをして下さい。

**VCCI-B** 

### **Bericht aan gebruikers in Japan over het netsnoer**

製品には、同梱された電源コードをお使い下さい。 同梱された電源コードは、他の製品では使用出来ません。

### **Verklaring geluidsemissie voor Duitsland**

### Geräuschemission

LpA < 70 dB am Arbeitsplatz im Normalbetrieb nach DIN 45635 T. 19

### **Verklaring beeldschermwerk voor Duitsland**

### GS-Erklärung (Doutschland)

Das Gerät ist nicht für die Benutzung im unmittelbaren Gesichtsfeld am Bildschirmarbeitsplatz vorgesehen. Um störende Reflexionen am Bildschirmarbeitsplatz zu vermeiden, darf dieses Produkt nicht im unmittelbaren Gesichtsfeld platziert werden.

### <span id="page-161-0"></span>**Bericht aan gebruikers van het Amerikaanse telefoonnetwerk: FCC-vereisten**

#### Notice to users of the U.S Telephone network: FCC requirements

This equipment camplies with Part 68 of the FCC rules and the requirements adopted by the ACTA. On the nor (or bottom) of this oquipment is a label that cantains, among other information, a product identifier in<br>the format US:AAAEQ##TXXXX. If requested, this number must be provided to the telephone campany.

Applicable connector jack Universal Sarvice Order Codes ("USOC") for the Equipment is: RH1C.

A plug and jack used to connect this equipment to the promises wiring and telephone network must comply with the applicable FCC Part 68 rules and requirements adopted by the ACTA. A compliant samply want are upproach to be completed with this product. It is designed to be connected to a<br>telephone cord and modular plug is provided with this product. It is designed to be connected to a<br>compatible modular jack tha

The REN is used to determine the number of devices that may be connected to a telephone line. me was a way to determine the may result in the devices not may be connected to an incoming call.<br>In mast but not all areas, the sum of RENs should not asceed five (3.0). To be certain of the number of dovices that may be connected to a line, as determined by the total RENs, contact the local telephone company. For products approved after July 23, 2001, the REN for this product is part of the product identifier that has the format US:AAAEQ##TXXX. The digits represented by ## are the REN without a docimal point (c.g., 00 is a REN of 0.0).

If this aquipment causes harm to the telephone network, the telephone company will notify you in advance that tamparary discontinuance of service may be required. But if advance notice isn't practical, the telephone company will notify the customer as soon as possible. Also, you will be advised of your right to file a complaint with the FCC if you believe it is necessary.

The telephone company may make changes in its facilities, equipment, operations or procedures that<br>could effect the operation of the oquipment. If this happens the telephone company will provide advance notice in order for you to make necessary modifications to maintain uninterrupted service.

If trouble is asperienced with this aquipment, please contact the manufacturer, or look elsewhere in this manual, for repair ar warranty information. If the equipment is causing harm to the telephone network,<br>the telephone company may request that you disconnect the oquipment until the problem is resolved.

Connection to party line service is subject to state tariffs. Contact the state public utility commission, public sarvice commission or corporation commission for information.

If your home has specially wired alarm equipment connected to the telephone line, arsure the installation of this equipment does not disable your alarm equipment. If you have questions about what will disable alarm equipment, consult your telephone company or a qualified installer.

WHEN PROGRAMMING EMERGENCY NUMBERS AND(OR) MAKING TEST CALLS TO EMERGENCY NUMBERS.

1) Ramain on the line and briefly axplain to the dispatcher the roason for the call.

2) Perform such activities in the off-peak hours, such as early morning or late ovenings.

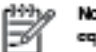

Note The FCC hearing aid compatibility rules for telephones are not applicable to this cquipmant.

The Telephone Consumer Protection Act of 1001 makes it unlowful for any person to use a computer or other electronic dovice, including FAX machines, to send any message unless such message clearly contains in a margin at the top or battom of each transmitted page or on the first page of the transmission, the data and time it is sent and an identification of the business or other entity, or other individual sonding the message and the telephone number of the sending machine ar such business, other entity, ar individual. (The talephone number provided may not be a 900 number or any other number for which charges exceed local or long distance transmission charges.)

In order to program this information into your FAX machine, you should complete the steps described in the software.

### <span id="page-162-0"></span>**Bericht aan gebruikers van het Canadese telefoonnetwerk**

### Note à l'attention des utilisateurs du réseau téléphonique Canadien/notice to users of the Canadian telephone network

Cet appareil est conforme aux spécifications techniques des équipements terminaux d'Industrie Canada. Le numéro d'enregistrement atteste de la conformité de l'appareil. L'abréviation IC qui précède le numéro d'enregistrement indique que l'enregistrement a été effectué dans le cadre d'une Déclaration de conformité stipulant que les spécifications techniques d'Industrie Canada ont été respectées. Néanmoins, cette abréviation ne signifie en aucun cas que l'appareil a été validé par Industrie Canada.

Pour leur propre sécurité, les utilisateurs doivent s'assurer que les prises électriques reliées à la terre de la source d'alimentation, des lignes téléphoniques et du circuit métallique d'alimentation en eau sont, le cas échéant, branchées les unes aux autres. Cette précaution est particulièrement importante dans les zones rurales.

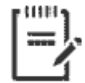

Remarque Le numéro REN (Ringer Equivalence Number) attribué à chaque appareil terminal fournit une indication sur le nombre maximal de terminaux qui peuvent être connectés à une interface téléphonique. La terminaison d'une interface peut se composer de n'importe quelle combinaison d'appareils, à condition que le total des numéros REN ne dépasse pas 5.

Basé sur les résultats de tests FCC Partie 68, le numéro REN de ce produit est 0.1.

This equipment meets the applicable Industry Canada Terminal Equipment Technical Specifications. This is confirmed by the registration number. The abbreviation IC before the registration number signifies that registration was performed based on a Declaration of Conformity indicating that Industry Canada technical specifications were met. It does not imply that Industry Canada approved the equipment. Users should ensure for their own protection that the electrical ground connections of the power utility, telephone lines and internal metallic water pipe system, if present, are connected together. This precaution might be particularly important in rural areas.

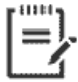

Note The Ringer Equivalence Number (REN) assigned to each terminal device provides an indication of the maximum number of terminals allowed to be connected to a telephone interface. The termination on an interface might consist of any combination of devices subject only to the requirement that the sum of the Ringer Equivalence Numbers of all the devices does not exceed 5.

The REN for this product is 0.1, based on FCC Part 68 test results.

### <span id="page-163-0"></span>**Bericht aan gebruikers van het Duitse telefoonnetwerk**

#### Hinweis für Benutzer des deutschen Telefonnetzwerks

Dieses HP-Fax ist nur für den Anschluss eines analogen Public Switched Telephone Network (PSTN) godacht. Schließen Sie den TAE N-Telefonstecker, der im Lieferumfang des HP All-in-One enthalten ist, an die Wandsteckdose (TAE 6) Code N an. Dieses HP-Fax kann als einzelnes Gerät und/oder in Verbindung (mit seriellem Anschluss) mit anderen zugelassenen Endaeräten verwendet werden.

### **Verklaring vaste fax Australië**

In Australia, the HP device must be connected to Telecommunication Network through a line cord which meets the requirements of the Technical Standard AS/ACIF S008.

### **Bericht voor de Europese Unie**

 $\epsilon$ 

Producten met CE-label voldoen aan een of meer van de volgende EU-richtlijnen die mogelijk van toepassing zijn: Laagspanningsrichtlijn 2006/95/EC, EMC-richtlijn 2004/108/EC, Ecodesign-richtlijn 2009/125/EC, R&TTE-richtlijn 1999/5/EC, RoHS-richtlijn 2011/65/EU. Conformiteit met deze richtlijnen wordt beoordeeld aan de hand van de geldende European Harmonised Standards (Geharmoniseerde Europese Normen). Ook is de volledig Conformiteitsverklaring beschikbaar op de volgende website: [www.hp.com/go/certificates](http://www.hp.com/go/certificates) (zoeken op naam van productmodel of het Regulatory Model Number (RMN), dit bevindt zich op het certificeringsetiket.

Contactpunt voor regulatoire informatie:

HP Deutschland GmbH, HQ-TRE, Schickardstrasse 32, 71034 Boeblingen, Duitsland

#### **Producten met draadloze functionaliteit**

**EMF**

Dit product voldoet aan de internationale richtlijnen (ICNIRP) voor blootstelling aan radiofrequente straling.

Als het apparaat een radiozender en -ontvanger bevat, zorgt een minimale separatie-afstand van 20 cm er bij normaal gebruik voor dat de blootstellingsniveaus inzake radiofreqnuenties voldoen aan de EUvereisten.

#### **Draadloze functionaliteit in Europa**

Dit product is ontworpen voor gebruik zonder beperkingen in alle EU-landen plus IJsland, Liechtenstein, Noorwegen en Zwitserland.

#### **Verklaring Europees telefoonnetwerk (modem/fax)**

HP-producten met FAX-functionaliteit voldoen aan de vereisten van de R&TTE-richtlijn 1999/5/EC (Bijlage II) en kregen daarom een CE-markering. Omdat er echter technologische verschillen bestaan tussen de

telefoonnetten in de verschillende landen, biedt deze algemene Europese goedkeuring geen volledige garantie dat het apparaat vanaf elk aansluitingspunt op het openbare netwerk naar behoren zal functioneren. Als u problemen hebt met het apparaat, neemt u in eerste instantie contact op met de leverancier van het apparaat.

### <span id="page-165-0"></span>**Conformiteitverklaring**

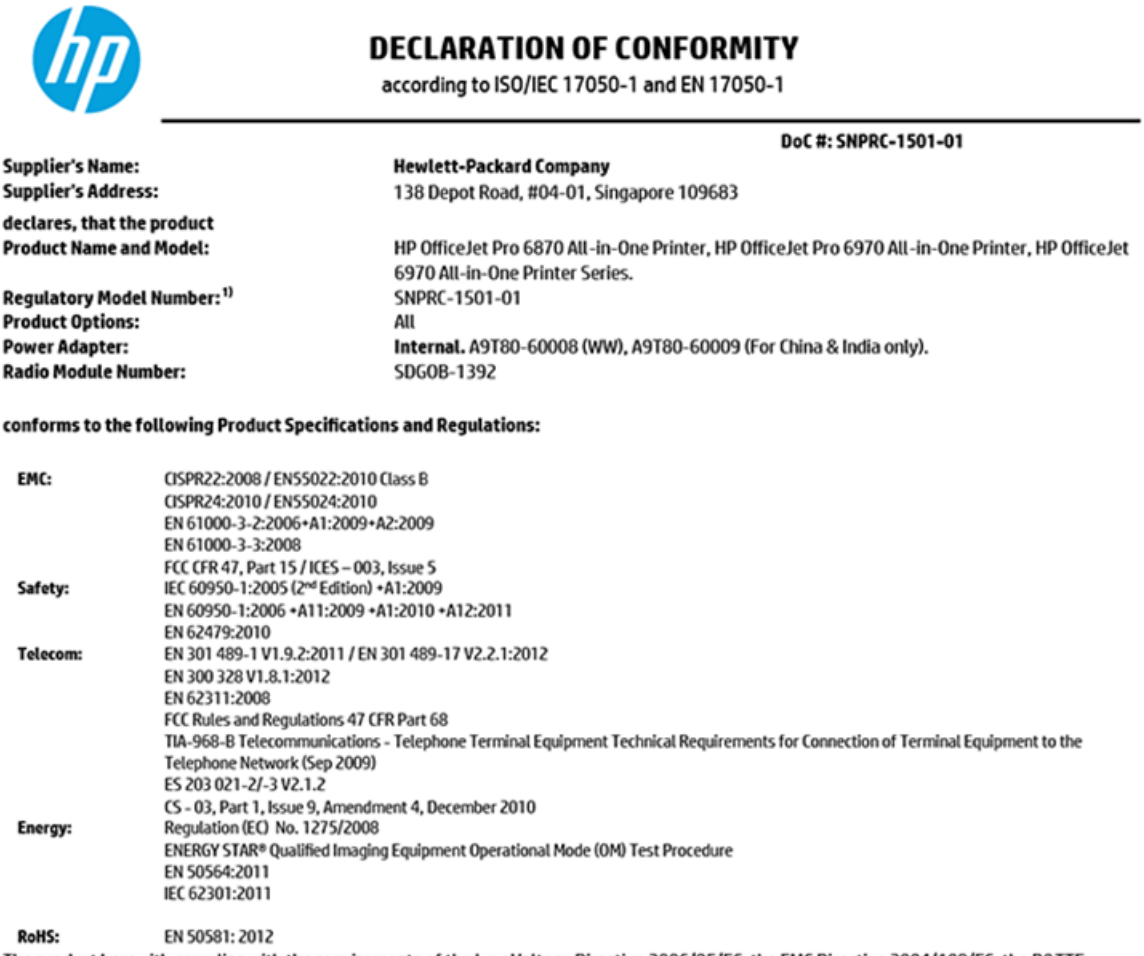

The product herewith complies with the requirements of the Low Voltage Directive 2006/95/EC, the EMC Directive 2004/108/EC, the R&TTE Directive 1999/5/EC, the Ecodesign Directive 2009/125/EC, RoHS Directive 2011/65/EU, and carries the  $\mathsf{CE}$  marking accordingly.

This device complies with part 15 of the FCC Rules. Operation is subject to the following two conditions: (1) This device may not cause harmful interference, and (2) this device must accept any interference received, including interference that may cause undesired operation.

#### **Additional Information:**

- 1) This product is assigned a Regulatory Model Number which stays with the regulatory aspects of the design. The Regulatory Model Number is the main product identifier in the regulatory documentation and test reports, this number should not be confused with the marketing name or the product numbers.
- 2) The product was tested in a typical configuration.
- 3) The internal power adapter A9T80-60009 is for India and China market only.
- 4) WIFI module operates only in 2.4 GHz band within this product.

Singapore **Nov 2015** 

Hou-Meng Yik, Manager **Product Regulations Manager** HP Singapore Inkjet Printing Solutions

#### Local contact for regulatory topics only:

- HP Deutschland GmbH, HQ-TRE, Schickardstrasse 32, 71034 Boeblingen, Germany. EU:
- **U.S.:** HP Inc., 1501 Page Mill Road Palo Alto, CA 94304, U.S.A. 650-857-1501

www.hp.eu/certificates

### <span id="page-166-0"></span>**Wettelijke informatie inzake draadloze producten**

Dit hoofdstuk bevat de volgende overheidsinformatie met betrekking tot draadloze producten:

- Blootstelling aan straling op radiofrequentie
- Bericht voor gebruikers in Brazilië
- [Bericht voor gebruikers in Canada](#page-167-0)
- **[Bericht aan gebruikers in Taiwan](#page-167-0)**
- **[Bericht aan gebruikers in Mexico](#page-168-0)**
- [Kennisgeving aan gebruikers in Japan](#page-168-0)
- [Bericht aan gebruikers in Korea](#page-168-0)

#### **Blootstelling aan straling op radiofrequentie**

#### Exposure to radio frequency radiation

Caution The radiated output power of this device is far below the FCC radio frequency exposure limits. Nevertheless, the device shall be used in such a manner that the potential for human contact during normal operation is minimized. This product and any attached external antenna, if supported, shall be placed in such a manner to minimize the potential for human contact during normal operation. In order to avoid the possibility of exceeding the FCC radio frequency exposure limits, human proximity to the antenna shall not be less than 20 cm (8 inches) during normal operation.

#### **Bericht voor gebruikers in Brazilië**

#### Aviso aos usuários no Brasil

Este equipamento opera em caráter secundário, isto é, não tem direito à proteção contra interferência prejudicial, mesmo de estações do mesmo tipo, e não pode causar interferência a sistemas operando em caráter primário.

### <span id="page-167-0"></span>**Bericht voor gebruikers in Canada**

#### Notice to users in Canada/Note à l'attention des utilisateurs canadiens

Under Industry Canada regulations, this radio transmitter may only operate using an antenna of a type and maximum (or lesser) gain approved for the transmitter by Industry Canada. To reduce potential radio interference to other users, the antenna type and its gain should be so chosen that the equivalent isotropically radiated power (e.i.r.p.) is not more than that necessary for successful communication.

This device complies with Industry Canada licence-exempt RSS standard(s). Operation is subject to the following two conditions: (1) this device may not cause interference, and (2) this device must accept any interference, including interference that may cause undesired operation of the device.

WARNING! Exposure to Radio Frequency Radiation The radiated output power of this device is below the Industry Canada radio frequency exposure limits. Nevertheless, the device should be used in such a manner that the potential for human contact is minimized during normal operation.

To avoid the possibility of exceeding the Industry Canada radio frequency exposure limits, human proximity to the antennas should not be less than 20 cm (8 inches).

Conformément au Règlement d'Industrie Canada, cet émetteur radioélectrique ne peut fonctionner qu'avec une antenne d'un type et d'un gain maximum (ou moindre) approuvé par Industrie Canada. Afin de réduire le brouillage radioélectrique potentiel pour d'autres utilisateurs, le type d'antenne et son gain doivent être choisis de manière à ce que la puissance isotrope rayonnée équivalente (p.i.r.e.) ne dépasse pas celle nécessaire à une communication réussie.

Cet appareil est conforme aux normes RSS exemptes de licence d'Industrie Canada. Son fonctionnement dépend des deux conditions suivantes : (1) cet appareil ne doit pas provoquer d'interférences nuisibles et (2) doit accepter toutes interférences reçues, y compris des interférences pouvant provoquer un fonctionnement non souhaité de l'appareil.

AVERTISSEMENT relatif à l'exposition aux radiofréquences. La puissance de rayonnement de cet appareil se trouve sous les limites d'exposition de radiofréquences d'Industrie Canada. Néanmoins, cet appareil doit être utilisé de telle sorte qu'il soit mis en contact le moins possible avec le corps humain.

Afin d'éviter le dépassement éventuel des limites d'exposition aux radiofréquences d'Industrie Canada, il est recommandé de maintenir une distance de plus de 20 cm entre les antennes et l'utilisateur.

#### **Bericht aan gebruikers in Taiwan**

#### 低功率電波輻射性電機管理辦法

#### 第十二條

經型式認證合格之低功率射頻電機,非經許可,公司、商號或使用者均不得擅自變更頻 率、加大功率或變更設計之特性及功能。

#### 第十四條

低功率射频電機之使用不得影響飛航安全及干擾合法通信;經發現有干擾現象時,應立 即停用,並改善至無干擾時方得**繼續**使用。

前项合法通信,指依電信法規定作業之無線電通信。低功率射频電機須忍受合法通信或 工業、科學及醫藥用電波輻射性電機設備之干擾。

### <span id="page-168-0"></span>**Bericht aan gebruikers in Mexico**

#### Aviso para los usuarios de México

La operación de este equipo está sujeta a las siguientes dos condiciones: (1) es posible que este equipo o dispositivo no cause interferencia perjudicial y (2) este equipo o dispositivo debe aceptar cualquier interferencia, incluyendo la que pueda causar su operación no deseada.

Para saber el modelo de la tarjeta inalámbrica utilizada, revise la etiqueta regulatoria de la impresora.

### **Kennisgeving aan gebruikers in Japan**

この機器は技術基準適合証明又は工事設計認証を受けた無線設備を搭載しています。

#### **Bericht aan gebruikers in Korea**

해당 무선설비는 전파혼신 가능성이 있으므로 인명안전과 관련된 서비스는 할 수 없음

## **Programma voor milieubeheer**

HP streeft ernaar om producten van hoge kwaliteit te leveren die op milieuvriendelijke wijze zijn geproduceerd. Dit product is ontworpen met het oog op recycling. Het aantal materialen is tot een minimum beperkt, zonder dat dit ten koste gaat van de functionaliteit en de betrouwbaarheid. Van elkaar verschillende materialen zijn zo ontworpen dat ze gemakkelijk van elkaar los te maken zijn. Bevestigingen en andere verbindingen zijn gemakkelijk te vinden, gemakkelijk bereikbaar en met gewone gereedschappen te verwijderen. Belangrijke onderdelen zijn goed bereikbaar gemaakt zodat ze efficiënt uit elkaar gehaald en gerepareerd kunnen worden. Raadpleeg de HP-website over de betrokkenheid van HP bij het milieu op:

[www.hp.com/hpinfo/globalcitizenship/environment](http://www.hp.com/hpinfo/globalcitizenship/environment/index.html)

- **[Eco-Tips](#page-169-0)**
- [Verordening \(EG\) nr. 1275/2008 van de Europese Commissie](#page-169-0)
- **[Papier](#page-169-0)**
- [Plastiek](#page-169-0)
- [Veiligheidsinformatiebladen](#page-169-0)
- [Kringloopprogramma](#page-169-0)
- [Recyclingprogramma van HP inkjet-onderdelen](#page-170-0)
- **[Stroomverbruik](#page-170-0)**
- [Wegwerpen van afgedankte apparatuur door gebruikers](#page-170-0)
- [Chemische stoffen](#page-170-0)
- [Beperking voor gevaarlijke producten \(Oekraïne\)](#page-170-0)
- [Beperking voor gevaarlijke producten \(India\)](#page-171-0)
- [Gebruikersinformatie China SEPA Ecolabel](#page-171-0)
- <span id="page-169-0"></span>● [China energielabel voor printer, fax en kopieermachine](#page-172-0)
- **[The Table of Hazardous Substances/Elements and their Content \(China\) \(tabel van gevaarlijke stoffen/](#page-173-0)** [elementen en hun inhoud\)](#page-173-0)
- [Aanwezigheidsverklaring markering van de aan beperkingen onderworpen stoffen \(Taiwan\)](#page-174-0)
- **[EPEAT](#page-174-0)**
- [Afvoer van batterijen in Taiwan](#page-175-0)
- [California Perchloraat materiaalbericht](#page-175-0)
- [EU-batterijrichtlijn](#page-176-0)
- [Batterijmelding voor Brazilië](#page-177-0)

### **Eco-Tips**

HP is geëngageerd om klanten hun ecologische voetstap te helpen verminderen. Ga naar de website met milieuprogramma's van HP voor meer informatie over de milieu-initiatieven van HP.

[www.hp.com/hpinfo/globalcitizenship/environment/](http://www.hp.com/hpinfo/globalcitizenship/environment/)

### **Verordening (EG) nr. 1275/2008 van de Europese Commissie**

Voor gegevens over het stroomverbruik van dit product, inclusief het stroomverbruik van het product in netwerkstandbymodus, als alle bekabelde netwerkpoorten zijn aangesloten en alle draadloze netwerkpoorten zijn geactiveerd, verwijzen we u naar sectie P14 'Additional Information' (Aanvullende informatie) van de IT ECO-verklaring van het product op [www.hp.com/hpinfo/globalcitizenship/environment/](http://www.hp.com/hpinfo/globalcitizenship/environment/productdata/itecodesktop-pc.html) [productdata/itecodesktop-pc.html.](http://www.hp.com/hpinfo/globalcitizenship/environment/productdata/itecodesktop-pc.html)

### **Papier**

Dit product is geschikt voor het gebruik van kringlooppapier dat voldoet aan DIN-norm 19309 en EN 12281:2002.

### **Plastiek**

Onderdelen van kunststof die zwaarder zijn dan 25 gram zijn volgens de internationaal geldende normen gemerkt. Deze onderdelen kunnen hierdoor eenvoudig worden herkend en aan het einde van de levensduur van het product worden gerecycled.

### **Veiligheidsinformatiebladen**

MSDS (material safety data sheets - veiligheidsinformatiebladen) zijn verkrijgbaar op de website van HP website op:

[www.hp.com/go/msds](http://www.hp.com/go/msds)

### **Kringloopprogramma**

HP biedt in veel landen en regio's een toenemend aantal productrecyclingprogramma's. Daarnaast werkt HP samen met een aantal van de grootste centra voor het recyclen van elektronische onderdelen ter wereld. HP bespaart op het verbruik van kostbare hulpbronnen door een aantal van zijn populairste producten opnieuw te verkopen. Meer informatie over het recyclen van HP producten kunt u vinden op:

[www.hp.com/recycle](http://www.hp.com/recycle)

### <span id="page-170-0"></span>**Recyclingprogramma van HP inkjet-onderdelen**

HP streeft ernaar om het milieu te beschermen. Het recyclingprogramma van HP Inkjet-onderdelen is in veel landen/regio's beschikbaar. Het programma biedt u de mogelijkheid gebruikte print- en inktcartridges gratis te recyclen. Ga voor meer informatie naar de volgende website:

[www.hp.com/hpinfo/globalcitizenship/environment/recycle/](http://www.hp.com/hpinfo/globalcitizenship/environment/recycle/)

### **Stroomverbruik**

Afdruk- en beeldbewerkingsapparatuur van HP met het ENERGY STAR®-logo is gecertificeerd door de Environmental Protection Agency van de VS. Op beeldbewerkingsproducten met het ENERGY STAR-certificaat wordt het volgende merk weergegeven:

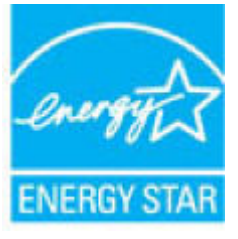

Meer informatie over beeldbewerkingsproducten met het ENERGY STAR-certificaat is te vinden op: [www.hp.com/go/energystar](http://www.hp.com/go/energystar)

### **Wegwerpen van afgedankte apparatuur door gebruikers**

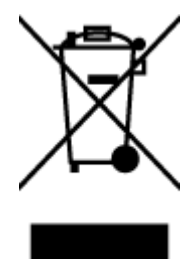

Dit pictogram betekent dat u uw product niet mag wegwerpen bij het gewoon huishoudelijke afval. In plaats hiervan moet u de volksgezondheid en het milieu beschermen door uw afgedankte apparatuur in te leveren bij een recycling/inzamelingspunt voor afgedankte elektrische en elektronische apparatuur. Neem contact op met uw afvalverwerker voor meer informatie of ga naar [http://www.hp.com/recycle.](http://www.hp.com/recycle)

### **Chemische stoffen**

HP engageert zich ertoe om onze klanten te informeren over chemische stoffen in onze producten, om te voldoen aan de wettelijke bepalingen, zoals REACH *(EG-richtlijn 1907/2006 van het Europees parlement en de Raad)*. Een rapport met de chemische informatie over dit product vindt u hier: [www.hp.com/go/reach.](http://www.hp.com/go/reach)

### **Beperking voor gevaarlijke producten (Oekraïne)**

Технічний регламент щодо обмеження використання небезпечних речовин (Україна)

Обладнання відповідає вимогам Технічного регламенту щодо обмеження використання делких небезпечних речовин в електричному та електронному обладнанні, затвердженого постановою Кабінету Міністрів України від 3 грудня 2008 № 1057

### <span id="page-171-0"></span>**Beperking voor gevaarlijke producten (India)**

#### Restriction of hazardous substances (India)

This product complies with the "India E-waste (Management and Handling) Rule 2011" and<br>prohibits use of lead, mercury, hexavalent chromium, polybrominated biphenyls or<br>polybrominated diphenyl ethers in concentrations excee % for cadmium, except for the exemptions set in Schedule 2 of the Rule.

### **Gebruikersinformatie China SEPA Ecolabel**

#### 中国环境标识认证产品用户说明

噪声大于63.0Db(A)的办公设备不宜放置于办公室内,请在独立的隔离区域使用。

如需长时间使用本产品或打印大量文件,请确保在通风良好的房间内使用。

如您需要确认本产品处于零能耗状态,请按下电源关闭按钮,并将插头从电源插 座断开。

您可以使用再生纸,以减少资源耗费。

<span id="page-172-0"></span>**China energielabel voor printer, fax en kopieermachine**

# 复印机、打印机和传真机能源效率标识 实施规则

依据"复印机、打印机和传真机能源效率标识实施规则",该打印机具有中国能效标识。标识上显示的能效等级 和操作模式值根据"复印机、打印机和传真机能效限定值及能效等级"标准("GB 21521")来确定和计算。

1. 能效等级

产品能效等级分为 3 级,其中 1 级能效最高。能效限定值根据产品类型和打印速度由标准确定。能效等级则根据 基本功耗水平以及网络接口和内存等附加组件和功能的功率因子之和来计算。

2. 能效信息

喷墨打印机

- 操作模式功率 睡眠状态的能耗按照 GB 21521 标准来衡量和计算。该数据以瓦特 (W) 表示。
- 待机功率 待机状态是产品连接到电网电源上功率最低的状态。该状态可以延续无限长时间,且使用者无法改变此 状态下产品的功率。对于"成像设备"产品,"待机"状态通常相当于"关闭"状态,但也可能相当于 "准备"状态或"睡眠"状态。该数据以瓦特 (W) 表示。
- 睡眠状态预设延迟时间 出厂前由制造商设置的时间决定了该产品在完成主功能后进入低耗模式(例如睡眠、自动关机)的时间。 该数据以分钟表示。
- 附加功能功率因子之和 网络接口和内存等附加功能的功率因子之和。该数据以瓦特(W)表示。

标识上显示的能耗数据是根据典型配置测量得出的数据,此类配置包含登记备案的打印机依据复印机、打印机和 传真机能源效率标识实施规则所选的所有配置。因此,该特定产品型号的实际能耗可能与标识上显示的数据有所 不同。

要了解规范的更多详情,请参考最新版的GB21521 标准。

### <span id="page-173-0"></span>**The Table of Hazardous Substances/Elements and their Content (China) (tabel van gevaarlijke stoffen/elementen en hun inhoud)**

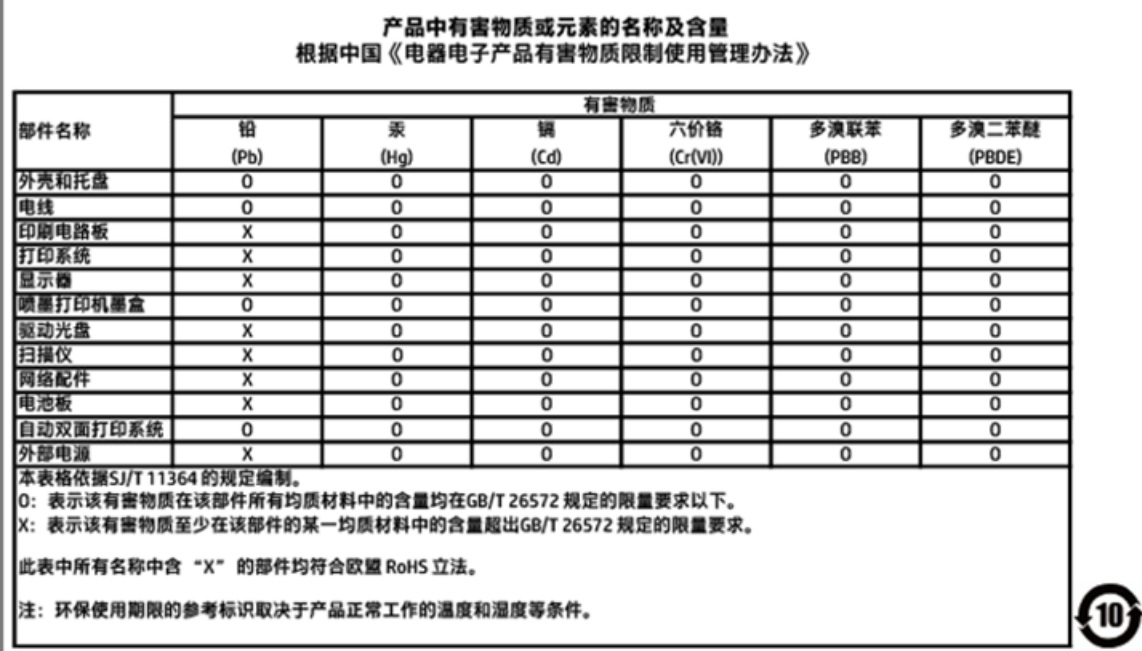

J.

### <span id="page-174-0"></span>**Aanwezigheidsverklaring markering van de aan beperkingen onderworpen stoffen (Taiwan)**

# 限用物質含有情況標示聲明書

Declaration of the Presence Condition of the Restricted Substances Marking

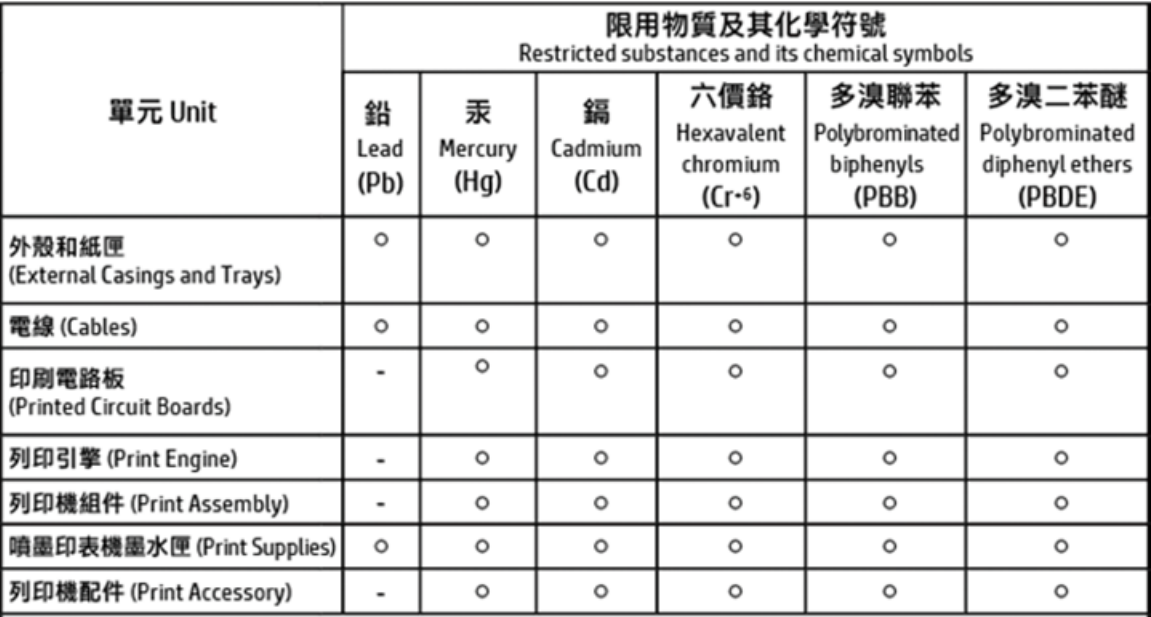

#### 備考 1. "超出 0.1 wt %"及 "超出 0.01 wt %" 係指限用物質之百分比含量超出百分比含量基準值。 Note 1: "Exceeding 0.1 wt %" and "exceeding 0.01 wt %" indicate that the percentage content of the restricted substance exceeds the reference percentage value of presence condition.

#### 備考 2. "o"係指該項限用物質之百分比含量未超出百分比含量基準值。

Note 2: " O" indicates that the percentage content of the restricted substance does not exceed the percentage of reference value of presence.

備考 3. "-"係指該項限用物質為排除項目。

Note 3: The "-" indicates that the restricted substance corresponds to the exemption.

#### 若要存取產品的最新使用指南或手冊,請前往 http://www.hp.com/support。選取搜尋您的產品,然後依照 畫面上的指示繼續執行。

To access the latest user quides or manuals for your product, go to http://www.support.hp.com. Select Find your product, and then follow the on-screen instructions.

### **EPEAT**

### **EPEAT**

Most HP products are designed to meet EPEAT. EPEAT is a comprehensive environmental rating that helps identify greener electronics equipment. For more information on EPEAT go to www.epeat.net. For information on HP's EPEAT registered products go to www.hp.com/hpinfo/globalcitizenship/environment/pdf/epeat\_printers.pdf.

### <span id="page-175-0"></span>**Afvoer van batterijen in Taiwan**

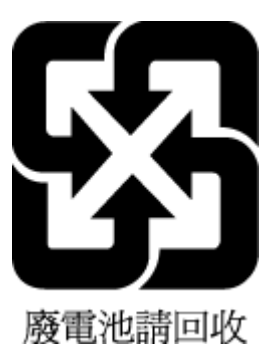

## **California Perchloraat materiaalbericht**

California Perchlorate Material Notice

Perchlorate material - special handling may apply. See:<br>http://www.dtsc.ca.gov/hazardouswaste/perchlorate/

This product's real-time clock battery or coin cell battery may contain perchlorate and may<br>require special handling when recycled or disposed of in California.

### <span id="page-176-0"></span>**EU-batterijrichtlijn**

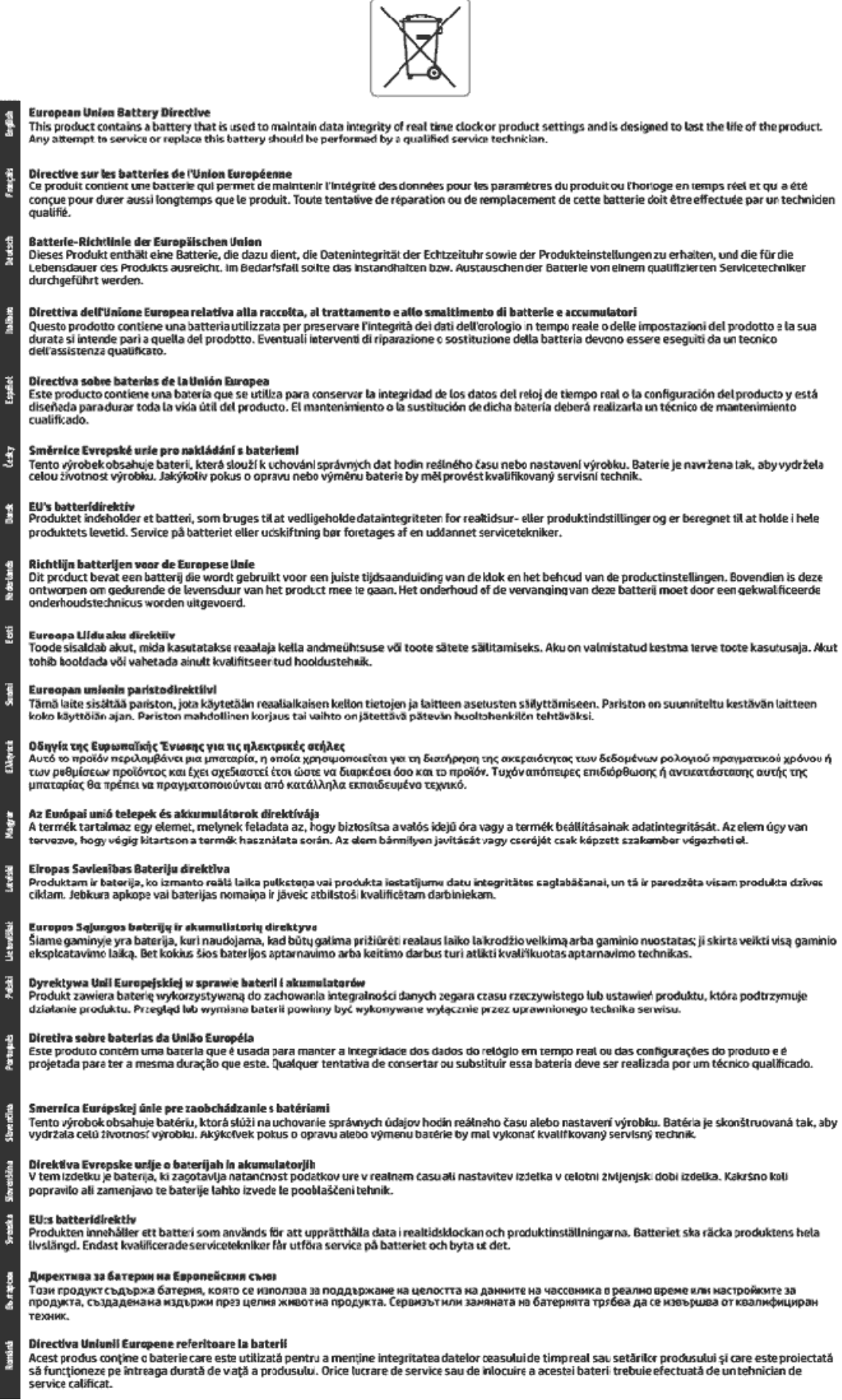

# <span id="page-177-0"></span>**Batterijmelding voor Brazilië**

A bateria deste equipamento não foi projetada para ser removida pelo cliente.

# **Index**

### **A**

ADSL, fax configureren met parallelle telefoonsystemen [67](#page-79-0) afdrukken details laatste fax [62](#page-74-0) diagnosepagina [135](#page-147-0) dubbelzijdig [29](#page-41-0) faxen [50](#page-62-0) faxen vanuit het geheugen [50](#page-62-0) faxlogs [62](#page-74-0) faxrapporten [60](#page-72-0) problemen oplossen [133](#page-145-0) afdrukken, aan beide zijden [29](#page-41-0) afdrukkwaliteit vlekken verwijderen [139](#page-151-0) afdrukmateriaal dubbelzijdig afdrukken [29](#page-41-0) antwoordapparaat configuratie met fax en modem [79](#page-91-0) installatie met fax (parallelle telefoonsystemen) [78](#page-90-0) opgenomen faxtonen [131](#page-143-0) automatisch fax verkleinen [51](#page-63-0)

### **B**

back-upfax [49](#page-61-0) bedieningspaneel Knoppen [8](#page-20-0) lampjes [8](#page-20-0) statuspictogrammen [8](#page-20-0) bedieningspaneel van printer faxen verzenden [45](#page-57-0) netwerkinstelllingen [99](#page-111-0) zoeken [6](#page-18-0) belpatroon beantwoorden parallelle telefoonsystemen [69](#page-81-0) beltonen voor opnemen [56](#page-68-0) beltoon beantwoorden wijzigen [57](#page-69-0) Besturingssystemen, ondersteunde [143](#page-155-0) bevestigingsrapporten, fax [61](#page-73-0) bewerken tekst in OCR-programma [39](#page-51-0)

Brochures afdrukken printen [25](#page-37-0)

#### **C**

cartridges [95](#page-107-0) controleren van inktniveaus [92](#page-104-0) Tips [91](#page-103-0) vervangen [92](#page-104-0) zoeken [7](#page-19-0) Cartridges [7](#page-19-0) cartridges vervangen [92](#page-104-0) clear (wissen) faxlogboeken [62](#page-74-0) computermodem gedeeld met fax (parallelle telefoonsystemen) [72](#page-84-0) gedeeld met fax en antwoordapparaat (parallelle telefoonsystemen) [79](#page-91-0) gedeeld met fax en voicemail (parallelle telefoonsystemen) [83](#page-95-0) gedeeld met lijn voor gesprekken en modem (parallelle telefoonsystemen) [75](#page-87-0) configuratie DSL (parallelle telefoonsystemen) [67](#page-79-0) ISDN-lijn (parallelle telefoonsystemen) [68](#page-80-0) PBX-systeem (parallelle telefoonsystemen) [68](#page-80-0) connectoren, zoeken [7](#page-19-0)

### **D**

diagnosepagina [135](#page-147-0) documentinvoer invoerproblemen, problemen oplossen [138](#page-150-0) plaats originelen [20](#page-32-0) schoonmaken [138](#page-150-0) draadloze communicatie instellen [97](#page-109-0) wettelijke informatie [154](#page-166-0)

DSL, fax configureren met parallelle telefoonsystemen [67](#page-79-0) dubbelzijdig afdrukken [29](#page-41-0)

### **E**

ECM. *Zie* foutcorrectiemodus EWS (geïntegreerde webserver). *Zie*  geïntegreerde webserver (EWS)

### **F**

fax antwoordapparaat, problemen oplossen [131](#page-143-0) antwoordapparaat en modem, gedeeld met (parallelle telefoonsystemen) [79](#page-91-0) back-upfaxontvangst [49](#page-61-0) beltonen voor opnemen [56](#page-68-0) details laatste transactie afdrukken [62](#page-74-0) geluidsvolume [59](#page-71-0) ISDN-lijn, configureren (parallelle telefoonsystemen) [68](#page-80-0) log, afdrukken [62](#page-74-0) logboek, wissen [62](#page-74-0) modem en antwoordapparaat, gedeeld met (parallelle telefoonsystemen) [79](#page-91-0) PBX-systeem, configureren (parallelle telefoonsystemen) [68](#page-80-0) snelheid [58](#page-70-0) soorten instellingen [64](#page-76-0) telefoonaansluiting testen, mislukt [124](#page-136-0) testen soort telefoonsnoer mislukt [126](#page-138-0) voicemail, installeren (parallelle telefoonsystemen) [71](#page-83-0) Fax foutcorrectiemodus [48](#page-60-0) handmatig ontvangen [48](#page-60-0) handsfree kiezen [46](#page-58-0), [47](#page-59-0) Internet-protocol, over [60](#page-72-0) ontvangen [48](#page-60-0)

problemen oplossen [123](#page-135-0) specificaties [144](#page-156-0) test mislukt [124](#page-136-0) verzenden [44](#page-56-0) faxen antwoordapparaat, installatie (parallelle telefoonsystemen) [78](#page-90-0) aparte geïnstalleerde lijn (parallelle telefoonsystemen) [66](#page-78-0) automatisch antwoorden [56](#page-68-0) bevestigingsrapporten [61](#page-73-0) doorsturen [50](#page-62-0) DSL, configureren (parallelle telefoonsystemen) [67](#page-79-0) foutrapporten [61](#page-73-0) gedeelde telefoonlijninstallatie (parallelle telefoonsystemen) [70](#page-82-0) installatie specifiek belsignaal (parallelle telefoonsystemen) [69](#page-81-0) installatie test [85](#page-97-0) instellingen wijzigen [55](#page-67-0) kiessysteem, instellen [58](#page-70-0) kiestoontest, mislukt [126](#page-138-0) kopschrift [56](#page-68-0) lijnconditietest, mislukt [127](#page-139-0) lijn voor gesprekken en modem, gedeeld met (parallelle telefoonsystemen) [75](#page-87-0) modem, gedeeld met (parallelle telefoonsystemen) [72](#page-84-0) modem and voicemail, gedeeld met (parallelle telefoonsystemen) [83](#page-95-0) nummers blokkeren [51](#page-63-0) ontvangen, problemen oplossen [128](#page-140-0), [129](#page-141-0) opnieuw afdrukken [50](#page-62-0) opties opnieuw kiezen [58](#page-70-0) parallelle telefoonsystemen [63](#page-75-0) rapporten [60](#page-72-0) specifieke beltoon, patroon wijzigen [57](#page-69-0) test van de verbinding van het telefoonsnoer, mislukt [125](#page-137-0)

verkleining [51](#page-63-0) verzenden, problemen oplossen [128](#page-140-0), [130](#page-142-0) faxen, testen installatie [85](#page-97-0) faxen doorsturen [50](#page-62-0) faxen ontvangen aantal beltonen voor opnemen [56](#page-68-0) doorsturen [50](#page-62-0) faxnummers blokkeren [51](#page-63-0) modus automatisch antwoorden [56](#page-68-0) problemen oplossen [128,](#page-140-0) [129](#page-141-0) faxen rondzenden verzenden [47](#page-59-0) faxen verzenden basisfax [44](#page-56-0) geheugen, vanuit [47](#page-59-0) handsfree kiezen [46](#page-58-0), [47](#page-59-0) problemen oplossen [128,](#page-140-0) [130](#page-142-0) vanaf een telefoon [46](#page-58-0) FoIP [60](#page-72-0) foutcorrectiemodus [48](#page-60-0) foutrapporten, fax [61](#page-73-0)

### **G**

garantie [142](#page-154-0) geblokkeerde faxnummers installeren [51](#page-63-0) geheugen faxberichten opslaan [49](#page-61-0) faxen opnieuw afdrukken [50](#page-62-0) geïntegreerde webserver openen [105](#page-117-0) Webscan [38](#page-50-0) geïntegreerde webserver (EWS) info over [104](#page-116-0) problemen oplossen, kan niet worden geopend [106](#page-118-0) gekleurde tekst en OCR [39](#page-51-0) glasplaat, scanner schoonmaken [137](#page-149-0) zoeken [6](#page-18-0) glasplaat van de scanner origineel laden [19](#page-31-0) schoonmaken [137](#page-149-0) zoeken [6](#page-18-0)

#### **H**

handmatig faxen ontvangen [48](#page-60-0) verzenden [46](#page-58-0) handsfree kiezen [46](#page-58-0), [47](#page-59-0) hardware, faxinstallatietest [124](#page-136-0) HP-hulpprogramma (OS X) openen [104](#page-116-0)

### **I**

identificatiecode van de abonnee [56](#page-68-0) inbelmodem gedeeld met fax (parallelle telefoonsystemen) [72](#page-84-0) gedeeld met fax en voicemail (parallelle telefoonsystemen) [83](#page-95-0) gedeeld met lijn voor fax en gesprekken (parallelle telefoonsystemen) [75](#page-87-0) inktcartridges artikelnummers [95](#page-107-0) inktniveaupictogrammen [9](#page-21-0) inktniveaus controleren [92](#page-104-0) installatie antwoordapparaat (parallelle telefoonsystemen) [78](#page-90-0) aparte faxlijn (parallelle telefoonsystemen) [66](#page-78-0) computermodem (parallelle telefoonsystemen) [72](#page-84-0) computermodem en voicemail (parallelle telefoonsystemen) [83](#page-95-0) faxen, met parallelle telefoonsystemen [63](#page-75-0) gedeelde telefoonlijn (parallelle telefoonsystemen) [70](#page-82-0) lijn voor computermodem en gesprekken (parallelle telefoonsystemen) [75](#page-87-0) specifiek belsignaal (parallelle telefoonsystemen) [69](#page-81-0) specifieke beltoon [57](#page-69-0) testfax [85](#page-97-0) voicemail en computermodem (parallelle telefoonsystemen) [83](#page-95-0)
installeren voicemail (parallelle telefoonsystemen) [71](#page-83-0) instellen antwoordapparaat en modem (parallelle telefoonsystemen) [79](#page-91-0) computermodem en antwoordapparaat (parallelle telefoonsystemen) [79](#page-91-0) instellen, opties opnieuw kiezen [58](#page-70-0) instellingen faxscenario's [64](#page-76-0) netwerk [99](#page-111-0) snelheid, fax [58](#page-70-0) Instellingen volume, fax [59](#page-71-0) Internet Protocol (internetprotocol) fax, gebruiken [60](#page-72-0) IP-adres printer opsporen [106](#page-118-0) IP-instellingen [100](#page-112-0) ISDN-lijn, configureren met fax parallelle telefoonsystemen [68](#page-80-0)

### **J**

juiste poort testen, fax [125](#page-137-0)

### **K**

kiessysteem, instellen [58](#page-70-0) kiestoontest, mislukt [126](#page-138-0) klantensupport garantie [142](#page-154-0) knoppen, bedieningspaneel [8](#page-20-0) kopie specificaties [144](#page-156-0) kopschrift, fax [56](#page-68-0)

### **L**

laden afbeelding breedtegeleider voor het papier [6](#page-18-0) papierstoringen verhelpen [107](#page-119-0) Plaats papier [13](#page-25-0) problemen met het invoeren oplossen [113](#page-125-0) zoeken [6](#page-18-0) lampjes, bedieningspaneel [8](#page-20-0) lijnconditietest, fax [127](#page-139-0) log, fax afdrukken [62](#page-74-0)

### **M**

Mac OS [25](#page-37-0) meerdere vellen, problemen oplossen [114](#page-126-0) milieubeschermingsprogramma [156](#page-168-0) modem gedeeld met fax (parallelle telefoonsystemen) [72](#page-84-0) gedeeld met fax en antwoordapparaat (parallelle telefoonsystemen) [79](#page-91-0) gedeeld met fax en voicemail (parallelle telefoonsystemen) [83](#page-95-0) gedeeld met lijn voor fax en gesprekken (parallelle telefoonsystemen) [75](#page-87-0) modemsnelheid [58](#page-70-0) modem voor inbellen gedeeld met fax en antwoordapparaat (parallelle telefoonsystemen) [79](#page-91-0)

### **N**

netaansluiting, zoeken [7](#page-19-0) netwerken afbeelding van connector [7](#page-19-0) instellingen, wijzigen [99](#page-111-0) instellingen draadloze communicatie [97](#page-109-0) instellingen voor draadloze verbinding [135](#page-147-0) instellingen weergeven en afdrukken [100](#page-112-0) IP-instellingen [100](#page-112-0) verbindingssnelheid [100](#page-112-0)

# **O**

**OCR** gescande documenten bewerken [39](#page-51-0) omgevingsspecificaties [143](#page-155-0) onderhoud cartridges vervangen [92](#page-104-0) controleren van inktniveaus [92](#page-104-0) diagnosepagina [135](#page-147-0) printkop [139](#page-151-0) printkop reinigen [139](#page-151-0)

printkop uitlijnen [139](#page-151-0) schoonmaken [137](#page-149-0) onderhouden printkop [139](#page-151-0) vlekken [139](#page-151-0) ongewenste-faxmodus [51](#page-63-0) ontvangen van faxen automatisch [48](#page-60-0) handmatig [48](#page-60-0) opslaan faxberichten in geheugen [49](#page-61-0) OS X HP-hulpprogramma [104](#page-116-0)

# **P**

papier HP, bestellen [12](#page-24-0) lade plaatsen [13](#page-25-0) problemen met het invoeren oplossen [113](#page-125-0) scheef invoeren van pagina's [114](#page-126-0) selecteren [12](#page-24-0) specificaties [144](#page-156-0) storingen verhelpen [107](#page-119-0) parallelle telefoonsystemen aparte geïnstalleerde lijn [66](#page-78-0) DSL-configuratie [67](#page-79-0) gedeelde lijninstallatie [70](#page-82-0) installatie antwoordapparaat [78](#page-90-0) installatie modem en voicemail [83](#page-95-0) installatie specifiek belsignaal [69](#page-81-0) ISDN-configuratie [68](#page-80-0) landen/regio's met [63](#page-75-0) modem en antwoordapparaat, configuratie [79](#page-91-0) modem gedeeld met lijninstallatie voor gesprekken [75](#page-87-0) modeminstallatie [72](#page-84-0) PBX-configuratie [68](#page-80-0) soorten instellingen [64](#page-76-0) PBX-systeem, configureren met fax parallelle telefoonsystemen [68](#page-80-0) pictogrammen voor draadloze verbindingen [9](#page-21-0) pictogram Setup: [9](#page-21-0)

printersoftware (Windows) openen [22,](#page-34-0) [104](#page-116-0) over [104](#page-116-0) printkop [139](#page-151-0) schoonmaken [139](#page-151-0) printkop, uitlijnen [139](#page-151-0) printkop uitlijnen [139](#page-151-0) problemen met de papieraanvoer, problemen oplossen [113](#page-125-0) problemen oplossen afdrukken [133](#page-145-0) antwoordapparaten [131](#page-143-0) Fax [123](#page-135-0) faxen ontvangen [128](#page-140-0), [129](#page-141-0) faxen verzenden [128](#page-140-0), [130](#page-142-0) faxhardwaretest is mislukt [124](#page-136-0) faxkiestoontest mislukt [126](#page-138-0) faxlijntest is mislukt [127](#page-139-0) faxtests [124](#page-136-0) geïntegreerde webserver (EWS) [106](#page-118-0) hulp van het bedieningspaneel [134](#page-146-0) meerdere vellen opgenomen [114](#page-126-0) netwerkconfiguratiepagina [135](#page-147-0) papier wordt niet van de lade aangevoerd [113](#page-125-0) problemen met de papieraanvoer [113](#page-125-0) scheef invoeren van pagina's [114](#page-126-0) statusrapport voor de printer [135](#page-147-0) telefoonaansluiting van de fax testen, mislukt [124](#page-136-0) testen soort fax/telefoonsnoer mislukt [126](#page-138-0) test van de verbinding van het fax/telefoonsnoer mislukt [125](#page-137-0) voeding [133](#page-145-0) pulskeuze [58](#page-70-0)

## **R**

radiointerferentie wettelijke informatie [154](#page-166-0) rapport afdrukkwaliteit [135](#page-147-0) rapporten bevestiging, fax [61](#page-73-0) diagnose [135](#page-147-0)

faxtest mislukt [124](#page-136-0) fout, fax [61](#page-73-0) test draadloze verbinding [135](#page-147-0) webtoegang [136](#page-148-0) recycling printcartridges [158](#page-170-0)

#### **S**

scannen OCR [39](#page-51-0) scanspecificaties [144](#page-156-0) vanuit Webscan [38](#page-50-0) scanner, glasplaat originelen laden [19](#page-31-0) scans verzenden voor OCR [39](#page-51-0) scheef, probleemoplossing afdrukken [114](#page-126-0) schoonmaken buitenkant [137](#page-149-0) documentinvoer [138](#page-150-0) glasplaat van de scanner [137](#page-149-0) printkop [139](#page-151-0) seriële telefoonsystemen landen/regio's met [63](#page-75-0) soorten instellingen [64](#page-76-0) software OCR [39](#page-51-0) Webscan [38](#page-50-0) specificaties fysiek [143](#page-155-0) papier [144](#page-156-0) systeemvereisten [143](#page-155-0) specifiek belsignaal parallelle telefoonsystemen [69](#page-81-0) specifieke beltoon wijzigen [57](#page-69-0) **Status** netwerkconfiguratiepagina [135](#page-147-0) statuspictogrammen [8](#page-20-0) statusrapport voor de printer informatie over [135](#page-147-0) storingen papier dat u beter niet kunt gebruiken [13](#page-25-0) verhelpen [107](#page-119-0) systeemvereisten [143](#page-155-0)

#### **T**

technische informatie faxspecificaties [144](#page-156-0) kopieerspecificaties [144](#page-156-0) scanspecificaties [144](#page-156-0) telefoon, fax van ontvangen [48](#page-60-0) verzenden [46](#page-58-0) verzenden, [46](#page-58-0) telefoonaansluiting, fax [124](#page-136-0) telefoonaansluiting testen, fax [124](#page-136-0) telefoonboek contacten verwijderen [55](#page-67-0) contact wijzigen [53](#page-65-0) fax verzenden [44](#page-56-0) groepen instellen [54](#page-66-0) groepen wijzigen [54](#page-66-0) instellen [53](#page-65-0) lijst afdrukken [55](#page-67-0) telefoonlijn, belpatroon beantwoorden [57](#page-69-0) telefoonsnoer testen juiste soort mislukt [126](#page-138-0) test van de verbinding met de juiste poort mislukt [125](#page-137-0) temperatuurspecificaties [143](#page-155-0) testen, fax faxlijnconditie [127](#page-139-0) hardware, mislukt [124](#page-136-0) kiestoon, mislukt [126](#page-138-0) poortverbinding, mislukt [125](#page-137-0) telefoonaansluiting [124](#page-136-0) testen soort fax/telefoonsnoer mislukt [126](#page-138-0) testrapport draadloze verbinding [135](#page-147-0) testrapport webtoegang [136](#page-148-0) tests, fax mislukt [124](#page-136-0) toegangsklep voor cartridges, zoeken [7](#page-19-0) toegangspaneel aan achterkant afbeelding [7](#page-19-0) toegankelijkheid [2](#page-14-0) toonkeuze [58](#page-70-0) tweezijdig afdrukken [29](#page-41-0)

### **U**

uitvoerlade zoeken [6](#page-18-0) USB-verbinding poort, locatie [6](#page-18-0), [7](#page-19-0)

### **V**

verbindingssnelheid, instellen [100](#page-112-0) verkleinen van fax [51](#page-63-0) vochtigheidsspecificaties [143](#page-155-0) voeding problemen oplossen [133](#page-145-0) voicemail installatie met fax en computermodem (parallelle telefoonsystemen) [83](#page-95-0) installeren met fax (parallelle telefoonsystemen) [71](#page-83-0) volume faxgeluiden [59](#page-71-0) voorschriften voorgeschreven identificatienummer van het model [146](#page-158-0)

## **W**

wagen storingen met de wagen oplossen [112](#page-124-0) Webscan [38](#page-50-0) websites milieuprogramma's [156](#page-168-0) toegankelijkheidsinformatie [2](#page-14-0) weergeven netwerkinstelllingen [100](#page-112-0) wettelijke informatie [154](#page-166-0) wettelijk verplichte informatie [145](#page-157-0) Windows brochures afdrukken [24](#page-36-0) systeemvereisten [143](#page-155-0)

### **Z**

zwart-wit pagina's fax [44](#page-56-0)

© Copyright 2018 HP Development Company, L.P.

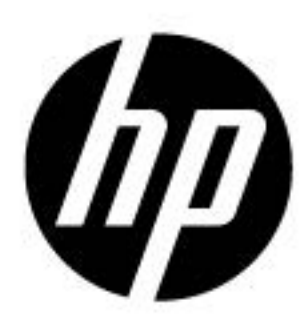